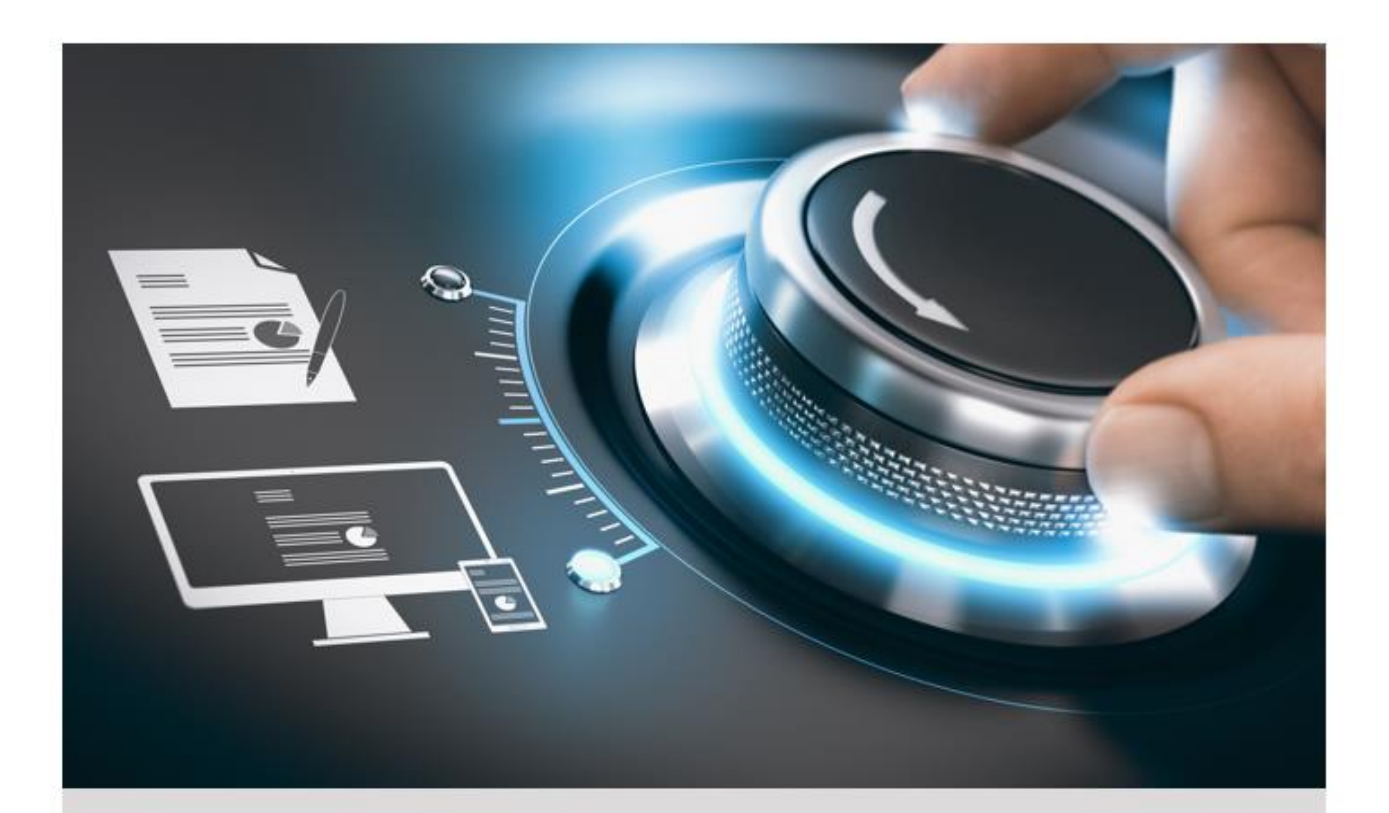

# **Bedienungsanleitung**

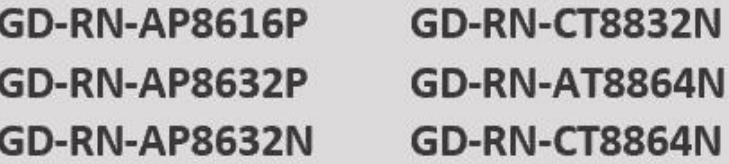

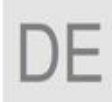

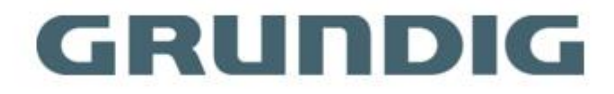

grundig-security.com

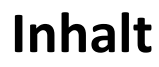

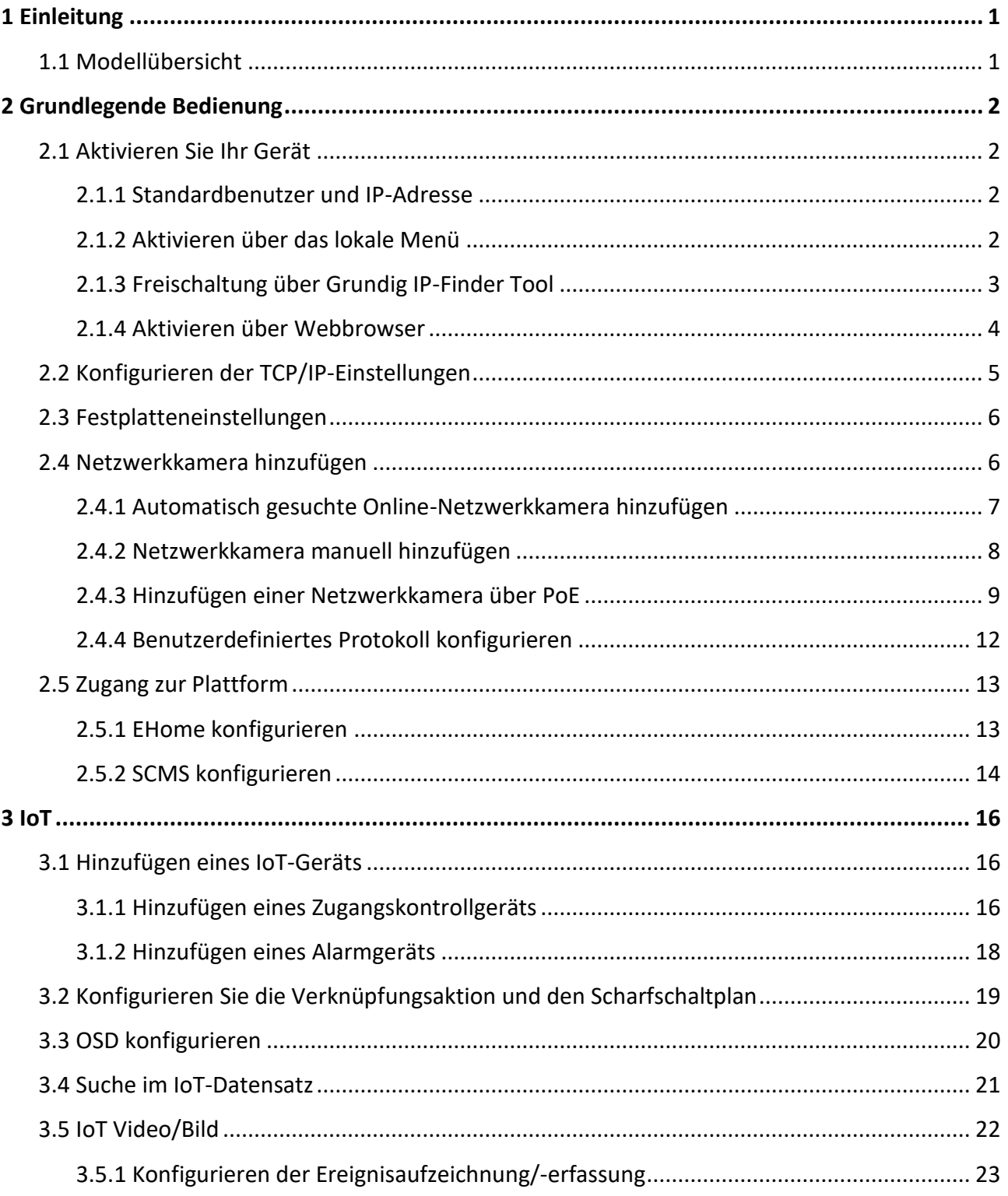

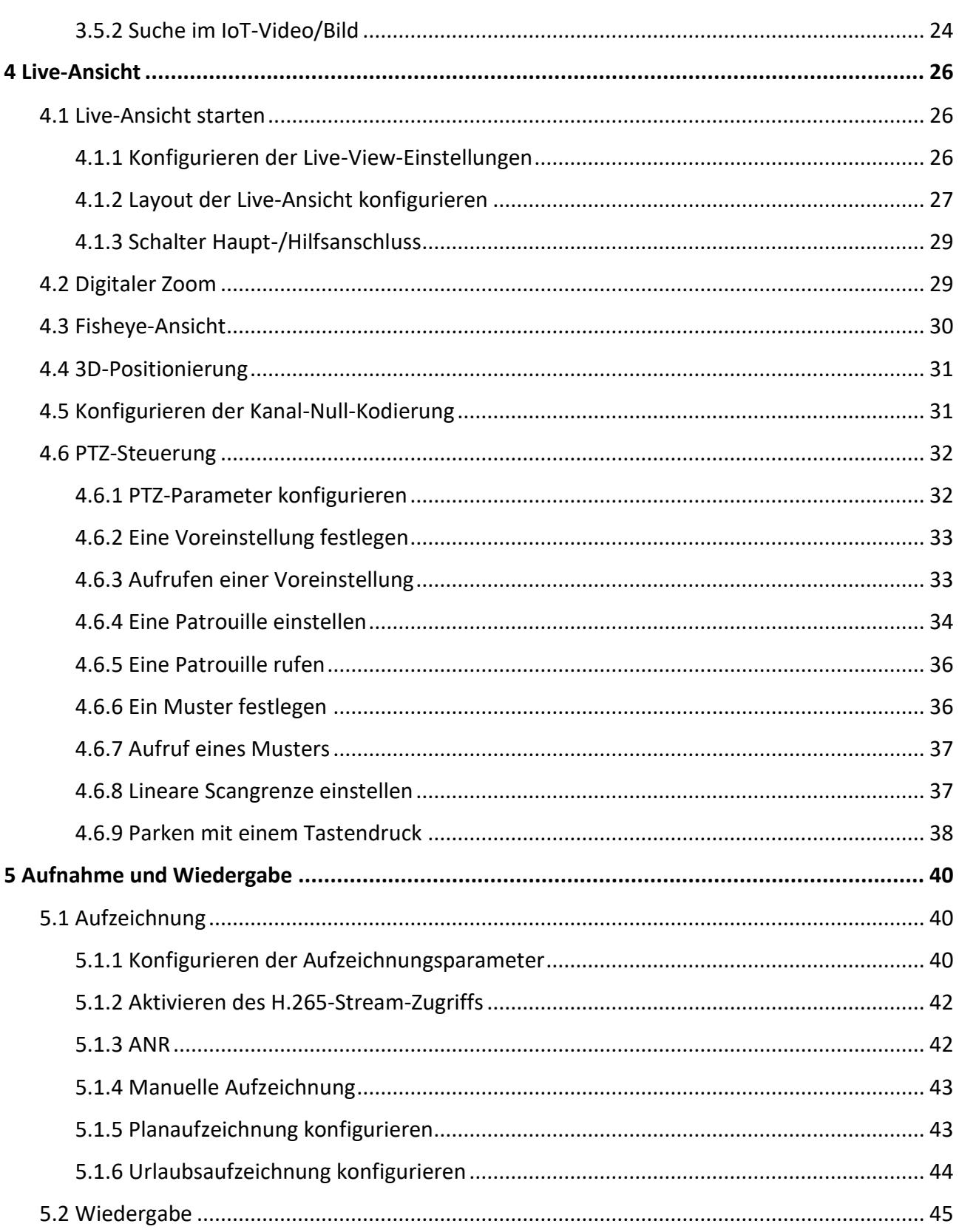

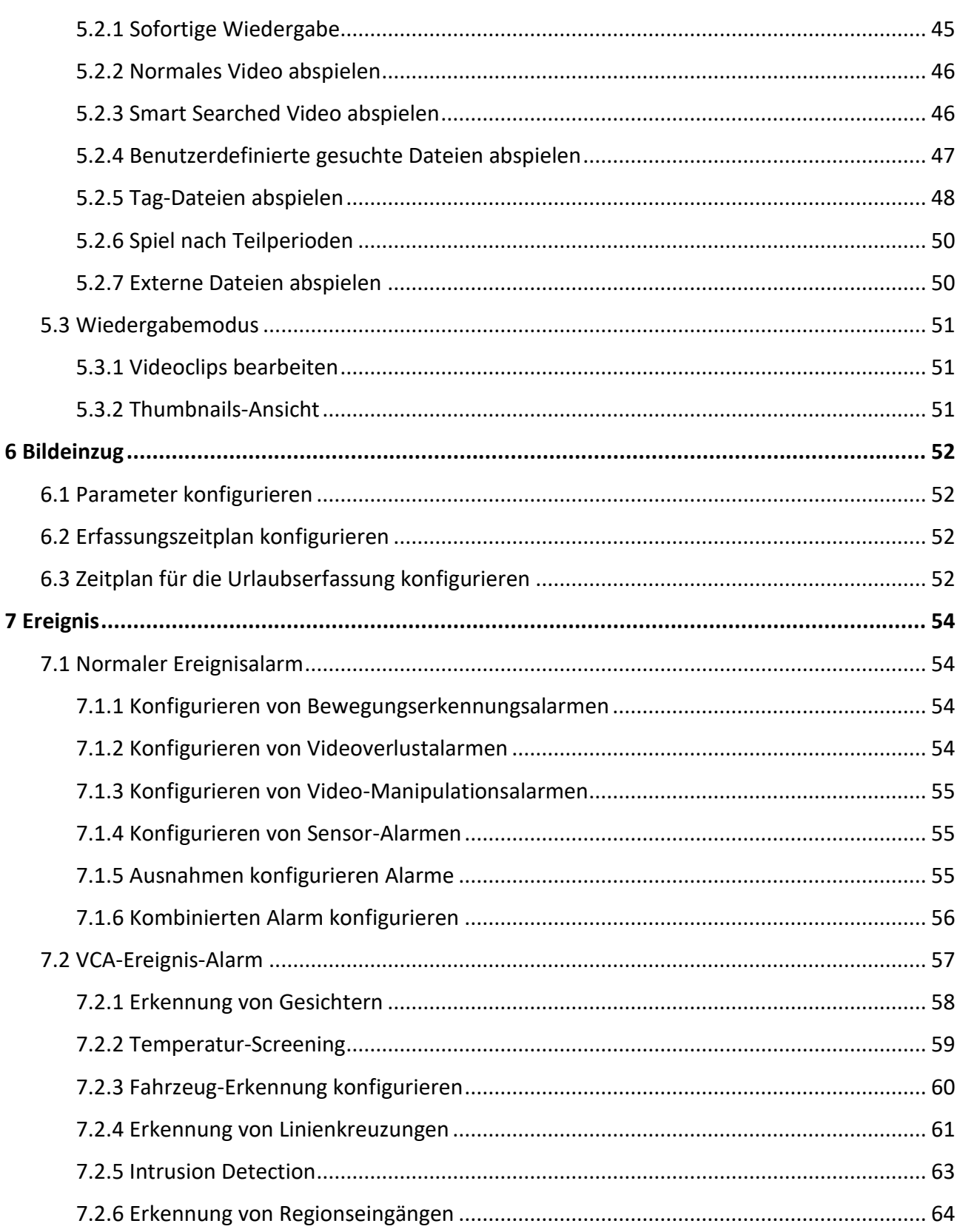

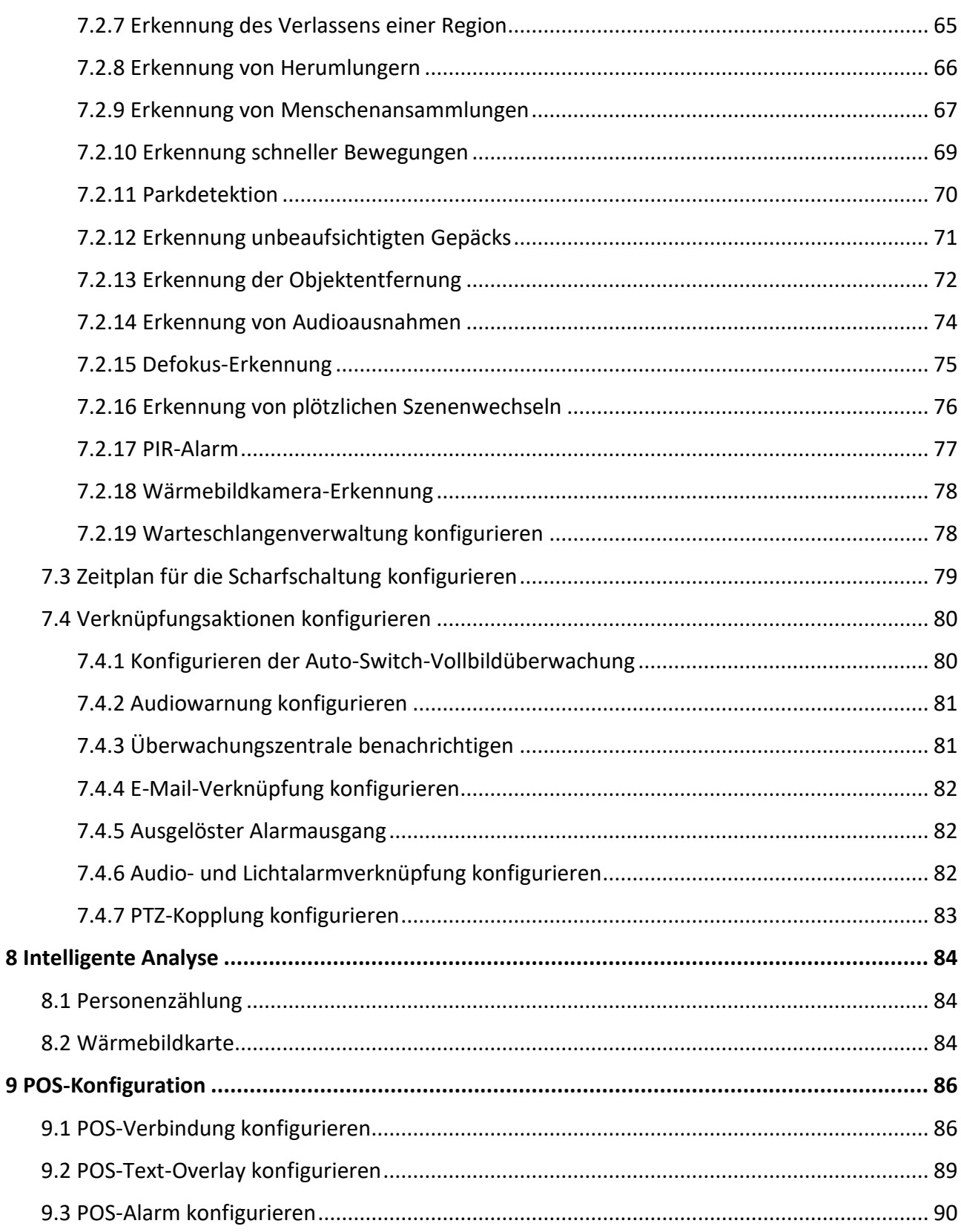

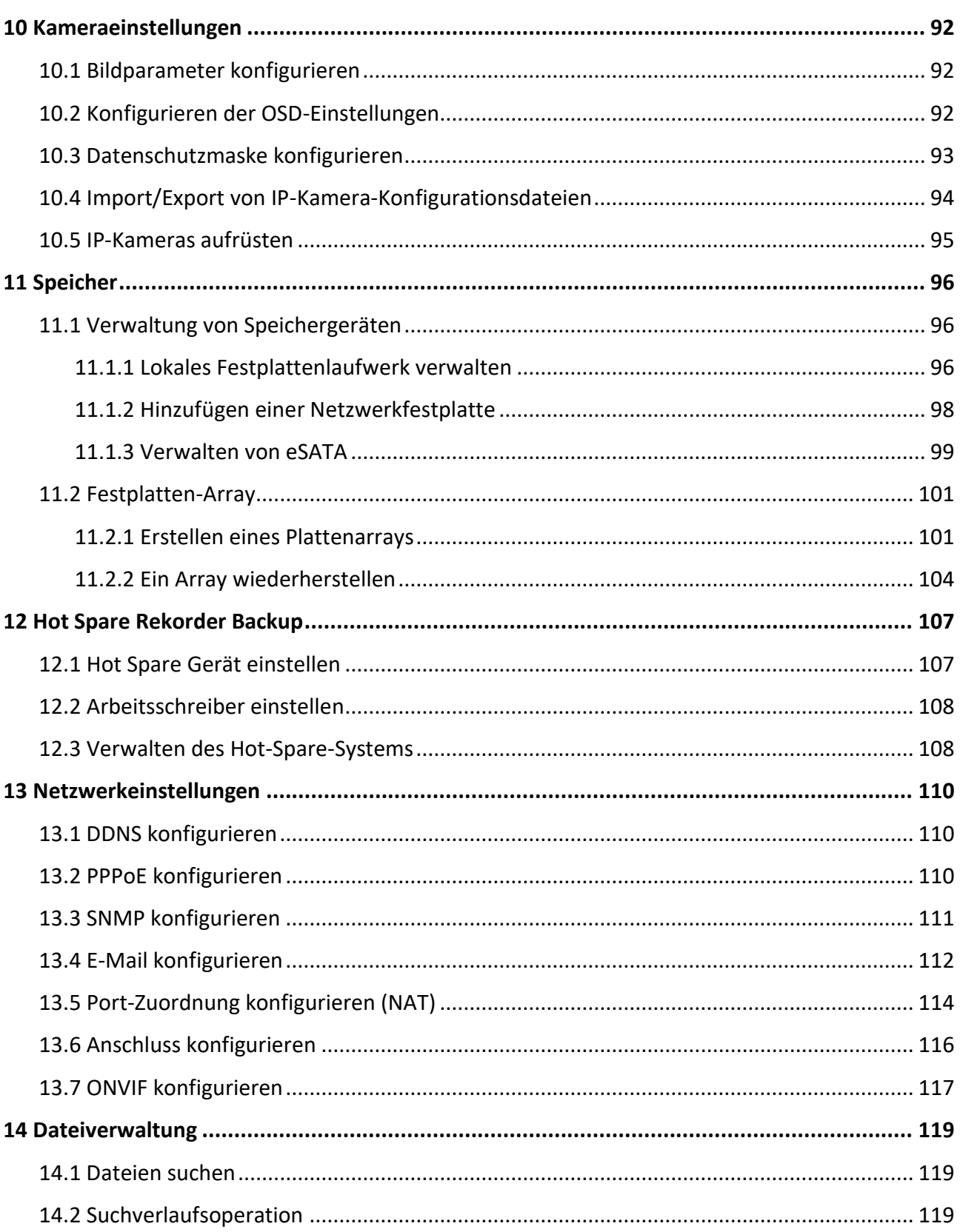

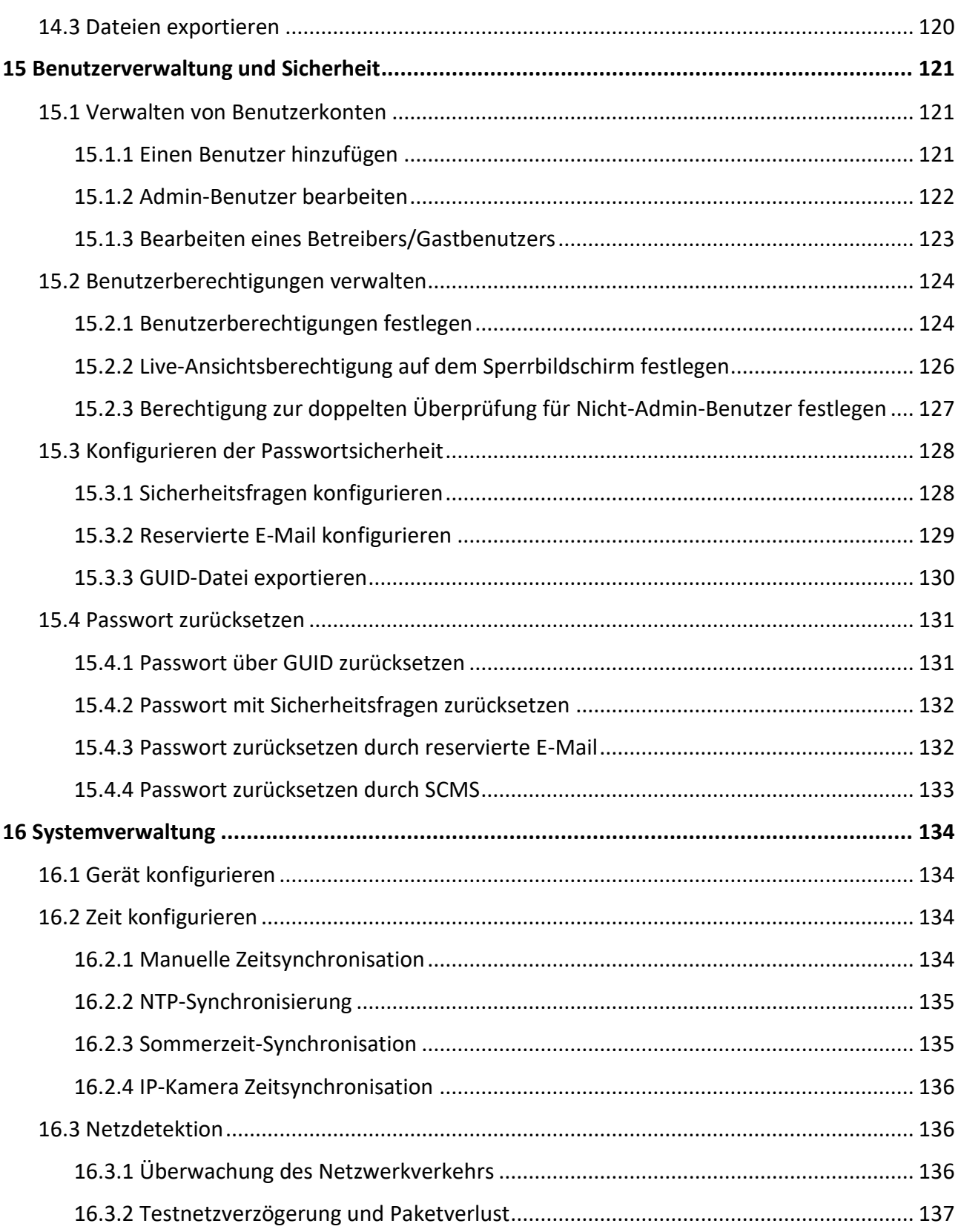

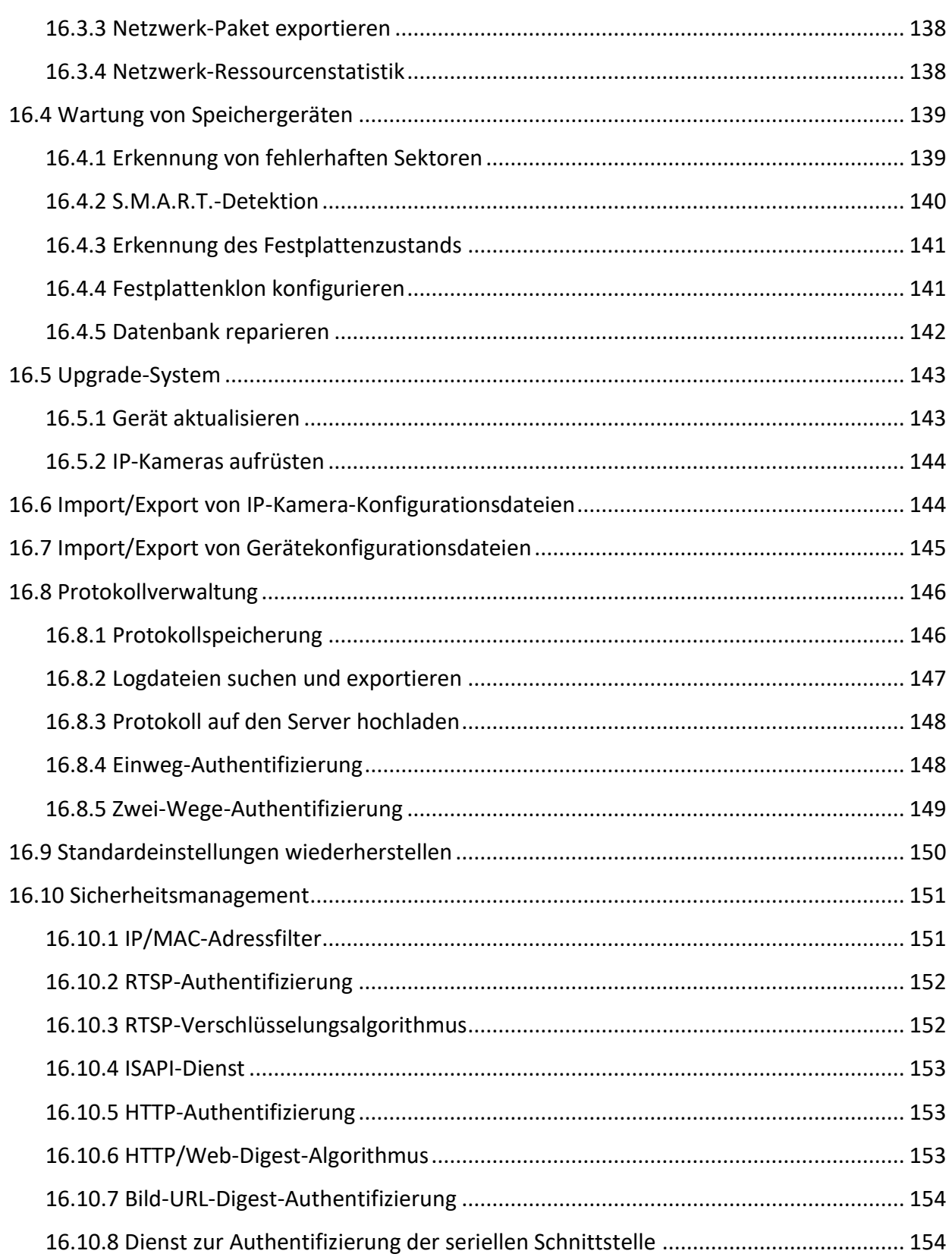

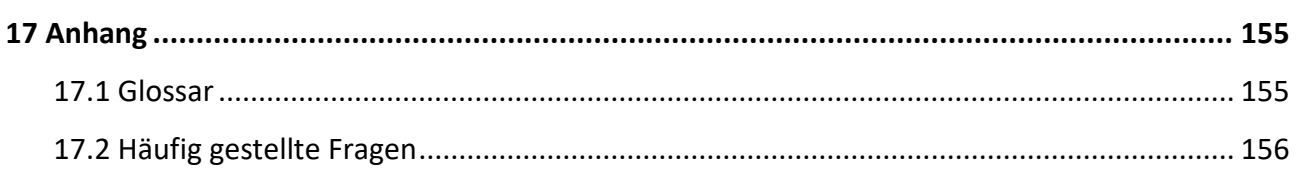

# <span id="page-9-0"></span>**1 Einleitung**

Vielen Dank, dass Sie sich für ein Grundig-Produkt entschieden haben. Bevor Sie das Produkt installieren oder anschließen, lesen Sie bitte zuerst die folgenden Dokumente, die Sie auf der CD-ROM in der Produktverpackung oder in gedruckter Form in der Produktverpackung finden:

- Rechtlicher Hinweis
- Sicherheitshinweise
- Installationshandbuch und/oder Kurzanleitung für das jeweilige Produktmodell

Weitere Informationen über das Produkt wie Datenblätter, CE-Dokumente usw. finden Sie auch auf der CD-ROM in der Produktverpackung.

Dieses Benutzerhandbuch ist ein Handbuch für Netzwerk-Videorecorder. In der Liste unter 1.1 Modellübersicht finden Sie die entsprechenden Modelle.

Bitte lesen Sie dieses Benutzerhandbuch sorgfältig durch und bewahren Sie es zur späteren Verwendung auf.

# <span id="page-9-1"></span>**1.1 Modellübersicht**

Dieses Benutzerhandbuch gilt für die folgenden Produkte:

- -GD-RN-AP8616P
- -GD-RN-AP8632P
- -GD-RN-AP8632N
- -GD-RN-CT8832N
- -GD-RN-AT8864N
- -GD-RN-CT8864N

# <span id="page-10-0"></span>**2 Grundlegende Bedienung**

# <span id="page-10-1"></span>**2.1 Aktivieren Sie Ihr Gerät**

# <span id="page-10-2"></span>**2.1.1 Standardbenutzer und IP-Adresse**

- Standard-Administratorkonto: admin.
- Standard-IPv4-Adresse: 192.168.1.100.

# <span id="page-10-3"></span>**2.1.2 Aktivieren über das lokale Menü**

Für den erstmaligen Zugriff müssen Sie das Gerät durch Eingabe eines Admin-Passworts aktivieren. Vor der Aktivierung ist keine Bedienung möglich. Sie können das Gerät auch über einen Webbrowser, SADP oder eine Client-Software aktivieren.

#### **Schritte**

**1.** Geben Sie das Admin-Passwort zweimal ein.

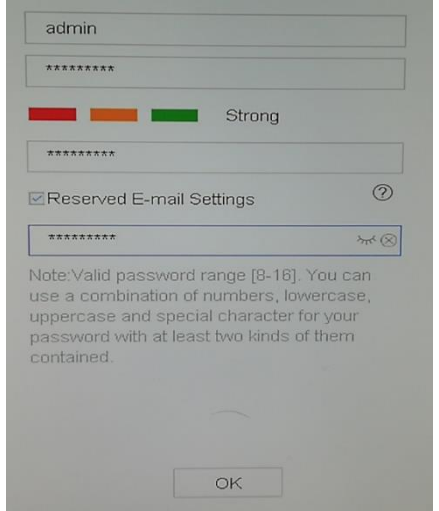

**Abbildung 2-1 Aktivieren über das lokale Menü**

#### **Warnung**

Wir empfehlen Ihnen dringend, ein sicheres Passwort Ihrer Wahl zu erstellen (mit mindestens 8 Zeichen, darunter mindestens drei Arten der folgenden Kategorien: Großbuchstaben, Kleinbuchstaben, Zahlen und Sonderzeichen), um die Sicherheit Ihres Produkts zu erhöhen. Und wir empfehlen Ihnen, Ihr Passwort regelmäßig zurückzusetzen, vor allem im Hochsicherheitssystem kann das monatliche oder wöchentliche Zurücksetzen des Passworts Ihr Produkt besser schützen.

- **2.** Geben Sie das Passwort ein, um die IP-Kameras zu aktivieren.
- **3. Optional:** Prüfen Sie **Reservierte E-Mail-Einstellungen**, um das Passwort in Zukunft zurückzusetzen.
- **4.** Klicken Sie auf **OK**.

## **Hinwe**

**is**Nach das Gerät ist aktiviert, sollten Sie das Kennwort ordnungsgemäß

## **Was ist als nächstes zu tun?**

Wenn Sie die **Einstellungen für die reservierte E-Mail** aktiviert haben, können Sie die reservierte E-Mail für das Zurücksetzen des Kennworts auch in Zukunft festlegen.

# <span id="page-11-0"></span>**2.1.3 Freischaltung über Grundig IP-Finder Tool**

Die Software GRUNDIG IP-FINDER dient dazu, das Online-Gerät zu erkennen, den Rekorder zu

aktivieren und das Passwort zurückzusetzen.

Holen Sie sich die GRUNDIG IP-FINDER Software von der mitgelieferten Diskette oder von unserer Website [www.grundig-security.com](http://www.grundig-security.com/) und installieren Sie den GRUNDIG IP-FINDER entsprechend den Anweisungen. Folgen Sie den Schritten zur Aktivierung des Geräts.

- **1.** Schließen Sie das Netzteil Ihres Videorekorders an eine Steckdose an und schalten Sie es ein.
- **2.** Führen Sie die Software IP-Finder aus, um die Online-Recorder zu durchsuchen.
- **3.** Überprüfen Sie den Rekorderstatus in der Geräteliste und wählen Sie den inaktiven Rekorder
	- aus.

|                                   | Grundig IP Finder |                      |                                                             |               |             |     |                             |               |                  |                   |                               | Ω                            | $\times$ |
|-----------------------------------|-------------------|----------------------|-------------------------------------------------------------|---------------|-------------|-----|-----------------------------|---------------|------------------|-------------------|-------------------------------|------------------------------|----------|
| Q                                 | GRUNDIG           |                      | $\equiv \oplus$ $\phi$ b $\uparrow$ $\uparrow$ $\uparrow$ o |               |             |     |                             |               |                  |                   | $\overline{Y}$ Type to filter |                              | $\times$ |
| $ID -$                            | <b>Brand</b>      | Model                | Firmware                                                    | <b>Status</b> | <b>DHCP</b> | IP. | Mask                        | Gateway       | <b>HTTP Port</b> | -S                |                               | Activate the device          |          |
| 1                                 | Grundig           | GD-RN-AC2416N        | V1.1.1build 191209 Active                                   |               | On          |     | 192.168.64 255.255.255.0    | 192.168.6. 80 |                  | 80                |                               |                              |          |
| $\sqrt{2}$                        | Grundig           | GD-RT-AC3016N        | V2.1.1build 210723 Inactive Off                             |               |             |     | 192.168.1.,,, 255.255.255.0 | 0.0.0.0       | 80               | 80                |                               |                              |          |
| 3                                 | Grundig           | <b>GD-CI-AP2627V</b> | V1.0.0build 210706 Active                                   |               | On          |     | 192.168.64 255.255.255.0    | 192.168.6. 80 |                  | 80                |                               | $\mathbf{r}$                 |          |
| 4                                 | Grundig           | GD-CI-BC4627T        | V1.0.0build 210205 Active                                   |               | On          |     | 192.168.64.,, 255.255.255.0 | 192.168.6. 80 |                  | 80                |                               |                              |          |
|                                   |                   |                      |                                                             |               |             |     |                             |               |                  |                   |                               | The device is not activated! |          |
|                                   |                   |                      |                                                             |               |             |     |                             |               |                  |                   |                               | <b>Security Verification</b> |          |
|                                   |                   |                      |                                                             |               |             |     |                             |               |                  |                   | User:                         | admin                        |          |
|                                   |                   |                      |                                                             |               |             |     |                             |               |                  | Password:         |                               |                              |          |
|                                   |                   |                      |                                                             |               |             |     |                             |               |                  | Confirm password: |                               |                              |          |
| $\blacktriangleleft$<br>4 devices |                   |                      | .                                                           |               |             |     |                             |               |                  |                   |                               | Activate                     |          |

**Abbildung 2-2 Aktivieren über Grundig IP-Finder Tool**

**4.** Erstellen Sie das neue Kennwort, geben Sie es in das Kennwortfeld ein und bestätigen Sie das Kennwort.

#### **Hinwe**

Wir empfehlen Ihnen dringend, ein sicheres Passwort Ihrer Wahl zu erstellen (mit mindestens 8 **is** Zeichen, darunter mindestens drei Arten der folgenden Kategorien: Großbuchstaben, Kleinbuchstaben, Zahlen und Sonderzeichen), um die Sicherheit Ihres Produkts zu erhöhen. Und wir empfehlen Ihnen, Ihr Passwort regelmäßig zurückzusetzen, vor allem im Hochsicherheitssystem kann das monatliche oder wöchentliche Zurücksetzen des Passworts Ihr Produkt besser schützen.

#### **5.** Klicken Sie auf **Aktivieren**.

## <span id="page-12-0"></span>**2.1.4 Aktivieren über Webbrowser**

Sie können über einen Webbrowser auf den Rekorder zugreifen. Sie können einen der nachfolgend aufgeführten Webbrowser verwenden: Internet Explorer 6.0 und höher, Apple Safari, Mozilla Firefox und Google Chrome. Die unterstützten Auflösungen umfassen 1024\*768 und höher.

#### **Bevor Sie beginnen**

Vergewissern Sie sich, dass Sie sich im gleichen Netzwerksegment wie Ihr Gerät befinden.

#### **Schritte**

**1.** Geben Sie die IP-Adresse in den Webbrowser ein und drücken Sie dann die **Eingabetaste**.

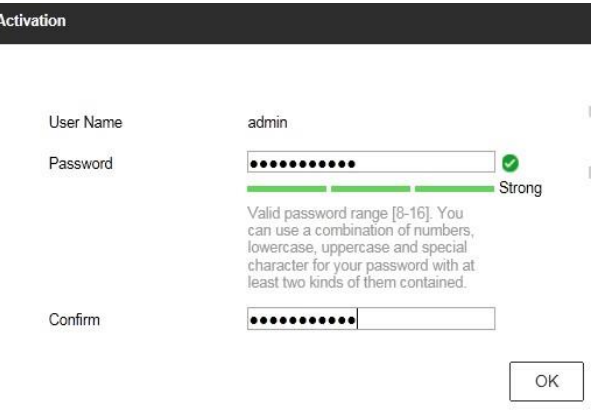

**Abbildung 2-3 Webbrowser-Aktivierung**

**2.** Legen Sie das Passwort für das Benutzerkonto admin fest.

#### **Hinweis**

Wir empfehlen Ihnen dringend, ein sicheres Passwort Ihrer Wahl zu erstellen (mit mindestens 8 Zeichen, darunter mindestens drei Arten der folgenden Kategorien: Großbuchstaben, Kleinbuchstaben, Zahlen und Sonderzeichen), um die Sicherheit Ihres Produkts zu erhöhen. Und wir empfehlen Ihnen, Ihr Passwort regelmäßig zurückzusetzen, vor allem im Hochsicherheitssystem kann das monatliche oder wöchentliche Zurücksetzen des Passworts Ihr Produkt besser schützen.

- **3.** Klicken Sie auf **OK**.
- **4. Optional:** Legen Sie die Sicherheitsfragen, die E-Mail für die Passwortwiederherstellung oder die Export-GUID-Datei für die zukünftige Passwortrücksetzung fest.
- **5.** Klicken Sie auf **OK**.
- **6.** Installieren Sie das Plug-in, bevor Sie das Live-Video ansehen und das Gerät verwalten. Möglicherweise müssen Sie den Webbrowser schließen, um die Installation des Plug-ins abzuschließen.

# <span id="page-13-0"></span>**2.2 Konfigurieren der TCP/IP-Einstellungen**

Die TCP/IP-Einstellungen müssen ordnungsgemäß konfiguriert werden, bevor Sie Ihr Gerät in einem Netzwerk betreiben. Es sind sowohl IPv4 als auch IPv6 verfügbar.

# **Schritte**

#### **1.** Gehen Sie zu **System → Netzwerk → TCP/IP**.

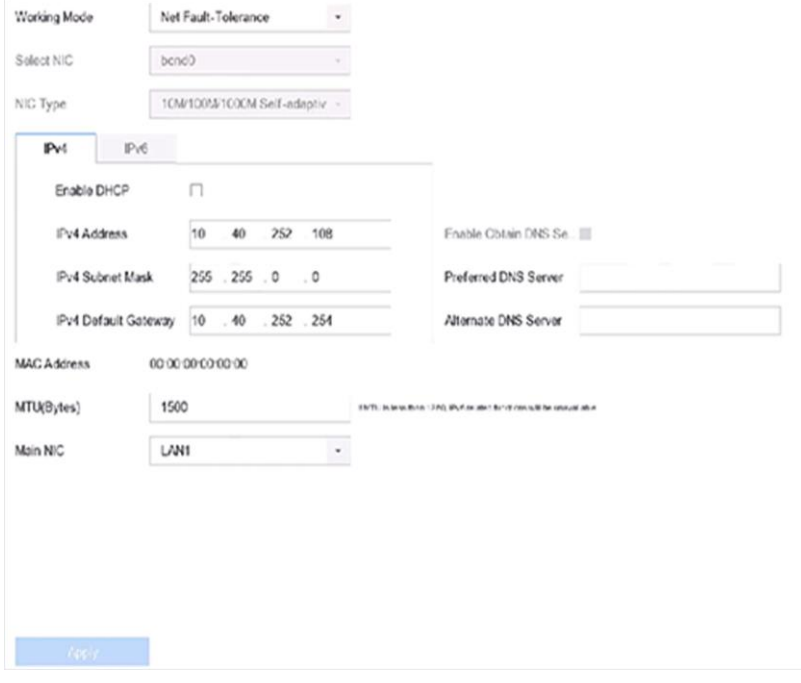

**Abbildung 2-4 TCP/IP-Einstellungen**

## **2.** Wählen Sie als **Arbeitsmodus Netzfehlertoleranz** oder **Multiadressmodus**.

#### **Netz-Fehlertoleranz**

Die beiden NIC-Karten verwenden dieselbe IP-Adresse, und Sie können die Haupt-NIC-Karte als LAN1 oder LAN2 auswählen. Auf diese Weise aktiviert das Gerät im Falle eines Ausfalls einer NIC-Karte automatisch die andere Standby-NIC-Karte, um den normalen Betrieb des Systems zu gewährleisten.

#### **Multi-Adress-Modus**

Die Parameter der beiden NIC-Karten können unabhängig voneinander konfiguriert werden. Sie können LAN1 oder LAN2 unter NIC auswählen für die Parametereinstellungen auswählen. Wählen Sie eine NIC-Karte als Standardroute aus. Wenn das System eine Verbindung mit dem Extranet herstellt, werden die Daten über die Standardroute weitergeleitet.

- **3.** Klicken Sie je nach Bedarf auf **IPv4** oder **IPv6**.
- **4.** Stellen Sie die entsprechenden Parameter ein.
- **5.** Klicken Sie auf **Anwenden**.

#### **Hinwe**

- Aktivieren Sie **DHCP**, um IP-Einstellungen automatisch zu beziehen, wenn ein DHCP-Server im **is**Netzwerk verfügbar ist.
- Der gültige MTU-Wert liegt zwischen 500 und 9676.

# <span id="page-14-0"></span>**2.3 Festplatteneinstellungen**

Stellen Sie sicher, dass die Speichermedien des Videorekorders in Ordnung sind. Sie können mindestens eine Festplatte installieren und diese initialisieren oder ein RAID erstellen und initialisieren.

# <span id="page-14-1"></span>**2.4 Netzwerkkamera hinzufügen**

Bevor Sie Live-Videos abrufen oder Videodateien aufzeichnen können, müssen Sie die Netzwerkkameras zur Verbindungsliste des Geräts hinzufügen.

## **Bevor Sie beginnen**

Stellen Sie sicher, dass die Netzwerkverbindung gültig und korrekt ist und dass die hinzuzufügende IP-Kamera aktiviert wurde.

- **1.** Klicken Sie in der Hauptmenüleiste auf $\Box$ .
- **2.** Klicken Sie in der Titelleiste auf die Registerkarte **Benutzerdefiniert hinzufügen**.

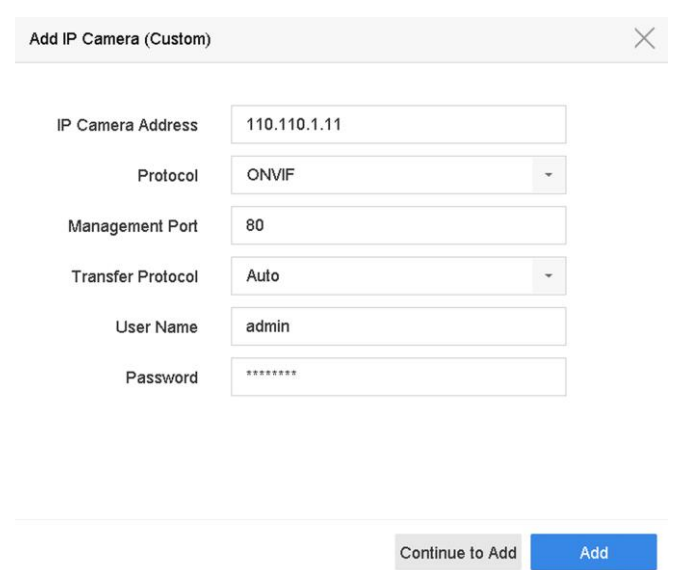

**Abbildung 2-5 IP-Kamera hinzufügen**

- **3.** Geben Sie die IP-Adresse, das Protokoll, den Verwaltungsport und andere IP-Kamerainformationen ein, die Sie hinzufügen möchten.
- **4.** Geben Sie den Login-Benutzernamen und das Passwort der IP-Kamera ein.
- **5.** Klicken Sie auf **Hinzufügen**, um das Hinzufügen der IP-Kamera abzuschließen.
- **6. Optional:** Klicken Sie auf **Weiter zum Hinzufügen, um** weitere IP-Kameras hinzuzufügen.

# <span id="page-15-0"></span>**2.4.1 Automatisch gesuchte Online-Netzwerkkamera hinzufügen**

- 1. Klicken Sie im Hauptmenü auf<sup>-</sup>.
- **2.** Klicken Sie unten auf **Anzahl der nicht hinzugefügten Online-Geräte**.
- **3.** Wählen Sie die automatisch gesuchten Online-Netzwerk-Kameras aus.
- **4.** Klicken Sie auf **Hinzufügen**, um die Kamera hinzuzufügen, die das gleiche Anmeldekennwort wie der Videorecorder hat.

|                                                     |     | 》 对 |                 |            |             |              |                         |  |
|-----------------------------------------------------|-----|-----|-----------------|------------|-------------|--------------|-------------------------|--|
| C Refresh P Activate<br>$+$ Add<br>Enter a keyword. |     |     |                 |            |             |              |                         |  |
|                                                     | No. |     | Status Security | P Address  | <b>Edit</b> | Device Model | Management.<br>Profecol |  |
| Œ.                                                  |     |     | <b>Q Adive</b>  | 10.15.1.10 | - 135       | с            | 8000                    |  |
|                                                     |     |     |                 |            |             |              |                         |  |
|                                                     |     |     |                 |            |             |              |                         |  |
|                                                     |     |     |                 |            |             |              |                         |  |
|                                                     |     |     |                 |            |             |              |                         |  |
|                                                     |     |     |                 |            |             |              |                         |  |

**Abbildung 2-6 Automatisch gesuchte Online-Netzwerkkamera hinzufügen**

#### **Hinweis**

Wenn die hinzuzufügende Netzwerkkamera noch nicht aktiviert ist, können Sie sie in der Netzwerkkameraliste der Kameraverwaltungsoberfläche aktivieren.

#### <span id="page-16-0"></span>**2.4.2 Netzwerkkamera manuell hinzufügen**

Bevor Sie Live-Videos anzeigen oder Videodateien aufzeichnen können, müssen Sie dem Gerät Netzwerkkameras hinzufügen.

#### **Bevor Sie beginnen**

Stellen Sie sicher, dass die Netzwerkverbindung gültig und korrekt ist und die Netzwerkkamera aktiviert ist.

- 1. Klicken Sie im Hauptmenü auf<sup>c.</sup>.
- **2.** Klicken Sie auf **Benutzerdefiniertes Hinzufügen**.
- **3.** Stellen Sie **IP-Kamera-Adresse**, **Protokoll**, **Verwaltungsport**, **Übertragungsprotokoll**, **Benutzername** und **Passwort** ein. Der Verwaltungsport reicht von 1 bis 65535.

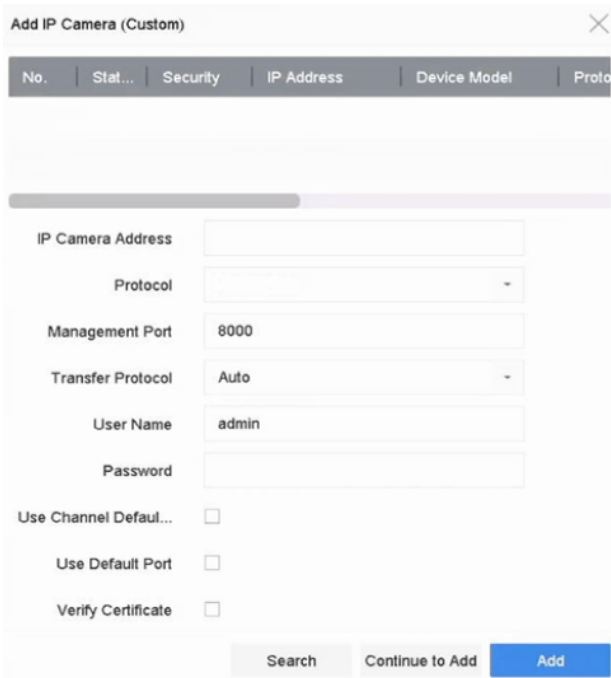

**Abbildung 2-7 Netzwerkkamera hinzufügen**

- **4. Optional:** Aktivieren Sie das Kontrollkästchen **Standardpasswort für den Kanal verwenden**, um das Standardpasswort zum Hinzufügen der Kamera zu verwenden.
- **5. Optional:** Aktivieren Sie das Kontrollkästchen **Standardport verwenden**, um den Standardverwaltungsport zum Hinzufügen der Kamera zu verwenden. Für den SDK-Dienst ist der Standardportwert 8000. Für den erweiterten SDK-Dienst ist der Standardwert 8443.

#### **Hinweis**

Die Funktion ist nur verfügbar, wenn Sie das GRUNDIG-Protokoll verwenden.

**6. Optional:** Aktivieren Sie das Kontrollkästchen **Zertifikat überprüfen**, um die Kamera mit einem Zertifikat zu verifizieren. Das Zertifikat ist eine Form der Identifikation für die Kamera, die eine sicherere Kameraauthentifizierung ermöglicht. Wenn Sie diese Funktion verwenden, müssen Sie zuerst das Zertifikat der Netzwerkkamera in das Gerät importieren. Einzelheiten dazu finden Sie unter.

#### **Hinweis**

Die Funktionist nur verfügbar, wenn Sie das GRUNDIG-Protokoll verwenden.

- **7.** Klicken Sie auf **Hinzufügen**.
- **8. Optional:** Markieren Sie **Weiter zum Hinzufügen**, um weitere Netzwerkkameras hinzuzufügen.

# <span id="page-17-0"></span>**2.4.3 Hinzufügen einer Netzwerkkamera über PoE**

Die PoE-Schnittstellen ermöglichen es dem Gerätesystem, elektrische Energie zusammen mit Daten sicher über Ethernet-Kabel an die angeschlossenen PoE-Kameras weiterzuleiten. Die Anzahl der unterstützten PoE-Kameras variiert je nach Gerätemodul. Wenn Sie die PoE-Schnittstelle deaktivieren, können Sie auch eine Verbindung zu den Online-Netzwerkkameras herstellen. Und die PoE-Schnittstelle unterstützt die Plug-and-Play-Funktion.

# **PoE-Kamera hinzufügen**

#### **Schritte**

- **1.** Gehen Sie zu **Kamera → Kamera → PoE-Einstellungen**.
- **2.** Aktivieren oder deaktivieren Sie den Modus für lange Netzwerkkabel, indem Sie **Langstrecke**  oder **Kurzstrecke** wählen.

**Langstrecke**

Netzwerkübertragungen über große Entfernungen (100 bis 300 Meter) über die PoE-Schnittstelle.

#### **Kurzstrecke**

Netzwerkübertragung über kurze Distanzen (< 100 Meter) über die PoE-Schnittstelle. **Hinweis**

- Die PoE-Ports sind standardmäßig mit dem Kurzstreckenmodus aktiviert.
- Die Bandbreite der IP-Kamera, die über ein langes Netzwerkkabel (100 bis 300 Meter) mit dem PoE verbunden ist, darf 6 MP nicht überschreiten.
- Die maximal zulässige Länge des Netzwerkkabels kann je nach IP-Kameramodell und Kabelmaterial weniger als 300 Meter betragen.
- Wenn die Übertragungsentfernung 100 bis 250 Meter beträgt, müssen Sie ein CAT5E- oder CAT6-Netzwerkkabel für die Verbindung mit der PoE-Schnittstelle verwenden.
- Wenn die Übertragungsdistanz 250 bis 300 Meter beträgt, müssen Sie ein CAT6- Netzwerkkabel für die Verbindung mit der PoE-Schnittstelle verwenden.
- Eine Liste der IP-Kameras, die über ein langes Netzwerkkabel (100-300 m) mit PoE verbunden sind, finden Sie im Anhang 20.3.

| 0.0W<br>D <sub>1</sub><br><b>Disconnected</b><br>۰<br>۰<br>۵<br>$\circ$<br>D2<br>Disconnected<br>0.0W<br>ö<br>۵<br>D <sub>5</sub><br>Disconnected<br>0.0W<br>$\circ$<br>$\bullet$<br>Disconnected<br>0.0W<br>D <sub>6</sub><br>$\circ$<br>۵<br>D7<br>Disconnected<br>0.0W<br>$\circ$<br>$\bullet$<br>Disconnected<br>D <sub>8</sub><br>0.0W<br>$\bullet$<br>$\circ$<br>D <sub>9</sub><br>Disconnected<br>0.0W<br>$\circ$<br>$\bullet$<br>Disconnected<br>0.0W<br>D10<br>$\circ$<br>۵<br>D11<br>Disconnected<br>0.0W<br>$\circ$<br>۵<br>Disconnected<br>D <sub>12</sub><br>0.0W<br>۵<br>O<br>D13<br>Disconnected<br>0.0W<br>$\bullet$<br>$\circ$<br>Disconnected<br>0.0W<br>D14<br>۵<br>$\circ$<br>D15<br>Disconnected<br>0.0W | Channel | Long Distance | <b>Short Distance</b> | <b>Channel Status</b> | <b>Actual Power</b> |  |
|----------------------------------------------------------------------------------------------------|---------|---------------|-----------------------|-----------------------|---------------------|--|
|                                                                                                    |         |               |                       |                       |                     |  |
|                                                                                                    |         |               |                       |                       |                     |  |
|                                                                                                    |         |               |                       |                       |                     |  |
|                                                                                                    |         |               |                       |                       |                     |  |
|                                                                                                    |         |               |                       |                       |                     |  |
|                                                                                                    |         |               |                       |                       |                     |  |
|                                                                                                    |         |               |                       |                       |                     |  |
|                                                                                                    |         |               |                       |                       |                     |  |
|                                                                                                    |         |               |                       |                       |                     |  |
|                                                                                                    |         |               |                       |                       |                     |  |
|                                                                                                    |         |               |                       |                       |                     |  |
|                                                                                                    |         |               |                       |                       |                     |  |
|                                                                                                    |         |               |                       |                       |                     |  |
|                                                                                                    |         |               |                       |                       |                     |  |
|                                                                                                    | D16     | $\circ$       | $\hat{\bullet}$       | Disconnected          | 0.0W                |  |
|                                                                                                    |         |               |                       |                       |                     |  |

**Abbildung 2-8 PoE-Kamera hinzufügen**

- **3.** Klicken Sie auf **Anwenden**.
- **4.** Schließen Sie PoE-Kameras mit Netzwerkkabeln an die PoE-Ports des Geräts an.
- **5.** Gehen Sie zu **Kamera → Kamera → IP-Kamera**, um Kamerabilder und -informationen anzuzeigen.

# **Nicht-PoE-Netzwerkkamera hinzufügen**

Sie können die PoE-Schnittstelle deaktivieren, indem Sie die manuelle Einstellung wählen, während der aktuelle Kanal als normaler Kanal verwendet werden kann und die Parameter ebenfalls bearbeitet werden können.

#### **Schritte**

- **1.** Gehen Sie zu **Kamera → Kamera → IP-Kamera**.
- **2.** Positionieren Sie den Cursor auf ein Fenster ohne verknüpfte Netzwerkkamera und klicken Sie auf  $\mathbb Z$

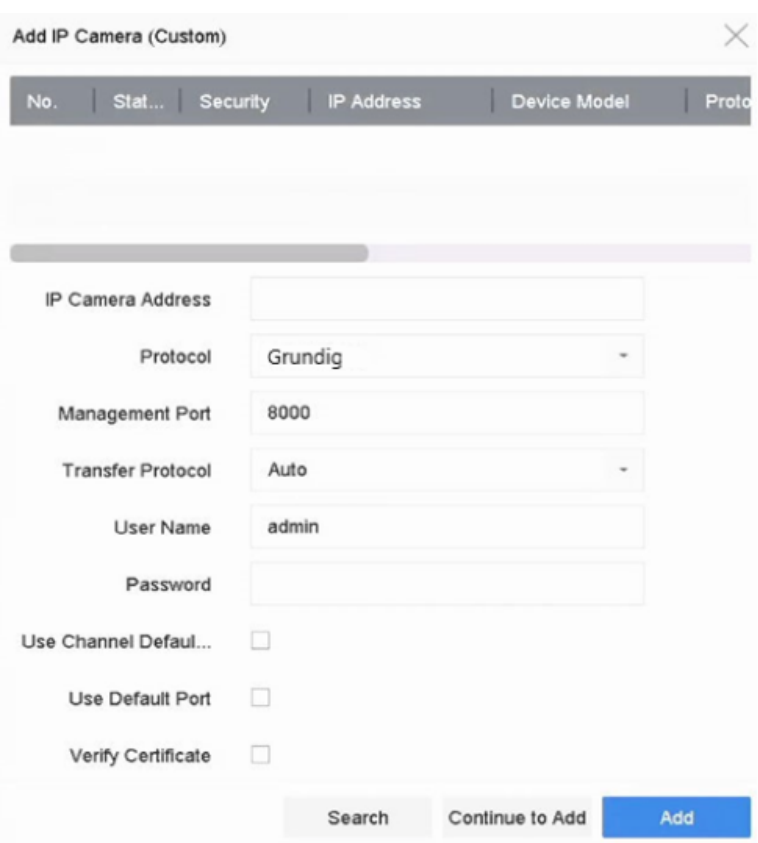

**Abbildung 2-9 Netzwerkkamera bearbeiten**

**3.** Wählen Sie als **Hinzufügungsmethode Manuell**.

#### **Plug-and-Play**

Die Kamera ist physisch mit der PoE-Schnittstelle verbunden. Ihre Parameter können nicht bearbeitet werden. Sie können zu **System → Netzwerk → TCP/IP** gehen, um die IP-Adresse des PoE-Anschlusses zu ändern. **Manuell**

Hinzufügen einer IP-Kamera ohne physische Verbindung über das Netzwerk.

- **4.** Geben Sie die **IP-Adresse**, den **Benutzernamen** und das **Passwort** ein.
- **5.** Klicken Sie auf **OK**.

# <span id="page-20-0"></span>**2.4.4 Benutzerdefiniertes Protokoll konfigurieren**

Um Netzwerkkameras anzuschließen, die nicht mit den Standardprotokollen konfiguriert sind, können Sie die benutzerdefinierten Protokolle für sie konfigurieren. Das System bietet 16 benutzerdefinierte Protokolle.

## **Schritte**

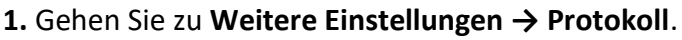

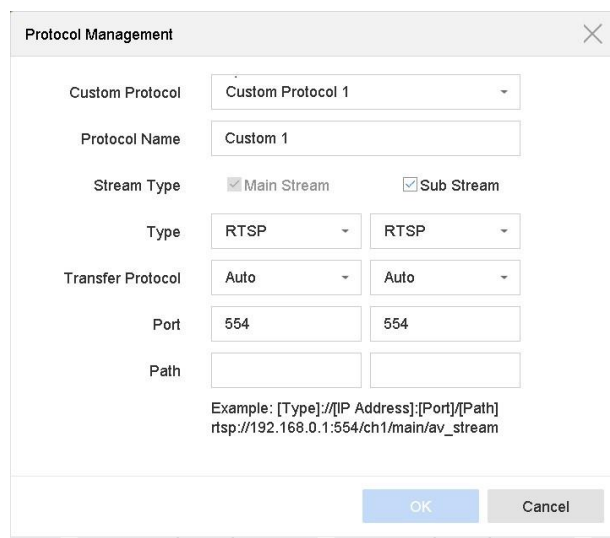

**Abbildung 2-10 Protokollverwaltung**

**2.** Protokollparameter einstellen.

## **Typ**

Die Netzwerk-Kamera, die ein benutzerdefiniertes Protokoll verwendet, muss die Übertragung von Streams über den Standard RTSP unterstützen.

## **Pfad**

Wenden Sie sich an den Hersteller der Netzwerkkamera, um die URL (Uniform Resource Locator) des Haupt- und Substreams zu erhalten.

## **Hinweis**

Der Protokolltyp und das Übertragungsprotokoll müssen von der hinzuzufügenden Netzwerkkamera unterstützt werden.

**3.** Klicken Sie auf **OK**.

Nachdem Sie das benutzerdefinierte Protokoll hinzugefügt haben, können Sie es unter **Protokoll** sehen.

# <span id="page-21-0"></span>**2.5 Zugang zur Plattform**

# <span id="page-21-1"></span>**2.5.1 EHome konfigurieren**

Das EHome-Protokoll ist ein nicht-offenes und auf TCP/UDP basierendes Push-Modus-Protokoll, das die Kommunikation zwischen dem System und mobilen Geräten (z.B. Körperkamera, MNVR, etc.) realisieren kann. Das System fungiert als Server und Sie können das Gerät im System registrieren. Das Protokoll ist für den Einsatz von dynamischen Geräte-IP-Adressen geeignet.

#### **Schritte**

```
1. Gehen Sie zu System → Netzwerk → Erweitert → Plattformzugriff.
```
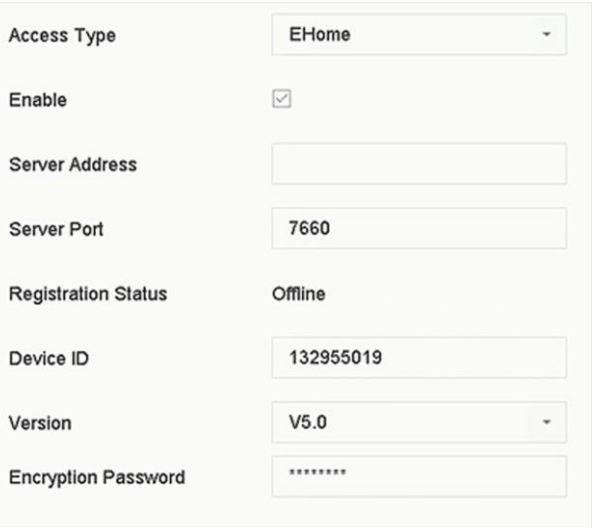

**Abbildung 2-11 EHome-Einstellungen**

- **2.** Wählen Sie als **Zugriffsart EHome**.
- **3. Aktivieren** Sie die Funktion.

#### **Hinwe**

Wenn Sie EHome aktivieren, wird der Zugang zu anderen Plattformen deaktiviert.

**4.** Stellen Sie die entsprechenden Parameter ein.

#### **Server-Adresse**

Die IP-Adresse des Plattformservers.

#### **Server-Anschluss**

Der Port des Plattformservers reicht von 1024 bis 65535. Der tatsächliche Port wird von der Plattform zur Verfügung gestellt.

#### **Geräte-ID**

Die Geräte-ID wird von der Plattform bereitgestellt.

#### **Version**

EHome-Protokollversion, nur V5.0 ist verfügbar.

#### **Verschlüsselungs-Passwort**

Das Verschlüsselungspasswort ist erforderlich, wenn Sie die EHome V5.0 Version verwenden. Es bietet eine sicherere Kommunikation zwischen dem Gerät und der Plattform. Geben Sie es zur Überprüfung ein, nachdem das Gerät bei der EHome-Plattform registriert wurde.

**5.** Klicken Sie auf **Übernehmen**, um die Einstellungen zu speichern und das Gerät neu zu starten.

#### **Was ist als nächstes zu tun?**

Sie können den Registrierungsstatus (online oder offline) nach dem Neustart des Geräts sehen.

# <span id="page-22-0"></span>**2.5.2 SCMS konfigurieren**

SCMS bietet eine Mobiltelefonanwendung und einen Plattformdienst für den Zugriff und die Verwaltung Ihres Videorekorders, was Ihnen einen bequemen Fernzugriff auf das Überwachungssystem ermöglicht.

## **Schritte**

- **1.** Gehen Sie zu **System → Netzwerk → Erweitert → Plattformzugriff**.
- **2.** Markieren Sie **Aktivieren**, um die Funktion zu aktivieren. Dann werden die Servicebedingungen angezeigt.
	- 1) Geben Sie den **Verifizierungscode** ein.
	- 2) Scannen Sie den QR-Code, um die Servicebedingungen und die Datenschutzerklärung zu lesen.
	- 3) Prüfen **Der SCMS-Dienst erfordert einen Internetzugang. Bitte lesen Sie die Servicebedingungen und die Datenschutzerklärung, bevor Sie den Dienst aktivieren.**  Wenn Sie mit den Servicebedingungen und der Datenschutzerklärung einverstanden sind.

4) Klicken Sie auf **OK**.

#### **Hinweis**

- SCMS ist standardmäßig deaktiviert.
- Der Prüfcode ist standardmäßig leer. Er muss 6 bis 12 Buchstaben oder Zahlen enthalten und es wird zwischen Groß- und Kleinschreibung unterschieden.
- **3. Optional:** Konfigurieren Sie die folgenden Parameter.
	- Markieren Sie **Benutzerdefiniert** und geben Sie die gewünschte **Serveradresse** ein.
	- Aktivieren Sie die Option **Stream-Verschlüsselung aktivieren**, dann ist ein Verifizierungscode für den Fernzugriff und die Live-Ansicht erforderlich.
- **4.** Binden Sie Ihr Gerät mit einem SCMS-Konto.
	- 1) Verwenden Sie ein Smartphone, um den QR-Code zu scannen und die SCMS-App herunterzuladen. Sie können sie auch für Android von *https://play.google.com/store/apps/details?id=com.grundig.scms* oder für iOS von *https://apps.apple.com/us/app/id1442059754 oder* über den QR-Code unten herunterladen. Weitere Informationen finden Sie im *SCMS Mobile Client User Manual*.

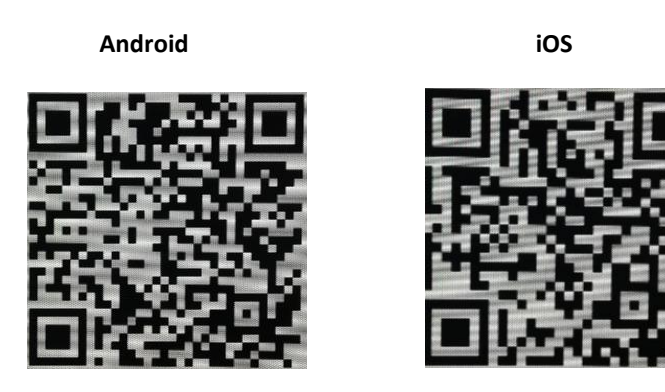

**Abbildung 2-12 SCMS herunterladen**

2) Verwenden Sie die SCMS-App, um den Geräte-QR zu scannen

und das Gerät zu binden.

# **Hinweis**

Wenn das Gerät bereits an ein Konto gebunden ist, können Sie auf **Bindung aufheben**  klicken, um die Bindung mit dem aktuellen Konto aufzuheben.

# **5.** Klicken Sie auf **Anwenden**.

# **Was ist als nächstes zu tun?**

Sie können über die SCMS-App auf Ihren Videorekorder zugreifen.

# <span id="page-24-0"></span>**3 IoT**

Mit der IoT-Funktion (Internet of Things) können Sie Verbindungen zwischen Ihrem Videorekorder und IoT-Geräten, einschließlich Zugangskontroll- und Alarmgeräten, herstellen. Der Videorekorder empfängt Alarme von angeschlossenen IoT-Geräten. Sie können Verknüpfungsaktionen konfigurieren, wie z. B. das Auslösen von Aufzeichnungen und Vollbildüberwachung, wenn ein IoT-Alarm auftritt.

# <span id="page-24-1"></span>**3.1 Hinzufügen eines IoT-Geräts**

#### **Hinwe**

Die maximale Anzahl der IoT-Kanäle entspricht der Hälfte der maximalen Anzahl der **is**Netzwerkkameras Ihres Videorecorders.

# <span id="page-24-2"></span>**3.1.1 Hinzufügen eines Zugangskontrollgeräts**

Fügen Sie Alarm-Host- und Video-Gegensprechanlagen hinzu, um deren Alarme zu empfangen. Sie können Verknüpfungsaktionen konfigurieren, wie z. B. das Auslösen von Aufzeichnungen und Vollbildüberwachung, wenn ein Alarm auftritt.

## **Bevor Sie beginnen**

Installieren Sie Zugangskontrollgeräte. Stellen Sie sicher, dass die Netzwerkkommunikation zwischen den Zugangskontrollgeräten und dem Videorecorder gut funktioniert.

- **1.** Gehen Sie zu **Business Application → IoT → Access Control → Device Management**.
- **2.** Klicken Sie auf **Hinzufügen**.

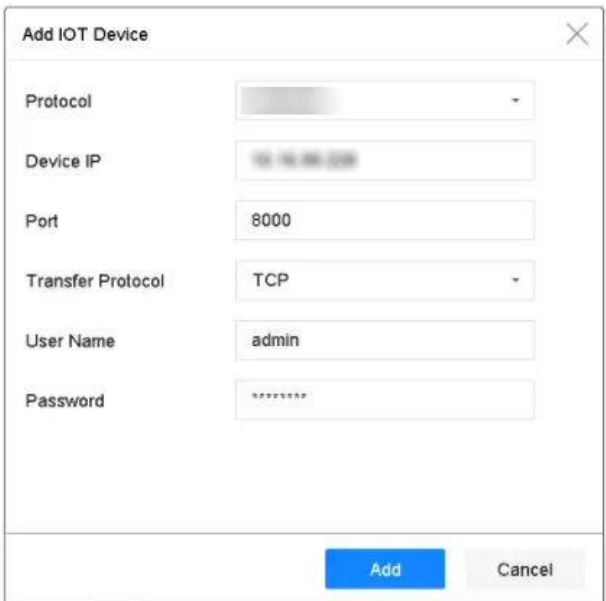

**Abbildung 3-1 Zugangskontrolle**

- **3.** Geben Sie die Informationen zum Zugangskontrollgerät ein. **Geräte-IP**, **Port**, **Benutzername**  und **Passwort** müssen mit dem Zugangskontrollgerät übereinstimmen.
- **4. Optional:** Bei Geräten mit mehreren Zugangskontrollkanälen oder Videokanälen wählen Sie den gewünschten Zugangskontrollkanal und Videokanal aus.

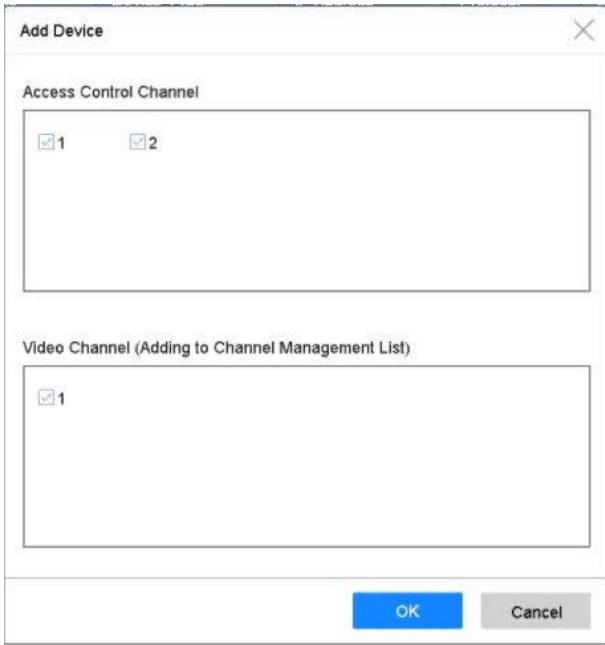

**Abbildung 3-2 Gerät hinzufügen**

#### **5.** Klicken Sie auf **Hinzufügen**.

#### **Was ist als nächstes zu tun?**

- Klicken Sie auf  $\bullet$ , um das Live-Video des entsprechenden Kanals zu sehen.

#### **Hinwe**

Für Zutrittskontrollgeräte ohne Videokanal. Sie müssen zuerst den Auslösekanal in der **is** Konfiguration der Verknüpfungsaktion auswählen. Einzelheiten finden Sie unter *Konfigurieren von Verknüpfungsaktionen*.

- Klicken Sie um hinzugefügte Zugangskontrollgeräte zu bearbeiten

# <span id="page-26-0"></span>**3.1.2 Hinzufügen eines Alarmgeräts**

Fügen Sie Alarmgeräte der Hersteller Luminite, GJD, Hikvision oder OPTEX hinzu, um deren Alarme zu empfangen. Sie können Verknüpfungsaktionen konfigurieren, wie z. B. das Auslösen von Aufzeichnungen und Vollbildüberwachung, wenn ein Alarm auftritt.

#### **Bevor Sie beginnen**

Installieren Sie die Alarmanlagen. Stellen Sie sicher, dass die Netzwerkkommunikation zwischen den Alarmgeräten und dem Videorecorder gut funktioniert.

- **1.** Gehen Sie zu **Business Application → IoT → Alarm → Device Management**.
- **2.** Klicken Sie auf **Hinzufügen**.

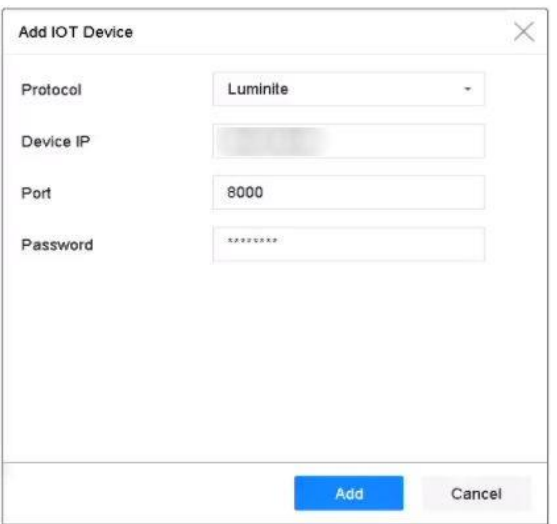

**Abbildung 3-3 Alarmvorrichtung**

- **3.** Geben Sie die Informationen zum Zugangskontrollgerät ein. Die Informationen müssen mit dem hinzuzufügenden Alarmgerät übereinstimmen.
- **4.** Klicken Sie auf **Hinzufügen**.

#### **Was ist als nächstes zu tun?**

- Klicken Sie auf  $\bullet$ , um das Live-Video des entsprechenden Kanals anzuzeigen.

#### **Hinwe**

.

Für Zutrittskontrollgeräte ohne Videokanal. Sie müssen zuerst den Auslösekanal in der **is** Konfiguration der Verknüpfungsaktion auswählen. Einzelheiten finden Sie unter *Konfigurieren von Verknüpfungsaktionen*.

-Klicken Sie  $\sqrt{\frac{g}{\pi}}$ um hinzugefügte Alarmgeräte zu bearbeiten

# <span id="page-27-0"></span>**3.2 Konfigurieren Sie die Verknüpfungsaktion und den Zeitplan für die Scharfschaltung**

Konfigurieren Sie die Verknüpfungsaktionen und den Aktivierungszeitplan für Zugangskontrolloder Alarmgeräte. Die Verknüpfungsaktionen werden ausgelöst, wenn der angegebene Alarm auftritt.

| [IOT01] h6+^200<br>Channel                    | Name<br>۰                 | h6+^200          |             | Device Type | Hikvision Access Control Device |
|-----------------------------------------------|---------------------------|------------------|-------------|-------------|---------------------------------|
| Event Configuration                           | OSD Display Configuration |                  |             |             |                                 |
| <b>Authentication Passed</b><br>Event Type    |                           | Enable<br>V<br>٠ |             |             | Copy to                         |
| Arming Schedule<br>Linkage Action             |                           |                  |             |             |                                 |
| Normal Linkage                                | Trigger Alarm Output      | Trigger Channel  | PTZ Linkage |             |                                 |
| Full Screen Monitoring                        | Local->1                  | D1               | PTZ Linkage |             |                                 |
| Audible Warning<br>Notify Surveillance Center | Local~>2                  |                  | Preset No.  |             |                                 |
| Send Email                                    | $Local-3$<br>$Local-24$   |                  | Patrol No.  |             |                                 |
| OSD Display                                   | $Local-5$                 |                  | Pattern No. |             |                                 |

**Abbildung 3-4 IoT konfigurieren**

#### **Schritte**

1. Klicken Sie auf **für ein hinzugefügtes IoT-Gerät.** 

- **2.** Wählen Sie den **Ereignistyp**. Die folgende Konfiguration ist nur für den ausgewählten Ereignistyp gültig.
- **3. Aktivieren** Sie.
- **4.** Überprüfen Sie die Verknüpfungsaktionen nach Ihren Wünschen. Detaillierte Schritte finden Sie unter *Verknüpfungsaktionen konfigurieren*.

#### **Hinweis**

**Vollbild-Überwachung** und **OSD-Anzeigegelten nur für den ausgewählten sigender Kanal** 

- **5.** Klicken Sie auf **Zeitplan für die Scharfschaltung**.
- **6.** Konfigurieren Sie den Scharfschaltplan. Detaillierte Schritte finden Sie unter *Scharfschaltungszeitplan konfigurieren*. Die Verknüpfungsaktion ist nur während des eingestellten Zeitplans gültig.
- **7.** Klicken Sie auf **Anwenden**.

# <span id="page-28-0"></span>**3.3 OSD konfigurieren**

Sie können von IoT-Geräten empfangene Alarminformationen in der Live-Ansicht anzeigen. **Schritte**

- 1. Klicken Sie auf ihr ein hinzugefügtes IoT-Gerät.
- **2.** Prüfen Sie die **OSD-Anzeige** auf der Ereignis-Konfigurationsoberfläche.
- **3.** Wählen Sie den **Triggerkanal**.
- **4.** Klicken Sie auf **OSD-Anzeigekonfiguration**.

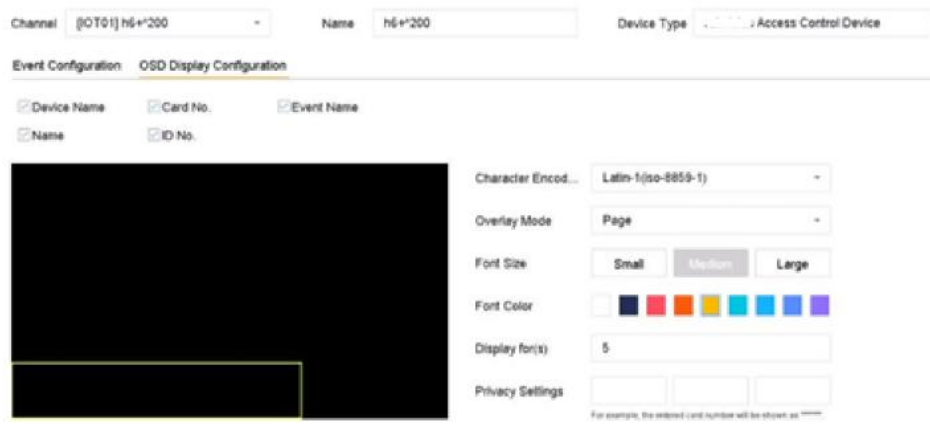

**Abbildung 3-5 OSD-Konfiguration**

**5.** Wählen Sie die Elemente, einschließlich **Gerätename**, **Kartennummer**, **Ereignisname**, **Name**  und **ID-Nummer**, die in der Live-Ansicht angezeigt werden sollen. Die Elemente gelten nur für Zugangskontrollgeräte.

**6.** Konfigurieren Sie die OSD-Eigenschaften.

#### **Überlagerungsmodus - Blättern**

Das OSD zeigt automatisch die neuen Alarminformationen an.

#### **Überlagerungsmodus - Seite**

Wenn das aktuelle OSD keine weiteren Alarminformationen mehr anzeigen kann, wird es automatisch auf eine neue Seite umgeschaltet.

#### **Datenschutz-Einstellungen**

Geben Sie die Datenschutzinformationen ein, die Sie maskieren möchten. Maskierte Datenschutzinformationen werden durch \* ersetzt. Zu den Datenschutzinformationen gehören **Ereignis**, **Gerät**, **Karte**, **Name** und **ID**.

- **7.** Passen Sie das Viereck des gelben Rahmens im Vorschaufenster an, um die Größe und Position des Bildschirmmenüs einzustellen.
- **8.** Klicken Sie auf **Anwenden**.

# <span id="page-29-0"></span>**3.4 Suche im IoT-Datensatz**

Search

Suchen Sie Alarme nach Zeit, nach Ereignistyp oder nach Kanal.

#### **Schritte**

**1.** Gehen Sie zur Schnittstelle für Ereignisaufzeichnungen.

- **-** Zugangskontrolle: Gehen Sie zu **Business Application → IoT → Access Control → Card Swiping Record**.
- **-** Alarmgerät: Gehen Sie zu **Business Application → IoT → Alarm → Search Data**.

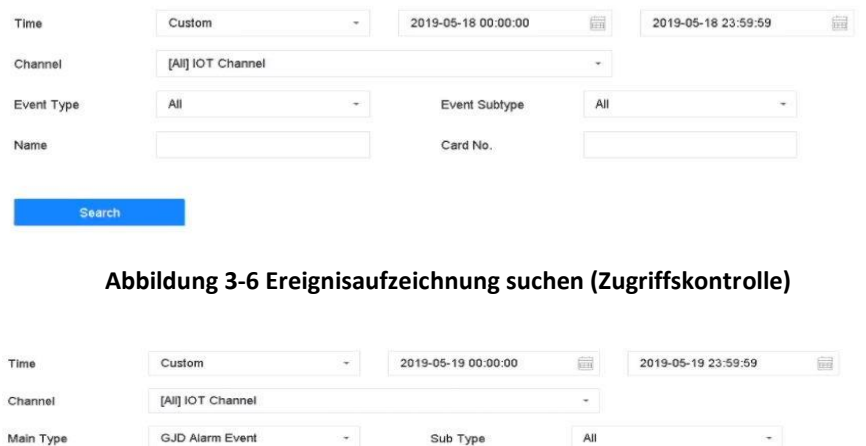

**Abbildung 3-7 Ereignisaufzeichnung suchen (Alarmgerät)**

**2.** Geben Sie die Suchbedingungen an.

#### **Hinweis**

**Name/Kartennummer**: Wenn ein Ereignis beim Durchziehen der Karte eintritt, lädt das Zutrittskontrollgerät den Kartennamen und die Kartennummer in die Videoaufzeichnung. Sie können das Ereignis nach Kartenname oder Kartennummer suchen.

#### **3.** Klicken Sie auf **Suchen**.

| No.            | Event Type       | Name | Card No. | Card Type | Time                | <b>Event Source</b> | View                                       |
|----------------|------------------|------|----------|-----------|---------------------|---------------------|--------------------------------------------|
| $\mathbf{1}$   | Time Sync. Event |      |          |           | 05-18-2019 14:04:39 | IOT01               | $\sim$                                     |
| $\overline{2}$ | Time Sync. Event |      |          |           | 05-18-2019 14:05:39 | IOT01               | $\sim$                                     |
| 3              | Time Sync. Event |      |          |           | 05-18-2019 14:06:39 | IOT01               | $\sim$                                     |
| 4              | Time Sync. Event |      |          |           | 05-18-2019 14:07:39 | IOT01               | $\sim$                                     |
| 5              | Time Sync. Event |      |          |           | 05-18-2019 14:08:39 | IOT01               | $\sim$                                     |
| 6              | Time Sync. Event |      |          |           | 05-18-2019 14:09:35 | IOT01               | $\sim$                                     |
| $\overline{7}$ | Time Sync. Event |      |          |           | 05-18-2019 14:09:40 | IOT01               | $\sim$                                     |
| 8              | Time Sync. Event |      |          |           | 05-18-2019 14:10:39 | IOT01               | $\sim$                                     |
| 9              | Time Sync. Event |      |          |           | 05-18-2019 14:11:40 | IOT01               | $\sim$                                     |
| 10             | Time Sync. Event |      |          |           | 05-18-2019 14:12:40 | IOT01               | $\sim$                                     |
| 11             | Time Sync. Event |      |          |           | 05-18-2019 14:13:39 | IOT01               | $\sim$                                     |
| 12             | Time Sync. Event |      |          |           | 05-18-2019 14:14:40 | IOT01               | $\sim$                                     |
| 13             | Time Sync. Event |      |          |           | 05-18-2019 14:14:41 | IOT01               |                                            |
| 14             | Time Sync. Event |      |          |           | 05-18-2019 14:15:40 | IOT01               | $\sim$                                     |
| 15             | Time Sync. Event |      |          |           | 05-18-2019 14:16:40 | IOT01               | $\frac{1}{2} \left( \frac{1}{2} \right)^2$ |
| 16             | Time Sync. Event |      |          |           | 05-18-2019 14:17:40 | IOT01               | $\sim$                                     |
| 17             | Time Sync. Event |      |          |           | 05-18-2019 14:18:40 | IOT01               | $\sim$                                     |
| 18             | Time Sync. Event |      |          |           | 05-18-2019 14:19:40 | IOT01               |                                            |
| 19             | Time Sync. Event |      |          |           | 05-18-2019 14:19:46 | IOT01               | ×                                          |
| 20             | Time Sync. Event |      |          |           | 05-18-2019 14:20:40 | IOT01               | ÷                                          |

**Abbildung 3-8 Suchergebnis (Zugriffskontrolle)**

| No. | Channel | <b>Time</b>         | Main Type       | Sub Type            | <b>Status</b> | Data | View |
|-----|---------|---------------------|-----------------|---------------------|---------------|------|------|
|     | IOT03   | 05-18-2019 14:49:56 | GJD Alarm Event | PIR Detection alarm |               |      | -    |

**Abbildung 3-9 Suchergebnis (Alarmgerät)**

# <span id="page-30-0"></span>**3.5 IoT Video/Bild**

Konfigurieren Sie den Zeitplan für die Ereignisaufzeichnung oder -erfassung für den ausgewählten Auslösekanal. Der Kanal zeichnet automatisch Videos auf oder nimmt Bilder auf, wenn ein IoT-Alarm auftritt.

# <span id="page-31-0"></span>**3.5.1 Konfigurieren der Ereignisaufzeichnung/-erfassung**

Der Videorekorder kann Videos aufzeichnen oder Bilder aufnehmen, wenn ein IoT-Alarm auftritt.

- 1. Klicken Sie auf ihr ein hinzugefügtes IoT-Gerät.
- **2.** Wählen Sie den gewünschten **Ereignistyp**.
- **3. Aktivieren** Sie.
- **4.** Aktivieren Sie die Option **Auslösekanal, wenn** Sie bei einem Alarm Ereignisvideos oder Bilder aufnehmen möchten.

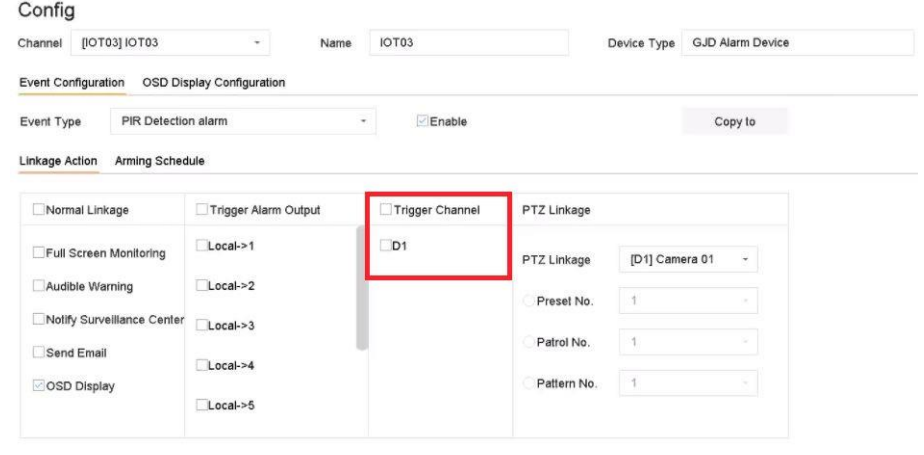

**Abbildung 3-10 Triggerkanal**

- **5.** Klicken Sie auf **Anwenden**.
- **6.** Konfigurieren Sie den Zeitplan für die Ereignisaufzeichnung oder -erfassung. Im Folgenden werden die Schritte am Beispiel der Konfiguration der Ereignisaufzeichnung beschrieben. 1) Gehen Sie zu **Speicherung → Zeitplan → Aufzeichnung**.
	- 2) Wählen Sie **Kameranummer** und markieren Sie **Zeitplan aktivieren**. Die Kamera sollte die Kamera sein, die Sie in Schritt 4 ausgewählt haben.
	- 3) Wählen Sie als Aufzeichnungstyp "**Ereignis"**.
	- 4) Ziehen Sie die Maus auf der Zeitleiste, um den Zeitplan für die Aufzeichnung der Ereigniserkennung festzulegen. Weitere Informationen finden Sie unter *Konfigurieren der Planaufzeichnung*. 5) Klicken Sie auf **OK**.

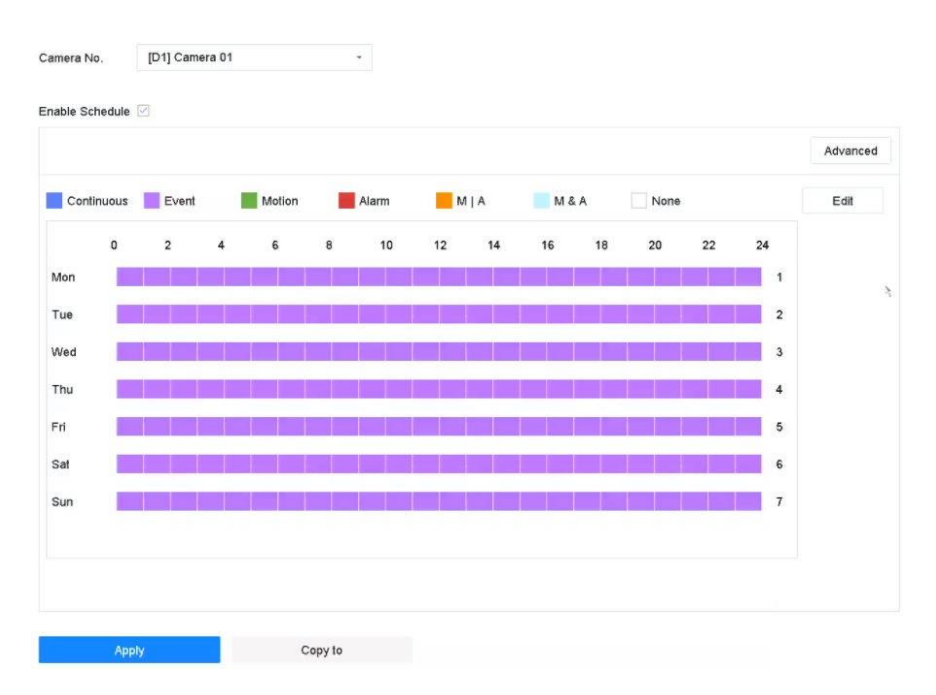

**Abbildung 3-11 Ereignisaufzeichnung**

#### **Ergebnis**

Wenn ein Alarm auftritt, startet der ausgewählte Triggerkanal die Ereignisaufzeichnung.

# <span id="page-32-0"></span>**3.5.2 Suche im IoT-Video/Bild**

Durch IoT-Ereignisse ausgelöste Videos oder Bilder suchen.

#### **Schritte**

**1.** Gehen Sie zu **Dateiverwaltung → Alle Dateien**.

| Time<br>an nas | Custom       | $\sim$ | 2019-05-19 00:00:00 | ë    | 2019-05-19 23:59:59 | ë |
|----------------|--------------|--------|---------------------|------|---------------------|---|
| Camera         | [All] Camera |        |                     |      | ٠                   |   |
| File Type      | Video        | ٠      |                     |      |                     |   |
| Tag            |              |        | <b>File Status</b>  | All  | ٠                   |   |
| Event Type     | None         | ۷      |                     |      |                     |   |
| Plate No.      |              |        | Area/Country        | None | ٠                   |   |

**Abbildung 3-12 Ereignis Video/Bild suchen**

**2.** Suchbedingungen festlegen. **Kamera**

Wählen Sie ihn als ausgewählten Auslösekanal in der Konfiguration der IoT-Verknüpfungsaktion aus.

#### **Veranstaltungstyp**

Wählen Sie das gewünschte IoT-Ereignis aus.

## **Datei Typ**

Sie können das IoT-Video oder -Bild durchsuchen.

## **3.** Klicken Sie auf **Suchen**.

# <span id="page-34-0"></span>**4 Live-Ansicht**

Die Live-Ansicht zeigt das Videobild jeder Kamera in Echtzeit an.

# <span id="page-34-1"></span>**4.1 Live-Ansicht starten**

Klicken Sie in der Hauptmenüleiste auf $\mathcal{A}$ , um die Live-Ansicht aufzurufen.

- Wählen Sie ein Fenster aus und doppelklicken Sie auf eine Kamera in der Liste, um das Video von der Kamera im ausgewählten Fenster abzuspielen.
- Verwenden Sie die Symbolleiste am unteren Rand des Wiedergabefensters, um die Aufnahme, die sofortige Wiedergabe, das Ein- und Ausschalten des Tons, den digitalen Zoom, die Live-Ansichtsstrategie, die Anzeige von Informationen und den Start/Stopp der Aufnahme usw. zu realisieren.

# <span id="page-34-2"></span>**4.1.1 Konfigurieren der Live-View-Einstellungen**

Die Einstellungen der Live-Ansicht können angepasst werden. Sie können die Ausgabeschnittstelle, die Verweilzeit für die Anzeige des Bildschirms, die Stummschaltung oder das Einschalten des Tons, die Bildnummer für jeden Kanal usw. konfigurieren.

#### **Schritte**

**1.** Gehen Sie zu **System → Live View → Allgemein**.

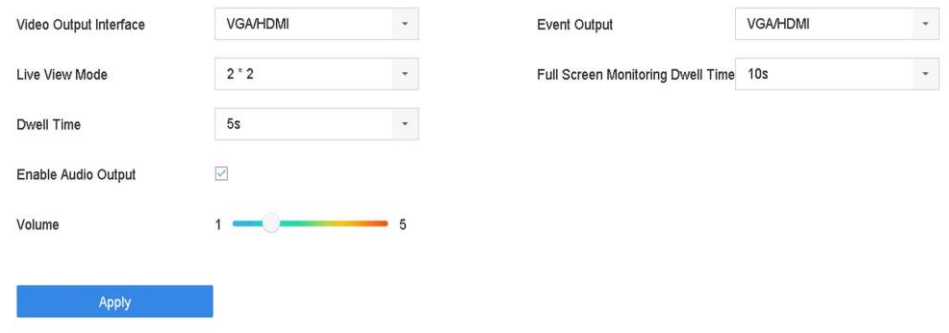

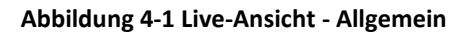

**2.** Konfigurieren Sie die Parameter der Live-Ansicht.

#### **Video Output Interface**

Wählen Sie den zu konfigurierenden Videoausgang.

#### **Live-View-Modus**

Wählen Sie den Anzeigemodus für Live View, z.B. 2\*2, 1\*5, usw.

## **Verweilzeit**

Die Zeit in Sekunden, die zwischen dem Umschalten der Kameras gewartet wird, wenn die automatische Umschaltung in der Live-Ansicht verwendet wird.

# **Aktivieren der Audioausgabe**

Aktiviert/deaktiviert die Audioausgabe für den ausgewählten Videoausgang.

# **Band**

Passen Sie die Lautstärke der Live-Ansicht, der Wiedergabe und des Zwei-Wege-Audios für die ausgewählte Ausgangsschnittstelle an.

# **Ereignis-Ausgang**

Wählen Sie den Ausgang für die Anzeige des Ereignisvideos.

# **Vollbildüberwachung Verweilzeit**

Stellen Sie die Zeit in Sekunden ein, nach der das Alarmereignis angezeigt werden soll.

**3.** Klicken Sie auf **OK**.

# <span id="page-35-0"></span>**4.1.2 Layout der Live-Ansicht konfigurieren**

Die Live-Ansicht zeigt das Videobild jeder Kamera in Echtzeit an.

# **Benutzerdefiniertes Layout der Live-Ansicht konfigurieren**

- **1.** Gehen Sie zu **System → Live-Ansicht → Ansicht**.
- **2.** Klicken Sie auf **Benutzerdefiniertes Layout festlegen**.
- **3.** Klicken Sie auf der Benutzeroberfläche für die Layoutkonfiguration auf $\pm$ .
- **4.** Bearbeiten Sie den Layoutnamen.
- **5.** Wählen Sie in der Symbolleiste einen Fensterteilungsmodus aus.
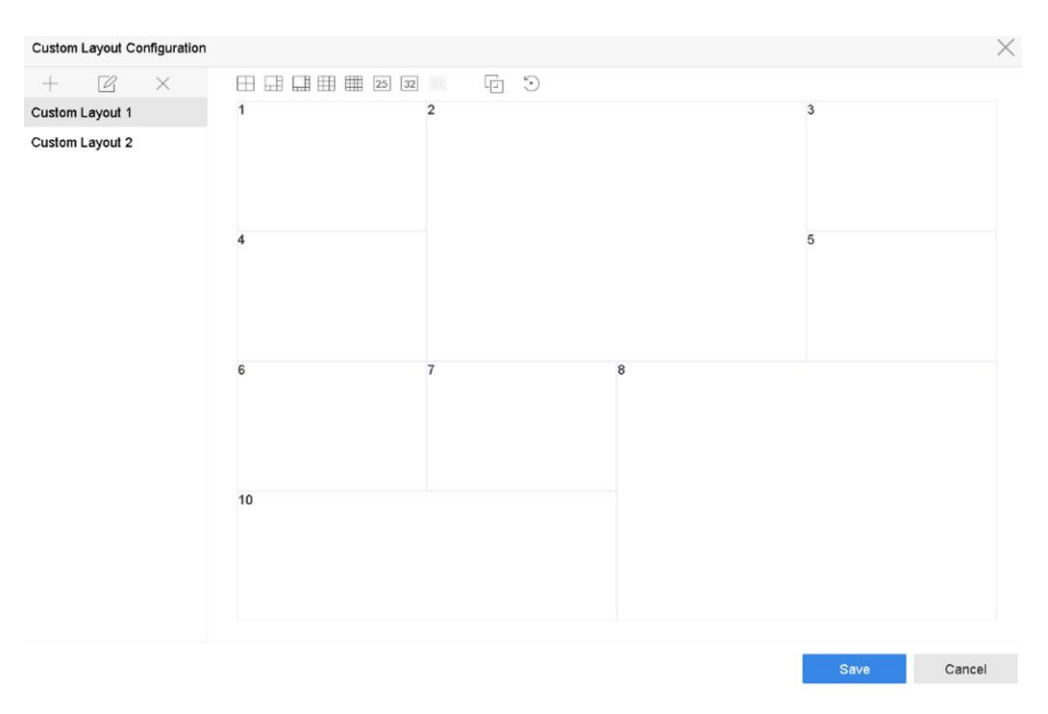

**Abbildung 4-2 Layout der Live-Ansicht konfigurieren**

- **6.** Wählen Sie mehrere Fenster aus und klicken Sie auf $\Xi$ , um die Fenster zu verbinden. Die ausgewählten Fenster müssen in einem rechteckigen Bereich liegen.
- **7.** Klicken Sie auf **Speichern**.

Das erfolgreich konfigurierte Layout wird in der Liste angezeigt.

**8. Optional:** Wählen Sie ein Live-Ansicht-Layout aus der Liste und klicken Sie auf qum den Namen zu bearbeiten, oder klicken Sie auf $\times$ , um den Namen zu löschen.

# **Konfigurieren des Live-Ansichtsmodus**

#### **Schritte**

- **1.** Gehen Sie zu **System → Live-Ansicht → Ansicht**.
- **2.** Wählen Sie die Videoausgangsschnittstelle.
- **3.** Wählen Sie ein Layout oder ein benutzerdefiniertes Layout in der Symbolleiste aus.
- **4.** Wählen Sie ein Teilungsfenster aus, und doppelklicken Sie auf eine Kamera in der Liste, um die Kamera mit dem Fenster zu verknüpfen.

## **Hinweis**

- Sie können die Kamera auch durch Klicken und Ziehen in das gewünschte Fenster der Live-Ansicht-Oberfläche bewegen, um die Reihenfolge der Kameras festzulegen.
- Sie können die Nummer in das Textfeld eingeben, um die Kamera schnell in der Liste zu suchen.
- **5.** Klicken Sie auf **Anwenden**.
- **6. Wahlweise:** Klicken Sie auf , um die Live-Ansicht für alle Kanäle zu starten, oder klicken Sie auf , um alle Kanäle der Live-Ansicht zu stoppen.

# **4.1.3 Haupt-/Hilfsanschluss umschalten**

Nur das am Hauptanschluss angezeigte Bild kann das Hauptmenü aufrufen und das Gerät bedienen.

Sie können im Live-View-Modus auf **klicken oder zu System → Live View → Allgemein** gehen, um den Haupt-/Hilfsanschluss umzuschalten.

Wenn Ihr Gerät über 2 HDMI-Schnittstellen und 2 VGA-Schnittstellen verfügt. HDMI1 und VGA1 sind die Hauptanschlüsse, und die Videoausgabe erfolgt gleichzeitig. HDMI2 und VGA2 sind Hilfsanschlüsse, und die Videoausgabe erfolgt gleichzeitig.

# **4.2 Digitaler Zoom**

Der Digitalzoom vergrößert das Livebild in verschiedenen Vergrößerungen (1x bis 16x).

## **Schritte**

- **1.** Starten Sie die Live-Ansicht und klicken Sie in der Symbolleiste auf  $\mathbb{R}$ .
- **2.** Bewegen Sie den Schieberegler oder drehen Sie das Mausrad, um das Bild in verschiedenen Vergrößerungsstufen (1x bis 16x) zu vergrößern/verkleinern.

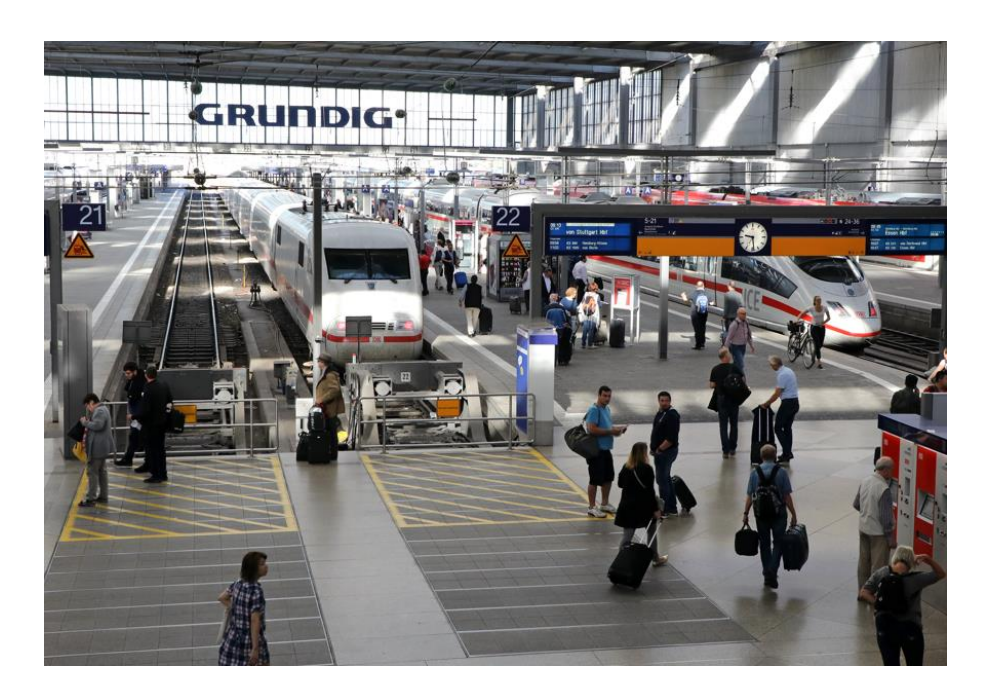

**Abbildung 4-3 Digitaler Zoom**

# **4.3 Fisheye-Ansicht**

Das Gerät unterstützt die Erweiterung der Fisheye-Kamera im Live-View- oder Wiedergabemodus.

# **Bevor Sie beginnen**

- Die Funktion der Fisheye-Erweiterungsansicht wird nur von der
- Die angeschlossene Kamera muss die Fisheye-Ansicht unterstützen.

- 1. Starten Sie die Live-Ansicht und klicken Sie auf  $e^{\otimes z}$ , um den Fischaugen-Erweiterungsmodus aufzurufen.
- **2.** Wählen Sie den Modus der Erweiterungsansicht.

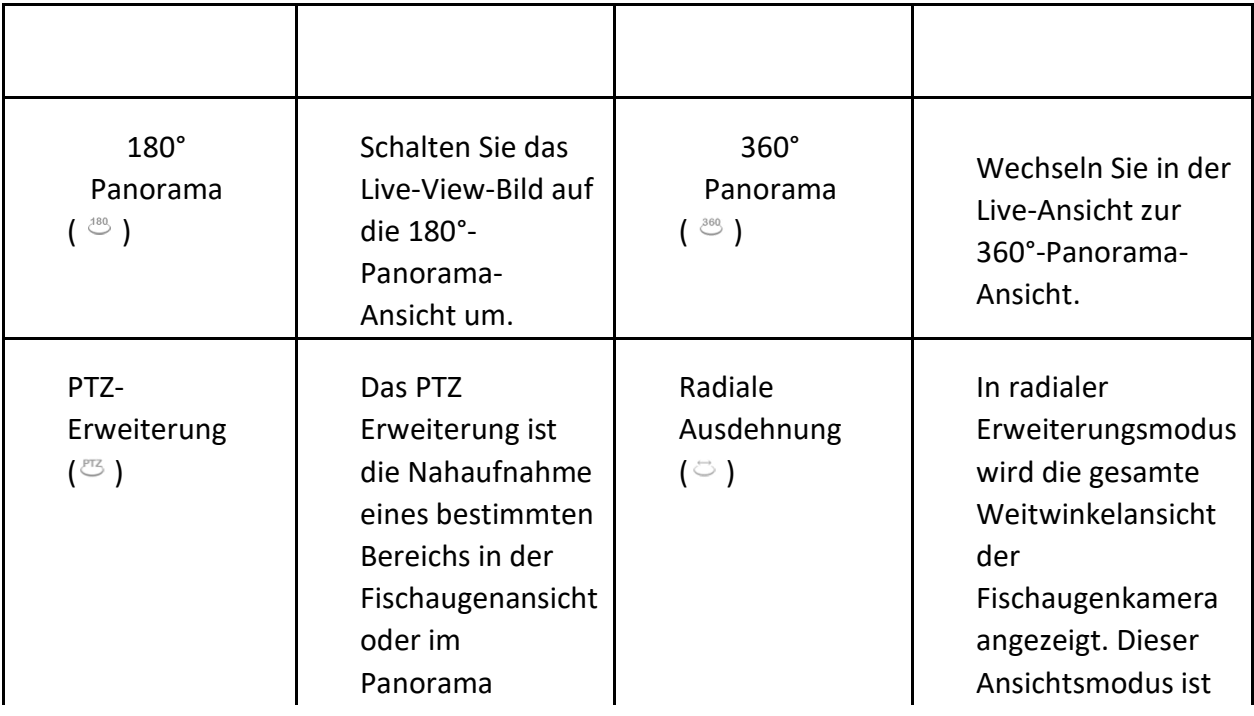

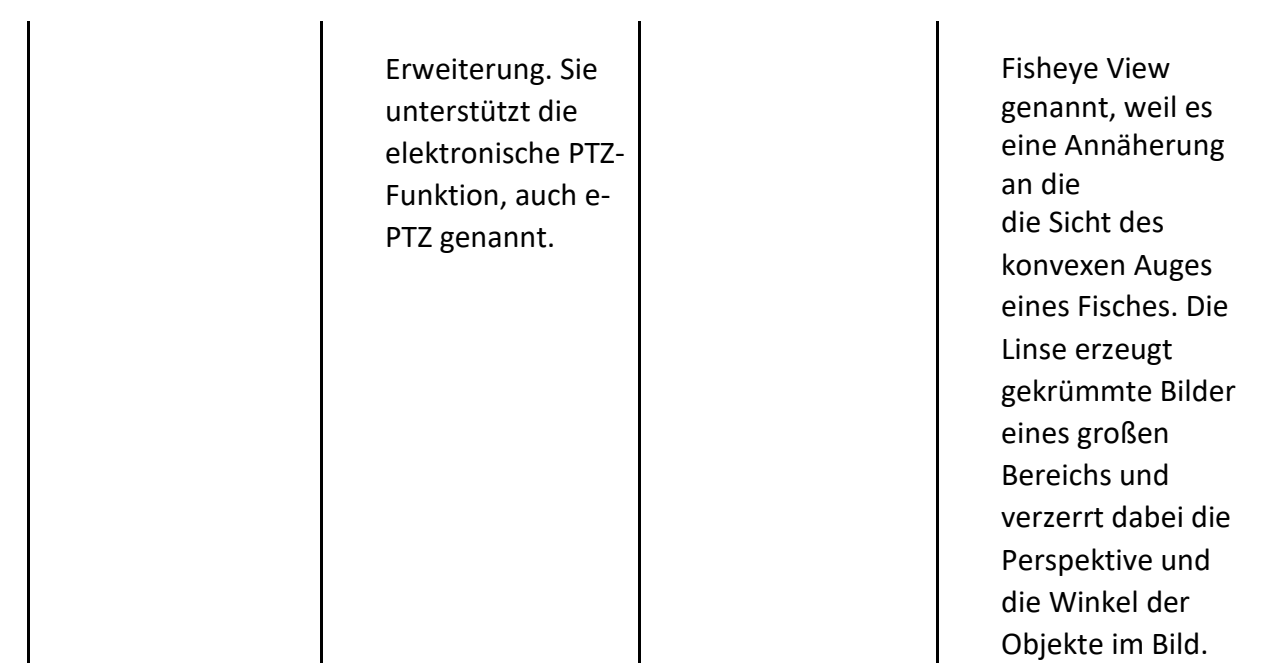

# **4.4 3D-Positionierung**

Die 3D-Positionierung vergrößert/verkleinert einen bestimmten Live-Bild-Bereich.

#### **Schritte**

- 1. Starten Sie die Live-Ansicht, und klicken Sie auf<sup>.</sup>.
- **2.** Vergrößern/Verkleinern des Bildes.
	- **-** Vergrößern: Klicken Sie auf die gewünschte Position im Videobild und ziehen Sie einen rechteckigen Bereich in Richtung unten rechts, um hineinzuzoomen.
	- **-** Herauszoomen: Ziehen Sie einen rechteckigen Bereich in die obere linke Richtung, um die Position in die Mitte zu verschieben und den rechteckigen Bereich zum Herauszoomen zu aktivieren.

# **4.5 Konfigurieren der Kanal-Null-Kodierung**

Aktivieren Sie die Channel-Zero-Codierung, wenn Sie viele Kanäle in Echtzeit über einen Webbrowser oder eine CMS-Software (Client Management System) anzeigen möchten, um den Bandbreitenbedarf zu verringern, ohne die Bildqualität zu beeinträchtigen.

- **1.** Gehen Sie zu **System → Live-Ansicht → Kanal-Null**.
- **2.** Aktivieren Sie **Kanal-Null-Kodierung aktivieren**.

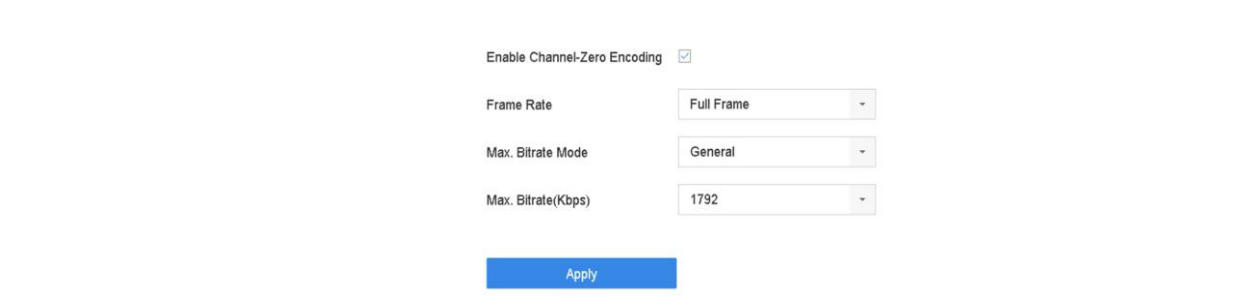

**Abbildung 4-4 Kanal-Null-Codierung**

- **3.** Konfigurieren Sie **Bildrate**, **Max. Bitrate Modus** und **Max. Bitrate**. Eine höhere Bildrate und Bitrate erfordern eine höhere Bandbreite.
- **4.** Klicken Sie auf **Anwenden**.

Sie können alle Kanäle über das CMS oder den Webbrowser auf einem Bildschirm anzeigen.

# **4.6 PTZ-Steuerung**

#### **4.6.1 PTZ-Parameter konfigurieren**

Gehen Sie wie folgt vor, um die PTZ-Parameter einzustellen. Die PTZ-Parameter müssen konfiguriert werden, bevor Sie die PTZ-Kamera steuern können.

- 1. Klicken Sie auf<sup>2</sup> in der Symbolleiste für die Schnelleinstellungen in der Live-Ansicht der PTZ-Kamera.
- **2.** Klicken Sie auf **PTZ-Parameter-Einstellungen**, um die PTZ-Parameter einzustellen.

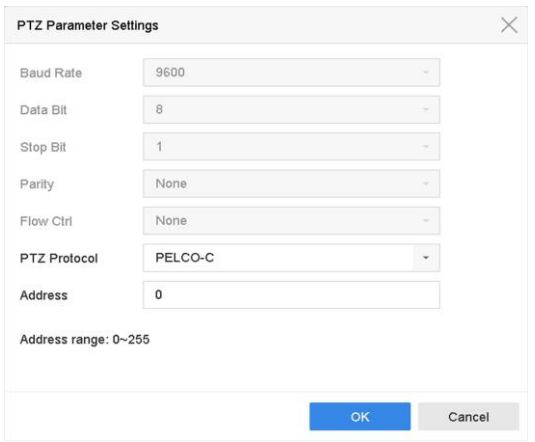

**Abbildung 4-5 PTZ-Parametereinstellungen**

**3.** Bearbeiten Sie die PTZ-Parameter.

## **Hinweis**

Alle Parameter sollten genau mit den Parametern der PTZ-Kamera übereinstimmen.

**4.** Klicken Sie auf **OK**, um die Einstellungen zu speichern.

# **4.6.2 Eine Voreinstellung festlegen**

Voreinstellungen speichern die PTZ-Position und den Status von Zoom, Fokus, Blende usw. Sie können eine Voreinstellung aufrufen, um die Kamera schnell an die vordefinierte Position zu bewegen.

# **Schritte**

- 1. Klicken Sie auf  $\triangle$  in der Symbolleiste für die Schnelleinstellungen in der Live-Ansicht der PTZ-Kamera.
- **2.** Klicken Sie auf die Richtungstasten, um die Kamera an eine bestimmte Stelle zu bewegen.
- **3.** Stellen Sie den Status von Zoom, Fokus und Blende ein.
- **4.** Klicken Sie in die untere rechte Ecke der Live-Ansicht, um die Voreinstellung festzulegen.

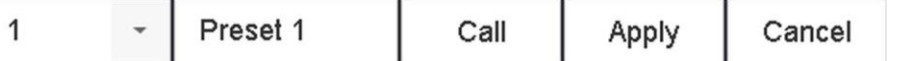

#### **Abbildung 4-6 Voreinstellung einstellen**

- **5.** Wählen Sie die voreingestellte Nr. (1 bis 255) aus der Dropdown-Liste.
- **6.** Geben Sie den Namen der Voreinstellung ein.
- **7.** Klicken Sie auf **Übernehmen**, um die Voreinstellung zu speichern.
- **8. Optional:** Klicken Sie auf **Abbrechen**, um die Standortinformationen der Voreinstellung zu löschen.
- **9. Optional:** Klicken Sie in der unteren rechten Ecke der Live-Ansicht, um die konfigurierten Voreinstellungen anzuzeigen.

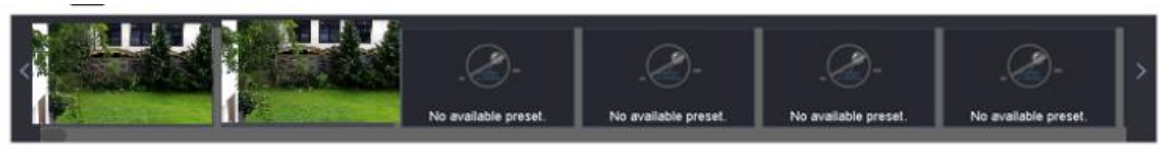

**Abbildung 4-7 Ansicht der konfigurierten Voreinstellungen**

# **4.6.3 Aufrufen einer Voreinstellung**

Mit einer Voreinstellung kann die Kamera auf eine bestimmte Position, z. B. ein Fenster, zeigen, wenn ein Ereignis eintritt.

- PTZ-Kamera.
- **1.** Klicken Sie auf  $\qquad \circledcirc$  in der Symbolleiste für die Schnelleinstellungen in der Live-Ansicht der
- **2.** Klicken Sie auf  $\Box$  die untere rechte Ecke der Live-Ansicht, um die Voreinstellung festzulegen.
- **3.** Wählen Sie die voreingestellte Nr. aus der Dropdown-Liste.
- 4. Klicken Sie auf **Aufrufen**, um sie aufzurufen, oder klicken Sie auf <sup>\*</sup> in der unteren rechten Ecke der Live-Ansicht, und klicken Sie auf die konfigurierte Voreinstellung, um sie aufzurufen.

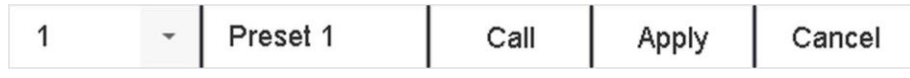

#### **Abbildung 4-8 Voreinstellung aufrufen (1)**

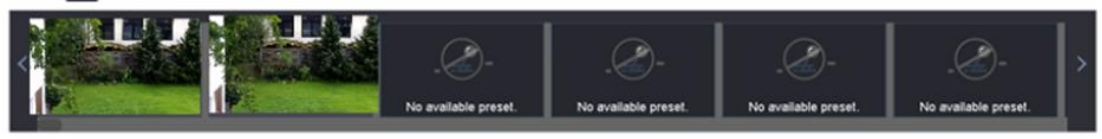

**Abbildung 4-9 Voreinstellung aufrufen (2)**

# **4.6.4 Eine Patrouille festlegen**

Patrouillen können so eingestellt werden, dass die PTZ zu Schlüsselpunkten bewegt wird und dort für eine bestimmte Dauer verbleibt, bevor sie zum nächsten Schlüsselpunkt weitergeht. Die Schlüsselpunkte entsprechen den Voreinstellungen.

- 1. Klicken Sie auf  $\triangle$  in der Symbolleiste für die Schnelleinstellungen in der Live-Ansicht der PTZ-Kamera.
- **2.** Klicken Sie auf **Patrouille**, um die Patrouille zu konfigurieren.

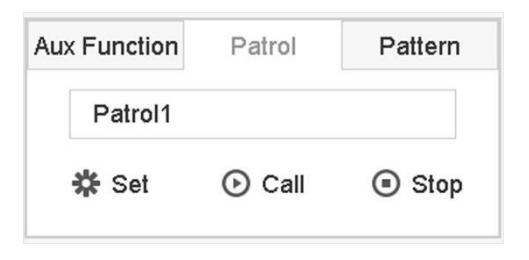

**Abbildung 4-10 Konfiguration der Patrouille**

- **3.** Wählen Sie die Streifennummer.
- **4.** Klicken Sie auf **Setzen**.

| $+X+I$         |          |       |          |                       |
|----------------|----------|-------|----------|-----------------------|
| No             | Preset   | Speed | Duration | Edit                  |
| 1              | Preset 1 | 1     | 15       | $\boxed{\mathscr{Q}}$ |
| $\overline{2}$ | Preset2  | 1     | 15       | $\boxed{2}$           |
|                |          |       |          |                       |
|                |          |       |          |                       |
|                |          |       |          |                       |
|                |          |       |          |                       |
|                |          |       |          |                       |
|                |          |       |          |                       |
|                |          |       |          |                       |

**Abbildung 4-11 Patrouilleneinstellungen**

**5.** Klicken Sie auf  $\mathbf{\dot{+}}$ , um der Patrouille einen Schlüsselpunkt hinzuzufügen.

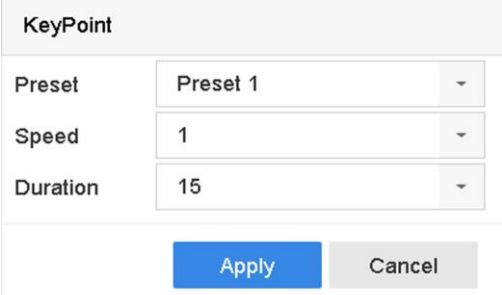

**Abbildung 4-12 Schlüsselpunktkonfiguration**

1) Konfigurieren Sie die Parameter der Schlüsselstelle.

#### **Voreinstellung**

Legt die Reihenfolge fest, in der die PTZ die Patrouille durchlaufen soll.

#### **Geschwindigkeit**

Legt die Geschwindigkeit fest, mit der sich die PTZ von einem Haltepunkt zum nächsten bewegt.

#### **Dauer**

Bezieht sich auf die Dauer des Aufenthalts am entsprechenden Schlüsselpunkt. 2) Klicken Sie auf **Übernehmen**, um die Schlüsselpunkte in der Patrouille zu speichern.

**6.** Andere Operationen sind wie folgt.

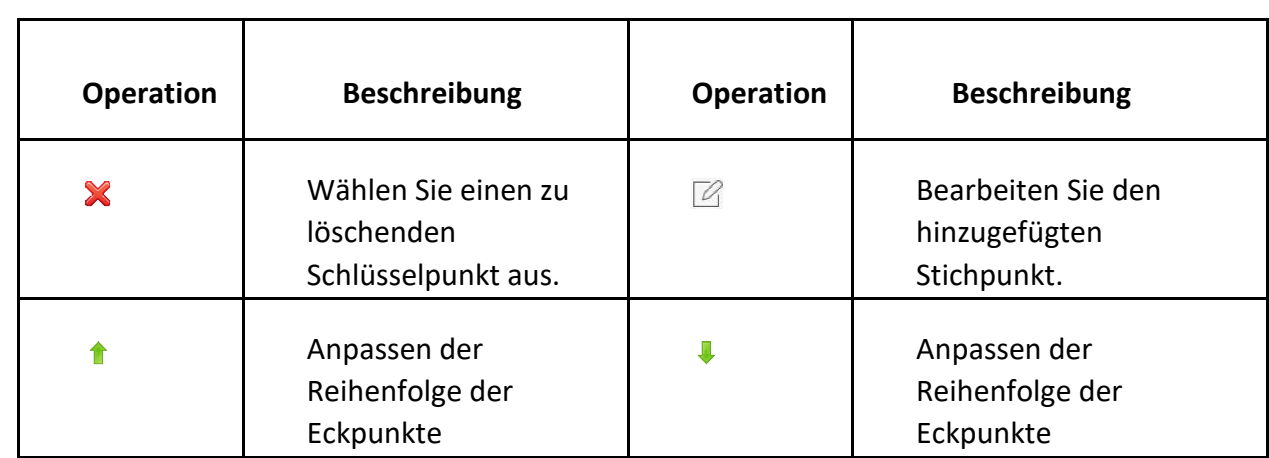

**7.** Klicken Sie auf **Übernehmen**, um die Patrouilleneinstellungen zu speichern.

# **4.6.5 Eine Patrouille rufen**

Wenn Sie eine Patrouille aufrufen, bewegt sich die PTZ entsprechend dem vordefinierten Patrouillenweg.

## **Schritte**

- 1. Klicken Sie auf<sup>&</sup> in der Symbolleiste für die Schnelleinstellungen in der Live-Ansicht der PTZ-Kamera.
- **2.** Klicken Sie im PTZ-Bedienfeld auf **Patrouille**.

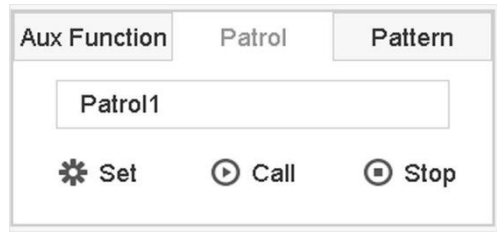

**Abbildung 4-13 Konfiguration der Patrouille**

- **3.** Wählen Sie eine Patrouille.
- **4.** Klicken Sie auf **Anrufen**, um die Patrouille zu starten.
- **5. Optional:** Klicken Sie auf **Stopp**, um die Patrouille zu beenden.

# **4.6.6 Ein Muster festlegen**

Muster können durch Aufzeichnung der PTZ-Bewegung festgelegt werden. Sie können das Muster aufrufen, damit sich die PTZ entsprechend dem vordefinierten Pfad bewegt.

# **Schritte**

1. Klicken Sie auf<sup>&</sup> in der Symbolleiste für die Schnelleinstellungen in der Live-Ansicht der PTZ-Kamera.

**2.** Klicken Sie auf "**Muster"**, um ein Muster zu konfigurieren.

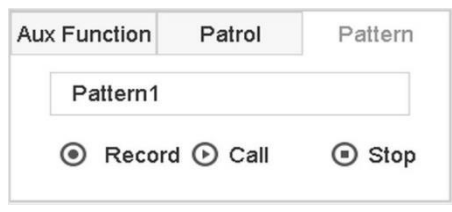

**Abbildung 3-14 Musterkonfiguration**

- **3.** Wählen Sie die Musternummer.
- **4.** Legen Sie das Muster fest.
	- 1) Klicken Sie auf **Aufnahme**, um die Aufzeichnung zu starten.
	- 2) Klicken Sie auf die entsprechenden Schaltflächen auf dem Bedienfeld, um die PTZ-Kamera zu bewegen.
	- 3) Klicken Sie auf **Stopp**, um die Aufzeichnung zu beenden. Die PTZ-Bewegung wird als Muster aufgezeichnet.

# **4.6.7 Aufruf eines Musters**

Gehen Sie wie folgt vor, um die PTZ-Kamera gemäß den vordefinierten Mustern zu bewegen.

#### **Schritte**

- 1. Klicken Sie auf  $\triangle$  in der Symbolleiste für die Schnelleinstellungen in der Live-Ansicht der PTZ-Kamera.
- **2.** Klicken Sie auf "**Muster"**, um das Muster zu konfigurieren.

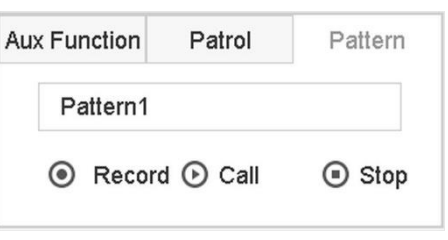

**Abbildung 4-15 Musterkonfiguration**

- **3.** Wählen Sie ein Muster aus.
- **4.** Klicken Sie auf **Aufruf**, um das Muster zu starten.
- **5. Optional:** Klicken Sie auf **Stopp**, um das Muster anzuhalten.

# **4.6.8 Lineare Scangrenze einstellen**

Linear Scan löst einen Scan in horizontaler Richtung im vordefinierten Bereich aus.

#### **Bevor Sie beginnen**

Stellen Sie sicher, dass die angeschlossene IP-Kamera die PTZ-Funktion unterstützt und richtig angeschlossen ist.

#### **Hinweis**

Diese Funktion wird nur von einigen bestimmten Modellen unterstützt.

#### **Schritt**

**e1.** Klicken Sie

- in der Symbolleiste für die Schnelleinstellungen in der Live-Ansicht der PTZ-Kamera.
- **2.** Klicken Sie auf die Richtungsschaltflächen, um die Kamera an eine bestimmte Stelle zu bewegen, und klicken Sie auf **Linke Grenze** oder **Rechte Grenze**, um die Stelle mit der entsprechenden Grenze zu verknüpfen.

#### **Hinweis**

Die Speed Dome-Kuppel tastet linear von der linken Grenze zur rechten Grenze, und Sie müssen die linke Grenze auf der linken Seite der rechten Grenze einstellen. Außerdem darf der Winkel zwischen dem linken und dem rechten Grenzwert nicht größer als 180º sein.

# **4.6.9 Parken mit einem Tastendruck**

Bestimmte Speed Dome-Modelle können so konfiguriert werden, dass sie nach einer gewissen Zeit der Inaktivität (Parkzeit) automatisch eine vordefinierte Parkaktion (Scan, Voreinstellung, Patrouille usw.) starten.

## **Bevor Sie beginnen**

Vergewissern Sie sich vor der Verwendung dieser Funktion, dass die angeschlossene Kamera Zeilenscan unterstützt und das Grundig-1-Protokoll verwendet.

## **Schritte**

- **1.** Klicken Sie auf  $\triangle$  in der Symbolleiste für die Schnelleinstellungen in der Live-Ansicht der PTZ-Kamera.
- **2.** Klicken Sie auf **Parken (Schnellpatrouille)**, **Parken (Patrouille 1)** oder **Parken (Voreinstellung 1)**, um die Parkaktion zu aktivieren.

# **Parken (Schnellpatrouille)**

Die Kuppel startet den Rundgang von Voreinstellung 1 bis Voreinstellung 32 in der Reihenfolge nach der Parkzeit. Nicht definierte Voreinstellungen werden übersprungen.

## **Parken (Patrouille 1)**

Nach der Parkzeit beginnt die Kuppel, sich entsprechend dem vordefinierten Patrouillenweg 1

zu bewegen.

#### **Parken (Voreinstellung 1)**

Die Kuppel bewegt sich nach der Parkzeit zu der vordefinierten Position 1.

#### **Hinweis**

Die Parkzeit kann nur über die Konfigurationsoberfläche der Speed Dome-Kamera eingestellt werden. Der Standardwert ist standardmäßig 5s.

**3. Wahlweise:** Klicken Sie auf **Parken stoppen (Schnellpatrouille)**, Parken **stoppen (Patrouille 1)**  oder Parken **stoppen (Voreinstellung 1)**, um die Funktion zu deaktivieren.

# **5 Aufnahme und Wiedergabe**

# **5.1 Aufzeichnung**

# **5.1.1 Konfigurieren der Aufzeichnungsparameter**

#### Gehen Sie zu **Kamera → Videoparameter**.

## **Hauptstrom**

Der Hauptstrom bezieht sich auf den primären Datenstrom, der die auf der Festplatte aufgezeichneten Daten beeinflusst und die Aufnahmequalität und Bildgröße direkt bestimmt. Im Vergleich zum Sub-Stream kann der Haupt-Stream eine höhere Videoqualität mit höherer Auflösung und Bildrate liefern.

## **Bildfrequenz (FPS - Frames Per Second)**

Sie gibt an, wie viele Bilder pro Sekunde aufgezeichnet werden. Eine höhere Bildrate ist vorteilhaft, wenn der Videostrom in Bewegung ist, da so die Bildqualität durchgehend erhalten bleibt.

#### **Auflösung**

Die Bildauflösung ist ein Maß dafür, wie viele Details ein digitales Bild enthalten kann. Je höher die Auflösung, desto größer ist die Detailtreue. Die Auflösung kann als die Anzahl der Pixelspalten (Breite) mal die Anzahl der Pixelzeilen (Höhe) angegeben werden, z. B. 1024 × 768.

## **Bitrate**

Die Bitrate (in kbit/s oder Mbit/s) wird oft als Geschwindigkeit bezeichnet, definiert aber eigentlich die Anzahl der Bits/Zeiteinheit und nicht die Entfernung/Zeiteinheit.

## **H.264+ aktivieren**

H.264+ kombiniert intelligente Analysetechnologie mit prädiktiver Kodierung, Rauschunterdrückung und langfristiger Bitratenkontrolle, um eine niedrigere Bitrate zu realisieren, was eine wichtige Rolle bei der Senkung der Speicherkosten spielt und einen höheren Investitionsertrag ermöglicht.

## **H.265+ aktivieren**

H.265+ ist eine optimierte Kodierungstechnologie, die auf dem Standard H.265/HEVC-Kompression basiert. Mit H.265+ ist die Videoqualität fast die gleiche wie die von H.265/HEVC, jedoch mit weniger benötigter Übertragungsbandbreite und Speicherkapazität.

## **Hinweis**

- Eine höhere Auflösung, Bildrate und Bitrate bieten eine bessere Videoqualität, erfordern aber auch mehr Internet-Bandbreite und benötigen mehr Speicherplatz auf der Festplatte.
- Die H.264+ oder H.265+ Codierungstechnologie ist für alle Grundig-Modelle verfügbar.

#### **Sub-Stream**

Sub-Stream ist ein zweiter Codec, der neben dem Haupt-Stream läuft. Er ermöglicht es Ihnen, die ausgehende Internet-Bandbreite zu reduzieren, ohne die Qualität der direkten Aufnahme zu beeinträchtigen.

Der Sub-Stream wird häufig ausschließlich von Anwendungen zur Anzeige von Live-Videos verwendet. Benutzer mit begrenzten Internetgeschwindigkeiten können von dieser Einstellung am meisten profitieren.

#### **Bild**

Das Bild bezieht sich auf die Livebild-Aufnahme im Dauer- oder Ereignisaufnahmetyp. (**Speicherung → Aufnahmezeitplan → Erweitert)**

#### **Bildqualität**

Stellen Sie die Bildqualität auf niedrig, mittel oder hoch ein. Je höher die Bildqualität, desto mehr Speicherplatz wird benötigt.

#### **Intervall**

Das Intervall für die Aufnahme von Livebildern.

#### **Erfassungsverzögerungszeit**

Die Dauer der Aufnahme von Bildern.

#### **Konfigurieren der erweiterten Aufnahmeparameter**

#### **Schritte**

- **1.** Gehen Sie zu **Speicherung → Zeitplan → Aufnahme**.
- **2.** Markieren Sie **Zeitplan aktivieren**, um die geplante Aufnahme zu aktivieren.
- **3.** Klicken Sie auf **Erweitert**, um die erweiterten Parameter einzustellen.

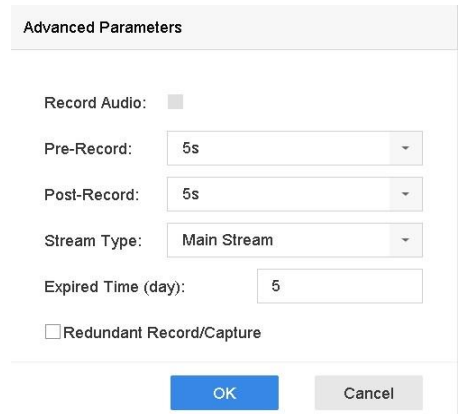

**Abbildung 5-1 Erweiterte Aufnahmeeinstellungen**

#### **Audio aufzeichnen**

Aktivieren oder deaktivieren Sie die Audioaufnahme.

#### **Voraufzeichnung**

Die Zeit, die Sie für die Aufzeichnung vor der geplanten Zeit oder dem Ereignis festlegen. Wenn z. B. ein Alarm die Aufnahme um 10:00 Uhr auslöst und Sie die Voraufnahmezeit auf 5 Sekunden einstellen, nimmt die Kamera um 9:59:55 Uhr auf.

#### **Post-record**

Die Zeit, die Sie für die Aufzeichnung nach dem Ereignis oder der geplanten Zeit eingestellt haben. Wenn z. B. eine durch einen Alarm ausgelöste Aufzeichnung um 11:00 Uhr endet und Sie die Zeit nach der Aufzeichnung auf 5 Sekunden einstellen, wird bis 11:00:05 Uhr aufgezeichnet.

#### **Strom-Typ**

Für die Aufzeichnung können Sie zwischen Hauptstream und Substream wählen. Wenn Sie Sub-Stream wählen, können Sie bei gleichem Speicherplatz eine längere Zeit aufnehmen.

#### **Abgelaufene Zeit**

Die abgelaufene Zeit ist der Zeitraum, in dem eine aufgezeichnete Datei auf der Festplatte aufbewahrt werden soll. Wenn die Frist erreicht ist, wird die Datei gelöscht. Wenn Sie die abgelaufene Zeit auf 0 setzen, wird die Datei nicht gelöscht. Die tatsächliche Aufbewahrungszeit für die Datei sollte sich nach der Kapazität der Festplatte richten.

#### **Redundanter Datensatz/Erfassung**

Wenn Sie die redundante Aufzeichnung oder Aufnahme aktivieren, speichern Sie die Aufzeichnung und das aufgenommene Bild auf der redundanten Festplatte.

# **5.1.2 Aktivieren des H.265-Stream-Zugriffs**

Das Gerät kann beim ersten Zugriff automatisch auf den H.265-Stream der IP-Kamera (die das H.265-Videoformat unterstützt) umschalten.

Gehen Sie zu **Kamera → Weitere Einstellungen → H.265 Auto Switch Configuration**, um die Funktion zu aktivieren.

# **5.1.3 ANR**

Mit der Funktion ANR (Automatic Network Replenishment) speichert die IP-Kamera die Aufnahmedateien im lokalen Speicher, wenn die Netzwerkverbindung unterbrochen wird, und lädt die Dateien auf das Gerät hoch, wenn die Netzwerkverbindung wiederhergestellt wird.

## **Schritte**

**1.** Melden Sie sich über einen Webbrowser an Ihrem Gerät an und gehen Sie zu **Konfiguration → Speicher → Zeitplaneinstellungen → Erweitert**.

- **2.** Aktivieren Sie **ANR aktivieren**.
- **3.** Klicken Sie auf **OK**.

# **5.1.4 Manuelle Aufzeichnung**

Sie können auf **Kananden, um die Aufnahme von Videos in der Live-Ansicht manuell zu** starten/stoppen.

# **5.1.5 Planaufzeichnung konfigurieren**

Die Kamera startet/stoppt die Aufzeichnung automatisch gemäß dem konfigurierten Aufzeichnungsplan.

#### **Bevor Sie beginnen**

- Vergewissern Sie sich, dass Sie die Festplatten im Gerät installiert oder die Netzwerkfestplatten hinzugefügt haben, bevor Sie die Videodateien, Bilder und Protokolldateien speichern.
- Bevor Sie **Bewegung**, **Alarm**, **M | A** (Bewegung oder Alarm), **M & A** (Bewegung und Alarm) und ereignisgesteuerte Aufzeichnung und Erfassung aktivieren, müssen Sie die Einstellungen für die Bewegungserkennung, die Alarmeingänge und andere Ereignisse konfigurieren. Einzelheiten finden Sie unter.

#### **Schritte**

- **1.** Gehen Sie zu **Speicherung → Zeitplan → Aufnahme**.
- **2.** Wählen Sie eine Kamera aus.
- **3.** Aktivieren Sie **Zeitplan aktivieren**.
- **4.** Wählen Sie eine Aufnahmeart aus.

## **Kontinuierlich**

Geplante Aufnahme.

#### **Veranstaltung**

Aufzeichnung ausgelöst durch alle ereignisgesteuerten Alarme.

## **Antrag**

Aufzeichnung ausgelöst durch Bewegungserkennung.

## **Alarm**

Aufzeichnung ausgelöst durch Alarm.

## **M/A**

Die Aufzeichnung wird entweder durch Bewegungserkennung oder Alarm ausgelöst.

## **FUSIONEN UND ÜBERNAHMEN**

Aufzeichnung ausgelöst durch Bewegungserkennung und Alarm.

## **POS**

Aufzeichnung ausgelöst durch POS und Alarm.

**5.** Ziehen Sie den Cursor auf die Zeitleiste, um den Aufzeichnungszeitplan festzulegen.

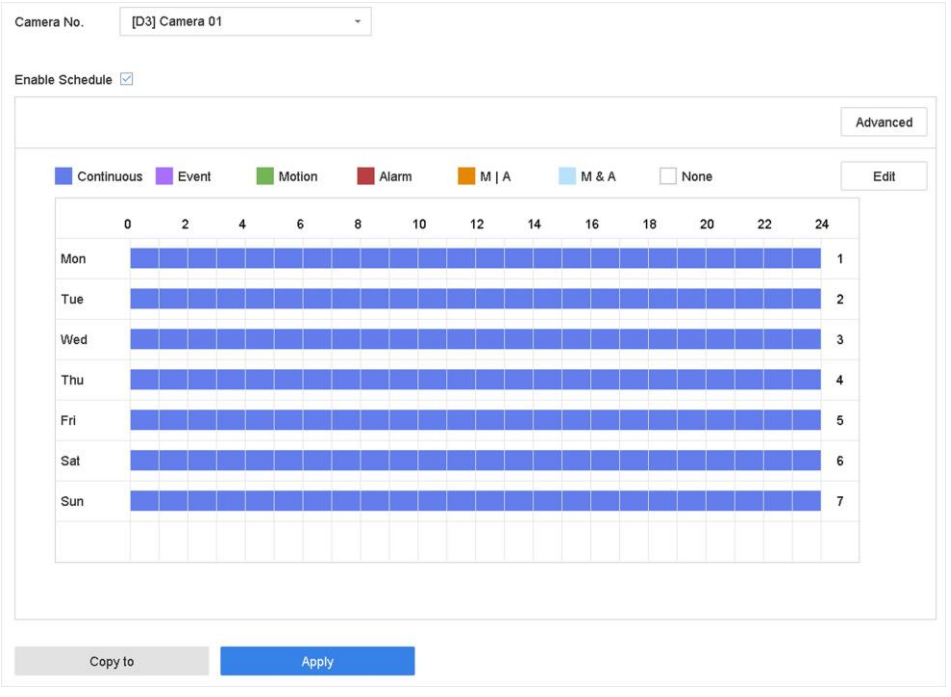

**Abbildung 5-2 Zeitplan für die Aufzeichnung**

#### **Hinweis**

- Sie können die obigen Schritte wiederholen, um für jeden Tag der Woche eine Zeitplanaufnahme oder -erfassung einzustellen.
- Die kontinuierliche Aufzeichnung wird standardmäßig auf jeden Tag angewendet.
- **6. Optional:** Kopieren Sie den Aufnahmeplan auf andere Kameras.
	- 1) Klicken Sie auf **Kopieren nach**.
	- 2) Wählen Sie die zu duplizierende(n) Kamera(s) mit denselben
	- Zeitplaneinstellungen aus. 3) Klicken Sie auf **OK**.
- **7.** Klicken Sie auf **Anwenden**.

# **5.1.6 Urlaubsaufzeichnung konfigurieren**

Wenn Sie einen anderen Plan für die Aufzeichnung im Urlaub haben möchten, können Sie mit dieser Funktion den Zeitplan für die Aufzeichnung im Urlaub für das ganze Jahr festlegen.

## **Schritte**

**1.** Gehen Sie zu **System → Urlaub**.

- **2.** Wählen Sie einen Urlaubsartikel aus der Liste aus.
- **3.** Klicken Sie auf , um den ausgewählten Feiertag zu bearbeiten.
- **4. Aktivieren** Sie.

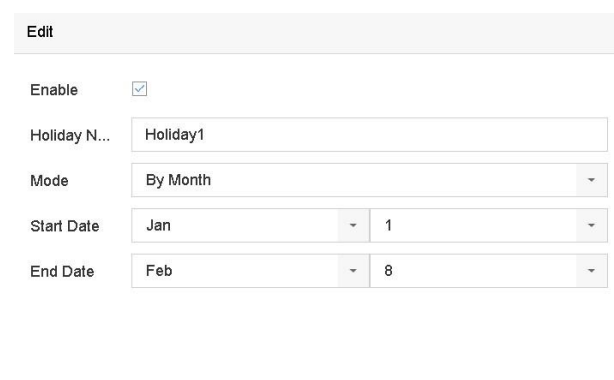

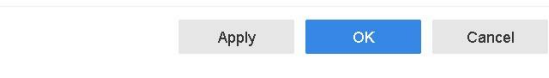

**Abbildung 5-3 Feiertagseinstellungen bearbeiten**

- **5.** Legen Sie **Urlaubsname**, **Modus**, **Start-** und **Enddatum** fest.
- **6.** Klicken Sie auf **OK**.
- **7.** Legen Sie den Zeitplan für die Urlaubsaufzeichnung fest. Weitere Informationen finden Sie unter *Planaufzeichnung konfigurieren*.

# **5.2 Wiedergabe**

# **5.2.1 Sofortige Wiedergabe**

Mit der Sofortwiedergabe kann das Gerät die in den letzten fünf Minuten aufgezeichneten Videodateien wiedergeben. Wenn kein Video gefunden wird, bedeutet dies, dass in den letzten fünf Minuten keine Aufzeichnung stattgefunden hat.

Nachdem Sie die Kamera in der **Live-Ansicht** ausgewählt haben, können Sie den Cursor zum unteren Rand des Fensters bewegen, um auf die Symbolleiste zuzugreifen, und auf  $\Im$  klicken, um die Sofortwiedergabe zu starten.

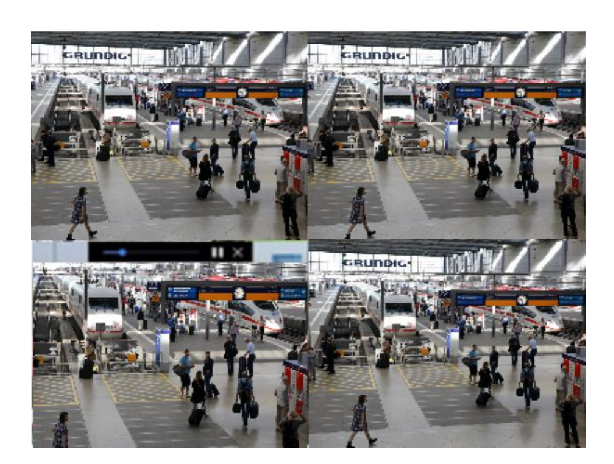

**Abbildung 4-4 Wiedergabeschnittstelle**

## **5.2.2 Normales Video abspielen**

Gehen Sie zu **Wiedergabe**, wählen Sie Datum und Kamera(s) aus und verwenden Sie die Symbolleiste am unteren Rand, um die Wiedergabe durchzuführen. Siehe *Wiedergabeoperationen*. Sie können auf Kamera(s) klicken, um die gleichzeitige Wiedergabe mehrerer Kameras durchzuführen.

#### Note

256

x playing speed is supported.

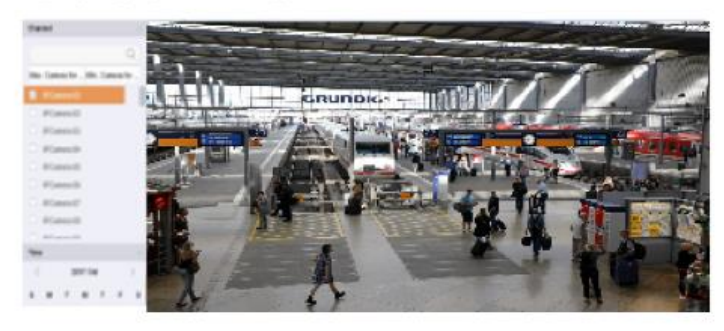

**Abbildung 4-5 Wiedergabeschnittstelle**

# **5.2.3 Smart Searched Video abspielen**

Im intelligenten Wiedergabemodus kann das Gerät Videos analysieren, die Bewegungs-, Linienoder Einbruchserkennungsinformationen enthalten, und diese rot markieren.

Gehen Sie zu Wiedergabe, klicken Sie auf Smart und dann auf Bewegungserkennung ( $\Box$ ), Linienkreuzungserkennung ( $\&$ ) oder Eindringlingserkennung ( $\Box$ ) in der unteren Symbolleiste,

 $|B|$ 

 $\boxed{\oplus}$ 

um das Video nach Ihren Wünschen zu durchsuchen und abzuspielen. Bei bestimmten Kameramodellen, die Personen und Fahrzeuge erkennen können, können Sie auf klicken , um nach Personen und Fahrzeugen zu suchen.

Bei der Wiedergabe von Personen- und Fahrzeugvideos kann nicht nach Videos zur Erkennung von Linienkreuzungen ( $\aleph_0$ ) und zur Erkennung von Eindringlingen | | ) gesucht werden, die auf den Personen- und Fahrzeugvideos basieren.

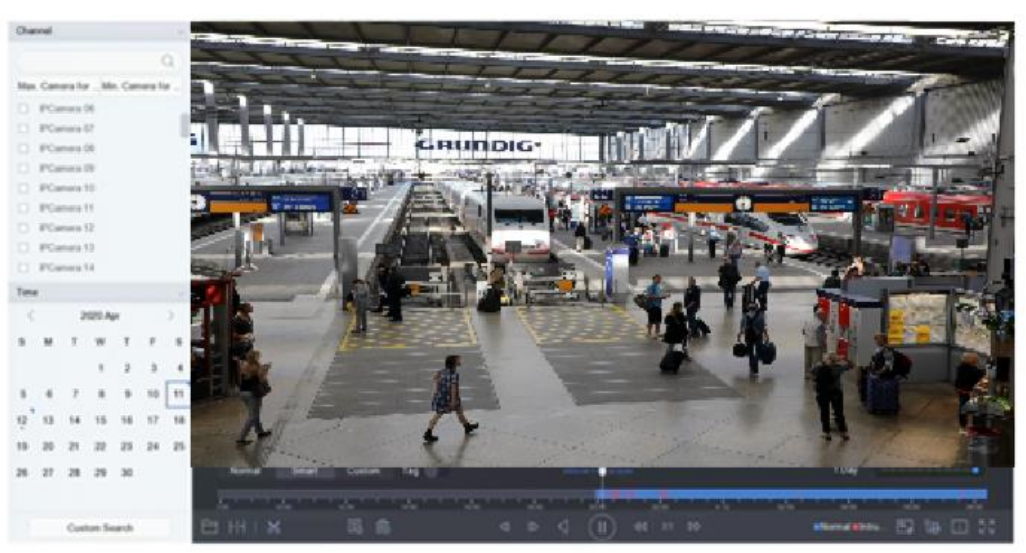

**Abbildung 5-6 Amortisation durch intelligente Suche**

# **5.2.4 Benutzerdefinierte gesuchte Dateien abspielen**

Sie können Videos nach benutzerdefinierten Suchbedingungen abspielen.

- **1.** Gehen Sie zu **Wiedergabe**.
- **2.** Wählen Sie die Kamera(s) aus der Liste aus.
- **3.** Klicken Sie links unten auf **Benutzerdefinierte Suche**.
- **4.** Geben Sie die Suchbedingungen ein, einschließlich **Zeit**, **Dateistatus**, **Ereignistyp** usw.

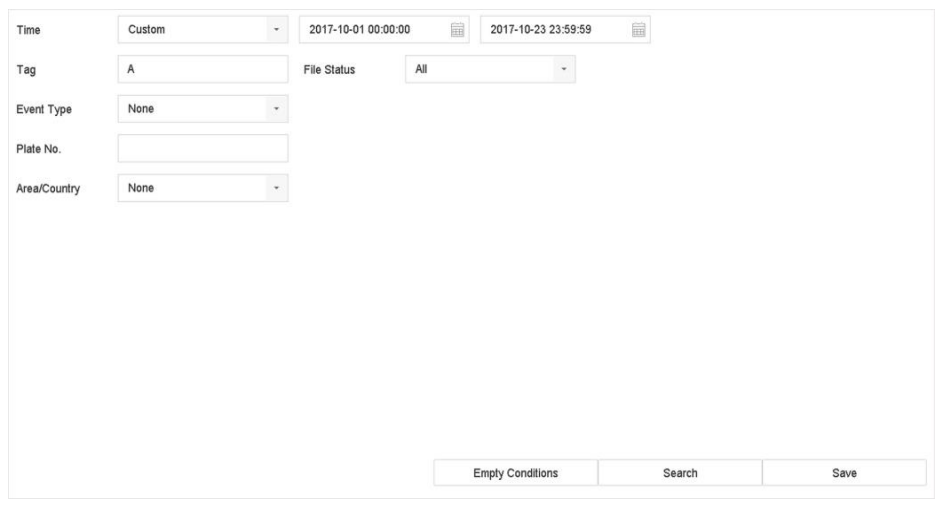

**Abbildung 5-7** 

**Benutzerdefinierte Suche**

**5.** Klicken Sie auf **Suchen**.

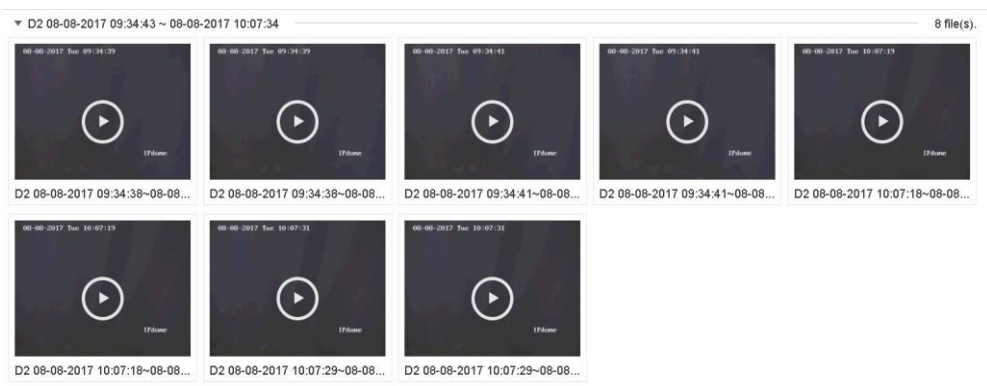

**Abbildung 5-8 Benutzerdefinierte gesuchte Videodateien**

**6.** Wählen Sie eine Datei aus und starten Sie die Wiedergabe des Videos auf der Suchergebnisoberfläche.

# **5.2.5 Tag-Dateien abspielen**

Mit Video-Tags können Sie während der Wiedergabe Informationen wie Personen und Orte zu einem bestimmten Zeitpunkt aufzeichnen. Sie können Video-Tags verwenden, um Videodateien zu suchen und Zeitpunkte zu positionieren.

# **Tag-Dateien hinzufügen**

#### **Schritte**

- **1.** Gehen Sie zu **Wiedergabe**.
- **2.** Suchen und Abspielen der Videodatei(en).
- **3.** Klicken Sie auf , um die Markierung hinzuzufügen.
- **4.** Bearbeiten Sie die Tag-Informationen.
- **5.** Klicken Sie auf **OK**.

#### **Hinweis**

Max. 64 Tags können zu einem einzelnen Vi**deat**e

## **Tag-Dateien abspielen**

#### **Schritte**

- **1.** Gehen Sie zu **Wiedergabe**.
- **2.** Klicken Sie links unten auf **Benutzerdefinierte Suche**.
- **3.** Geben Sie die Suchbedingungen ein, einschließlich Zeit und Tag-Schlüsselwort.

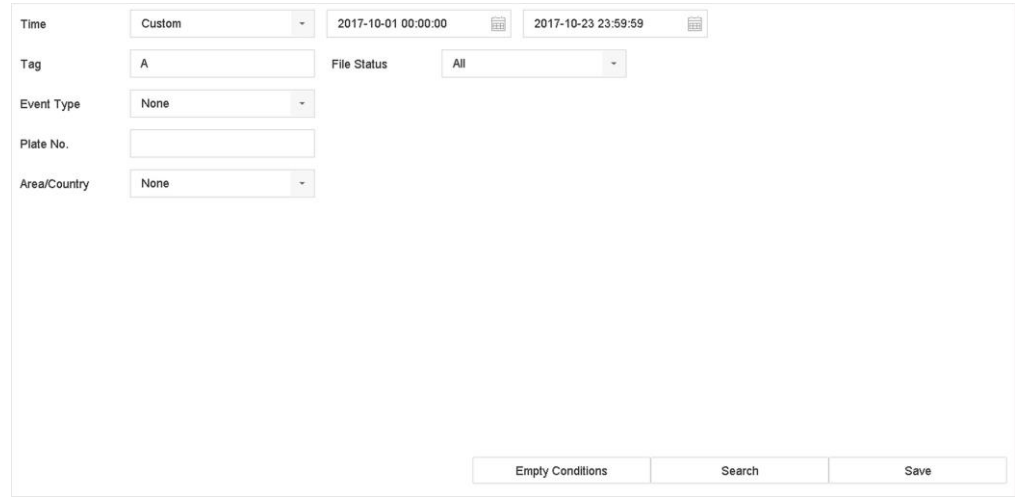

**Abbildung 5-9 Tag-Suche**

**4.** Klicken Sie auf **Suchen**.

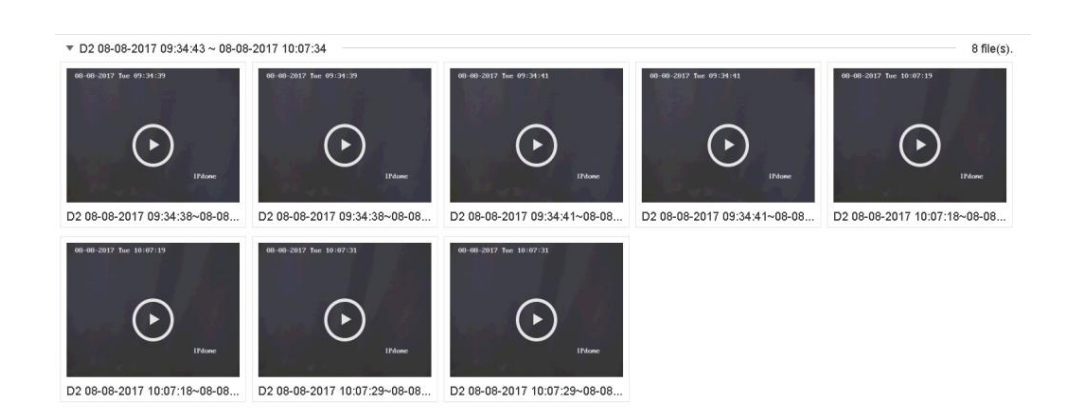

#### **Abbildung 5-10 Durchsuchte Tag-Dateien**

**5.** Wählen Sie eine Tag-Datei aus, und spielen Sie das Video auf der Suchergebnisoberfläche ab.

## **5.2.6 Abspielen von Subperioden**

Die Videodateien können in mehreren Unterabschnitten gleichzeitig auf dem Bildschirm wiedergegeben werden.

#### **Schritte**

- **1.** Gehen Sie zu **Wiedergabe**.
- **2.** Klicken Sie in der linken unteren Ecke auf
- **3.** Wählen Sie eine Kamera aus.
- **4.** Legen Sie die Start- und Endzeit für die Videosuche fest.
- **5.** Wählen Sie in der rechten unteren Ecke eine andere Multi-Periode aus, z. B. 4-Perioden.

#### **Hinweis**

Entsprechend der festgelegten Anzahl von geteilten Bildschirmen können die Videodateien am ausgewählten Datum in durchschnittliche Abschnitte für die Wiedergabe unterteilt werden. Wenn z. B. Videodateien zwischen 16:00 und 22:00 Uhr vorhanden sind und der 6-Bildschirm-Anzeigemodus ausgewählt ist, können die Videodateien eine Stunde lang gleichzeitig auf jedem Bildschirm wiedergegeben werden.

## **5.2.7 Externe Dateien abspielen**

Sie können Dateien von externen Speichergeräten wiedergeben.

#### **Bevor Sie beginnen**

Schließen Sie das Speichergerät mit den Videodateien an Ihr Gerät an.

- **1.** Gehen Sie zu **Wiedergabe**.
- **2.** Klicken Sie in die untere linke Ecke.
- **3.** Klicken Sie auf , oder doppelklicken Sie auf die Datei, um sie abzuspielen.

# **5.3 Abspielvorgänge**

# **5.3.1 Videoclips bearbeiten**

Sie können Videoclips während der Wiedergabe schneiden und exportieren.

# **Schritte**

- **1. Zur Wiedergabe** gehen
- **2.** Klicken Sie in der unteren Symbolleiste auf $\%$ .
- 3. Legen Sie die Start- und Endzeit fest. Sie können auf<sup>[%]</sup> klicken, um den Zeitraum einzustellen, oder ein Zeitsegment auf der Zeitleiste festlegen.
- 4. Klicken Sie auf<sup> $\blacksquare$ </sup>, um den Videoclip auf einem Speichermedium zu speichern.

# **5.3.2 Thumbnails-Ansicht**

Mit der Miniaturansicht auf der Wiedergabeschnittstelle können Sie die gewünschten Videodateien bequem in der Zeitleiste finden.

Positionieren Sie den Cursor im Wiedergabemodus auf der Zeitleiste, um eine Vorschau der Miniaturbilder zu erhalten.

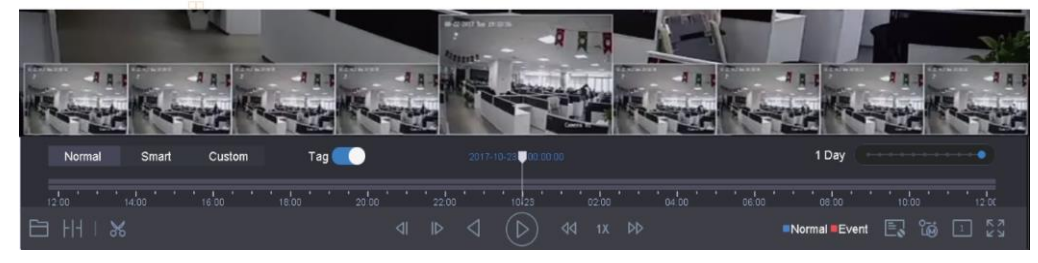

**Abbildung 5-11 Ansicht der** 

**Miniaturansichten**

Sie können auf ein Miniaturbild klicken, um die Vollbildwiedergabe zu starten.

# **6 Bildaufzeichnung**

# **6.1 Parameter konfigurieren**

Das Bild bezieht sich auf das Live-Bild, das bei der Dauer- oder Ereignisaufzeichnung aufgenommen wird.

Sie können die Bildparameter unter **Storage → Capture Schedule → Advanced** bearbeiten.

## **Auflösung**

Stellen Sie die Bildauflösung ein.

# **Bildqualität**

Stellen Sie die Bildqualität auf niedrig, mittel oder hoch ein. Eine höhere Qualität erfordert mehr Speicherplatz.

## **Intervall**

Das Intervall für die Livebildaufnahme.

# **Erfassungsverzögerungszeit**

Die Dauer der Aufnahme von Bildern.

# **6.2 Erfassungszeitplan konfigurieren**

Das Gerät nimmt die Bilder automatisch nach dem festgelegten Zeitplan auf.

# **Bevor Sie beginnen**

Vergewissern Sie sich, dass Sie Festplatten installiert oder Netzwerkfestplatten zur Speicherung hinzugefügt haben.

# **Schritte**

- **1.** Gehen Sie zu **Speicher → Erfassungszeitplan**.
- **2.** Wählen Sie eine Kamera aus.
- **3.** Legen Sie den Zeitplan für die Bildaufnahme fest. Einzelheiten zu den Zeitplaneinstellungen finden Sie unter *Planaufzeichnung konfigurieren*.

# **6.3 Zeitplan für die Urlaubserfassung konfigurieren**

Sie können den Aufnahmeplan für die Feiertage des Jahres festlegen. Der Rekorder folgt dem Ferien-Aufnahmeplan als Aufnahmepriorität während der Ferien.

# **Bevor Sie beginnen**

Vergewissern Sie sich, dass Sie Festplatten installiert oder Netzwerkfestplatten zur Speicherung hinzugefügt haben.

- **1.** Gehen Sie zu **System → Urlaub**.
- **2.** Wählen Sie einen Urlaubsartikel aus der Liste und klicken Sie auf .
- **3. Aktivieren** Sie.
- **4.** Bearbeiten Sie die Urlaubsparameter, einschließlich Name, Modus und Datum.

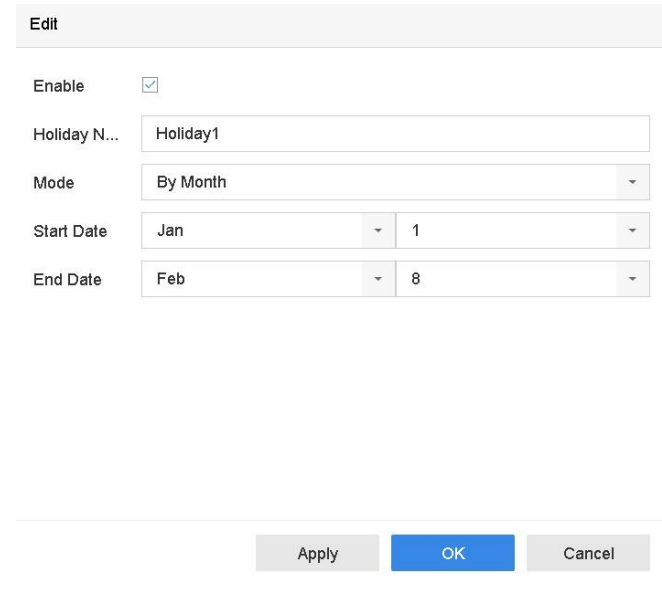

**Abbildung 6-1 Feiertagseinstellungen bearbeiten**

- **5.** Klicken Sie auf **OK**.
- **6.** Legen Sie den Zeitplan für die Urlaubsaufzeichnung fest. Einzelheiten zu den Zeitplaneinstellungen finden Sie im Kapitel *Planaufzeichnung konfigurieren*.

# **7 Ereignis**

# **7.1 Normaler Ereignisalarm**

# **7.1.1 Konfigurieren von Bewegungserkennungsalarmen**

Die Bewegungserkennung ermöglicht es dem Gerät, sich bewegende Objekte im überwachten Bereich zu erkennen und Alarme auszulösen.

#### **Schritte**

- **1.** Gehen Sie zu **System → Ereignis → Normales Ereignis → Bewegungserkennung**.
- **2.** Wählen Sie eine Kamera aus.
- **3. Aktivieren** Sie.
- **4.** Legen Sie die Bewegungserkennungsregel fest.

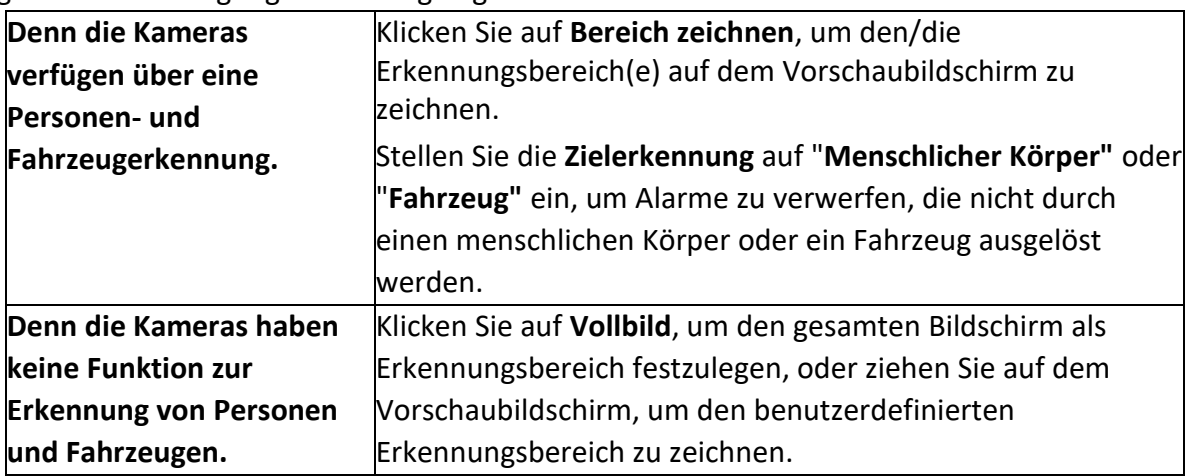

- **5. Empfindlichkeit** einstellen (0-100). Mit der Empfindlichkeit können Sie kalibrieren, wie schnell Bewegungen den Alarm auslösen. Ein höherer Wert führt dazu, dass die Bewegungserkennung leichter ausgelöst wird.
- **6.** Stellen Sie den Scharfschaltplan ein. Siehe *Scharfschaltungszeitplan konfigurieren*.
- **7.** Legen Sie Verknüpfungsaktionen fest. Siehe *Verknüpfungsaktionen konfigurieren*.

# **7.1.2 Konfigurieren von Videoverlustalarmen**

Die Videoverlusterkennung erkennt den Videoverlust eines Kanals und leitet Alarmmaßnahmen ein.

- **1.** Gehen Sie zu **System → Ereignis → Normales Ereignis → Videoverlust**.
- **2.** Wählen Sie eine Kamera aus.
- **3. Aktivieren** Sie.
- **4.** Stellen Sie den Scharfschaltplan ein. Siehe *Scharfschaltungszeitplan konfigurieren*.
- **5.** Legen Sie Verknüpfungsaktionen fest. Siehe *Verknüpfungsaktionen konfigurieren*.

# **7.1.3 Konfigurieren von Video-Manipulationsalarmen**

Die Video-Manipulationserkennung löst einen Alarm aus, wenn das Kameraobjektiv verdeckt ist, und leitet Alarmmaßnahmen ein.

# **Schritte**

- **1.** Gehen Sie zu **System → Ereignis → Normales Ereignis → Video-Manipulation**.
- **2.** Wählen Sie eine Kamera aus.
- **3. Aktivieren** Sie.
- **4.** Legen Sie den Bereich für die Video-Manipulation fest. Ziehen Sie auf dem Vorschaubildschirm, um den benutzerdefinierten Bereich für die Video-Manipulation zu zeichnen.
- **5. Empfindlichkeit** einstellen (0-2). Es sind 3 Stufen verfügbar. Die Empfindlichkeit legt fest, wie schnell Bewegungen den Alarm auslösen. Ein höherer Wert löst die Erkennung von Videomanipulationen leichter aus.
- **6.** Stellen Sie den Scharfschaltplan ein. Siehe *Scharfschaltungszeitplan konfigurieren*.
- **7.** Legen Sie Verknüpfungsaktionen fest. Siehe *Verknüpfungsaktionen konfigurieren*.

# **7.1.4 Konfigurieren von Sensor-Alarmen**

Legen Sie fest, wie ein Alarm eines externen Sensors behandelt werden soll.

# **Schritte**

- **1.** Gehen Sie zu **System → Ereignis → Normales Ereignis → Alarmeingang**.
- **2.** Wählen Sie ein Alarmeingangselement aus der Liste aus und klicken Sie auf
- **3.** Wählen Sie den Alarmeingangstyp.
- **4.** Bearbeiten Sie den Alarmnamen.
- **5. Eingabe** prüfen.
- **6.** Stellen Sie den Scharfschaltplan ein. Siehe *Scharfschaltungszeitplan konfigurieren*.
- **7.** Legen Sie Verknüpfungsaktionen fest. Siehe *Verknüpfungsaktionen konfigurieren*.

# **7.1.5 Ereignisalarme konfigurieren**

Systemereignisse können so konfiguriert werden, dass sie den Ereignishinweis im Live-Ansichtsfenster übernehmen und Alarmausgabe- und Verknüpfungsaktionen auslösen.

- **1.** Gehen Sie zu **System → Ereignis → Normales Ereignis → Systemereignis**.
- **2. Optional:** Aktivieren Sie den Ereignishinweis, um ihn im Fenster der Live-Ansicht anzuzeigen.

1) Aktivieren Sie **Ereignis-Hinweis aktivieren**.

2) Klicken Sie auf $\mathbb{S}$ , um den/die Ereignistyp(en) auszuwählen, die den Ereignishinweis aufnehmen sollen.

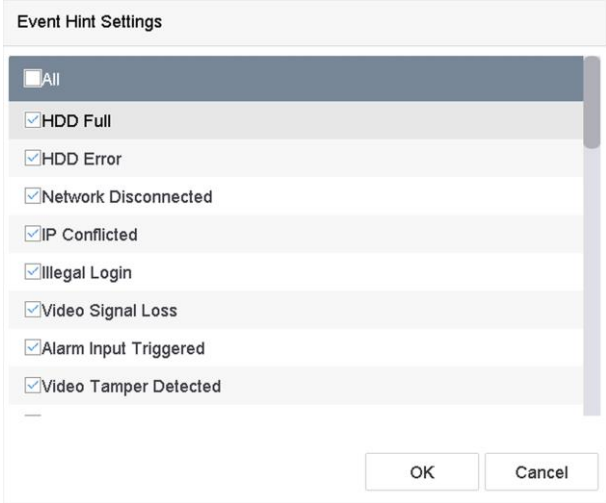

**Abbildung 7-1 Ereignishinweis-**

**Einstellungen 3.**

Wählen Sie eine Ereignisart aus.

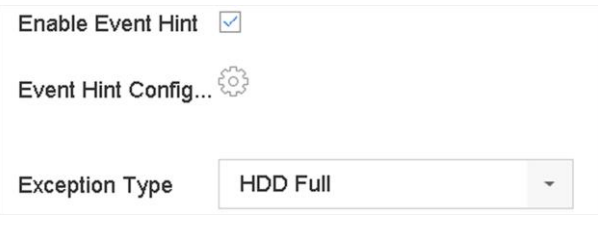

**Abbildung 7-2 Behandlung von Ereignissen**

**4.** Legen Sie die Verknüpfungsaktionen fest. Siehe *Verknüpfungsaktionen konfigurieren*.

# **7.1.6 Kombinierten Alarm konfigurieren**

Kombinierter Alarm kombiniert Ereignisse mit Alarmeingängen. Der kombinierte Alarm wird ausgelöst, wenn er Alarme sowohl vom Alarmeingang als auch von Ereignissen empfängt. Zu den Ereignistypen gehören die Bewegungserkennung, die Erkennung von Videomanipulationen und andere intelligente Ereignisse wie die Erkennung von Leitungsüberschreitungen, die Erkennung von Eindringlingen usw.

#### **Bevor Sie beginnen**

Vergewissern Sie sich, dass dem Kanal der gewünschte Ereignisalarm zugewiesen wurde und dass der Alarmeingang konfiguriert wurde (siehe *Konfigurieren von Sensoralarmen*).

#### **Schritte**

- **1.** Gehen Sie zu **System → Ereignis → Normales Ereignis → Alarmeingang**.
- **2.** Wählen Sie ein Alarmeingangselement aus der Liste aus und klicken Sie auf<sup>12</sup>.
- **3.** Wählen Sie **Einstellungen** als **Eingabe**.
- **4.** Klicken Sie auf **Kombinierter Alarm**.
- **5.** Wählen Sie einen Kanal nach Ihren Wünschen.
- **6.** Wählen Sie **Kombiniertes Alarmereignis**.
- **7.** Klicken Sie auf **Anwenden**.

#### **Hinweis**

Der kombinierte Alarmplan und die Verknüpfungsaktion sind mit dem ausgewählten Ereignis identisch.

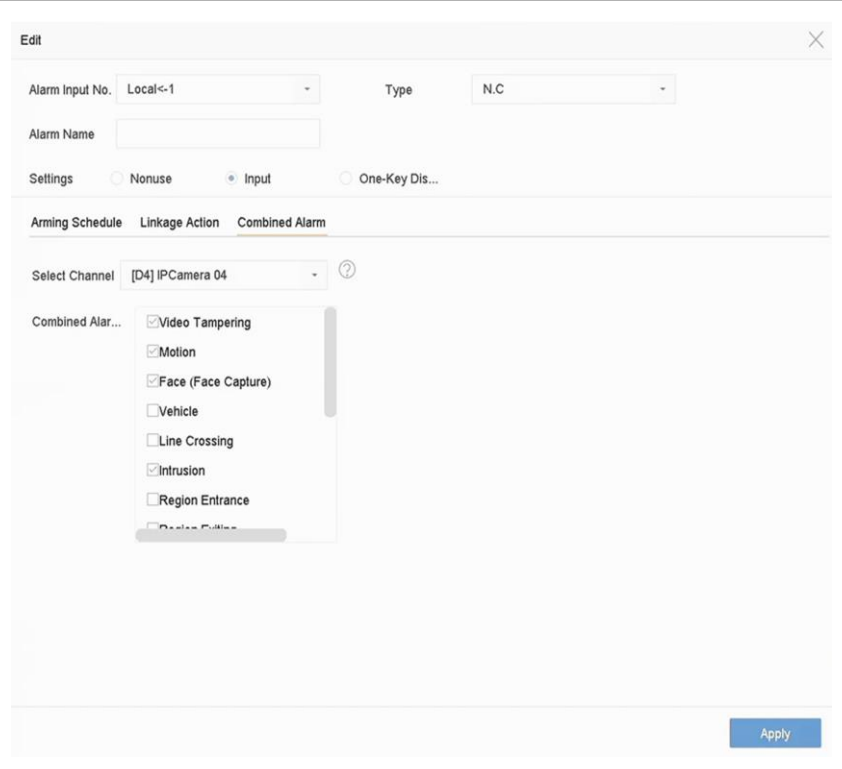

**Abbildung 7-3 Kombinierter Alarm**

# **7.2 VCA-Ereignis-Alarm**

Das Gerät unterstützt den Empfang von VCA-Erkennungen, die von angeschlossenen IP-Kameras gesendet werden. Aktivieren und konfigurieren Sie zunächst die VCA-Erkennung auf der Schnittstelle für die IP-Kameraeinstellungen.

#### **Hinweis**

- VCA-Erkennungen müssen von der angeschlossenen IP-Kamera unterstützt werden.
- Detaillierte Anweisungen zur VCA-Erkennung finden Sie im Benutzerhandbuch der Netzwerkkamera.

# **7.2.1 Erkennung von Gesichtern**

Die Gesichtserkennung erkennt das Gesicht, das in der Überwachungsszene erscheint. Wenn ein menschliches Gesicht erkannt wird, können Verknüpfungsaktionen ausgelöst werden.

- **1.** Gehen Sie zu **System → Ereignis → Intelligentes Ereignis**.
- **2.** Klicken Sie auf "**Gesichtserkennung"**.

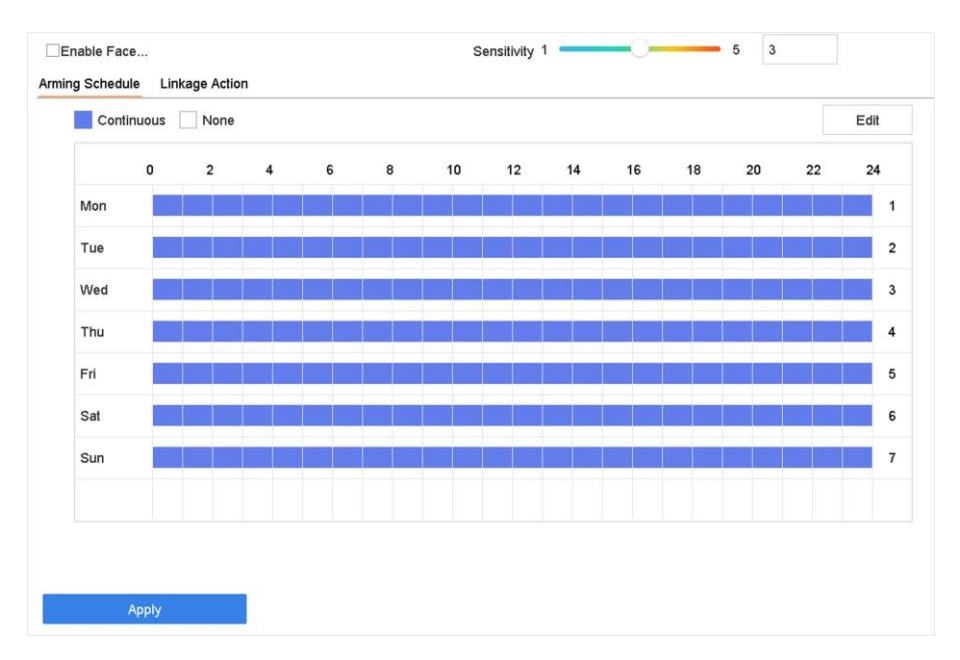

**Abbildung 7-4 Gesichtserkennung**

- **3.** Wählen Sie eine zu konfigurierende Kamera aus.
- **4.** Aktivieren Sie die Option **Gesichtserkennung aktivieren**.
- **5. Optional:** Markieren Sie **VCA-Bild speichern**, um die aufgenommenen Bilder der Gesichtserkennung zu speichern.
- **6.** Stellen Sie die Erkennungsempfindlichkeit ein. Empfindlichkeitsbereich: [1-5]. Je höher der Wert ist, desto leichter wird das Gesicht erkannt.
- **7.** Stellen Sie den Scharfschaltplan ein. Siehe *Scharfschaltplan konfigurieren* **8.** Legen Sie Verknüpfungsaktionen fest. Siehe *Verknüpfungsaktionen konfigurieren*

#### **9.** Klicken Sie auf **Anwenden**.

## **7.2.2 Temperatur-Screening**

Nach der Verbindung mit bestimmten Thermalkameras kann das Gerät die Ergebnisse der Temperaturmessung anzeigen und Sie mit einem akustischen Signal benachrichtigen, wenn eine normale oder abnormale Temperatur festgestellt wird.

#### **Bevor Sie beginnen**

Stellen Sie sicher, dass Ihre Thermalkameras diese Funktion unterstützt und richtig konfiguriert ist.

#### **Schritte**

- **1.** Gehen Sie zu **System → Ereignis → Intelligentes Ereignis**.
- **2.** Wählen Sie den optischen Kanal der Thermalkameras.
- **3.** Klicken Sie auf **Gesichtserfassung**.
- **4. Optional:** Markieren Sie **VCA-Bild speichern**, um die aufgenommenen Bilder der Gesichtserkennung zu speichern.
- **5.** Stellen Sie den Scharfschaltplan ein. Siehe *Scharfschaltungszeitplan konfigurieren*.
- **6.** Legen Sie Verknüpfungsaktionen fest. Siehe *Verknüpfungsaktionen konfigurieren*. Wenn Sie nur Verknüpfungsaktionen durchführen möchten, wenn die Thermalkameras eine abnormale Temperatur feststellt, gehen Sie zu **Mehr** und aktivieren Sie **Abnormale Körpertemperatur.**

#### **Hinwe**

Die abnormale Temperatur wird von der Thermalkameras erkannt und definiert.

**7.** Gehen Sie zu **Audiowarnung** und wählen Sie je nach Wunsch **Normale Temperatur** oder **Abnormale Temperatur**. Sie werden mit einem akustischen Signal benachrichtigt, wenn die Kamera eine normale oder abnormale Temperatur erkennt.

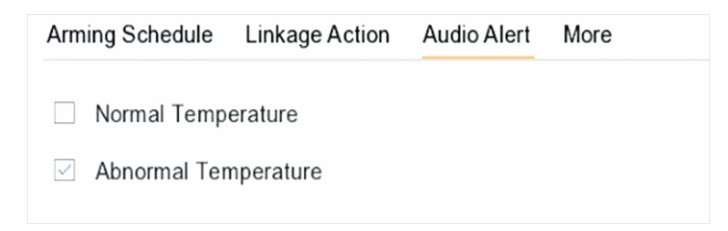

#### **Abbildung 7-5 Audiowarnung**

#### **8.** Klicken Sie auf **Anwenden**.

#### **Was ist als nächstes zu tun?**

• Sie können **2 der Zielerfassung** in der Live-Ansicht aufrufen, um die Erfassungsergebnisse zu sehen.

• Sie können zu **Dateiverwaltung → Intelligente Suche → Suche nach Erscheinungsbild** gehen, um nach Erkennungsergebnissen zu suchen.

# **7.2.3 Fahrzeug-Erkennung konfigurieren**

Die Fahrzeugerkennung ist für die Überwachung des Straßenverkehrs verfügbar. Bei der Fahrzeugerkennung kann ein vorbeifahrendes Fahrzeug erkannt und das Bild des Nummernschilds erfasst werden. Sie können ein Alarmsignal senden, um die Überwachungszentrale zu benachrichtigen, und das aufgenommene Bild auf einen FTP-Server hochladen.

- **1.** Gehen Sie zu **System → Ereignis → Intelligentes Ereignis**.
- **2.** Wählen Sie eine zu konfigurierende Kamera aus.
- **3.** Klicken Sie auf **Fahrzeug**.

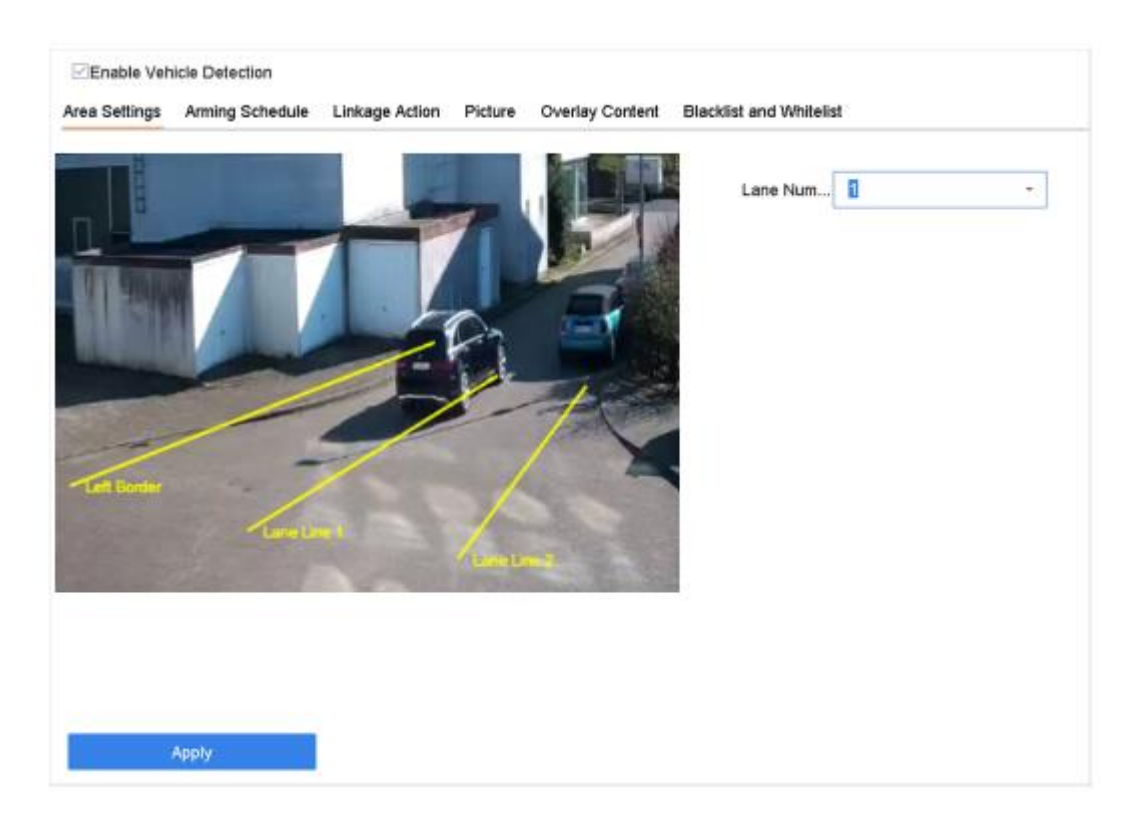

**Abbildung 7-6 Fahrzeugdetektion**

- **4.** Aktivieren Sie die Option **Fahrzeugerkennung aktivieren**.
- **5. Optional:** Markieren Sie **VCA-Bild speichern**, um die erfassten Fahrzeugerkennungsbilder zu speichern.
- **6.** Legen Sie den Scharfschaltplan fest. Siehe *Scharfschaltungszeitplan konfigurieren*
- **7.** Legen Sie die Verknüpfungsaktionen fest. Siehe *Verknüpfungsaktionen konfigurieren*

**8.** Konfigurieren Sie Regeln, einschließlich **Bereichseinstellungen**, **Bild**, **Overlay-Inhalt** sowie **Blacklist und Whitelist**.

#### **Bereich Einstellungen**

Bis zu 4 Fahrspuren sind wählbar.

## **Schwarze Liste und Whitelist**

Sie können die Datei zunächst exportieren, um ihr Format zu sehen, und sie dann bearbeiten und in das Gerät importieren.

**9.** Klicken Sie auf **Anwenden**.

#### **Hinweis**

Detaillierte Anweisungen zur Fahrzeugerkennung finden Sie im Benutzerhandbuch der Netzwerkkamera.

# **7.2.4 Erkennung von Linienkreuzungen**

Die Linienüberquerungserkennung erkennt Personen, Fahrzeuge und Objekte, die eine festgelegte virtuelle Linie überqueren. Die Erkennungsrichtung kann als bidirektional, von links nach rechts oder von rechts nach links eingestellt werden.

- **1.** Gehen Sie zu **System → Ereignis → Intelligentes Ereignis**.
- **2.** Klicken Sie auf **Line Crossing**.

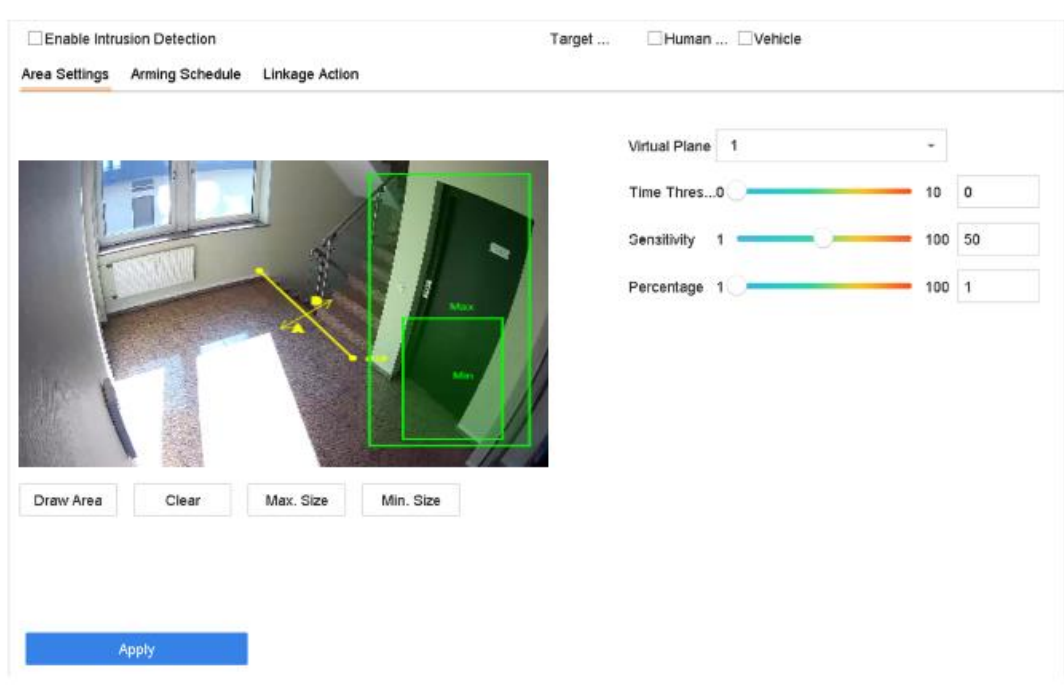

**Abbildung 7-7 Erkennung von Linienkreuzungen**

- **3.** Wählen Sie eine Kamera aus.
- **4.** Aktivieren Sie die Option **Erkennung von Linienkreuzungen aktivieren**.
- **5. Optional:** Markieren Sie **VCA-Bild speichern**, um die aufgenommenen Bilder der Linienkreuzungserkennung zu speichern.
- **6.** Legen Sie die Regeln für die Erkennung von Linienkreuzungen und die Erkennungsbereiche fest. 1) Wählen Sie einen Scharfschaltbereich.
	- 2) Wählen Sie **Richtung** als **A<->B**, **A->B** oder **A<-B**.

#### **A<->B**

Nur der Pfeil auf der B-Seite wird angezeigt. Wenn ein Objekt die konfigurierte Linie in beide Richtungen überquert, kann es erkannt werden und Alarme werden ausgelöst.

## **A->B**

Nur das Objekt, das die konfigurierte Linie von der A- zur B-Seite kreuzt, kann erkannt werden.

## **B->A**

Nur das Objekt, das die konfigurierte Linie von der B- zur A-Seite kreuzt, kann erkannt werden.

- 3) Stellen Sie die Erkennungsempfindlichkeit ein. Je höher der Wert ist, desto leichter kann der Erkennungsalarm ausgelöst werden.
- 4) Klicken Sie auf **Region zeichnen**.
- 5) Zeichnen Sie eine virtuelle Linie im Vorschaufenster.
- **7. Optional:** Zeichnen Sie die Maximal-/Minimalgröße für Ziele. Nur die Ziele im Größenbereich zwischen Maximalgröße und Minimalgröße lösen die Erkennung von Linienkreuzungen aus.
	- 1) Klicken Sie auf **Max.** Größe/Min**. Größe**.
	- 2) Zeichnen Sie einen Bereich im Vorschaufenster.
	- 3) Klicken Sie auf **Zeichnung stoppen**.
- **8.** Stellen Sie den Scharfschaltplan ein. Siehe *Scharfschaltungszeitplan konfigurieren*.
- **9.** Legen Sie Verknüpfungsaktionen fest. Siehe *Verknüpfungsaktionen konfigurieren*.

**10.** Klicken Sie auf **Anwenden**.

## **7.2.5 Einbrucherkennung**

Die Funktion "Einbrucherkennung" erkennt Personen, Fahrzeuge oder andere Objekte, die in einen vordefinierten virtuellen Bereich eindringen und sich dort aufhalten. Wenn ein Alarm ausgelöst wird, können bestimmte Maßnahmen ergriffen werden.

- **1.** Gehen Sie zu **System → Ereignis → Intelligentes Ereignis**.
- **2.** Klicken Sie auf **Eindringen**.

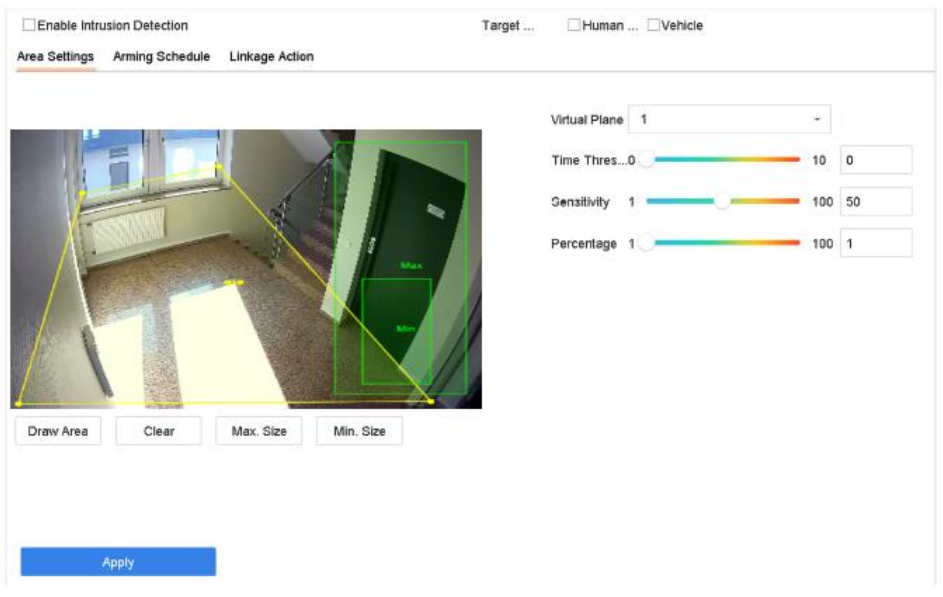

**Abbildung 7-8 Einbrucherkennung**

- **3.** Aktivieren Sie die Option **Einbrucherkennung aktivieren**.
- **4. Optional:** Markieren Sie **VCA-Bild speichern**, um die erfassten Bilder der Einbruchmeldung zu speichern.
- **5.** Legen Sie die Erkennungsregeln und Erkennungsbereiche fest.
- 1) Wählen Sie ein virtuelles Bedienfeld. Es können bis zu 4 virtuelle Bedienfelder ausgewählt werden.
- 2) Stellen Sie den **Zeitschwellenwert** und die **Empfindlichkeit** ein.

Die Zeit, die ein Objekt in der Region verweilt. Wenn die Dauer des Objekts im definierten Erfassungsbereich den Schwellenwert überschreitet, löst das Gerät einen Alarm aus.

#### **Empfindlichkeit**

Die Größe des Objekts, das den Alarm auslösen kann. Je höher der Wert ist, desto eher wird der Erkennungsalarm ausgelöst.

- 3) Klicken Sie auf **Bereich zeichnen**.
- 4) Zeichnen Sie ein Viereck im Vorschaufenster.
- **6. Optional:** Zeichnen Sie die Maximal-/Minimalgröße für Ziele. Nur die Ziele im Größenbereich zwischen Maximalgröße und Minimalgröße lösen die Erkennung von Linienkreuzungen aus.
	- 1) Klicken Sie auf **Max.** Größe/Min**. Größe**.
	- 2) Zeichnen Sie einen Bereich im Vorschaufenster.
	- 3) Klicken Sie auf **Zeichnung stoppen**.
- **7.** Stellen Sie den Scharfschaltplan ein. Siehe *Scharfschaltungszeitplan konfigurieren*.
- **8.** Legen Sie Verknüpfungsaktionen fest. Siehe *Verknüpfungsaktionen konfigurieren*.
- **9.** Klicken Sie auf **Anwenden**.

## **7.2.6 Erkennung von Regionseintritten**

Die Erkennung des Eintritts in einen Bereich erkennt Objekte, die in einen vordefinierten virtuellen Bereich eintreten.

- **1.** Gehen Sie zu **Systemverwaltung → Ereigniseinstellungen → Intelligentes Ereignis**.
- **2.** Klicken Sie auf **Regionale Eingangsdetektion**.

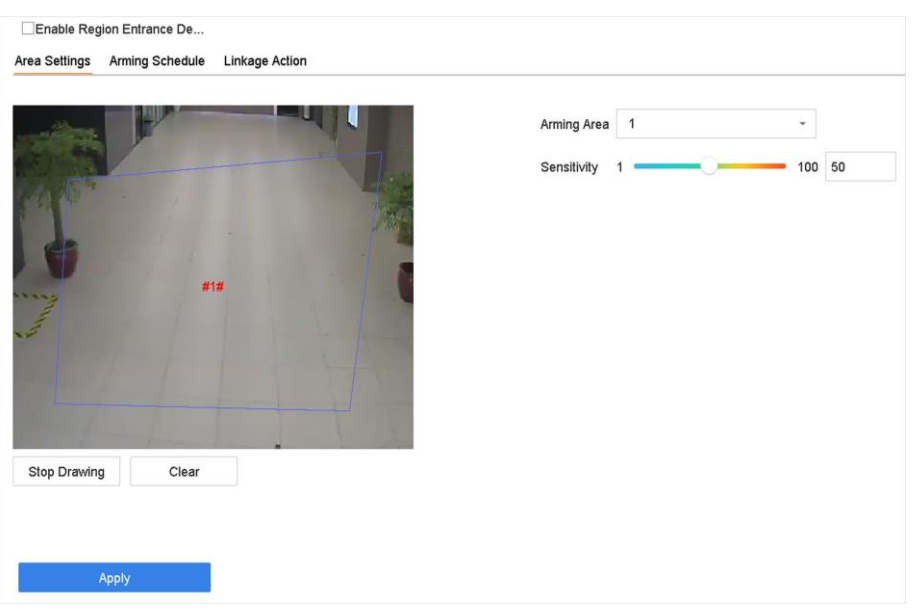

**Abbildung 7-9 Erkennung von Regionseintritten**

- **3.** Wählen Sie eine Kamera aus.
- **4.** Aktivieren Sie die Option **Erkennung von Regionseintritten aktivieren**.
- **5. Optional:** Aktivieren Sie die Option **VCA-Bild speichern**, um die aufgenommenen Bilder der Erkennung des Eingangsbereichs zu speichern.
- **6.** Legen Sie Erkennungsregeln und Erkennungsbereiche fest.
	- 1) Wählen Sie die **Aktivierungsregion**. Es können bis zu 4 Regionen ausgewählt werden.
	- 2) **Empfindlichkeit** einstellen. Je höher der Wert ist, desto leichter wird der Erkennungsalarm ausgelöst. Der Bereich ist [0-100].
	- 3) Klicken Sie auf **Bereich zeichnen** und zeichnen Sie ein Viereck im Vorschaufenster.
- **7.** Stellen Sie den Scharfschaltplan ein. Siehe *Scharfschaltungszeitplan konfigurieren*.
- **8.** Legen Sie Verknüpfungsaktionen fest. Siehe *Verknüpfungsaktionen konfigurieren*.
- **9.** Klicken Sie auf **Anwenden**.

#### **7.2.7 Erkennung des Verlassens einer Region**

Die Bereichsausgangserkennung erkennt Objekte, die einen vordefinierten virtuellen Bereich verlassen.

- **1.** Gehen Sie zu **System → Ereignis → Intelligentes Ereignis**.
- **2.** Klicken Sie auf **Region Verlassen**.

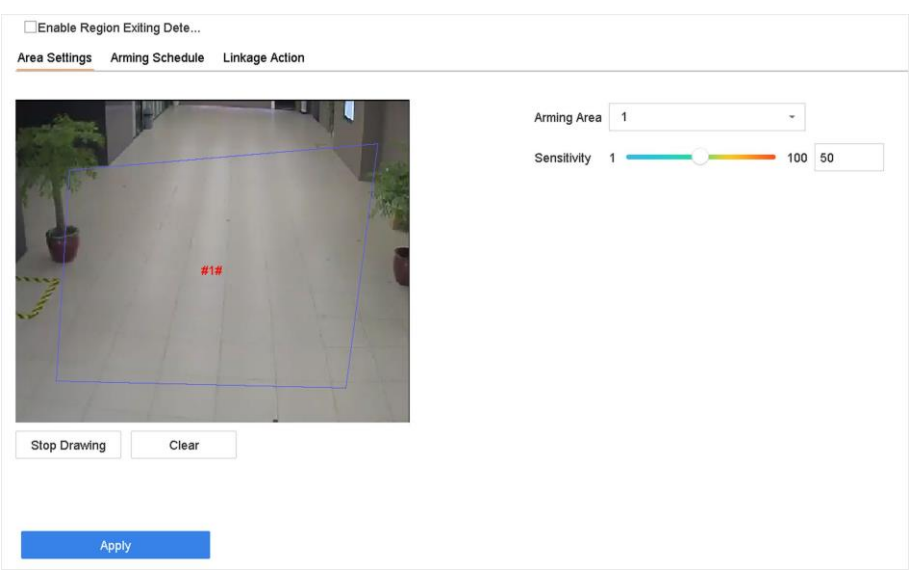

**Abbildung 7-10 Erkennung des Verlassens einer Region**

- **3.** Wählen Sie eine Kamera aus.
- **4.** Aktivieren Sie die Option **Erkennung des Verlassens einer Region aktivieren**.
- **5. Optional:** Aktivieren Sie das Kontrollkästchen **VCA-Bild speichern**, um die Bilder von der Erkennung der erfassten Region zu speichern.
- **6.** Gehen Sie wie folgt vor, um die Erkennungsregeln und Erkennungsbereiche festzulegen.
	- 1) Wählen Sie die **Aktivierungsregion**. Es können bis zu 4 Regionen ausgewählt werden.
	- 2) **Empfindlichkeit** einstellen. Je höher der Wert ist, desto leichter wird der Erkennungsalarm ausgelöst. Der Bereich ist [0-100].
	- 3) Klicken Sie auf **Bereich zeichnen** und zeichnen Sie ein Viereck im Vorschaufenster.
- **7.** Stellen Sie den Scharfschaltplan ein. Siehe *Scharfschaltungszeitplan konfigurieren*.
- **8.** Legen Sie Verknüpfungsaktionen fest. Siehe *Verknüpfungsaktionen konfigurieren*.
- **9.** Klicken Sie auf **Anwenden**.

#### **7.2.8 Erkennung von Herumlungern**

Die Herumlunger-Erkennung wird verwendet, um zu erkennen, ob sich ein Ziel länger als die eingestellte Zeit in einem bestimmten Bereich aufhält, und um einen Alarm für damit verbundene Aktionen auszulösen.

- **1.** Gehen Sie zu **System → Ereignis → Intelligentes Ereignis**.
- **2.** Wählen Sie eine zu konfigurierende Kamera aus.
- **3.** Klicken Sie auf **Erkennung Herumlungern**.

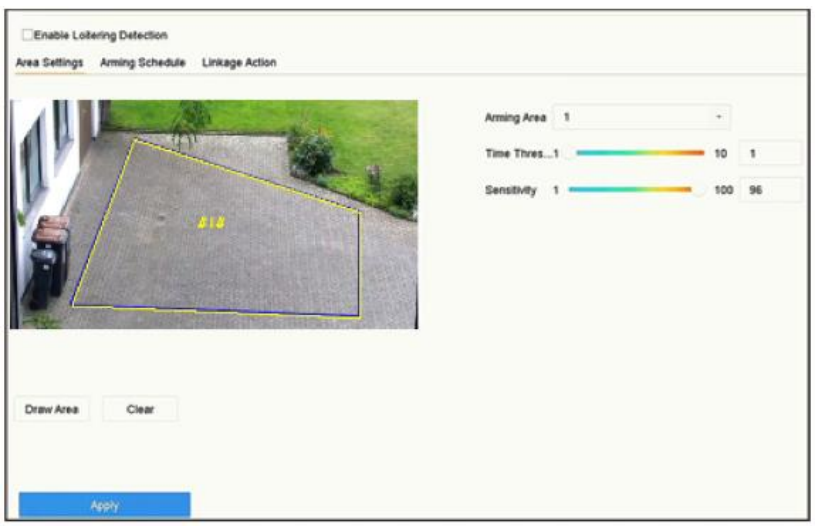

**Abbildung 7-11 Erkennung von Herumlungern**

- **4.** Aktivieren Sie die Option **Herumlungern-Erkennung aktivieren.**
- **5. Optional:** Markieren Sie **VCA-Bild speichern**, um die aufgenommenen Bilder der Herumlungererkennung zu speichern.
- **6.** Parameter für die Erkennung von Herumlungern einstellen. 1) Wählen Sie die **Aktivierungsregion**. Es können bis zu 4 Regionen ausgewählt werden. 2) Stellen Sie den **Zeitschwellenwert ein**.

Die Zeit, die das Fahrzeug in der Region verweilt. Bei einem Wert von 10 wird ein Alarm ausgelöst, wenn sich der Fahrkorb 10s lang in der Region aufgehalten hat. Der Bereich ist [1s-10s].

3) **Empfindlichkeit** einstellen.

#### **Empfindlichkeit**

Ähnlichkeit des Hintergrundbildes mit dem Objekt. Je höher der Wert, desto eher wird ein Erkennungsalarm ausgelöst.

- **7.** Stellen Sie den Scharfschaltplan ein. Siehe *Scharfschaltplan konfigurieren* **8.** Legen Sie die Verknüpfungsaktionen fest. Siehe *Verknüpfungsaktionen konfigurieren*
- **9.** Klicken Sie auf **Anwenden**.

#### **7.2.9 Erkennung von Menschenansammlungen**

Die Erkennung von Menschenansammlungen dient dazu, festzustellen, ob die Dichte menschlicher Körper innerhalb eines bestimmten Bereichs den festgelegten Wert überschreitet, und einen Alarm für entsprechende Maßnahmen auszulösen.

#### **Schritte**

- **1.** Gehen Sie zu **System → Ereignis → Intelligentes Ereignis**.
- **2.** Wählen Sie eine zu konfigurierende Kamera aus.
- **3.** Klicken Sie auf **Menschen versammeln**.

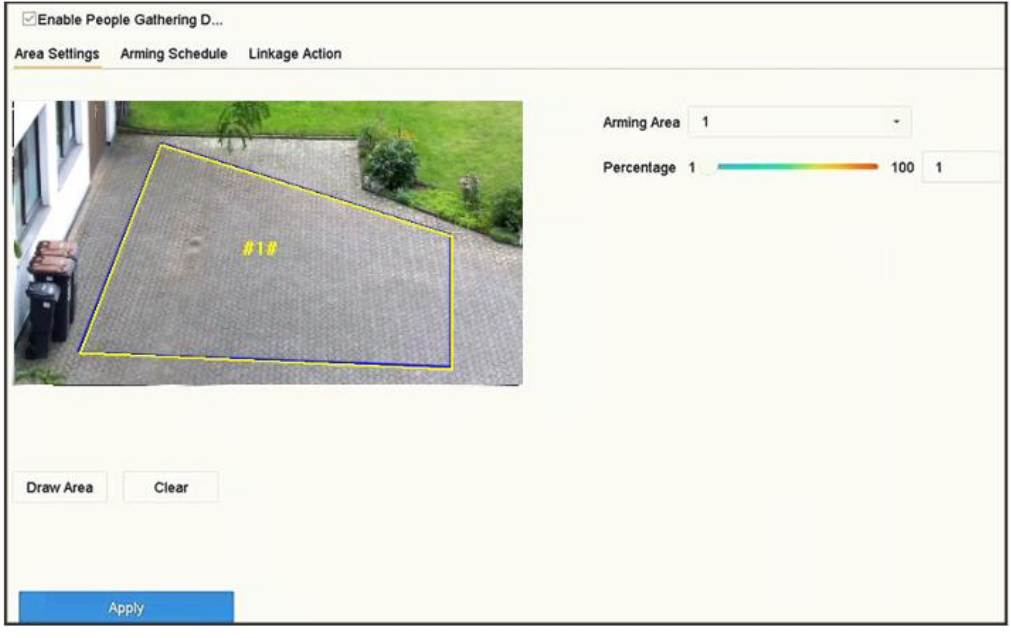

**Abbildung 7-12 Erkennung von Personenansammlungen**

- **4.** Aktivieren Sie die Option **Erkennung von Personenansammlungen aktivieren**.
- **5. Optional:** Markieren Sie **VCA-Bild speichern**, um die erfassten Bilder der Personensammlungserkennung zu speichern.
- **6.** Legen Sie die Parameter für die Personensammlungserkennung fest.
	- 1) Wählen Sie die **Aktivierungsregion**. Es können bis zu 4 Regionen ausgewählt werden.
	- 2) Klicken Sie auf **Fläche zeichnen**, um ein Viereck im Vorschaufenster zu zeichnen, indem Sie vier Eckpunkte der Fläche angeben.
	- 3) **Prozentsatz** einstellen.

#### **Prozentsatz**

Der Prozentsatz bezieht sich auf die Dichte der menschlichen Körper in dem Gebiet. Wenn sie den Schwellenwert überschreitet, löst das Gerät Alarm aus.

- **7.** Legen Sie den Scharfschaltplan fest, siehe *Scharfschaltplan konfigurieren* **8.** Legen Sie die Verknüpfungsaktionen fest. Siehe *Verknüpfungsaktionen konfigurieren.*
- **9.** Klicken Sie auf **Anwenden**.

## **7.2.10 Erkennung von schnellen Bewegungen**

Diese Funktion dient zur Erkennung von verdächtigem Laufen und Rennen, überhöhter Geschwindigkeit und schneller Bewegung. Sie löst einen Alarm aus, wenn sich ein Objekt schnell bewegt, und sendet eine Benachrichtigung an die Alarmzentrale, damit die erforderlichen Maßnahmen im Voraus ergriffen werden können.

#### **Schritte**

- **1.** Gehen Sie zu **System → Ereignis → Intelligentes Ereignis**.
- **2.** Wählen Sie eine zu konfigurierende Kamera aus.
- **3.** Klicken Sie auf **Schnelle Bewegung**.

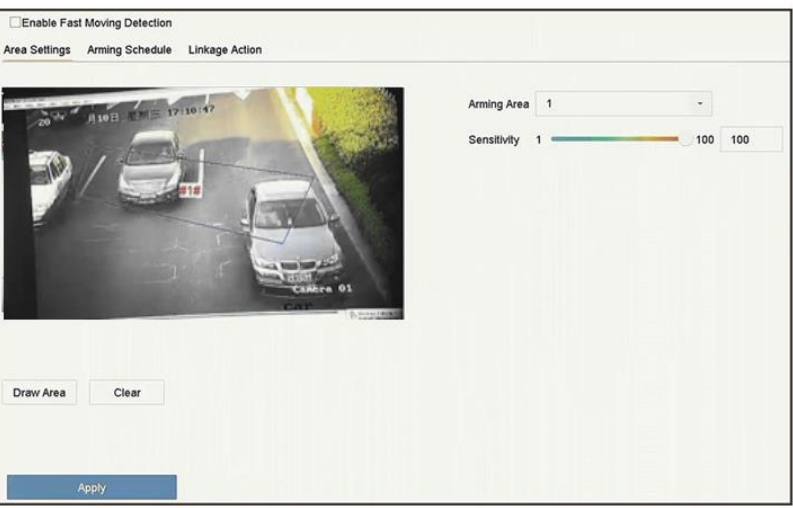

**Abbildung 7-13 Erkennung schneller Bewegungen**

- **4.** Aktivieren Sie **Schnelle Bewegung**.
- **5. Optional:** Markieren Sie **VCA-Bild speichern**, um die aufgenommenen Bilder der Schnellbewegungserkennung zu speichern.
- **6.** Stellen Sie die Parameter für die Erkennung schneller Bewegungen ein.
	- 1) Wählen Sie die **Aktivierungsregion**. Es können bis zu 4 Regionen ausgewählt werden.
	- 2) Klicken Sie auf **Fläche zeichnen**, um ein Viereck im Vorschaufenster zu zeichnen, indem Sie vier Eckpunkte der Fläche angeben.
	- 3) **Empfindlichkeit** einstellen.

#### **Hinweis**

Empfindlichkeit: Ähnlichkeit des Hintergrundbildes mit dem Objekt. Je höher der Wert, desto eher wird ein Erkennungsalarm ausgelöst.

- **7.** Stellen Sie den Scharfschaltplan ein. Siehe *Scharfschaltplan konfigurieren* **8.** Legen Sie die Verknüpfungsaktionen fest. Siehe *VerknüpfungsaAktionen konfigurieren*
- **9.** Klicken Sie auf **Anwenden**.

## **7.2.11 Parkdetektion**

Die Parkerkennung dient zur Erkennung von Parkverstößen in einem bestimmten Bereich und wird auf Schnellstraßen und Einbahnstraßen eingesetzt.

- **1.** Gehen Sie zu **System → Ereignis → Intelligentes Ereignis**.
- **2.** Wählen Sie eine zu konfigurierende Kamera aus.
- **3.** Klicken Sie auf **Parken**.

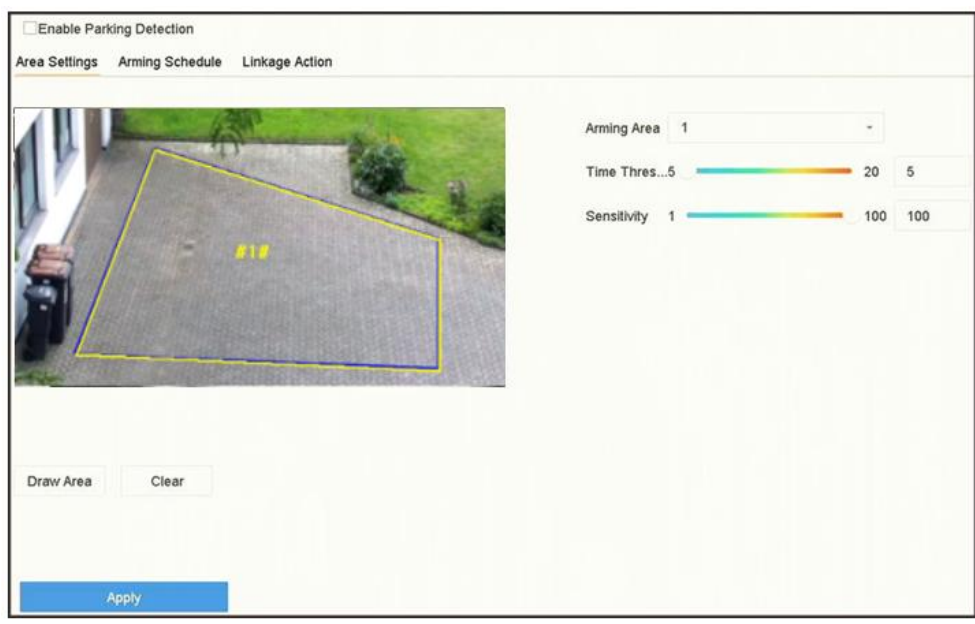

**Abbildung 7-14 Parkdetektion**

- **4.** Aktivieren Sie **Einparkhilfe aktivieren**.
- **5. Optional:** Markieren Sie **VCA-Bild speichern**, um die aufgenommenen Bilder der Parkerkennung zu speichern.
- **6.** Stellen Sie die Parameter für die Parkerkennung ein. 1) Wählen Sie die **Aktivierungsregion**. Es können bis zu 4 Regionen ausgewählt werden.
	- 2) Stellen Sie den **Zeitschwellenwert ein**.

Die Zeit, die das Fahrzeug in der Region verweilt. Bei einem Wert von 10 wird ein Alarm ausgelöst, wenn sich das Fahrzeug 10s lang in der Region aufgehalten hat. Der Bereich ist [5s-20s].

3) **Empfindlichkeit** einstellen.

#### **Empfindlichkeit**

Ähnlichkeit des Hintergrundbildes mit dem Objekt. Je höher der Wert, desto eher wird ein Erkennungsalarm ausgelöst.

- **7.** Stellen Sie den Scharfschaltplan ein. Siehe *Scharfschaltplan konfigurieren* **8.** Legen Sie die Verknüpfungsaktionen fest. Siehe *Verknüpfungsaktionen konfigurieren*
- **9.** Klicken Sie auf **Anwenden**.

## **7.2.12 Erkennung unbeaufsichtigtes Gepäck**

Die Erkennung von unbeaufsichtigtem Gepäck erkennt die in einem vordefinierten Bereich zurückgelassenen Gegenstände wie Gepäck, Geldbörsen, gefährliche Materialien usw., und bei Auslösung des Alarms kann eine Reihe von Maßnahmen ergriffen werden.

- **1.** Gehen Sie zu **System → Ereignis → Intelligentes Ereignis**.
- **2.** Klicken Sie auf **Unbeaufsichtigtes Gepäck**.

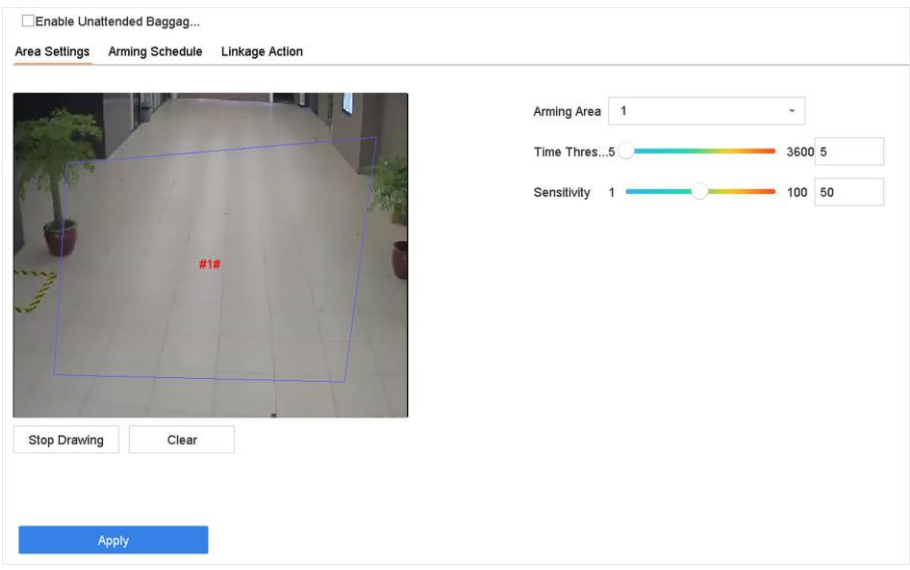

**Abbildung 7-15 Erkennung unbeaufsichtigtes Gepäck**

- **3.** Wählen Sie eine Kamera aus.
- **4.** Aktivieren Sie die Option **Erkennung von unbeaufsichtigtem Gepäck**.
- **5. Optional:** Aktivieren Sie das Kontrollkästchen **VCA-Bild speichern**, um die erfassten Bilder der Erkennung unbeaufsichtigter Gepäckstücke zu speichern.
- **6.** Legen Sie die Erkennungsregeln und Erkennungsbereiche fest.
	- 1) Wählen Sie die **Aktivierungsregion**. Es können bis zu 4 Regionen ausgewählt werden.
	- 2) Ziehen Sie die Schieberegler, um den **Zeitschwellenwert** und die **Empfindlichkeit**  einzustellen.

Die Zeit, die die Objekte in der Region verbleiben. Wenn der Wert 10 ist, wird ein Alarm ausgelöst, nachdem das Objekt verlassen wurde und 10s lang in der Region geblieben ist. Der Bereich ist [5s-20s].

## **Empfindlichkeit**

Ähnlichkeit des Hintergrundbildes mit dem Objekt. Je höher der Wert, desto eher wird ein Erkennungsalarm ausgelöst.

- 3) Klicken Sie auf **Bereich zeichnen** und zeichnen Sie ein Viereck im Vorschaufenster.
- **7.** Stellen Sie den Scharfschaltplan ein. Siehe *Scharfschaltungszeitplan konfigurieren*.
- **8.** Legen Sie Verknüpfungsaktionen fest. Siehe *Verknüpfungsaktionen konfigurieren*.
- **9.** Klicken Sie auf **Anwenden**.

## **7.2.13 Erkennung der Objektentfernung**

Die Funktion zur Erkennung der Entfernung von Objekten erkennt die Objekte, die aus einem vordefinierten Bereich, z. B. den ausgestellten Exponaten, entfernt wurden, und es können eine Reihe von Maßnahmen ergriffen werden, wenn der Alarm ausgelöst wird.

- **1.** Gehen Sie zu **System → Ereignis → Intelligentes Ereignis**.
- **2.** Klicken Sie auf **Objekt entfernt**.

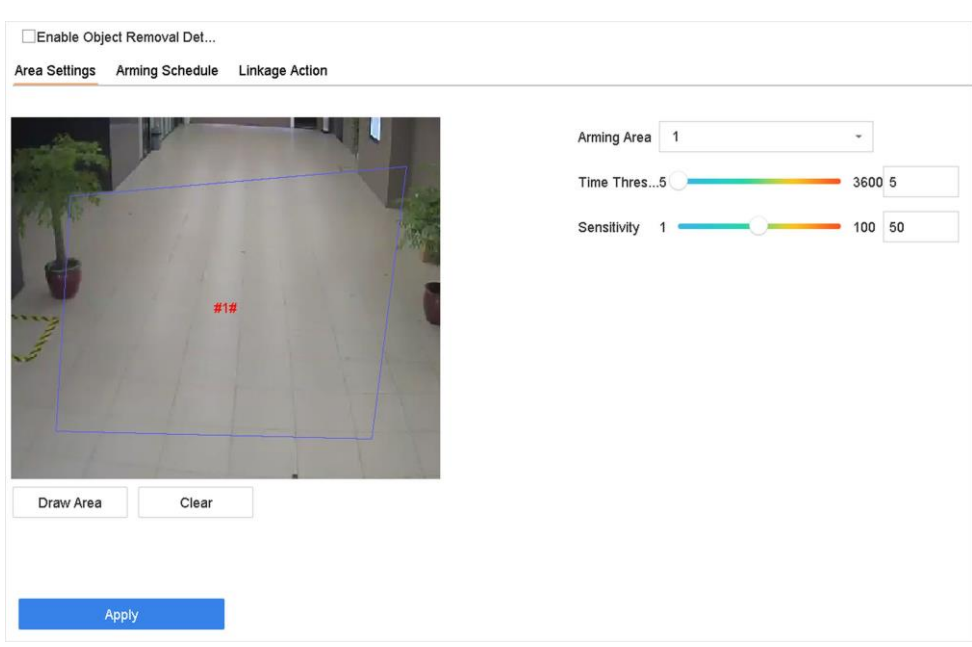

**Abbildung 7-16 Erkennung der Objektentfernung**

- **3.** Wählen Sie eine zu konfigurierende Kamera aus.
- **4.** Aktivieren Sie die Option **Erkennung von entfernbaren Objekten aktivieren**.
- **5. Optional:** Markieren Sie **VCA-Bild speichern**, um die erfassten Bilder der abnehmbaren Objekte zu speichern.
- **6.** Gehen Sie wie folgt vor, um die Erkennungsregeln und Erkennungsbereiche festzulegen. 1) Wählen Sie die Aktivierungsregion. Es können bis zu 4 Regionen ausgewählt werden.
	- 2) Ziehen Sie die Schieberegler, um den **Zeitschwellenwert** und die **Empfindlichkeit**  einzustellen.

Die Zeit, in der die Objekte aus dem Bereich entfernt werden. Bei einem Wert von 10 wird der Alarm ausgelöst, nachdem das Objekt 10s lang aus dem Bereich verschwunden ist. Der Bereich ist [5s-20s].

#### **Empfindlichkeit**

Der Ähnlichkeitsgrad des Hintergrundbildes. Wenn die Empfindlichkeit hoch ist, wird ein sehr kleines Objekt aus der Region den Alarm auslösen.

- 3) Klicken Sie auf **Bereich zeichnen** und zeichnen Sie im Vorschaufenster ein Viereck, indem Sie vier Eckpunkte des Erkennungsbereichs angeben.
- **7.** Stellen Sie den Scharfschaltplan ein. Siehe *Scharfschaltungszeitplan konfigurieren*.
- **8.** Legen Sie die Verknüpfungsaktionen fest. Siehe *Verknüpfungsaktionen konfigurieren*.
- **9.** Klicken Sie auf **Anwenden**.

## **7.2.14 Erkennung von Audioaereignissen**

Die Audio-Ereigniserkennung erkennt abnormale Geräusche in der Überwachungsszene, wie z. B. eine plötzliche Zunahme/Abnahme der Geräuschintensität.

#### **Schritte**

- **1.** Gehen Sie zu **System → Ereignis → Intelligentes Ereignis**.
- **2.** Klicken Sie auf **Audio-Ereignis**.

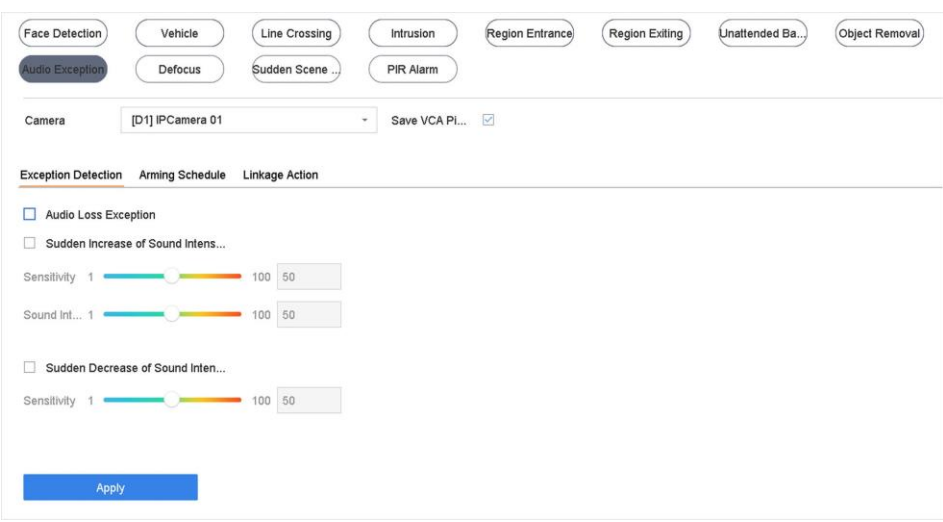

**Abbildung 7-17 Erkennung von Audioereignissen**

- **3.** Wählen Sie eine zu konfigurierende Kamera aus.
- **4. Optional:** Markieren Sie **VCA-Bild speichern**, um die erfassten Bilder der Audioereigniserkennung zu speichern.
- **5.** Legen Sie die Erkennungsregeln fest:
	- 1) Wählen Sie **Ereigniserfassung**.
	- 2) Prüfen Sie die **Ereignisse Audioverlust**, **plötzliche Erhöhung der Schallintensität** und/oder **plötzliche Verringerung der Schallintensität**.

#### **Audioverlust-Ereignis**

Erkennt einen steilen Tonanstieg in der Überwachungsszene. Sie können die Erkennungsempfindlichkeit und den Schwellenwert für einen steilen Schallanstieg einstellen, indem Sie die **Empfindlichkeit** und den **Schwellenwert für die Schallintensität**  konfigurieren **Empfindlichkeit**

Je kleiner der Wert, desto gravierender muss die Änderung sein, damit die Erkennung ausgelöst wird. Bereich [1-100].

#### **Schwellenwert für die Schallintensität**

Er kann den Schall in der Umgebung filtern. Je lauter die Umgebungsgeräusche sind, desto höher sollte der Wert sein. Stellen Sie ihn entsprechend der Umgebung ein. Bereich [1-100].

#### **Erkennung einer plötzlichen Verringerung der Schallintensität**

Erkennt einen steilen Tonabfall in der Überwachungsszene. Sie müssen die Erkennungsempfindlichkeit [1-100] einstellen.

- **6.** Stellen Sie den Scharfschaltplan ein. Siehe *Scharfschaltungszeitplan konfigurieren*.
- **7.** Legen Sie die Verknüpfungsaktionen fest. Siehe *Verknüpfungsaktionen konfigurieren*.
- **8.** Klicken Sie auf **Anwenden**.

## **7.2.15 Defokus-Erkennung**

Durch Objektivdefokussierung verursachte Bildunschärfe kann erkannt werden. **Schritte**

- **1.** Gehen Sie zu **System → Ereignis → Intelligentes Ereignis**.
- **2.** Klicken Sie auf **Defokussieren**.

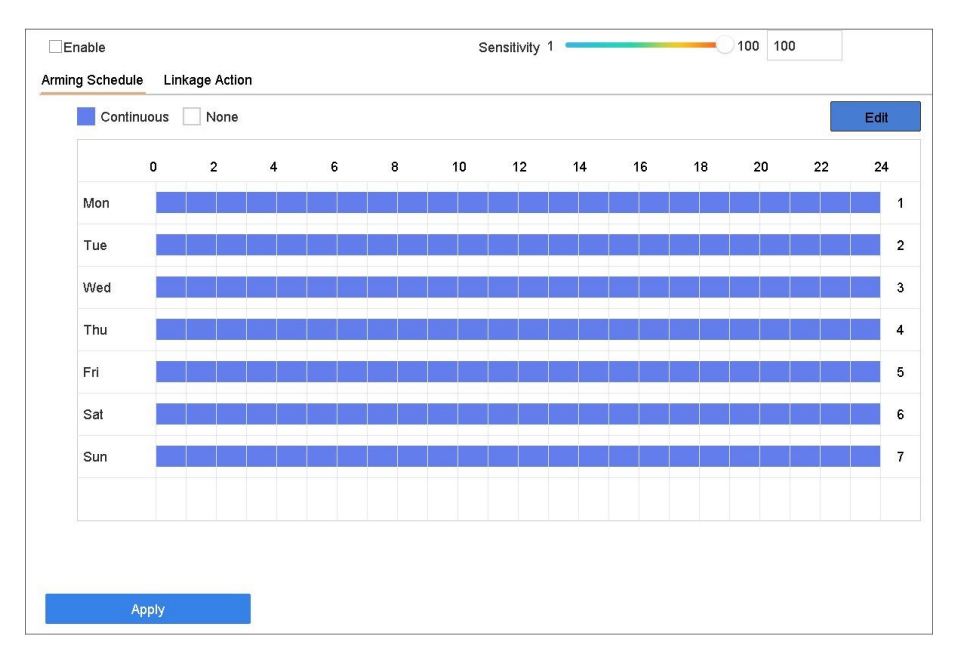

**Abbildung 7-18 Defokus-Erkennung**

- **3.** Wählen Sie eine zu konfigurierende Kamera aus.
- **4. Aktivieren** Sie.
- **5. Optional:** Markieren Sie **VCA-Bild speichern**, um die aufgenommenen Bilder der Defokussierung zu speichern.
- **6.** Ziehen Sie den Schieberegler **Empfindlichkeit**, um die Erkennungsempfindlichkeit einzustellen.

#### **Hinweis**

Empfindlichkeitsbereich: [1-100]. Je höher der Wert, desto leichter wird das unscharfe Bild erkannt.

- **7.** Stellen Sie den Scharfschaltplan ein. Siehe *Scharfschaltungszeitplan konfigurieren*.
- **8.** Legen Sie die Verknüpfungsaktionen fest. Siehe *Verknüpfungsaktionen konfigurieren*.
- **9.** Klicken Sie auf **Anwenden**.

#### **7.2.16 Erkennung plötzlicher Szenenwechsel**

Die Erkennung von Szenenveränderungen erkennt die Veränderung der Überwachungsumgebung durch externe Faktoren, wie z. B. die absichtliche Drehung der Kamera.

- **1.** Gehen Sie zu **System → Ereignis → Intelligentes Ereignis**.
- **2.** Klicken Sie auf **Plötzlicher Szenenwechsel**.

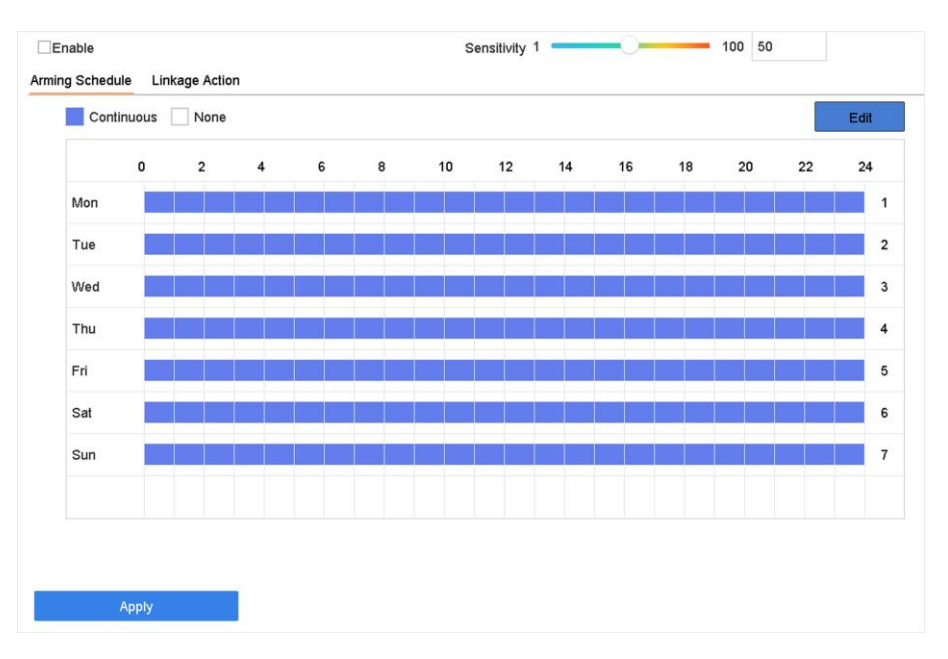

**Abbildung 7-19 Plötzlicher Szenenwechsel**

- **3.** Wählen Sie eine zu konfigurierende Kamera aus.
- **4. Aktivieren** Sie.
- **5. Optional:** Markieren Sie **VCA-Bild speichern**, um die aufgenommenen Bilder der plötzlichen Szenenwechselerkennung zu speichern.
- **6.** Ziehen Sie den Schieberegler **Empfindlichkeit**, um die Erkennungsempfindlichkeit einzustellen.

#### **Hinweis**

Empfindlichkeitsbereich: [1-100]. Je höher der Wert, desto eher kann die Änderung der Szene den Alarm auslösen.

- **7.** Stellen Sie den Scharfschaltplan ein. Siehe *Scharfschaltungszeitplan konfigurieren*.
- **8.** Legen Sie die Verknüpfungsaktionen fest. Siehe *Verknüpfungsaktionen konfigurieren*.
- **9.** Klicken Sie auf **Anwenden**.

## **7.2.17 PIR-Alarm**

Ein PIR-Alarm (Passiv-Infrarot) wird ausgelöst, wenn sich ein Eindringling im Sichtfeld des Melders bewegt. Die von einer Person oder einem anderen warmblütigen Lebewesen wie Hunden, Katzen usw. abgegebene Wärmeenergie kann erkannt werden.

- **1.** Gehen Sie zu **System → Ereignis → Intelligentes Ereignis**.
- **2.** Klicken Sie auf **PIR-Alarm**.

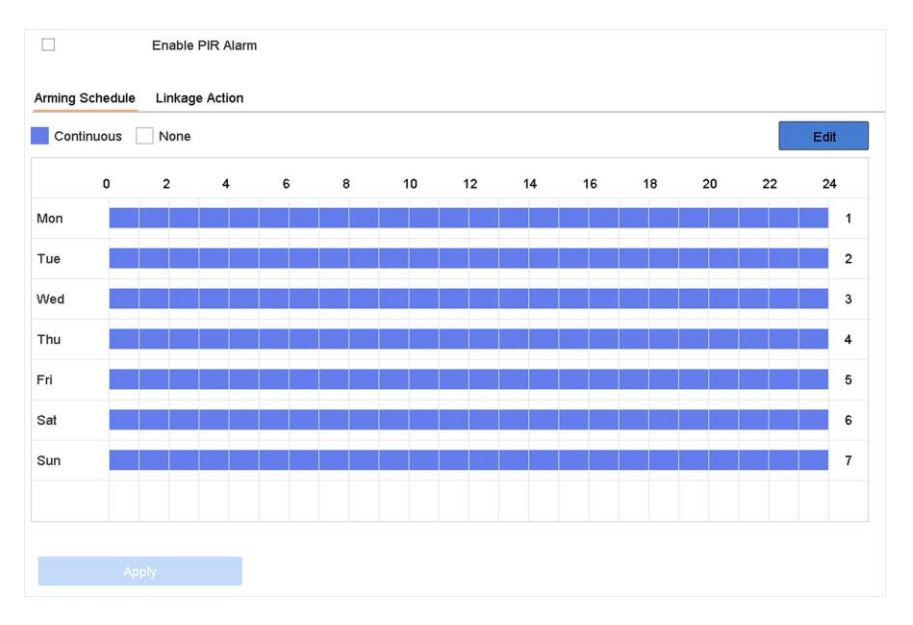

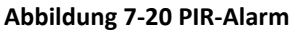

- **3.** Wählen Sie eine zu konfigurierende Kamera aus.
- **4. PIR-Alarm** prüfen.
- **5. Optional:** Markieren Sie **VCA-Bild speichern**, um die aufgenommenen PIR-Alarmbilder zu speichern.
- **6.** Stellen Sie den Scharfschaltplan ein. Siehe *Scharfschaltungszeitplan konfigurieren*.
- **7.** Legen Sie die Verknüpfungsaktionen fest. Siehe *Verknüpfungsaktionen konfigurieren*.
- **8.** Klicken Sie auf **Anwenden**.

## **7.2.18 Wärmebildkamera-Erkennung**

Der NVR unterstützt die Ereigniserkennungsmodi der Wärmebild-Netzwerk-Kameras: Feuer- und Raucherkennung, Temperaturerkennung, Temperaturdifferenzerkennung usw.

#### **Bevor Sie beginnen**

Fügen Sie die Wärmebild-Netzwerkkamera zu Ihrem Gerät hinzu und stellen Sie sicher, dass die Kamera aktiviert ist.

#### **Schritte**

- **1.** Gehen Sie zu **System → Ereignis → Intelligentes Ereignis**.
- **2.** Wählen Sie eine Wärmebildkamera aus der Kameraliste aus.
- **3. Optional:** Markieren Sie **VCA-Bild speichern**, um die aufgenommenen Bilder der Erkennung zu speichern.
- **4.** Wählen Sie eine Ereigniserkennung (Temperatur usw.).
- **5.** Stellen Sie den Scharfschaltplan ein. Siehe *Scharfschaltungszeitplan konfigurieren*.
- **6.** Legen Sie die Verknüpfungsaktionen fest. Siehe *Verknüpfungsaktionen konfigurieren*.
- **7.** Klicken Sie auf **Anwenden**.

## **7.2.19 Warteschlangenverwaltung konfigurieren**

Nach der Verbindung mit der Kamera für die Warteschlangenverwaltung können Sie den Aktivierungszeitplan und die Verknüpfungsaktion der Warteschlangenverwaltung festlegen.

#### **Bevor Sie beginnen**

Stellen Sie sicher, dass der Rekorder mit der Kamera für die Warteschlangenverwaltung verbunden ist.

- **1.** Gehen Sie zu **System → Ereignis → Intelligentes Ereignis**.
- **2.** Wählen Sie eine Kamera für die Warteschlangenverwaltung aus der Kameraliste aus.
- **3. Optional:** Markieren Sie **VCA-Bild speichern**, um die aufgenommenen Bilder der Erkennung zu speichern.
- **4.** Stellen Sie den Scharfschaltplan ein. Einzelheiten finden Sie im Kapitel *Scharfschaltplan konfigurieren*.
- **5.** Legen Sie die Verknüpfungsaktionen fest. Weitere Informationen finden Sie im Kapitel *Verknüpfungsaktionen konfigurieren*.
- **6.** Klicken Sie auf **Anwenden**.

#### 6.2.20 Zielerfassung

Im Live-View-Modus kann die Zielerfassungsfunktion während der letzten 5 Sekunden und der folgenden 10 Sekunden Smart Detection, Gesichtserkennung, Fahrzeugerkennung und Erkennung menschlicher Körper erreichen.

#### **Schritte**

- **1.** Klicken Sie im Live-View-Modus auf **Zielerfassung**, um die Zielerfassungsoberfläche aufzurufen.
- 2. Wählen Sie verschiedene Erkennungsarten aus: Smart Detection (**1944**), Fahrzeugerkennung (

 $\blacksquare$ ), Gesichtserkennung ( $\blacksquare$ ) und menschliche Körpererkennung ( $\blacksquare$ ).

#### **Hinweis**

Bei Wärmekameras befindet sich das Ereignis der Temperaturmessung in der intelligenten Erkennung ( $\Box$ ), die Erfassung des Gesichts und die Messung der Gesichtstemperatur in der Gesichtserkennung ( 2).

**3.** Wählen Sie die historische Analyse (**19**) oder die Echtzeitanalyse (**1999**), um die Ergebnisse zu erhalten.

#### **Hinweis**

Die Smart-Analyseergebnisse der Erkennung werden in der Liste angezeigt. Klicken Sie auf ein Ergebnis in der Liste, um das entsprechende Video abzuspielen.

- **4. Optional:** Sie können Kanäle auswählen, die eine Bildaufnahme erfordern. Die nicht ausgewählten Kanäle werden nicht erfasst.
	- 1) Klicken Sie links unten in der Live-Ansicht auf  $\mathbb{S}$ .
	- 2) Wählen Sie den/die Kanal/Kanäle, der/die markierte(n) Kanal/Kanäle wird/werden ein Bild aufnehmen. Standardmäßig sind alle Kanäle ausgewählt.
	- 3) Klicken Sie auf **Fertigstellen**.

## **7.3 Zeitplan für die Scharfschaltung konfigurieren**

- **1.** Klicken Sie auf **Zeitplan für die Scharfschaltung**.
- **2.** Klicken Sie auf **Bearbeiten**.
- **3.** Wählen Sie einen Wochentag und legen Sie den Zeitraum fest. Pro Tag können bis zu acht Zeiträume eingestellt werden.

#### **Hinweis**

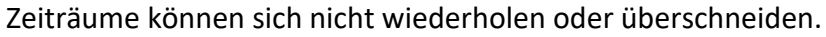

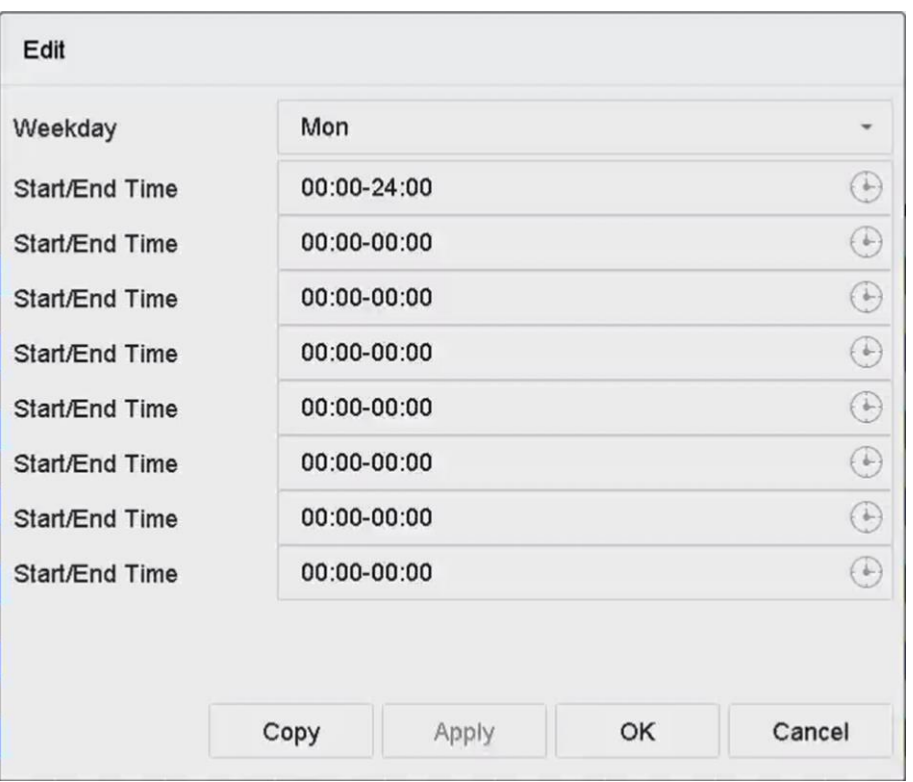

**Abbildung 7-21 Aktivierungszeitplan einstellen**

- **4.** Sie können auf **Kopieren** klicken, um die Einstellungen des aktuellen Scharfschaltungsplans auf andere Tage zu übertragen.
- **5.** Klicken Sie auf **Übernehmen**, um die Einstellungen zu speichern.

## **7.4 Verknüpfungsaktionen konfigurieren**

Alarmverknüpfungsaktionen werden aktiviert, wenn ein Alarm oder ein Ereignis auftritt, einschließlich Ereignishinweisanzeige, Vollbildüberwachung, akustische Warnung (Summer), Benachrichtigung der Überwachungszentrale, Auslösen des Alarmausgangs und Senden einer E-Mail.

#### **7.4.1 Konfigurieren der Auto-Switch-Vollbildüberwachung**

Wenn ein Alarm ausgelöst wird, zeigt der lokale Monitor das Bild des für die Vollbildüberwachung konfigurierten Alarmkanals im Vollbild an. Wenn der Alarm gleichzeitig auf mehreren Kanälen ausgelöst wird, müssen Sie die Verweilzeit für die autom. Umschaltung konfigurieren.

#### **Hinweis**

Die autom. Umschaltung ist beendet, sobald der Alarm aufhört und die Live-Ansicht wieder angezeigt wird.

#### **Schritte**

- **1.** Gehen Sie zu **System → Live-Ansicht → Allgemein**.
- **2.** Stellen Sie den Ereignisausgang und die Verweilzeit ein.

#### **Ereignis-Ausgang**

Wählen Sie den Ausgang für die Anzeige des Ereignisvideos.

#### **Vollbildüberwachung Verweilzeit**

Legen Sie die Zeit in Sekunden fest, nach der der Bildschirm für das Alarmereignis angezeigt wird. Wenn Alarme in mehreren Kanälen gleichzeitig ausgelöst werden, werden ihre Vollbildbilder in einem Intervall von 10 Sekunden umgeschaltet (Standardverweilzeit).

- **3.** Wechseln Sie zur Schnittstelle für die **Verknüpfungsaktion** der Alarmerkennung (z. B. Bewegungserkennung, Videomanipulation, Gesichtserkennung usw.).
- **4.** Wählen Sie die Alarmverknüpfungsaktion **Vollbildüberwachung**.
- **5.** Wählen Sie den/die Kanal/Kanäle unter **Triggerkanal** für die Vollbildüberwachung aus.

## **7.4.2 Audiowarnung konfigurieren**

Bei der akustischen Warnung löst das System einen Signalton aus, wenn ein Alarm erkannt wird.

#### **Schritte**

- **1.** Gehen Sie zu **System → Ansicht → Allgemein**.
- **2.** Aktivieren Sie die Audioausgabe und stellen Sie die Lautstärke ein.
- **3.** Wechseln Sie zur Schnittstelle für **Verknüpfungsaktionen** der Alarmerkennung (z. B. Bewegungserkennung, Videomanipulation, Gesichtserkennung usw.).
- **4.** Wählen Sie die Alarmverknüpfungsaktion **Audiowarnung**.

## **7.4.3 Überwachungszentrale benachrichtigen**

Das Gerät kann bei Auftreten eines Ereignisses ein Ausnahme- oder Alarmsignal an den entfernten Alarm-Host senden. Der Alarm-Host bezieht sich auf den PC, auf dem die Client-Software installiert ist (z. B. iVMS-4200, iVMS-5200).

- **1.** Gehen Sie zu **System → Netzwerk → Erweitert → Weitere Einstellungen**.
- **2.** Stellen Sie die IP-Adresse und den Port des Alarm-Hosts ein.
- **3.** Wechseln Sie zur Schnittstelle für **Verknüpfungsaktionen** der Alarmerkennung (z. B. Bewegungserkennung, Videomanipulation, Gesichtserkennung usw.).
- **4.** Wählen Sie **Überwachungszentrale benachrichtigen**.

## **7.4.4 E-Mail-Verknüpfung konfigurieren**

Das System kann eine E-Mail mit Alarminformationen an einen oder mehrere Benutzer senden, wenn ein Alarm erkannt wird.

#### **Schritte**

- **1.** Gehen Sie zu **System → Netzwerk → Erweitert → E-Mail**.
- **2.** Stellen Sie die E-Mail-Parameter ein.
- **3.** Klicken Sie auf **Anwenden**.
- **4.** Wechseln Sie zur Schnittstelle für die **Verknüpfungsaktion** der Alarmerkennung (z. B. Bewegungserkennung, Videomanipulation, Gesichtserkennung usw.).
- **5.** Wählen Sie die Verknüpfungsaktion E-Mail-Alarm **senden**.

## **7.4.5 Ausgelöster Alarmausgang**

Der Alarmausgang kann durch den Alarmeingang, die Bewegungserkennung, die Erkennung von Videomanipulationen, die Gesichtserkennung, die Erkennung von Linienüberquerungen und alle anderen Ereignisse ausgelöst werden.

#### **Schritte**

- **1.** Wechseln Sie zur Verknüpfungsaktionsschnittstelle der Alarmerkennung (z. B. Bewegungserkennung, Gesichtserkennung, Erkennung von Linienüberquerungen, Eindringlingserkennung usw.).
- **2.** Wählen Sie im Bereich **Alarmausgänge auslösen** den oder die Alarmausgänge aus, die ausgelöst werden sollen.
- **3.** Gehen Sie zu **System → Ereignis → Normales Ereignis → Alarmausgang**.
- **4.** Wählen Sie einen Alarmausgang aus der Liste aus.

#### **Hinweis**

Wenn das Gerät 8 Alarmausgänge hat, wird die Stromversorgung von Ctrl 12V durch den Alarmausgang 9 gesteuert. Schließen Sie den positiven Pol an A von Ctrl 12V und den negativen Pol an B von Ctrl 12V an. Der Strom wird eingeschaltet, wenn der Alarmausgang ausgelöst wird.

## **7.4.6 Audio- und Lichtalarmverknüpfung konfigurieren**

Für bestimmte Netzwerk-Kameras können Sie die Alarmverknüpfung als Audio- oder Lichtalarm einstellen.

#### **Bevor Sie beginnen**

- Vergewissern Sie sich, dass Ihre Kamera die Verknüpfung von Audio- und Lichtalarm unterstützt.
- Stellen Sie sicher, dass der Audioausgang und die Lautstärke richtig konfiguriert sind.

#### **Schritte**

- **1.** Wechseln Sie zur Schnittstelle für die Verknüpfungsaktion der Alarmerkennung (z. B. Bewegungserkennung).
- **2.** Stellen Sie die **Audio- und Lichtalarmverknüpfung** nach Ihren Wünschen ein.
- **3.** Klicken Sie auf **Anwenden**.

## **7.4.7 Konfigurieren der PTZ-Verknüpfung**

Das System kann die PTZ-Aktionen (z. B. Voreinstellung/Patrouille/Pattern) auslösen, wenn ein Alarmereignis oder ein VCA-Erkennungsereignis eintritt.

#### **Bevor Sie beginnen**

Vergewissern Sie sich, dass die angeschlossene PTZ- oder Speed Dome-Kamera die PTZ-Kopplung unterstützt.

#### **Schritte**

- **1.** Wechseln Sie zur Verknüpfungsaktionsschnittstelle des Alarmeingangs oder der VCA-Erkennung (z. B. Gesichtserkennung, Linienüberquerungserkennung, Eindringlingserkennung usw.).
- **2.** Wählen Sie die **PTZ-Kopplung** aus.
- **3.** Wählen Sie die Kamera aus, die die PTZ-Aktionen ausführen soll.
- **4.** Wählen Sie die voreingestellte/patrouillierte/patternierte Nr., die bei Alarmereignissen angerufen werden soll.

#### **Hinweis**

Sie können für jede Zeit nur einen PTZ-Typ für die Verknüpfung einstellen.

# **8 Intelligente Analyse**

## **8.1 Personenzählung**

Die Zählung berechnet die Anzahl der Personen, die einen bestimmten konfigurierten Bereich betreten oder verlassen, und erstellt tägliche/wöchentliche/monatliche/jährliche Berichte zur Analyse.

#### **Schritte**

- **1.** Gehen Sie zu **Intelligente Analyse → Zählen**.
- **2.** Wählen Sie die Kamera(s) aus.
- **3.** Wählen Sie den Berichtstyp aus.
- **4.** Legen Sie das **Datum** für die Analyse fest. Die Grafik zur Personenzählung wird angezeigt.

| Counting | Camera                                       | [D1] IPCamera 01                      |                               |                            |                            |                            |          |
|----------|----------------------------------------------|---------------------------------------|-------------------------------|----------------------------|----------------------------|----------------------------|----------|
| Heat Map | Daily Report                                 | <b>Weekly Report</b>                  | <b>Monthly Report</b>         | <b>Annual Report</b>       | 25-08-2017<br>Date         | 扁                          | Export   |
|          |                                              | People Entered People Exited          |                               |                            |                            |                            |          |
|          | $\mathbf{0}$<br>$\theta$                     |                                       |                               |                            |                            |                            |          |
|          | $\Omega$<br>----<br>$\Omega$<br>$-200 - 100$ |                                       |                               |                            |                            |                            |          |
|          | $\circ$<br>0                                 |                                       |                               |                            |                            |                            |          |
|          | $\Omega$<br>$\Omega$                         | . <i>.</i> .                          |                               |                            |                            |                            |          |
|          | 0<br>$\mathbf{0}$                            |                                       |                               |                            |                            |                            |          |
|          | ۹                                            | $\overline{2}$<br>$\overline{3}$<br>4 | $\overline{7}$<br>5<br>6<br>8 | 10<br>11<br>$\overline{9}$ | 16<br>15<br>12<br>13<br>14 | 20<br>21<br>17<br>18<br>19 | 24<br>22 |

**Abbildung 8-1 Schnittstelle zur Personenzählung**

**5. Optional:** Klicken Sie auf **Exportieren**, um den Bericht im Microsoft Excel-Format zu exportieren.

## **8.2 Wärmebildkarte**

Die Wärmebildkarte ist eine grafische Darstellung von Daten. Die Funktion wird verwendet, um zu analysieren, wie viele Personen ein bestimmtes Gebiet besucht und sich dort aufgehalten haben.

#### **Bevor Sie beginnen**

Die Funktion muss von der angeschlossenen IP-Kamera unterstützt werden und die entsprechende Konfiguration muss eingestellt sein.

#### **Schritte**

**1.** Gehen Sie zu **Intelligente Analyse → Wärmebildkarte**.

**2.** Wählen Sie eine Kamera aus.

- **3.** Wählen Sie den Berichtstyp aus.
- **4. Datum** für die Analyse festlegen.

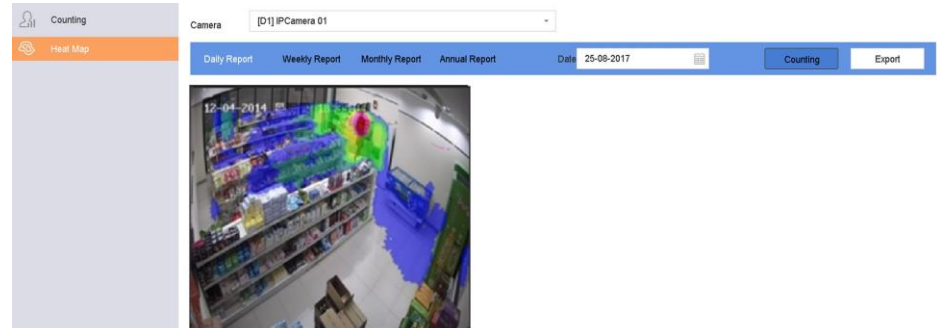

**Abbildung 8-2 Heatmap-Schnittstelle**

**5.** Klicken Sie auf **Zählen**. Die Ergebnisse werden in Grafiken angezeigt, die in verschiedenen Farben markiert sind.

#### **Hinwe**

Wie in der obigen Abbildung zu sehen ist, kennzeichnet der rote Farbblock (255, 0, 0) den am **is**stärksten frequentierten Bereich und der blaue Farbblock (0, 0, 255) den weniger stark frequentierten Bereich.

**6. Optional:** Klicken Sie auf **Exportieren**, um den Statistikbericht im Microsoft Excel-Format zu exportieren.

# **9 POS-Konfiguration**

Das Gerät kann mit einer POS-Maschine/einem POS-Server verbunden werden und eine Transaktionsnachricht empfangen, die während der Live-Ansicht oder der Wiedergabe in das Bild eingeblendet wird, sowie einen POS-Alarm auslösen.

## **9.1 POS-Verbindung konfigurieren**

#### **Schritte**

- **1.** Gehen Sie zu **System → POS**.
- **2.** Klicken Sie auf **Hinzufügen**.

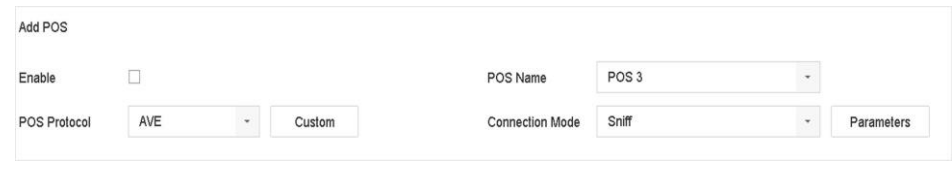

**Abbildung 9-1 POS-Einstellungen**

- **3.** Wählen Sie ein POS-Gerät aus der Dropdown-Liste aus.
- **4. Aktivieren** Sie.

#### **Hinwe**

Die Anzahl der von jedem Gerät unterstützten POS-Geräte entspricht der Hälfte der **is** Kanalanzahl, z. B. werden 8 POS-Geräte für das Modell GD-RN-CT8832N unterstützt.

#### 5. Wähle**ROS-Protokoll**

## **Hinwe**

Wenn ein neues Protokoll ausgewählt wurde, starten Siktürleis Gerät ütreu, Einstellung

#### **Universelles Protokoll** um

Klicken Sie auf **Erweitert**, um bei der Auswahl des Universalprotokolls weitere Einstellungen vorzunehmen. Sie können die Startzeilenkennung, die Zeilenumbruchskennzeichnung und die Endzeilenkennzeichnung für die POS-Overlay-Zeichen sowie die Groß- und Kleinschreibung der Zeichen festlegen. Optional können Sie auch den Filterbezeichner und das XML-Protokoll aktivieren.

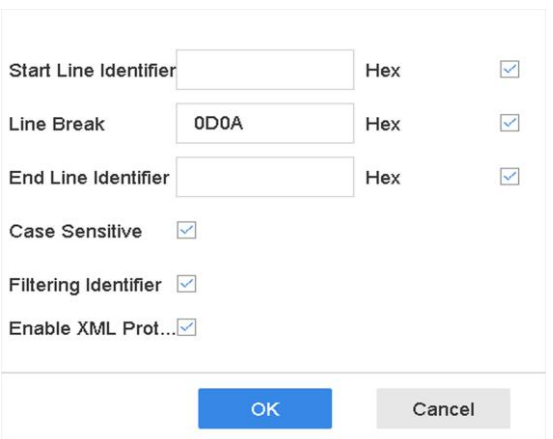

**Abbildung 9-2 Universelle Protokolleinstellungen**

#### **EPSON**

Für das EPSON-Protokoll werden die festen Anfangs- und Endzeilenkennzeichnungen verwendet.

#### **AVE**

Für das AVE-Protokoll werden die festen Anfangs- und Endzeilen verwendet. Es werden die Verbindungsarten serieller Anschluss und virtueller serieller Anschluss unterstützt.

Klicken Sie auf **Benutzerdefiniert**, um die AVE-Einstellungen zu konfigurieren. Wählen Sie **Regel** als **VSI-ADD** oder **VNET**. Legen Sie das Adressbit der zu sendenden POS-Nachricht fest. Klicken Sie auf **OK**, um die Einstellungen zu speichern.

#### **NUCLEUS**

Klicken Sie auf die Schaltfläche **Benutzerdefiniert**, um die NUCLEUS-Einstellungen zu konfigurieren.

Geben Sie die Mitarbeiternummer, die Schichtnummer und die Terminalnummer in das Feld ein. Die vom POS-Gerät gesendete übereinstimmende Nachricht wird als gültige POS-Daten verwendet.

#### **Hinwe**

Für die Kommunikation über die RS-232-Verbindung muss das NUCLEUS-Protokoll verwendet werden.

**6.** Wählen Sie **Verbindungsmodus** und klicken Sie auf **Parameter**, um die Parameter für jeden Verbindungsmodus zu konfigurieren.

#### **TCP-Verbindung**

Bei Verwendung einer TCP-Verbindung muss der Port zwischen 1 und 65535 eingestellt werden, und der Port muss für jedes POS-Gerät eindeutig sein.

Legen Sie die **zulässige Remote-IP-Adresse** des Geräts fest, das die POS-Nachricht sendet.

#### **UDP-Verbindung**

Bei Verwendung einer UDP-Verbindung muss der Port zwischen 1 und 65535 eingestellt werden, und der Port muss für jedes POS-Gerät eindeutig sein.

Legen Sie die **zulässige Remote-IP-Adresse** des Geräts fest, das die POS-Nachricht sendet. **USB-zu-RS-232-Verbindung**

Konfigurieren Sie die Anschlussparameter des USB-zu-RS-232-Konverters, einschließlich der Seriennummer des Anschlusses, Baudrate, Datenbit, Stoppbit, Parität und Flusssteuerung.

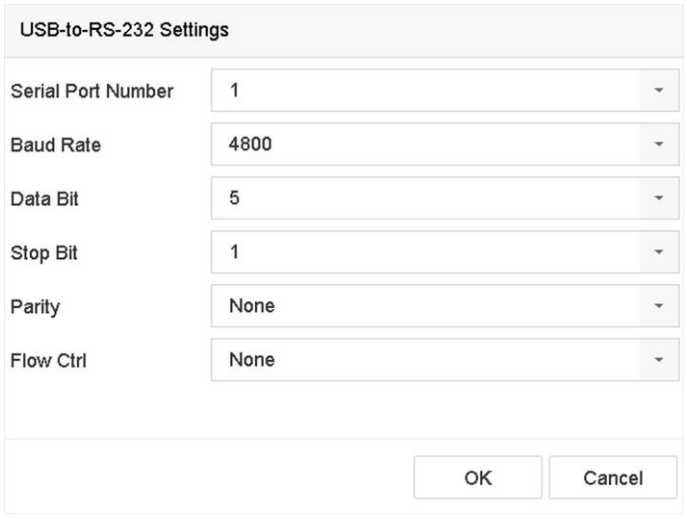

**Abbildung 9-3 USB-zu-RS-232-Einstellungen**

#### **RS-232-Anschluss**

Verbinden Sie das Gerät und das Kassensystem über RS-232. Die RS-232-Einstellungen können unter **Menü → Konfiguration → RS-232** konfiguriert werden. Die Verwendung muss auf Transparenter Kanal eingestellt sein.

#### **Multicast-Verbindung**

Wenn Sie das Gerät und das Kassensystem über das Multicast-Protokoll verbinden, stellen Sie die Multicast-Adresse und den Port ein.

#### **Sniff-Verbindung**

Verbinden Sie das Gerät und das Kassensystem über Sniff. Konfigurieren Sie die Einstellungen für die Quell- und Zieladresse.

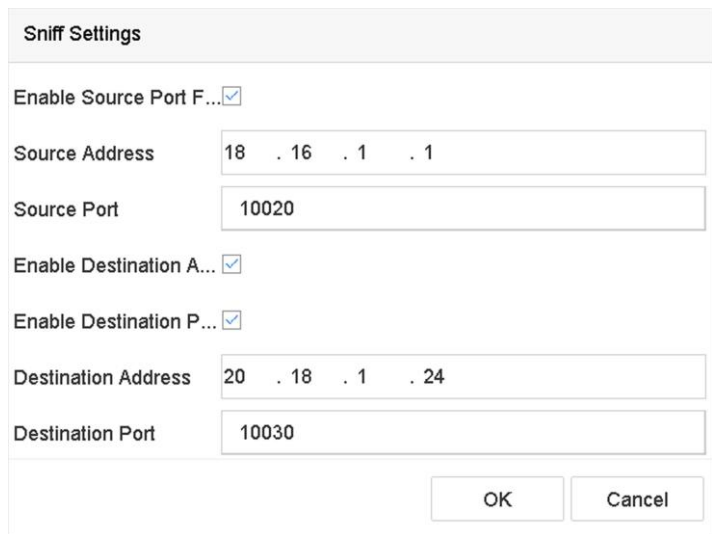

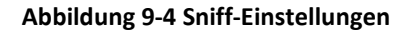

## **9.2 POS-Text-Overlay konfigurieren**

- **1.** Gehen Sie zu **System → POS**.
- **2.** Klicken Sie auf **Kanalverknüpfung und Anzeige**.

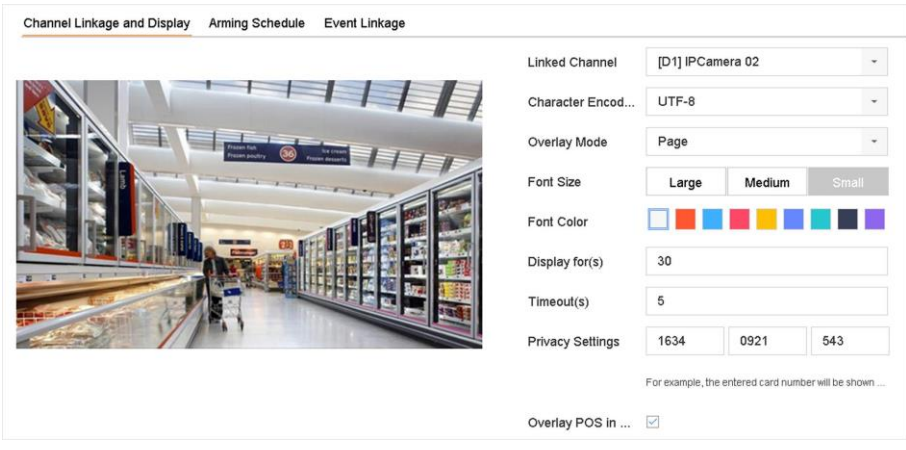

**Abbildung 9-5 Einstellungen für Überlagerungszeichen**

- **3.** Wählen Sie den **verknüpften Kanal**, um die POS-Zeichen zu überlagern.
- **4.** Legen Sie das Zeichen-Overlay für die aktivierte Kasse fest.
	- Zeichenkodierungsformat: derzeit ist das Latin-1-Format verfügbar
	- Überlagerungsmodus der Zeichen, die beim Blättern oder im Seitenmodus angezeigt werden sollen
- Schriftgröße und Schriftfarbe
- Anzeigezeit (Sek.) der Zeichen. Der Wert liegt zwischen 5 und 3600 Sekunden.
- Zeitüberschreitung des POS-Ereignisses. Der Wert liegt zwischen 5 und 3600 Sekunden. Wenn das Gerät die POS-Nachricht nicht innerhalb der festgelegten Zeit empfangen hat, wird die Transaktion beendet.
- **5.** Legen Sie in den **Datenschutzeinstellungen** fest, dass die Datenschutzinformationen der Kasse nicht auf dem Bild angezeigt werden, z. B. die Kartennummer, der Benutzername usw. Die festgelegten Datenschutzinformationen werden stattdessen mit \*\*\* auf dem Bild angezeigt.
- **6.** Aktivieren Sie **POS in Live-Ansicht überlagern**. Wenn diese Funktion aktiviert ist, werden die POS-Informationen auf dem Live-View-Bild eingeblendet.

## **Hinweis**

Ziehen Sie den Rahmen, um die Größe und Position des Textfeldes auf dem Vorschaubildschirm der POS-Einstellungsschnittstelle anzupassen.

**7.** Klicken Sie auf **Übernehmen**, um die Einstellungen zu aktivieren.

## **9.3 POS-Alarm konfigurieren**

Ein POS-Ereignis kann dazu führen, dass Kanäle mit der Aufzeichnung beginnen, eine Vollbildüberwachung oder eine akustische Warnung ausgelöst wird, die Überwachungszentrale benachrichtigt wird, eine E-Mail gesendet wird usw.

- **1.** Gehen Sie zu **Speicher → Aufzeichnungszeitplan**.
- **2.** Legen Sie den Zeitplan für das Scharfschalten des POS-Ereignisses fest.
- **3.** Gehen Sie zu **System → POS**.
- **4.** Klicken Sie in der Schnittstelle zum Hinzufügen oder Bearbeiten von POS auf **Ereignisverknüpfung**.

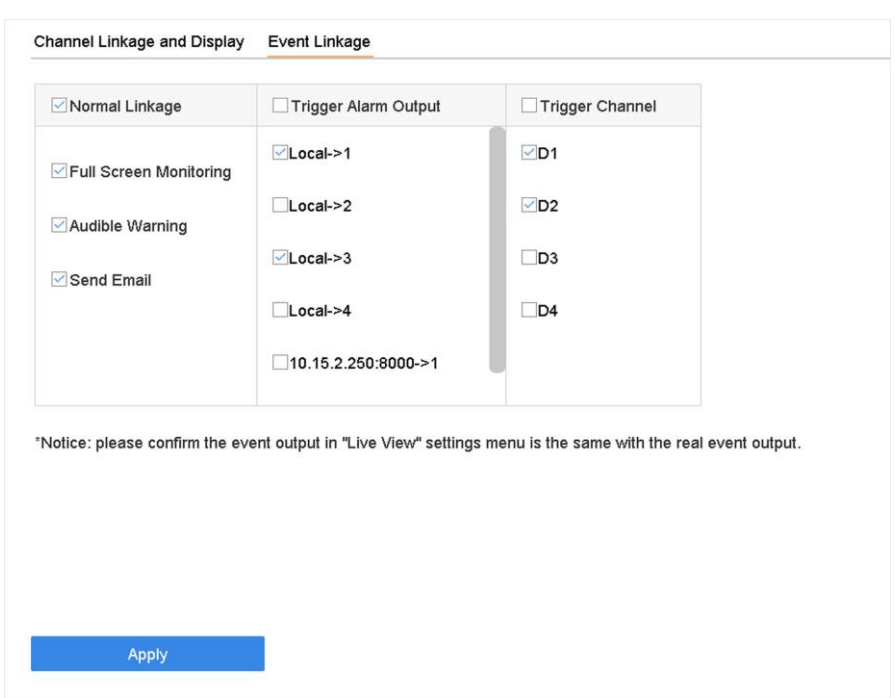

**Abbildung 9-6 Auslösekameras des POS einstellen**

- **5.** Wählen Sie die normalen Verknüpfungsaktionen aus.
- **6.** Wählen Sie einen oder mehrere Alarmausgänge, die ausgelöst werden sollen.
- **7.** Wählen Sie einen oder mehrere Kanäle für die Aufzeichnung oder Vollbildüberwachung aus, wenn ein POS-Alarm ausgelöst wird.
- **8.** Klicken Sie auf **Übernehmen**, um die Einstellungen zu speichern.

# **10 Kameraeinstellungen**

## **10.1 Bildparameter konfigurieren**

Sie können die Bildparameter, einschließlich Tag/Nacht-Schalter, Hintergrundbeleuchtung, Kontrast und Sättigung unter **Kamera → Display** anpassen.

#### **Bildeinstellungen**

Passen Sie die Bildparameter wie Helligkeit, Kontrast und Sättigung an.

#### **Exposition**

Stellen Sie die Belichtungszeit der Kamera ein (1/10000 bis 1 Sekunde). Ein größerer Belichtungswert ergibt ein helleres Bild.

#### **Tag/Nacht-Schalter**

Stellen Sie die Kamera je nach Zeit oder Umgebungslicht auf den Tag-, Nacht- oder Automatikmodus ein. Wenn das Licht in der Nacht schwächer wird, kann die Kamera in den Nachtmodus mit qualitativ hochwertigen Schwarzweißbildern umschalten.

#### **Hintergrundbeleuchtung**

Stellen Sie den großen Dynamikbereich der Kamera ein (0 bis 100). Wenn die Umgebungsbeleuchtung und das Objekt große Helligkeitsunterschiede aufweisen, können Sie den WDR-Wert einstellen, um den Helligkeitspegel des gesamten Bildes auszugleichen.

#### **Bildverbesserung**

Für optimierte Bildkontrastverbesserung, die das Rauschen im Videostrom reduziert.

## **10.2 Konfigurieren der OSD-Einstellungen**

Sie können die OSD-Einstellungen (On-Screen-Display) für die Kamera konfigurieren, einschließlich Datum/Uhrzeit, Kameraname usw.

- **1.** Gehen Sie zu **Kamera → Anzeige**.
- **2.** Wählen Sie eine Kamera nach Ihren Wünschen.
- **3.** Name in **Kameraname** bearbeiten.
- **4.** Markieren Sie **Name anzeigen**, **Datum anzeigen** und **Woche anzeigen**, um die Informationen auf dem Bild anzuzeigen.
- **5.** Stellen Sie das Datumsformat, das Zeitformat und den Anzeigemodus ein.

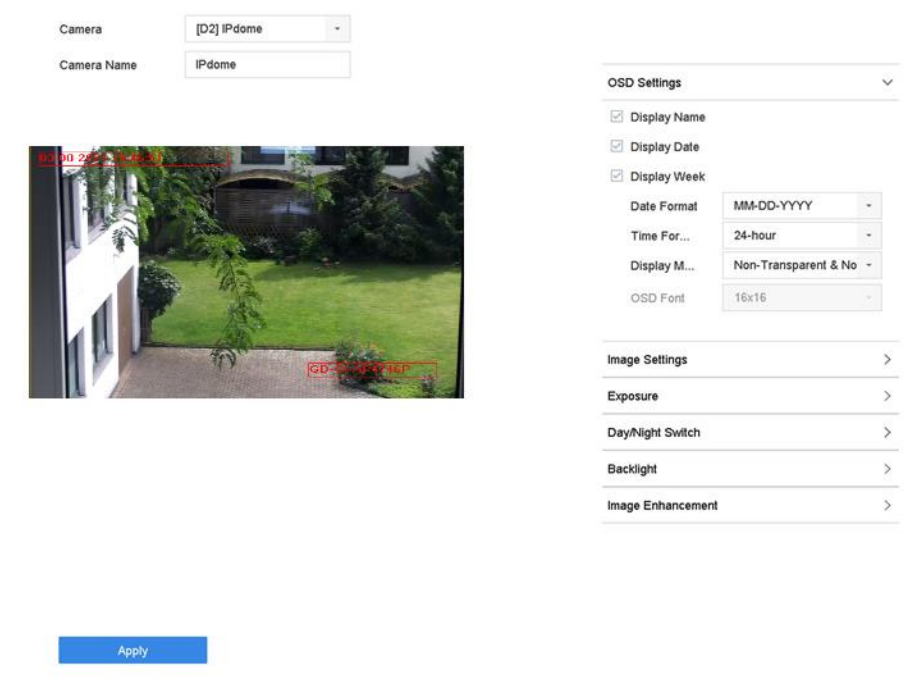

**Abbildung 10-1 OSD-Konfigurationsoberfläche**

- **6.** Ziehen Sie den Textrahmen im Vorschaufenster, um die OSD-Position anzupassen.
- **7.** Klicken Sie auf **Anwenden**.

## **10.3 Datenschutzmaske konfigurieren**

Die Privatsphärenmaske schützt die persönliche Privatsphäre, indem sie Teile des Bildes vor der Live-Ansicht oder der Aufzeichnung mit einem maskierten Bereich verdeckt.

- **1.** Gehen Sie zu **Kamera → Datenschutzmaske**.
- **2.** Wählen Sie eine Kamera aus, für die Sie eine Datenschutzmaske festlegen möchten.
- **3. Aktivieren** Sie.
- **4.** Zeichnen Sie einen Bereich auf dem Fenster. Der Bereich wird durch verschiedene Rahmenfarben markiert.

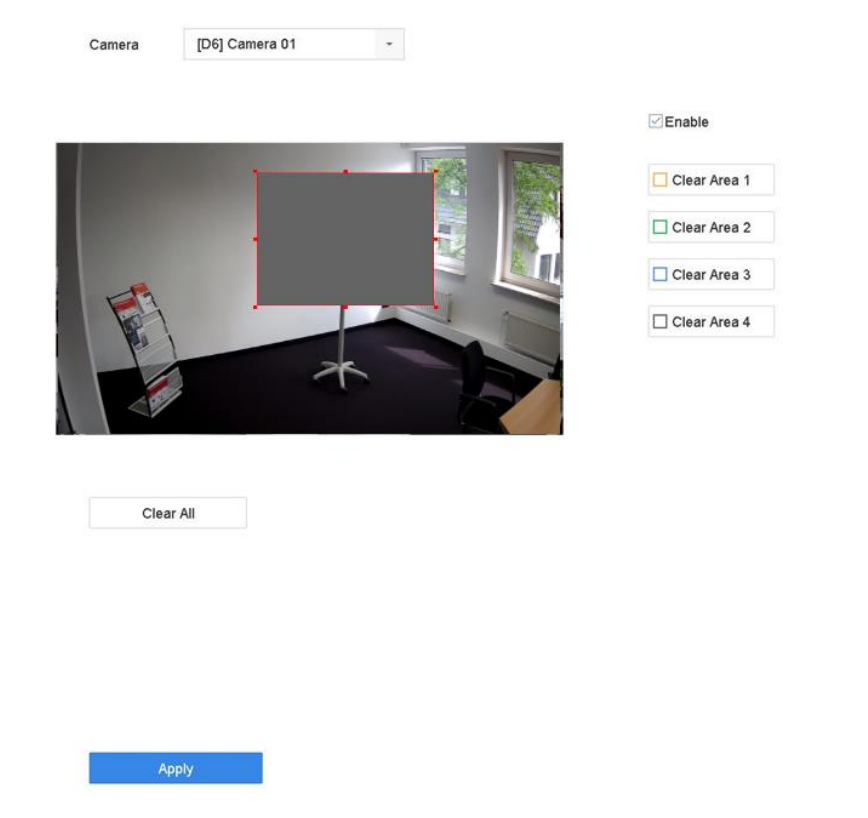

**Abbildung 10-2 Schnittstelle für Datenschutzmaskeneinstellungen**

#### **Hinwe**

- Es können bis zu 4 Sichtschutzzonen konfiguriert und die Größe der einzelnen Bereiche **is**angepasst werden.
- Sie können die konfigurierten Bereiche der Datenschutzmaske im Fenster löschen, indem Sie auf die entsprechenden Symbole für die Bereiche 1 bis 4 auf der rechten Seite des Fensters klicken, oder klicken Sie auf **Alle löschen**, um alle Bereiche zu löschen.
- **5.** Klicken Sie auf **Anwenden**.

## **10.4 Import/Export von IP-Kamera-Konfigurationsdateien**

Die IP-Kamerainformationen, einschließlich der IP-Adresse, des Verwaltungsports, des Admin-Passworts usw., können im Microsoft Excel-Format gespeichert und auf dem lokalen Gerät gesichert werden. Die exportierte Datei kann auf einem PC bearbeitet werden, einschließlich des Hinzufügens oder Löschens von Inhalten und des Kopierens der Einstellungen auf andere Geräte, indem die Excel-Datei dorthin importiert wird.

#### **Bevor Sie beginnen**

Wenn Sie die Konfigurationsdatei importieren, schließen Sie das Speichermedium, das die Konfigurationsdatei enthält, an das Gerät an.

#### **Schritte**

- **1.** Gehen Sie zu **Kamera → IP-Kamera Import/Export**.
- **2.** Klicken Sie auf **IP-Kamera importieren/exportieren**, und der Inhalt des erkannten externen Geräts wird angezeigt.
- **3.** Exportieren oder importieren Sie die Konfigurationsdateien der IP-Kamera.
	- **-** Klicken Sie auf **Exportieren**, um die Konfigurationsdateien auf das ausgewählte lokale Sicherungsgerät zu exportieren.
	- **-** Um eine Konfigurationsdatei zu importieren, wählen Sie die Datei aus dem ausgewählten Sicherungsgerät aus und klicken Sie auf **Importieren**.

#### **Hinweis**

Nachdem der Importvorgang abgeschlossen ist, müssen Sie das Gerät neu starten, um die

Einstellungen zu aktivieren.

## **10.5 IP-Kameras aufrüsten**

Die IP-Kamera kann aus der Ferne über das Gerät aufgerüstet werden.

#### **Bevor Sie beginnen**

Vergewissern Sie sich, dass Sie das USB-Flash-Laufwerk an das Gerät angeschlossen haben und dass es die Aktualisierungsfirmware für die IP-Kamera enthält.

#### **Schritte**

- **1.** Wählen Sie in der Kameraverwaltungsoberfläche eine Kamera aus.
- **2.** Gehen Sie zu **Weitere Einstellungen → Upgrade**.
- **3.** Wählen Sie die Firmware-Upgrade-Datei vom USB-Flash-Laufwerk aus.
- **4.** Klicken Sie auf **Upgrade**.

Die IP-Kamera wird nach Abschluss der Aktualisierung automatisch neu gestartet.

# **11 Speicherung**

## **11.1 Verwaltung von Speichergeräten**

### **11.1.1 Lokales Festplattenlaufwerk verwalten**

#### **Festplattengruppe konfigurieren**

Mehrere HDDs können in Gruppen verwaltet werden. Über die Festplatteneinstellungen können Videos von bestimmten Kanälen auf einer bestimmten Festplattengruppe aufgezeichnet werden.

#### **Schritte**

- **1.** Gehen Sie zu **Speicher → Speichermodus**.
- **2.** Wählen Sie **Modus** als **Gruppe**.
- **3.** Klicken Sie auf **Anwenden**.
- **4.** Gehen Sie zu **Speicher → Speichergerät**.
- **5.** Wählen Sie ein HDD.

| Edit<br>Delete<br>区<br>$\times$ |
|---------------------------------|
|                                 |
|                                 |
| 区<br>$\times$                   |
|                                 |

**Abbildung 11-1 Speichergerät**

6. Klicken Sie auf<sup>2</sup>, um die Schnittstelle für die lokalen Festplatteneinstellungen zu öffnen.

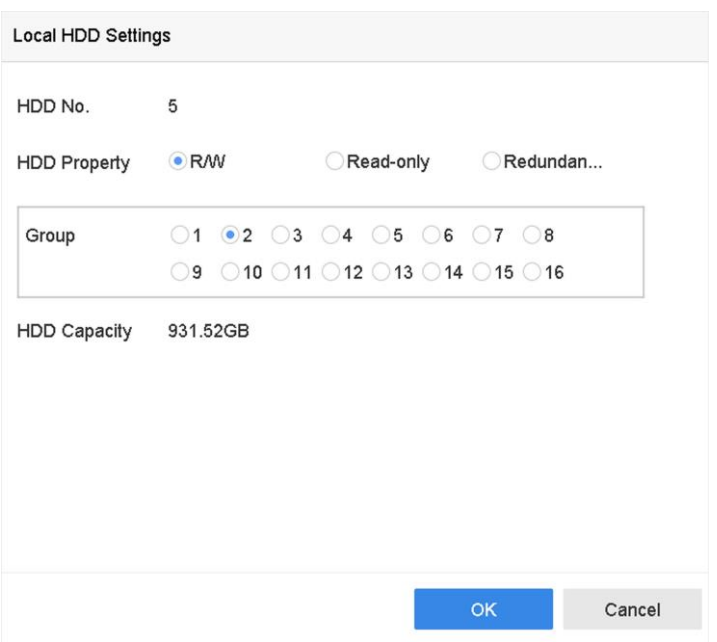

**Abbildung 11-2 Lokale Festplatteneinstellungen**

- **7.** Wählen Sie eine Gruppennummer für das Festplattenlaufwerk.
- **8.** Klicken Sie auf **OK**.

#### **Hinwe**

**is**Gruppieren Sie die Kameras für HDD neu, wenn die HDD-Gruppennummer geändert

- **9.** Gehen Sie zu **Speicher → Speichermodus**. wird.
- **10.** Wählen Sie die Gruppennummer aus der Liste aus.
- **11.** Wählen Sie die entsprechende(n) Kamera(s) aus, um Videos und Bilder in der Festplattengruppe zu speichern.
- **12.** Klicken Sie auf **Anwenden**.

#### **Konfigurieren Sie die HDD-Eigenschaft**

Die HDD-Eigenschaft kann als R/W, schreibgeschützt oder redundant eingestellt werden.

#### **Bevor Sie beginnen**

Stellen Sie den Speichermodus auf Gruppe ein. Detaillierte Schritte finden Sie unter *Festplattengruppe konfigurieren*

- **1.** Gehen Sie zu **Speicher → Speichergerät**.
- **2.** Klicken Sie auf<sup>ch</sup> der gewünschten HDD.
- **3.** Wählen Sie **HDD-Eigenschaft**.

#### **R/W**

Die Festplatte unterstützt sowohl Lese- als auch Schreibvorgänge.

#### **Schreibgeschützt**

Dateien auf schreibgeschützten Festplatten werden nicht überschrieben.

#### **Redundant**

Speichern Sie die Videos und Bilder nicht nur auf der R/W-Festplatte, sondern auch auf der redundanten Festplatte. Dadurch wird die Datensicherheit und Zuverlässigkeit effektiv erhöht. Stellen Sie sicher, dass mindestens eine weitere Festplatte mit Lese-/Schreibstatus vorhanden ist.

**4.** Klicken Sie auf **OK**.

## **Konfigurieren Sie die Festplattenkontingente**

Jede Kamera kann mit einem zugewiesenen Kontingent für die Speicherung von Videos oder Bildern konfiguriert werden.

#### **Schritte**

- **1.** Gehen Sie zu **Speicher → Speichermodus**.
- **2.** Wählen Sie **Modus** als **Quote**.
- **3.** Wählen Sie eine Kamera aus, um die Quote festzulegen.
- **4.** Geben Sie die Speicherkapazität in die Textfelder von **Max. Aufnahmekapazität (GB)** und **Max. Bildkapazität (GB) ein**.
- **5.** Klicken Sie auf **Kopieren, um** die Quoteneinstellungen der aktuellen Kamera auf andere Kameras zu kopieren.
- **6.** Klicken Sie auf **Anwenden**.

#### **Hinwe**

- Wenn die Quotenkapazität auf 0 gesetzt ist, nutzen alle Kameras die gesamte Kapazität der **is**Festplatte für Videos und Bilder.
- Starten Sie den Videorecorder neu, um die neuen Einstellungen zu aktivieren.

## **11.1.2 Hinzufügen einer Netzwerkfestplatte**

Sie können die zugewiesene NAS- oder IP SAN-Festplatte zum Gerät hinzufügen und als Netzwerkfestplatte verwenden. Es können bis zu 8 Netzwerkfestplatten hinzugefügt werden.

- **1.** Gehen Sie zu **Speicher → Speichergerät**.
- **2.** Klicken Sie auf **Hinzufügen**.

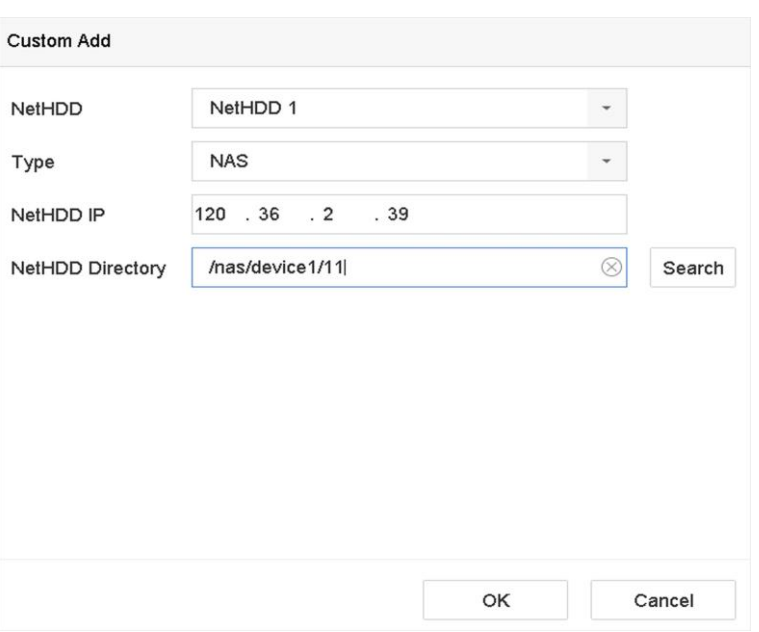

**Abbildung 11-3 NetHDD hinzufügen**

- **3.** Wählen Sie den NetHDD-Typ.
- **4.** Geben Sie die IP-Adresse des **NetHDD** ein und klicken Sie auf **Suchen**, um das verfügbare NetHDD zu suchen.
- **5.** Wählen Sie das gewünschte NetHDD aus.
- **6.** Klicken Sie auf **OK**.
- **7.** Die hinzugefügte NetHDD wird in der Festplattenliste angezeigt. Wählen Sie die neu hinzugefügte NetHDD aus und klicken Sie auf **Einleitung**.

#### **11.1.3 Verwalten von eSATA**

#### **Konfigurieren Sie eSATA für die Datenspeicherung**

Wenn ein externes eSATA-Gerät an Ihren Videorecorder angeschlossen ist, können Sie die eSATA-Nutzung als Datenspeicher konfigurieren und das eSATA-Gerät verwalten.

#### **Schritte**

- **1.** Gehen Sie zu **Speicher → Erweitert**.
- **2.** Wählen Sie **eSATA-Nutzung** als **Export** oder **Aufzeichnen/Erfassen**.

#### **Exportieren**

Verwenden Sie den eSATA-Anschluss für die Datensicherung.

#### **Aufzeichnen/Erfassen**
## Verwenden Sie die eSATA-Schnittstelle für die Aufnahme. Beachten Sie die folgenden Schritte für die Bedienungsanleitung.

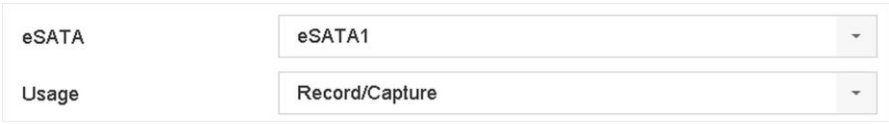

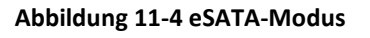

#### **Was ist als nächstes zu tun?**

Wenn die eSATA-Nutzung auf **Aufzeichnen/Erfassen** eingestellt ist, geben Sie die Schnittstelle des Speichergeräts ein, um dessen Eigenschaften zu bearbeiten oder es zu initialisieren.

## **eSATA für die automatische Sicherung konfigurieren**

Wenn Sie einen automatischen Sicherungsplan erstellt haben, sichert der Videorekorder die lokalen Videos von 24 Stunden vor der Startzeit der Sicherung auf eSATA.

#### **Bevor Sie beginnen**

Vergewissern Sie sich, dass das Gerät korrekt mit einer externen eSATA-Festplatte verbunden ist und die Verwendungsart auf **Export** eingestellt ist. Weitere Informationen finden Sie unter *eSATA verwalten.*

#### **Schritte**

- **1.** Gehen Sie zu **Speicher → Automatische Sicherung**.
- **2.** Aktivieren Sie **Auto-Backup**.
- **3.** Legen Sie die Startzeit für das Backup in **Backup starten um** fest.

#### **Hinwe**

Wenn an einem Tag die Sicherung fehlschlägt, sichert der Videorecorder die Videos 48 Stunden **is**vor der Startzeit der Sicherung am nächsten Tag.

- **4.** Wählen Sie Kanäle für die Sicherung aus.
- **5.** Wählen Sie den gewünschten **Backup-Stream-Typ**.
- **6.** Wählen Sie den Typ "**Überschreiben"**.
	- **- Deaktivieren**: Wenn die Festplatte voll ist, hört sie auf zu schreiben.
	- **- Aktivieren**: Wenn die Festplatte voll ist, werden neue Dateien geschrieben, während die ältesten Dateien gelöscht werden.
- **7.** Klicken Sie auf **Anwenden**.

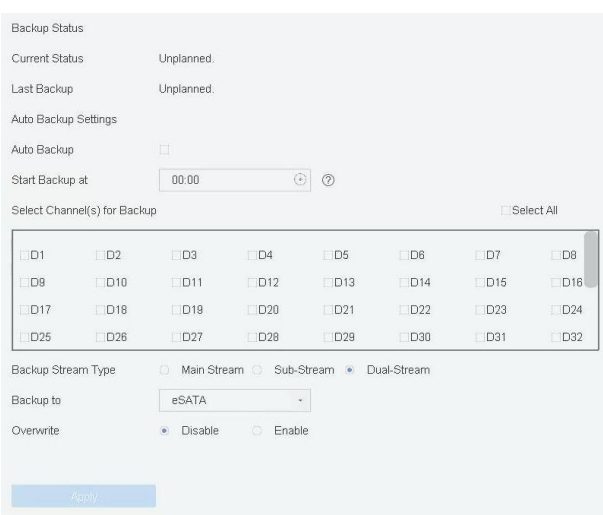

**Abbildung 11-5 eSATA für die automatische Sicherung konfigurieren**

# **11.2 Festplatten-Array**

Ein Festplatten-Array ist eine Technologie zur Virtualisierung der Datenspeicherung, bei der mehrere physische Festplatten zu einer einzigen logischen Einheit zusammengefasst werden. Ein Array wird auch als "RAID" bezeichnet und speichert Daten auf mehreren Festplatten, um eine ausreichende Redundanz zu gewährleisten, so dass die Daten wiederhergestellt werden können, wenn eine Festplatte ausfällt. Die Daten werden je nach der erforderlichen Redundanz und Leistung auf verschiedene Arten auf die Laufwerke verteilt, die als "RAID-Level" bezeichnet werden.

## **11.2.1 Erstellen eines Festplattenarrays**

Die Videorecorder der GD-RN-AT- und GD-RN-CT-Serien unterstützen softwarebasierte Festplatten-Arrays. Aktivieren Sie bei Bedarf die RAID-Funktion. Für die Erstellung eines Arrays gibt es zwei Möglichkeiten: One-Touch-Konfiguration und manuelle Konfiguration.

## **Erstellung mit einem Tastendruck**

Mit der One-Touch-Konfiguration wird das Festplatten-Array erstellt. Standardmäßig ist der durch die One-Touch-Konfiguration erstellte Array-Typ RAID 5.

## **Bevor Sie beginnen**

Installieren Sie mindestens 3 HDDs. Wenn mehr als 10 Festplatten installiert werden, werden 2 Arrays erstellt. Um einen zuverlässigen und stabilen Betrieb der Festplatten zu gewährleisten, wird empfohlen, Festplatten der Enterprise-Klasse mit demselben Modell und derselben Kapazität zu verwenden.

## **Schritte**

- **1.** Gehen Sie zu **Speicher → Erweitert**.
- **2.** Aktivieren Sie **RAID aktivieren**.
- **3.** Klicken Sie auf **Übernehmen** und starten Sie das Gerät neu, damit die Einstellungen wirksam werden.
- **4.** Gehen Sie nach dem Neustart zu **Storage → RAID Setup → Physical Disk**.
- **5.** Klicken Sie auf **One-Touch-Konfiguration**.
- **6. Array-Name** bearbeiten und klicken Sie auf **OK**, um mit der Konfiguration zu beginnen.

## **Hinwe**

**is** Wenn Sie 4 oder mehr Festplatten installieren, wird eine Hot-Spare-Platte für den Wiederaufbau des Arrays erstellt.

**7. Optional:** Der Videorecorder initialisiert das erstellte Array automatisch. Gehen Sie zu **Storage → RAID Setup → Array**, um die Informationen des erstellten Arrays anzuzeigen.

## **Manuelle Erstellung**

Manuelles Erstellen eines RAID 0-, RAID 1-, RAID 5-, RAID 6- oder RAID 10-Arrays.

- **1.** Gehen Sie zu **Speicher → Erweitert**.
- **2.** Aktivieren Sie **RAID aktivieren**.
- **3.** Klicken Sie auf **Übernehmen** und starten Sie das Gerät neu, damit die Einstellungen wirksam werden.
- **4.** Gehen Sie nach dem Neustart zu **Storage → RAID Setup → Physical Disk**.
- **5.** Klicken Sie auf **Erstellen**.

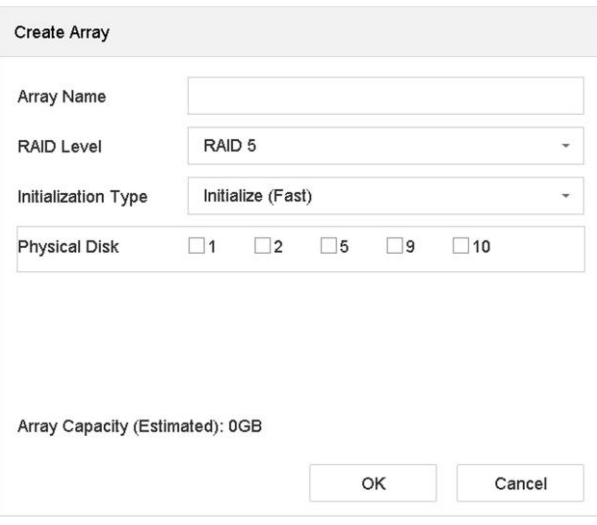

**Abbildung 11-6 Array erstellen**

- **6. Array-Name** eingeben.
- **7.** Wählen Sie bei Bedarf den **RAID-Level**.
- **8.** Wählen Sie die physischen Festplatten aus, die das Array bilden sollen.

**Tabelle 11-1 Die erforderliche Anzahl von Festplatten**

| <b>RAID-Stufe</b>  | Die erforderliche Anzahl von Festplatten                                         |
|--------------------|----------------------------------------------------------------------------------|
| RAID 0             | Mindestens 2<br>HDDs.                                                            |
| RAID <sub>1</sub>  | Mindestens 2<br>HDDs.                                                            |
| <b>RAID-Stufe</b>  | Die erforderliche Anzahl von Festplatten                                         |
| RAID <sub>5</sub>  | Mindestens 3 HDDs.                                                               |
| RAID <sub>6</sub>  | Mindestens 4 HDDs.                                                               |
| RAID <sub>10</sub> | Die Anzahl der Festplatten muss in einem geraden Bereich von 4 bis<br>16 liegen. |

#### **9.** Klicken Sie auf **OK**.

**10. Optional:** Der Videorecorder initialisiert das erstellte Array automatisch. Gehen Sie zu **Storage → RAID Setup → Array**, um die Informationen des erstellten Arrays anzuzeigen.

| 扁  | Recording Schedule |        |     |         |            |                      |                  |               |        |         |           |                     |
|----|--------------------|--------|-----|---------|------------|----------------------|------------------|---------------|--------|---------|-----------|---------------------|
| 且  | Storage Device     |        | No. | Name    | Free Space | <b>Physical Disk</b> | <b>Hot Spare</b> | <b>Status</b> | Level  | Rebuild | Delete    | Task                |
| 88 | Raid Setup         | $\sim$ |     | Array01 | 3725/3725G | 2 5 10               |                  | Degraded      | RAID 5 | B       | $\propto$ | Rebuild(Running) 0% |
|    | Physical Disk      |        |     |         |            |                      |                  |               |        |         |           |                     |
|    | Array              |        |     |         |            |                      |                  |               |        |         |           |                     |
|    | Firmware           |        |     |         |            |                      |                  |               |        |         |           |                     |

**Abbildung 11-7 Array-Liste**

## **11.2.2 Ein Array wiederherstellen**

Der Array-Status umfasst Functional, Degraded und Offline. Um die hohe Sicherheit und Zuverlässigkeit der in einem Array gespeicherten Daten zu gewährleisten, sollten Sie die Arrays entsprechend ihrem Status sofort und ordnungsgemäß warten.

## **Funktionell**

Kein Plattenverlust im Array.

## **Offline**

Die Anzahl der verlorenen Festplatten hat den Grenzwert überschritten.

## **Abgebaut**

Wenn eine Festplatte im Array ausfällt, wird das Array degradiert. Stellen Sie den Funktionsstatus wieder her, indem Sie das Array neu aufbauen.

## **Konfigurieren einer Hot Spare Disk**

Die Hot-Spare-Platte ist für den automatischen Wiederaufbau des Disk-Arrays erforderlich.

## **Schritte**

**1.** Gehen Sie zu **Storage → RAID Setup → Physical Disk**.

| <b>No</b>      | Capacity<br>Array    | Type   | <b>Status</b> | Model              | Hot Spare | Task |
|----------------|----------------------|--------|---------------|--------------------|-----------|------|
|                | 1863.02GB<br>Array01 | Array  | Functional    | ST2000VX000-1CU164 |           | None |
| $\overline{2}$ | 2794.52GB            | Normal | Functional    | ST3000VX000-9YW166 | Ľ,        | None |
|                | 1863.02GB<br>Array01 | Array  | Functional    | ST2000VX000-1CU164 | $\sim$    | None |
| $\Box$ 9       | 2794.52GB            | Normal | Functional    | ST3000VX000-1CU166 | z         | None |
| 10             | Array01<br>1863.02GB | Array  | Functional    | ST2000VX000-1CU164 | $\sim$    | None |

**Abbildung 11-8 Physikalische Festplatte**

2. Klicken Sie auf<sup>2</sup> für eine verfügbare Festplatte, um sie als Hot-Spare-Disk festzulegen.

## **Automatisch ein Array wiederherstellen**

Der Videorekorder kann beschädigte Arrays automatisch mit Hot-Spare-Festplatten wiederherstellen.

#### **Bevor Sie beginnen**

Erstellen Sie Hot-Spare-Disks. Einzelheiten hierzu finden Sie unter *Konfigurieren einer Hot Spare Disk*.

## **Schritte**

**1.** Gehen Sie zu **Storage → RAID Setup → Array**.

| 扁  | Recording Schedule   |              |           |         |            |                      |           |          |        |         |          |                     |
|----|----------------------|--------------|-----------|---------|------------|----------------------|-----------|----------|--------|---------|----------|---------------------|
|    | Storage Device       |              | <b>No</b> | Name    | Free Space | <b>Physical Disk</b> | Hot Spare | Status   | Level  | Rebuild | Delete   | Task                |
| 88 | Raid Setup           | $\checkmark$ | в         | Array01 | 3725/3725G | 2 5 10               |           | Degraded | RAID 5 | 16      | $\times$ | Rebuild(Running) 0% |
|    | <b>Physical Disk</b> |              |           |         |            |                      |           |          |        |         |          |                     |
|    | Array                |              |           |         |            |                      |           |          |        |         |          |                     |
|    | Firmware             |              |           |         |            |                      |           |          |        |         |          |                     |

**Abbildung 11-9 Array-Liste**

## **Manuelles Wiederherstellen eines Arrays**

Wenn keine Hot-Spare-Platten konfiguriert sind, müssen Sie ein degradiertes Array manuell wiederherstellen.

## **Bevor Sie beginnen**

Um ein Array wiederherzustellen, muss mindestens eine verfügbare physische Festplatte vorhanden sein.

- **1.** Gehen Sie zu **Speicher → RAID-Einrichtung → Array**.
- **2.** Klicken Sie auf<sup>c</sup> des degradierten Arrays.

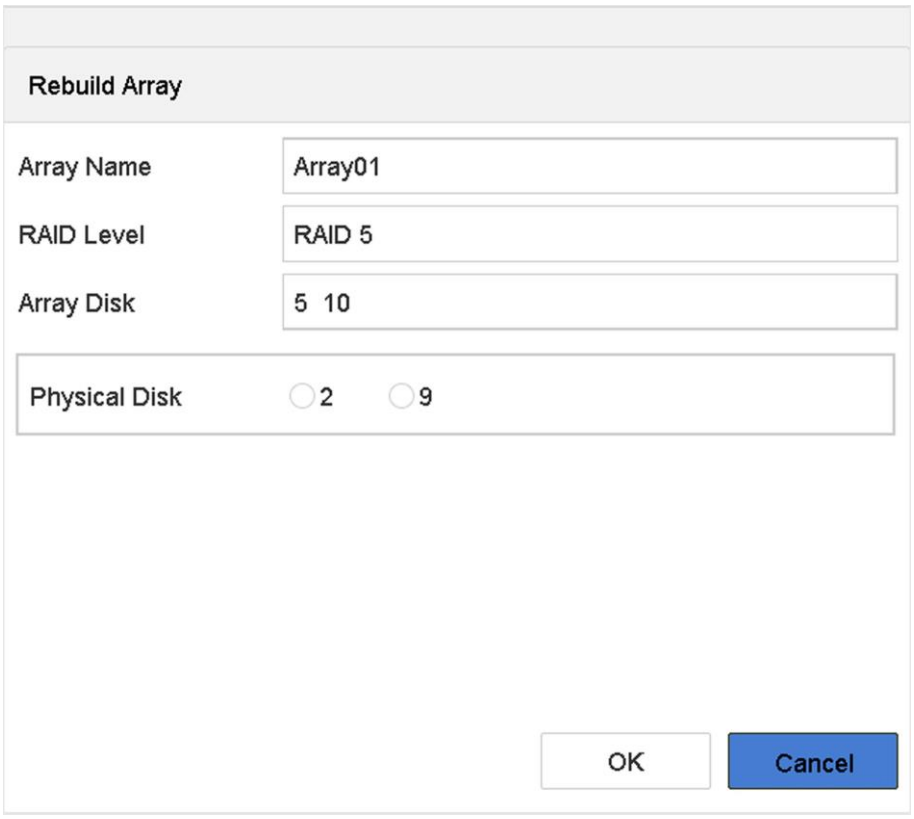

**Abbildung 11-10 Array wiederherstellen**

- **3.** Wählen Sie die verfügbare physische Festplatte aus.
- **4.** Klicken Sie auf **OK**.
- **5.** Klicken Sie auf **OK** im Popup-Fenster "Trennen Sie den physischen Datenträger nicht, wenn er gerade neu erstellt wird".

# **12 Hot Spare Rekorder Backup**

Die Videorecorder der GD-RN-AT- und GD-RN-CT-Serie können ein N+1 Hot-Spare-System bilden. Das System besteht aus mehreren Arbeitsvideorecordern und einem Hot-Spare-Videorecorder; wenn der Arbeitsvideorecorder ausfällt, schaltet sich der Hot-Spare-Videorecorder ein und erhöht so die Zuverlässigkeit des Systems. Wenden Sie sich an Ihren Händler, um Einzelheiten zu den Modellen zu erfahren, die die Hot-Spare-Funktion unterstützen.

Zwischen dem Hot Spare-Videorecorder und jedem Arbeitsvideorecorder muss eine bidirektionale Verbindung hergestellt werden, die in der folgenden Abbildung dargestellt ist.

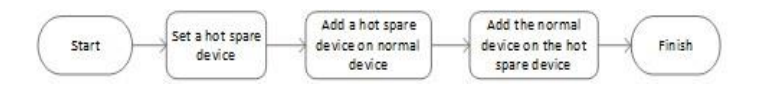

**Abbildung 12-1 Aufbau eines Hot-Spare-Systems**

# **12.1 Hot Spare Gerät einstellen**

Hot-Spare-Geräte übernehmen die Aufgaben des Arbeitsgeräts, wenn das Arbeitsgerät ausfällt.

#### **Schritte**

- **1.** Gehen Sie zu **System → Hot Spare**.
- **2.** Wählen Sie den **Arbeitsmodus** als **Hot Spare Modus**.

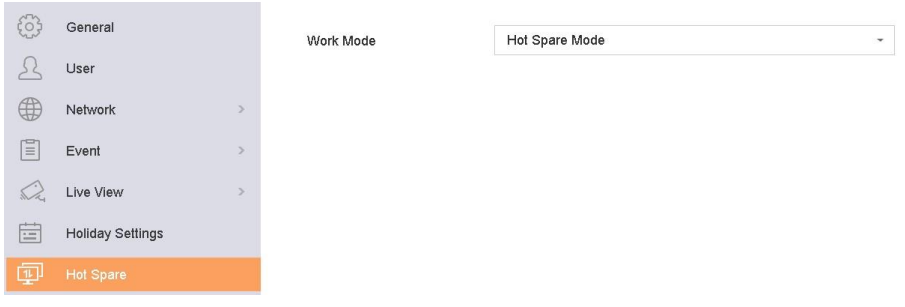

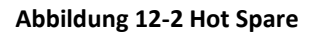

- **3.** Klicken Sie auf **Anwenden**.
- **4.** Klicken Sie im Popup-Fenster auf **Ja**, um das Gerät neu zu starten.

#### **Hinwe**

• Die Kameraverbindung wird deaktiviert, wenn das Gerät im Hot-Spare-Modus arbeitet. **is**

• Es wird dringend empfohlen, die Standardeinstellungen des Geräts wiederherzustellen, nachdem der Arbeitsmodus des Hot-Spare-Geräts auf den Normalmodus umgestellt wurde, um den normalen Betrieb zu gewährleisten.

# **12.2 Arbeitsschreiber einstellen**

#### **Schritte**

- **1.** Gehen Sie zu **System → Hot Spare**.
- **2.** Wählen Sie den **Arbeitsmodus** als **Normalmodus**.
- **3. Aktivieren** Sie.
- **4.** Geben Sie die IP-Adresse, den Benutzernamen und das Admin-Passwort des Hot-Spare-Recorders ein.

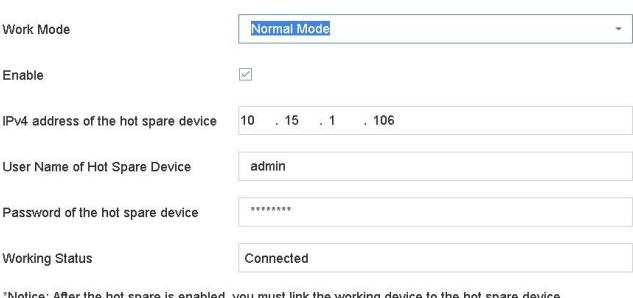

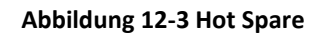

**5.** Klicken Sie auf **Anwenden**.

# **12.3 Verwalten des Hot-Spare-Systems**

## **Schritte**

**1.** Gehen Sie im Hot-Spare-Recorder auf **System → Hot Spare**.

otherwise, this function is not available.

**2.** Überprüfen Sie die Arbeitsschreiber in der Geräteliste und klicken Sie auf **Hinzufügen**, um den Arbeitsschreiber mit dem Hot-Spare-Schreiber zu verbinden. Die Beschreibungen des Arbeitsstatus des Arbeitsschreibers lauten wie folgt:

#### **Kein Eintrag**

Der Arbeitsschreiber funktioniert einwandfrei.

#### **Sichern von Daten**

Wenn der Arbeitsrekorder offline geht, zeichnet der Hot-Spare-Rekorder die Videos der Netzwerkkamera auf, die mit dem Arbeitsgerät verbunden ist. Das Video-Backup funktioniert jeweils für einen Arbeitsrekorder.

#### **Synchronisierung**

Wenn der Arbeitsrekorder wieder online ist, werden die verlorenen Videos durch die Videosynchronisierungsfunktion wiederhergestellt. Die Videosynchronisierungsfunktion kann jeweils für einen Arbeitsrekorder aktiviert werden.

#### **Hinwe**

**is**An einen Hot-Spare-Rekorder können bis zu 32 Arbeitsrekorder angeschlossen

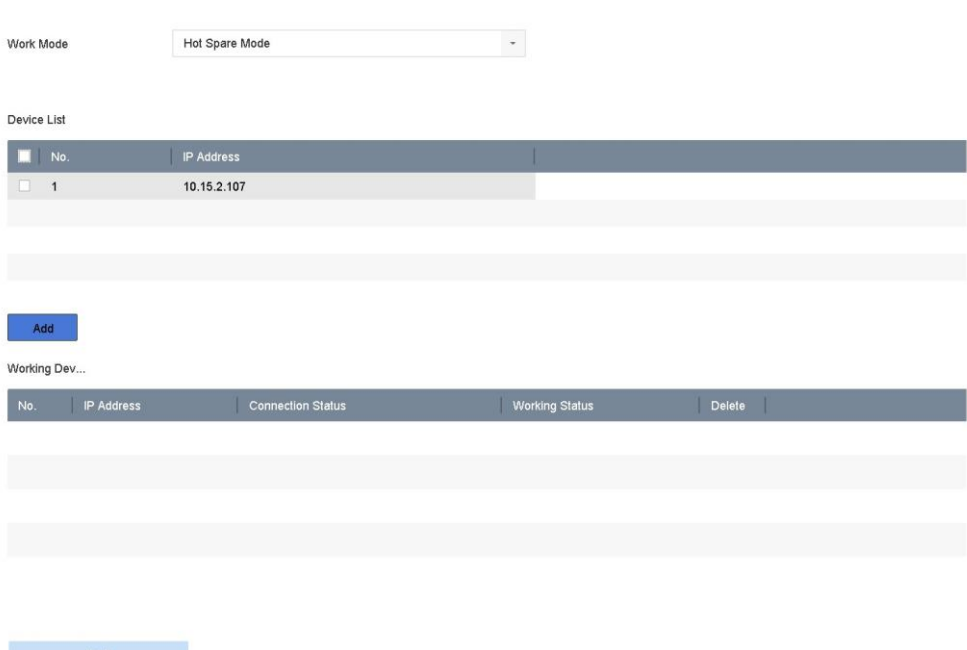

**Abbildung 12-4 Arbeitsschreiber hinzufügen**

# **13 Netzwerkeinstellungen**

# **13.1 DDNS konfigurieren**

Sie können den dynamischen DNS-Dienst für den Netzwerkzugang einstellen. Es stehen zwei verschiedene DDNS-Modi zur Verfügung: DynDNS und NO-IP.

## **Bevor Sie beginnen**

Sie müssen die DynDNS- oder NO-IP-Dienste bei Ihrem ISP registrieren, bevor Sie die DDNS-Einstellungen konfigurieren.

## **Schritte**

**1.** Gehen Sie zu **System → Netzwerk → TCP/IP → DDNS**

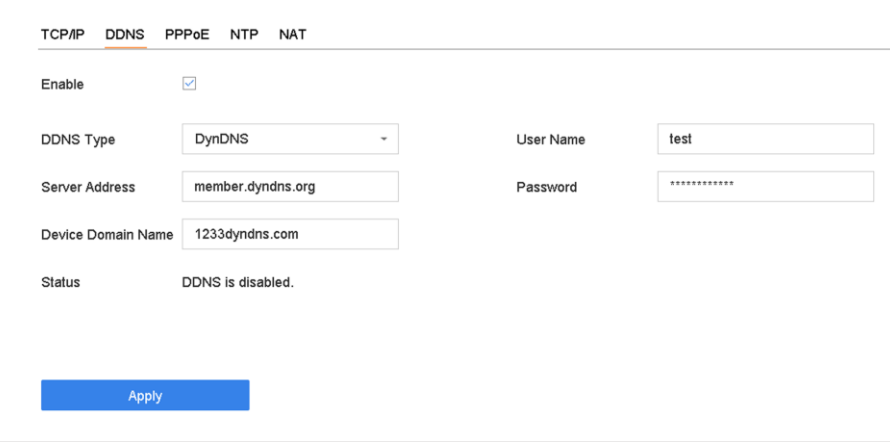

**Abbildung 13-1 DDNS-Einstellungen**

- **2. Aktivieren** Sie.
- **3.** Wählen Sie als **DDNS-Typ** DynDNS.
- **4.** Geben Sie die Server-Adresse für DynDNS ein (z. B. members.dyndns.org).
- **5.** Geben Sie unter Device Domain Name (Gerätedomänenname) den Domänennamen ein, den Sie von der DynDNS-Website erhalten haben.
- **6.** Geben Sie den **Benutzernamen** und das **Passwort** ein, die auf der DynDNS-Website registriert sind.
- **7.** Klicken Sie auf **Anwenden**.

# **13.2 PPPoE konfigurieren**

Wenn das Gerät über PPPoE mit dem Internet verbunden ist, müssen Sie unter **System → Netzwerk → TCP/IP → PPPoE den** Benutzernamen und das Kennwort entsprechend konfigurieren. Wenden Sie sich an Ihren Internetdienstanbieter, um Einzelheiten über den PPPoE-Dienst zu erfahren.

# **13.3 SNMP konfigurieren**

Sie können SNMP-Einstellungen (SNMP v2 und SNMP v3) konfigurieren, um Gerätestatus und Parameterinformationen über einen Webbrowser abzurufen. SNMP v3 ergänzt SNMP v2 um kryptografische Sicherheit und bietet Sicherheit durch Authentifizierung und Datenschutz.

## **Bevor Sie beginnen**

Laden Sie die SNMP-Software herunter, um Geräteinformationen über den SNMP-Port zu empfangen. Durch Einstellen der Trap-Adresse und des Ports kann das Gerät Alarmereignisse und Ausnahmemeldungen an die Überwachungszentrale senden.

## **Schritte**

**1.** Gehen Sie über den Webbrowser zu **Konfiguration → Netzwerk → Erweiterte Einstellungen → SNMP**.

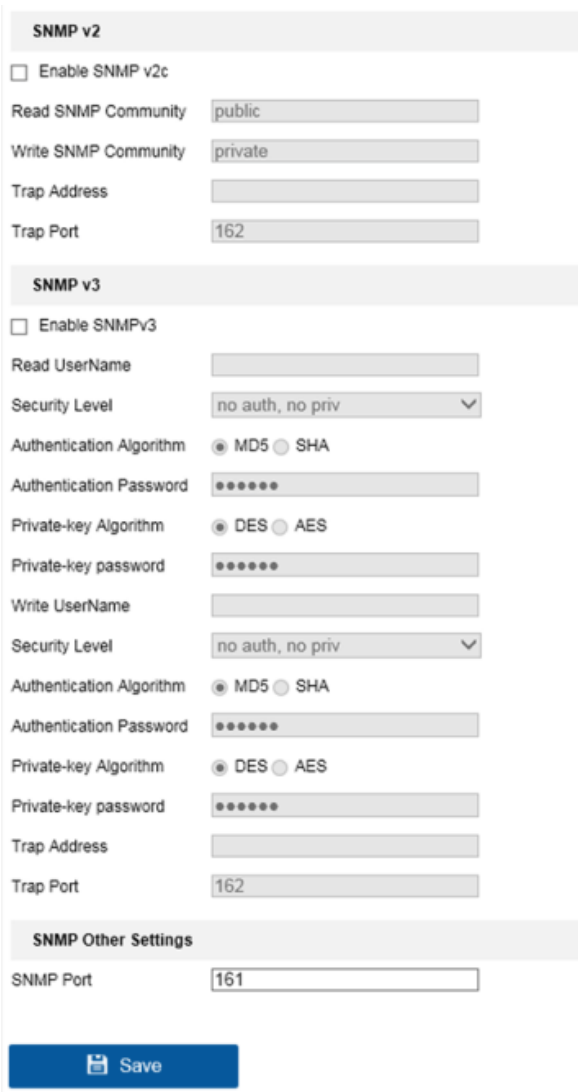

**Abbildung 13-2 SNMP-Einstellungen**

- **2.** Aktivieren Sie je nach Wunsch SNMP v2 oder SNMP v3.
- **3.** Stellen Sie die entsprechenden Parameter ein.
- **4. SNMP-Port** einstellen.
- **5.** Klicken Sie auf **Speichern**.

# **13.4 E-Mail konfigurieren**

Das System kann so konfiguriert werden, dass es eine E-Mail-Benachrichtigung an alle angegebenen Benutzer sendet, wenn ein bestimmtes Ereignis eintritt, z. B. wenn ein Alarm oder eine Bewegung erkannt wird oder das Administratorkennwort geändert wird usw.

#### **Bevor Sie beginnen**

Das Gerät muss mit einem lokalen Netzwerk (LAN) verbunden sein, das einen SMTP-Mailserver enthält. Das Netzwerk muss außerdem entweder mit einem Intranet oder dem Internet verbunden sein, je nachdem, wo sich die E-Mail-Konten befinden, an die Sie Benachrichtigungen senden möchten.

## **Schritte**

**1.** Gehen Sie zu **System → Netzwerk → Erweitert → E-Mail**.

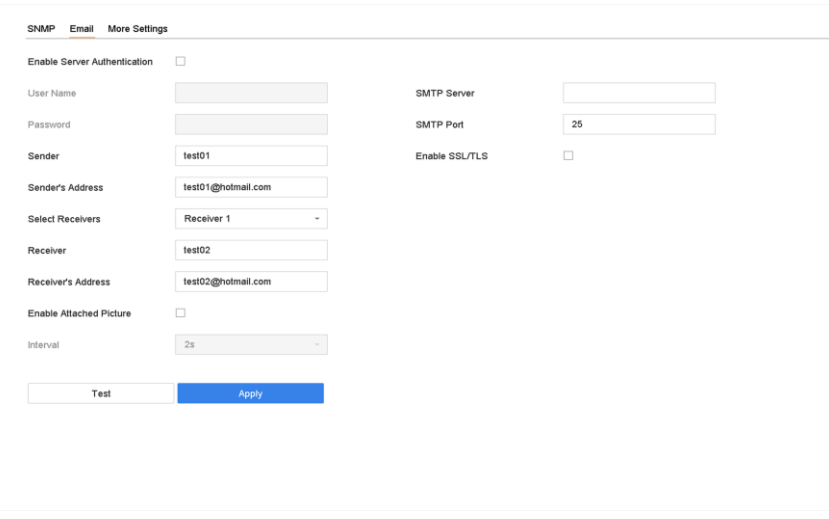

**Abbildung 13-3 E-Mail-Einstellungen**

## **2.** Konfigurieren Sie die E-Mail-Einstellungen. **Aktivieren Sie die Server-Authentifizierung**

Aktivieren Sie die Funktion, wenn der SMTP-Server eine Benutzerauthentifizierung erfordert, und geben Sie den Benutzernamen und das Passwort entsprechend ein.

## **SMTP-Server**

Die IP-Adresse des SMTP-Servers oder der Hostname (z. B. smtp.263xmail.com). **SMTP-Anschluss**

Der SMTP-Anschluss. Der Standard-TCP/IP-Port für SMTP ist 25.

## **SSL/TLS aktivieren**

Aktivieren Sie SSL/TLS, wenn der SMTP-Server dies erfordert.

#### **Sender**

Der Name des Absenders.

#### **Adresse des Absenders**

Die Adresse des Absenders.

#### **Empfänger auswählen**

Wählen Sie den Empfänger aus. Es können bis zu 3 Empfänger konfiguriert werden. **Empfänger**

Der Name des Empfängers.

## **Adresse des Empfängers**

Die E-Mail-Adresse des Benutzers, der benachrichtigt werden soll.

## **Angehängtes Bild aktivieren**

Aktivieren Sie diese Option, um eine E-Mail mit angehängten Alarmbildern zu versenden. Das Intervall ist die Zeit zwischen dem Versand von zwei aufeinanderfolgenden Alarmbildern.

- **3.** Klicken Sie auf **Anwenden**.
- **4. Optional:** Klicken Sie auf **Test**, um eine Test-E-Mail zu senden.

# **13.5 Port-Zuordnung konfigurieren (NAT)**

Für die Portzuordnung sind zwei Möglichkeiten vorgesehen, um den Fernzugriff über das segmentübergreifende Netzwerk zu realisieren: UPnP™ und manuelle Zuordnung.

## **Bevor Sie beginnen**

Wenn Sie die UPnP™-Funktion des Geräts aktivieren möchten, müssen Sie die UPnP™-Funktion des Routers, an den Ihr Gerät angeschlossen ist, aktivieren. Wenn der Netzwerkarbeitsmodus des Geräts auf mehrere Adressen eingestellt ist, sollte sich die Standardroute des Geräts im selben Netzwerksegment befinden wie die LAN-IP-Adresse des Routers.

Universal Plug and Play (UPnP™) kann es dem Gerät ermöglichen, nahtlos das Vorhandensein anderer Netzwerkgeräte im Netzwerk zu erkennen und funktionale Netzwerkdienste für die gemeinsame Nutzung von Daten, Kommunikation usw. einzurichten. Sie können die UPnP™- Funktion verwenden, um die schnelle Verbindung des Geräts mit dem WAN über einen Router ohne Portzuordnung zu ermöglichen.

## **Schritte**

**1.** Gehen Sie zu **System → Netzwerk → TCP/IP → NAT**.

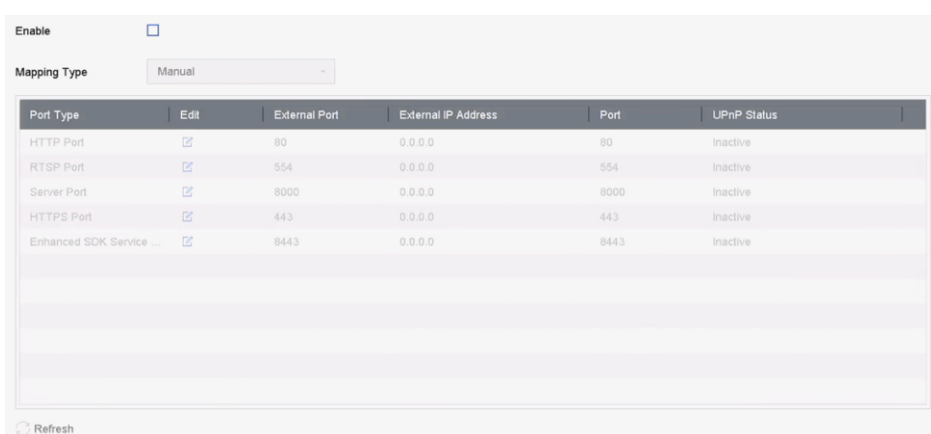

**Abbildung 13-4 Port Mapping Einstellung**

## **2. Aktivieren** Sie.

- **3.** Wählen Sie als **Zuordnungsart Manuell** oder **Automatisch**.
	- **-** Auto: Wenn Sie **Auto** wählen, sind die Portzuordnungselemente schreibgeschützt, und die externen Ports werden vom Router automatisch festgelegt.
	- **-** Manuell: Wenn Sie **Manuell** wählen, können Sie den externen Anschluss auf Wunsch bearbeiten, indem Sie auf **Externe Anschlusseinstellungen** klicken.

#### **Hinwe**

- Sie können die voreingestellte Anschlussnummer verwenden oder sie entsprechend den **is** tatsächlichen Anforderungen ändern.
- Externer Port gibt die Portnummer für die Portzuordnung im Router an.
- Der Wert der RTSP-Port-Nr. sollte 554 oder zwischen 1024 und 65535 liegen, während der Wert der anderen Ports zwischen 1 und 65535 liegen sollte und sich voneinander unterscheiden muss. Wenn mehrere Geräte für die UPnP™-Einstellungen unter demselben Router konfiguriert sind, sollte der Wert der Port-Nr. für jedes Gerät eindeutig sein.
- **4.** Rufen Sie die Einstellungsseite für den virtuellen Server des Routers auf; geben Sie bei **Interner Quellport** den Wert für den internen Port, bei **Externer Quellport** den Wert für den externen Port und andere erforderliche Inhalte ein.

## **Hinwe**

- Jedes Element sollte mit dem Geräteport übereinstimmen, einschließlich Serverport, http-**is**Port, RTSP-Port und https-Port.
- Die unten stehende Schnittstelle für die Einstellung des virtuellen Servers dient nur als Referenz, sie kann je nach Routerhersteller unterschiedlich sein. Bitte wenden Sie sich an den Hersteller des Routers, wenn Sie Probleme mit der Einstellung des virtuellen Servers haben.

| <b>Delete</b> | <b>External</b><br>Port | Source Protocol Internal Source IP | Internal<br><b>Source</b><br>Port | <b>Application</b> |
|---------------|-------------------------|------------------------------------|-----------------------------------|--------------------|
|               | 81                      | TCP v 192.168.251.101              | 80                                | <b>HTTP</b>        |

Abbildung 13-**Einstellungrtueller Server Element** 

# **13.6 Anschluss konfigurieren**

Sie können verschiedene Arten von Anschlüssen konfigurieren, um die entsprechenden Funktionen zu aktivieren.

## **Schritte**

```
1. Gehen Sie zu System → Netzwerk → Erweitert → Weitere Einstellungen.
```
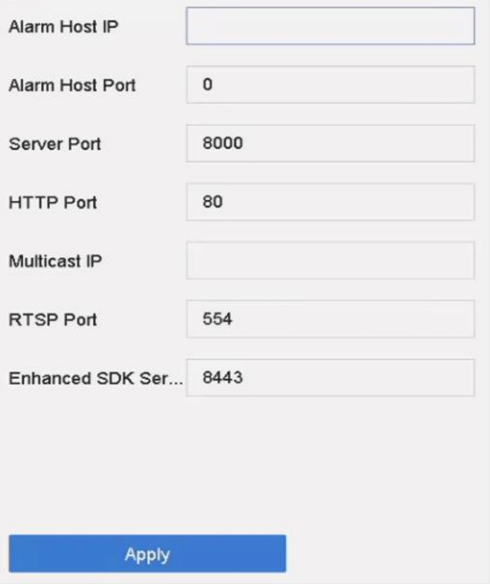

**Abbildung 13-6 Anschlusseinstellungen**

**2.** Konfigurieren Sie die Anschlusseinstellungen nach Bedarf.

## **Alarm Host IP/Port**

Wenn ein Fernalarm-Host konfiguriert ist, sendet das Gerät das Alarmereignis oder die Ausnahmemeldung an den Host, wenn ein Alarm ausgelöst wird. Auf dem Remote-Alarm-Host muss die Client-Management-System-Software (CMS) installiert sein. Die IP-Adresse des Alarm-Hosts bezieht sich auf die IP-Adresse des Remote-PCs, auf dem die CMS-Software installiert ist, und der Anschluss des Alarm-Hosts (standardmäßig 7200) muss mit dem in der Software konfigurierten Anschluss für die Alarmüberwachung übereinstimmen.

## **Server-Anschluss**

Der Server-Port (standardmäßig 8000) sollte für den Remote-Zugriff der Client-Software konfiguriert werden. Der gültige Bereich ist 2000 bis 65535.

## **HTTP-Anschluss**

Der HTTP-Port (standardmäßig 80) sollte für den Fernzugriff per Webbrowser konfiguriert werden.

## **Multicast-IP**

Multicast kann konfiguriert werden, um die Live-Ansicht für Kameras zu aktivieren, die die maximal zulässige Anzahl im Netzwerk überschreiten. Sowohl IPv4 als auch IPv6 sind für Multicast-IP-Adressen verfügbar. Für IPv4 wird eine IP-Adresse der Klasse D im Bereich von 224.0.0.0 bis 239.255.255.255 verwendet, und es wird empfohlen, eine IP-Adresse im Bereich von 239.252.0.0 bis 239.255.255.255 zu verwenden. Wenn Sie ein Gerät zur CMS-Software hinzufügen, muss die Multicast-Adresse mit der des Geräts übereinstimmen.

## **RTSP-Anschluss**

RTSP (Real Time Streaming Protocol) ist ein Netzwerksteuerungsprotokoll zur Steuerung von Streaming Media Servern. Der Port ist standardmäßig 554.

## **Erweiterter SDK-Dienstanschluss**

Der erweiterte SDK-Dienst verwendet das TLS-Protokoll für den SDK-Dienst, das eine sicherere Datenübertragung ermöglicht. Der Port ist standardmäßig 8443.

**3.** Klicken Sie auf **Anwenden**.

# **13.7 ONVIF konfigurieren**

Das ONVIF-Protokoll ermöglicht die Verbindung mit Kameras von Drittanbietern. Die hinzugefügten Benutzerkonten haben die Berechtigung, andere Geräte über das ONVIF-Protokoll zu verbinden.

## **Schritte**

- **1.** Gehen Sie zu **System → Systemdienst → ONVIF**.
- **2.** Markieren Sie **ONVIF aktivieren**, um die ONVIF-Zugangsverwaltung zu aktivieren.

## **Hinwe**

**is**Das ONVIF-Protokoll ist standardmäßig

- **3.** Klicken Sie auf **Hinzufügen**. deaktiviert.
- **4. Benutzernamen** und **Passwort** eingeben

## **Vorsicht**

Wir empfehlen Ihnen dringend, ein sicheres Passwort Ihrer Wahl zu erstellen (mit mindestens 8 Zeichen, darunter mindestens drei der folgenden Kategorien: Großbuchstaben,

Kleinbuchstaben, Zahlen und Sonderzeichen), um die Sicherheit Ihres Produkts zu erhöhen. Und wir empfehlen Ihnen, Ihr Passwort regelmäßig zurückzusetzen, besonders im Hochsicherheitssystem kann das monatliche oder wöchentliche Zurücksetzen des Passworts Ihr Produkt besser schützen.

- **5.** Wählen Sie die **Stufe Medienbenutzer**, **Bediener** oder **Administrator**.
- **6.** Klicken Sie auf **OK**.

# **14 Dateiverwaltung**

# **14.1 Dateien suchen**

Geben Sie detaillierte Bedingungen für die Suche nach Videos und Bildern an.

## **Schritte**

- **1.** Gehen Sie zu **Dateiverwaltung → Video** oder **Dateiverwaltung → Bild**.
- **2.** Wählen Sie eine Suchmethode. Zum Beispiel: **Suche nach Erscheinungsbild** oder **Suche nach Ereignis**.
- **3.** Geben Sie die genauen Bedingungen an, einschließlich Uhrzeit, Kamera usw.
- **4.** Klicken Sie auf **Suche starten**.
- **5.** Klicken Sie auf **Kanal**, um einen gewünschten Kanal auszuwählen. Es werden die Suchergebnisse des ausgewählten Kanals angezeigt.
- **6. Wahlweise:** Klicken Sie auf oder , um den Ansichtsmodus zu wechseln.
- **7. Optional:** Klicken Sie bei Videos auf oder in einem anderen Ansichtsmodus, um ein Video zu sperren. Das gesperrte Video wird nicht überschrieben.
- **8. Optional:** Exportieren Sie die Suchergebnisse.
	- 1) Wählen Sie die Ergebnisdatei(en) aus der Suchergebnisoberfläche aus, oder markieren Sie **Alle auswählen**, um alle Dateien auszuwählen.
	- 2) Klicken Sie auf **Exportieren**, um die ausgewählte(n) Datei(en) auf ein Sicherungsgerät zu exportieren.

#### **Hinwe**

-Sie können klic**ke**m den Exportfortschritt zu

- sehen. Sie können

um zur Suchoberfläche

# **14.2 Suchverlaufsoperation**

Sie können die Suchbedingungen für eine spätere Bezugnahme und schnelle Suche speichern.

- **1.** Gehen Sie zu **Dateiverwaltung → Alle Dateien/Menschliche Dateien/Fahrzeugdateien**.
- **2.** Legen Sie die Suchbedingungen fest.
- **3.** Klicken Sie auf **Speichern**.
- **4.** Geben Sie einen Namen in das Textfeld ein und klicken Sie auf **Beendet**. Die gespeicherten Suchbedingungen werden in der Liste der **Suchbedingungen** angezeigt.

## **Hinwe**

Sie können schnell suchentedurch Anklicken einenstand.

# **14.3 Dateien exportieren**

Exportieren Sie Dateien zu Sicherungszwecken auf ein USB-Gerät oder eine eSATA-Festplatte.

- **1.** Dateien suchen. Weitere Informationen finden Sie unter *Dateien suchen*.
- **2.** Dateien auswählen.
- **3.** Klicken Sie auf **Exportieren**.
- **4. Optional:** Aktivieren Sie bei Fahrzeugdateien das Kontrollkästchen **Kennzeichenstatistikinformationen sichern**, um die Kennzeichenstatistikinformationen später zu exportieren.
- **5.** Wählen Sie die Datei aus, die als **Video und Protokoll** exportiert werden soll, und klicken Sie auf **OK**.
- **6.** Wählen Sie das Sicherungsgerät und den Ordnerpfad.
- **7.** Klicken Sie auf **OK**.

# **15 Benutzerverwaltung und Sicherheit**

## **15.1 Verwalten von Benutzerkonten**

Der Administrator-Benutzername lautet admin und das Passwort wird beim ersten Start des Geräts festgelegt. Der Administrator hat die Berechtigung, Benutzer hinzuzufügen und zu löschen und Benutzerparameter zu konfigurieren.

## **15.1.1 Einen Benutzer hinzufügen**

#### **Schritte**

- **1.** Gehen Sie zu **System → Benutzer**.
- **2.** Klicken Sie auf **Hinzufügen**, um die Schnittstelle für Betriebsgenehmigungen zu öffnen.
- **3.** Geben Sie das Admin-Passwort ein und klicken Sie auf **OK**.
- **4.** In der Benutzeroberfläche Benutzer hinzufügen geben Sie die Informationen für einen neuen Benutzer ein.

#### **Vorsicht**

Starkes Passwort empfohlen - Wir empfehlen Ihnen dringend, ein starkes Passwort Ihrer Wahl zu erstellen (mit mindestens 8 Zeichen, darunter mindestens drei der folgenden Kategorien: Großbuchstaben, Kleinbuchstaben, Zahlen und Sonderzeichen), um die Sicherheit Ihres Produkts zu erhöhen. Wir empfehlen Ihnen außerdem, Ihr Passwort regelmäßig zu ändern. Insbesondere bei Hochsicherheitssystemen kann ein monatliches oder wöchentliches Zurücksetzen des Passworts Ihr Produkt besser schützen.

#### **Benutzerebene**

Setzen Sie die Benutzerebene auf Bediener oder Gast. Verschiedene Benutzerebenen haben unterschiedliche Betriebsrechte.

- Bediener: Die Benutzerebene "Operator" verfügt standardmäßig über die Berechtigung "Zwei-Wege-Audio" in der Fernkonfiguration und alle Betriebsberechtigungen in der Kamerakonfiguration.
- Gast: Der Gast-Benutzer hat keine Berechtigung für Zwei-Wege-Audio in der Fernkonfiguration und verfügt standardmäßig nur über die lokale/ferne Wiedergabe in der Kamerakonfiguration.

#### **MAC-Adresse des Benutzers**

Die MAC-Adresse des entfernten PCs, der sich am Gerät anmeldet. Wenn sie konfiguriert und aktiviert ist, erlaubt sie nur dem entfernten Benutzer mit dieser MAC-Adresse den Zugriff auf das Gerät.

**5.** Klicken Sie auf **OK**.

In der Benutzerverwaltungsoberfläche wird der neu hinzugefügte Benutzer in der Liste angezeigt.

## **15.1.2 Bearbeiten des Admin-Benutzers**

Für das Admin-Benutzerkonto können Sie Ihr Passwort und das Entsperrmuster ändern.

- **1.** Gehen Sie zu **System → Benutzer**.
- **2.** Wählen Sie den Benutzer admin aus der Liste aus.
- **3.** Klicken Sie auf **Ändern**.

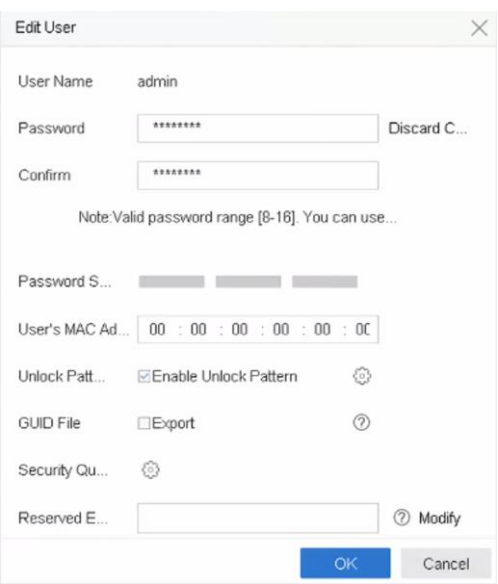

**Abbildung 15-1 Benutzer bearbeiten (Admin)**

- **4.** Bearbeiten Sie die Admin-Benutzerinformationen wie gewünscht, einschließlich eines neuen Admin-Passworts (ein sicheres Passwort ist erforderlich) und der MAC-Adresse.
- **5.** Bearbeiten Sie das Entsperrmuster für das Admin-Benutzerkonto.
	- 1) Aktivieren Sie **Entsperrmuster aktivieren**, um die Verwendung eines Entsperrmusters bei der Anmeldung am Gerät zu aktivieren.
	- 2) Benutze die Maus, um ein Muster zwischen den 9 Punkten auf dem Bildschirm zu zeichnen, und lass die Maus los, wenn das Muster fertig ist.
- **6.** Markieren Sie **GUID-Datei exportieren**, um die GUID-Datei für das Admin-Benutzerkonto zu exportieren.

#### **Hinwe**

Wenn das Administratorkennwort geändert wird, exportieren Sie die neue GUID auf den **is**angeschlossenen USB-Stick in der Import/Export-Schnittstelle, um das Kennwort später zurückzusetzen.

- **7.** Konfigurieren Sie die Sicherheitsfrage zum Zurücksetzen des Passworts.
- **8.** Konfigurieren Sie die reservierte E-Mail für die Passwortrücksetzung.
- **9.** Klicken Sie auf **OK**, um die Einstellungen zu speichern.

## **15.1.3 Bearbeiten eines Betreibers/Gastbenutzers**

Sie können die Benutzerinformationen bearbeiten, einschließlich Benutzername, Passwort, Berechtigungsstufe und MAC-Adresse.

- **1.** Gehen Sie zu **System → Benutzer**.
- **2.** Wählen Sie einen Benutzer aus der Liste aus und klicken Sie auf **Ändern**.

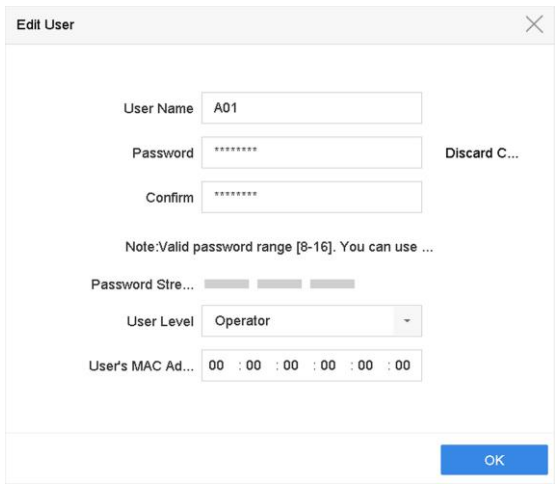

**Abbildung 15-2 Benutzer bearbeiten (Bediener/Gast)**

- **3.** Bearbeiten Sie die Benutzerinformationen wie gewünscht, einschließlich des neuen Passworts (ein sicheres Passwort ist erforderlich) und der MAC-Adresse.
- **4.** Klicken Sie auf **OK**.

# **15.2 Benutzerberechtigungen verwalten**

## **15.2.1 Benutzerberechtigungen festlegen**

Für einen hinzugefügten Benutzer können Sie die verschiedenen Berechtigungen zuweisen, einschließlich der lokalen und entfernten Bedienung des Geräts.

## **Schritte**

- **1.** Gehen Sie zu **System → Benutzer**.
- 2. Wählen Sie einen Benutzer aus der Liste aus und klicken Sie dann auf , um die Oberfläche für die Berechtigungseinstellungen aufzurufen.

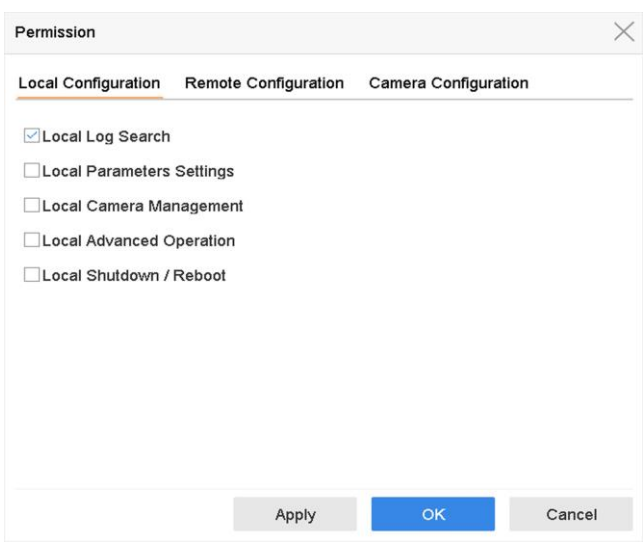

**Abbildung 15-3 Schnittstelle für Benutzerberechtigungseinstellungen**

- **3.** Legen Sie die Betriebsrechte des Benutzers für die **lokale Konfiguration**, die **Fernkonfiguration**  und die **Kamerakonfiguration** für den Benutzer fest.
	- 1) Lokale Konfiguration einstellen

## **Lokale Logsuche**

Durchsuchen und Anzeigen von Protokollen und Systeminformationen des Geräts.

#### **Lokale Parametereinstellungen**

Konfigurieren von Parametern, Wiederherstellen der werkseitigen Standardparameter und Importieren/Exportieren von Konfigurationsdateien.

## **Lokale Kameraverwaltung**

Hinzufügen, Löschen und Bearbeiten von IP-Kameras.

## **Lokaler erweiterter Betrieb**

Betrieb der Festplattenverwaltung (Initialisierung der Festplatte, Einstellung der Festplatteneigenschaften), Aktualisierung der Systemfirmware, Löschen der E/A-Alarmausgabe.

#### **Lokale Abschaltung Neustart**

Ausschalten oder Neustart des Geräts.

2) Fernkonfiguration einstellen

#### **Remote Log Suche**

Fernanzeige von Protokollen, die auf dem Gerät gespeichert sind.

#### **Einstellungen der Remote-Parameter**

Fernkonfiguration von Parametern, Wiederherstellung der werkseitigen Standardparameter und Import/Export von Konfigurationsdateien.

#### **Kamera-Fernverwaltung**

Ferngesteuertes Hinzufügen, Löschen und Bearbeiten von IP-Kameras.

#### **Fernsteuerung der seriellen Schnittstelle**

Konfigurieren der Einstellungen für die RS-232- und RS-485-Anschlüsse.

#### **Fernsteuerung des Videoausgangs**

Senden von Fernbedienungssignalen.

#### **Zwei-Wege-Audio**

Betrieb des Zwei-Wege-Funks zwischen dem Remote Client und dem Gerät.

#### **Alarm-Fernsteuerung**

Scharfschalten aus der Ferne (Alarm- und Ausnahmemeldung an den Remote-Client) und Steuerung des Alarmausgangs.

## **Erweiterter Fernbetrieb**

Fernsteuerung der Festplattenverwaltung (Initialisierung der Festplatte, Einstellung der Festplatteneigenschaften), Aktualisierung der Systemfirmware, Löschen der E/A-Alarmausgabe.

## **Fernabschaltung/Neustart**

Ausschalten oder Neustart des Geräts aus der Ferne.

3) Einstellen der Kamerakonfiguration

## **Ferngesteuerte Live-Ansicht**

Live-Video der ausgewählten Kamera(s) aus der Ferne betrachten.

## **Lokaler Handbetrieb**

Lokales Starten/Stoppen der manuellen Aufzeichnung und Alarmausgabe der ausgewählten Kamera(s).

## **Ferngesteuerte manuelle Bedienung**

Ferngesteuertes Starten/Stoppen der manuellen Aufzeichnung und Alarmausgabe der ausgewählten Kamera(s).

## **Lokale Wiedergabe**

Lokale Wiedergabe von aufgezeichneten Dateien der ausgewählten Kamera(s).

## **Fernwiedergabe**

Ferngesteuerte Wiedergabe von aufgezeichneten Dateien der ausgewählten Kamera(s).

## **Lokale PTZ-Steuerung**

Lokale Steuerung der PTZ-Bewegung der ausgewählten Kamera(s).

## **PTZ-Fernsteuerung**

Ferngesteuerte PTZ-Bewegung der ausgewählten Kamera(s).

## **Lokaler Videoexport**

Lokaler Export von aufgezeichneten Dateien der ausgewählten Kamera(s).

## **Lokale Live-Ansicht**

Zeigen Sie das Live-Video der ausgewählten Kamera(s) in der lokalen Ansicht an. **4.** Klicken Sie auf **OK**, um die Einstellungen zu speichern.

## **15.2.2 Live-Ansichtsberechtigung auf dem Sperrbildschirm festlegen**

Der Administrator kann die Live-Ansichtsberechtigung für bestimmte Kameras im Bildschirmsperrstatus des Geräts festlegen.

- Der Admin-Benutzer kann diese Berechtigung für Benutzerkonten festlegen.
- Wenn der normale Benutzer (Bediener oder Gast) keine lokale Live-Ansichtsberechtigung für bestimmte Kamera(s) hat, kann die Live-Ansichtsberechtigung für diese Kamera(s) im Sperrbildschirmstatus nicht konfiguriert werden (Live-Ansicht standardmäßig nicht zulässig).

- **1.** Gehen Sie zu **System → Benutzer**.
- **2.** Klicken Sie auf **Live-Ansichtsberechtigung auf dem Sperrbildschirm**.
- **3.** Geben Sie das Admin-Passwort ein und klicken Sie auf **Weiter**.

|                 |                 | D <sub>3</sub>  | $\nu$ D4        | $\nabla$ D <sub>5</sub> | $\nabla$ D6     |
|-----------------|-----------------|-----------------|-----------------|-------------------------|-----------------|
| D7              | D <sub>8</sub>  | D <sub>9</sub>  | D <sub>10</sub> | D11                     | D <sub>12</sub> |
| D13             | D <sub>14</sub> | D <sub>15</sub> | D <sub>16</sub> | D <sub>17</sub>         | D <sub>18</sub> |
| D <sub>19</sub> | D <sub>20</sub> | D <sub>21</sub> | D <sub>22</sub> | D <sub>23</sub>         | D <sub>24</sub> |
| D <sub>25</sub> | D26             | D <sub>27</sub> | D28             | D <sub>29</sub>         | D30             |
| D31             | D32             | D33             | D34             | D35                     | D36             |
| D37             | D38             | D39             | D40             | D41                     | D42             |
| D43             | D44             | D45             | D46             | D47                     | D48             |
| D49             | D <sub>50</sub> | D <sub>51</sub> | D <sub>52</sub> | D <sub>53</sub>         | D <sub>54</sub> |

**Abbildung 15-4 Berechtigungen für die Live-Ansicht auf dem Sperrbildschirm festlegen**

- **4.** Legen Sie die Berechtigungen fest. Wählen Sie die Kamera(s) aus, für die eine Live-Ansicht zugelassen werden soll, wenn sich das aktuelle Benutzerkonto im Abmeldestatus befindet.
- **5.** Klicken Sie auf **OK**.

## **15.2.3 Berechtigung zur doppelten Überprüfung für Nicht-Admin-Benutzer festlegen**

Nachdem die doppelte Verifizierung im Channel aktiviert wurde, muss ein Nicht-Admin-Benutzer von einem autorisierten Benutzer verifiziert werden, um die Berechtigung zu erhalten. Nur der Administrator hat die Berechtigung, die doppelte Verifizierung einzustellen.

#### **Schritte**

**1.** Gehen Sie zu **Wartung → Systemdienst → Einstellungen für doppelte Verifizierung**.

|                | Enable Double Verifi                    |                      |
|----------------|-----------------------------------------|----------------------|
| $-$ Add        | Modify<br>$\sqrt{a}$<br>$\times$ Delete |                      |
| No.            | <b>User Name</b>                        | <b>Security</b>      |
| 1              | operator1                               | <b>Weak Password</b> |
| $\overline{2}$ | operator2                               | Weak Password        |

**Abbildung 15-5 Doppelte Verifizierung einstellen Benutzer**

- **2.** Aktivieren Sie die Option **Doppelte Verifizierung aktivieren**.
- **3.** Legen Sie den Benutzer für die Doppelverifizierung fest. Die Doppelverifizierung unterscheidet sich vom Systembenutzer. Sie können bis zu 8 doppelt verifizierte Benutzer hinzufügen.
	- 1) Klicken Sie auf **Hinzufügen**, um einen Benutzer mit doppelter Verifizierung hinzuzufügen.
	- 2) Geben Sie das Admin-Passwort ein.
	- 3) Legen Sie die Benutzerparameter fest, einschließlich **Benutzername**, **Passwort**, **Kamerazulassung** usw.
	- 4) Klicken Sie auf **OK**.
- **4.** Klicken Sie auf **Anwenden**.
- **5.** Berechtigung für Nicht-Admin-Benutzer festlegen.
	- 1) Gehen Sie zu **System → Benutzer**.
	- 2) Klicken Sie auf , um die Benutzerberechtigung zu bearbeiten.
	- 3) Wählen Sie **Kamerazulassung**. Nur **Lokale Wiedergabe**, **Fernwiedergabe/Download** und **Lokaler Videoexport** sind für die doppelte Überprüfung verfügbar.
	- 4) Wählen Sie den/die Kanal/Kanäle aus, der/die eine doppelte Überprüfung erfordert/erfordern.
	- 5) Klicken Sie auf **OK**.

# **15.3 Konfigurieren der Passwortsicherheit**

# **15.3.1 Sicherheitsfragen konfigurieren**

Die Sicherheitsfragen können Ihnen helfen, Ihr Passwort zurückzusetzen, wenn Sie Ihr Passwort vergessen haben oder Sicherheitsprobleme auftreten. Sie können die Sicherheitsfragen über den Webbrowser konfigurieren.

## **Bevor Sie beginnen**

Vergewissern Sie sich, dass Sie sich im gleichen Netzwerksegment wie Ihr Gerät befinden.

- **1.** Gehen Sie zu **Konfiguration → System → Benutzerverwaltung → Benutzerverwaltung**.
- **2.** Wählen Sie den Benutzer admin.
- **3.** Klicken Sie auf **Konto-Sicherheitseinstellungen**.
- **4.** Klicken Sie auf **Ändern**.

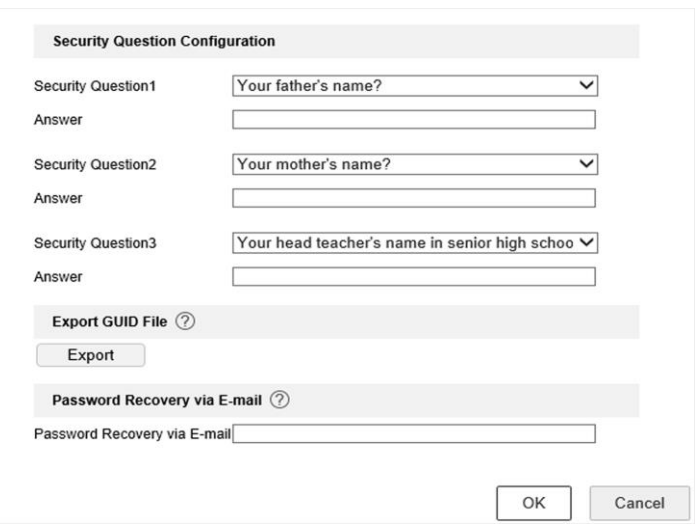

**Abbildung 15-6 Sicherheitsfragen konfigurieren**

- **5.** Legen Sie die Sicherheitsfragen fest.
- **6.** Klicken Sie auf **OK**.
- **7.** Geben Sie das Admin-Passwort ein.
- **8.** Klicken Sie auf **OK**.

## **15.3.2 Reservierte E-Mail konfigurieren**

Die reservierte E-Mail wird Ihnen helfen, Ihr Passwort zurückzusetzen, wenn Sie es vergessen haben.

- **1.** Aktivieren Sie **Reservierte E-Mail**, wenn Sie das Gerät aktivieren, oder klicken Sie auf **Ändern**, wenn Sie das Administrator-Benutzerkonto bearbeiten.
- **2.** Geben Sie die reservierte E-Mail Adresse ein.

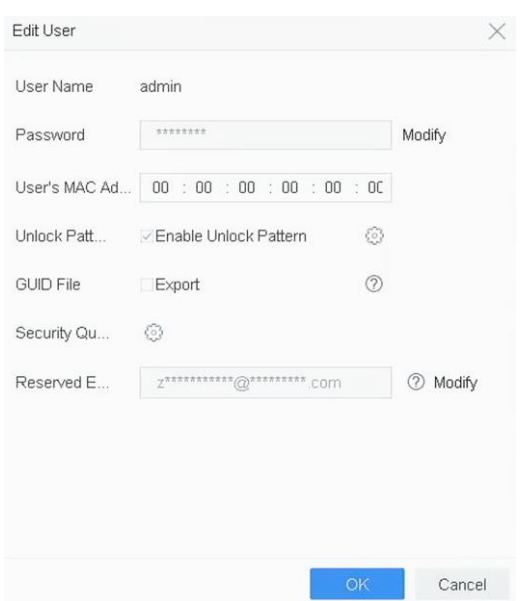

**Abbildung 15-7 Reservierte E-Mail konfigurieren**

**3.** Klicken Sie auf **OK**.

## **15.3.3 GUID-Datei exportieren**

Die GUID-Datei kann Ihnen helfen, Ihr Passwort zurückzusetzen, wenn Sie es vergessen haben. Sie können die GUID-Datei über den Webbrowser exportieren. Bitte bewahren Sie die GUID-Datei ordnungsgemäß auf.

#### **Bevor Sie beginnen**

Vergewissern Sie sich, dass Sie sich im gleichen Netzwerksegment wie Ihr Gerät befinden.

- **1.** Gehen Sie zu **Konfiguration → System → Benutzerverwaltung → Benutzerverwaltung**.
- **2.** Wählen Sie den Benutzer admin.
- **3.** Klicken Sie auf **Konto-Sicherheitseinstellungen**.
- **4.** Klicken Sie auf **Ändern**.

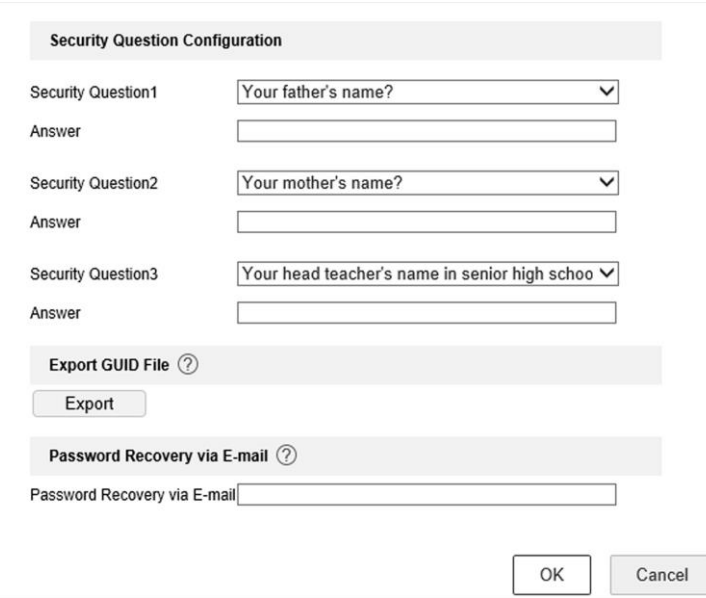

**Abbildung 15-8 GUID-Datei exportieren**

- **5.** Klicken Sie auf **Exportieren** in **GUID-Datei exportieren**.
- **6.** Geben Sie das Admin-Passwort ein.
- **7.** Speichern Sie die GUID-Datei in einem Verzeichnis Ihrer Wahl.

## **15.4 Passwort zurücksetzen**

Wenn Sie das Admin-Passwort vergessen haben, können Sie das Passwort zurücksetzen, indem Sie die GUID-Datei importieren, die Sicherheitsfragen beantworten oder den Verifizierungscode aus Ihrer reservierten E-Mail eingeben.

## **15.4.1 Passwort nach GUID zurücksetzen**

Sie können das Kennwort mit Hilfe der GUID über den Webbrowser zurücksetzen.

#### **Bevor Sie beginnen**

Stellen Sie sicher, dass Sie die richtige GUID-Datei haben.

- **1.** Klicken Sie auf der Benutzeranmeldeoberfläche auf **Passwort vergessen?**
- **2.** Wählen Sie als **Verifizierungsmodus GUID-Dateiverifizierung**.
- **3.** Klicken Sie auf **Durchsuchen**, um die GUID-Datei zu finden.
- **4.** Klicken Sie auf **Weiter**.
- **5.** Geben Sie ein neues Passwort ein.

#### **Warnung**

Wir empfehlen Ihnen dringend, ein sicheres Passwort Ihrer Wahl zu erstellen (mit mindestens 8 Zeichen, darunter mindestens drei Arten der folgenden Kategorien: Großbuchstaben, Kleinbuchstaben, Zahlen und Sonderzeichen), um die Sicherheit Ihres Produkts zu erhöhen. Und wir empfehlen Ihnen, Ihr Passwort regelmäßig zurückzusetzen, vor allem im Hochsicherheitssystem kann das monatliche oder wöchentliche Zurücksetzen des Passworts Ihr Produkt besser schützen.

- **6.** Bestätigen Sie das neue Passwort.
- **7.** Klicken Sie auf **Weiter**.

## **15.4.2 Passwort mit Sicherheitsfragen zurücksetzen**

Sie können das Passwort mit Hilfe von Sicherheitsfragen über den Webbrowser zurücksetzen.

#### **Bevor Sie beginnen**

Stellen Sie sicher, dass Sie die Sicherheitsfragen konfiguriert haben, wenn Sie das Gerät aktivieren oder das Admin-Benutzerkonto bearbeiten.

#### **Schritte**

- **1.** Klicken Sie auf der Benutzeranmeldeoberfläche auf **Passwort vergessen?**
- **2.** Wählen Sie als **Überprüfungsmodus** die **Sicherheitsfragenüberprüfung**.
- **3.** Geben Sie die Antworten auf die einzelnen Fragen ein.
- **4.** Klicken Sie auf **Weiter**.
- **5.** Geben Sie das neue Passwort zweimal ein.

## **Warnung**

Wir empfehlen Ihnen dringend, ein sicheres Passwort Ihrer Wahl zu erstellen (mit mindestens 8 Zeichen, darunter mindestens drei Arten der folgenden Kategorien: Großbuchstaben, Kleinbuchstaben, Zahlen und Sonderzeichen), um die Sicherheit Ihres Produkts zu erhöhen. Und wir empfehlen Ihnen, Ihr Passwort regelmäßig zurückzusetzen, vor allem im Hochsicherheitssystem kann das monatliche oder wöchentliche Zurücksetzen des Passworts Ihr Produkt besser schützen.

**6.** Klicken Sie auf **Weiter**.

## **15.4.3 Passwort zurücksetzen durch reservierte E-Mail**

**Bevor Sie beginnen**

Stellen Sie sicher, dass Sie die reservierte E-Mail konfiguriert haben, wenn Sie das Gerät aktivieren oder das Admin-Benutzerkonto bearbeiten (siehe *Reservierte E-Mail konfigurieren*).

## **Schritte**

- **1.** Klicken Sie auf der Benutzeranmeldeoberfläche auf **Passwort vergessen**.
- **2.** Wählen Sie auf der Schnittstelle für die Art der Kennwortrücksetzung die Option **Überprüfen durch Reservierte E-Mail** .
- **3.** Klicken Sie auf **OK**.
- **4.** Holen Sie sich den Verifizierungscode. Schließen Sie ein USB-Flash-Laufwerk an Ihr Gerät an.
- **5.** Klicken Sie auf **Exportieren**, um den QR-Code auf ein USB-Flash-Laufwerk zu exportieren.
- **6.** Senden Sie den QR-Code als Anhang per E-Mail an pw\_recovery@device-service.com.
- **7.** Prüfen Sie Ihre reservierte E-Mail, und Sie erhalten innerhalb von 5 Minuten einen Bestätigungscode.
- **8.** Geben Sie den Verifizierungscode ein.
- **9.** Klicken Sie auf **OK**, um das neue Kennwort festzulegen.

## **15.4.4 Passwort zurücksetzen durch SCMS**

## **Bevor Sie beginnen**

Stellen Sie sicher, dass Ihr Gerät SCMS aktiviert hat und mit einem registrierten SCMS-Konto verbunden ist.

- **1.** Klicken Sie auf der Benutzeranmeldeoberfläche auf **Passwort vergessen**.
- **2.** Wählen Sie auf der Schnittstelle für die Art der Kennwortrücksetzung die Option **Verifizierung durch reservierte E-Mail**.
- **3.** Melden Sie sich bei der SCMS-App mit dem Konto an, das mit Ihrem Gerät verbunden ist.
- **4.** Verwenden Sie die SCMS-App, um den QR-Code zu scannen. Danach erhalten Sie einen Verifizierungscode per Post.
- **5.** Geben Sie den Verifizierungscode ein.
- **6.** Klicken Sie auf **OK**.

# **16 Systemverwaltung**

# **16.1 Gerät konfigurieren**

## **Schritte**

- **1.** Gehen Sie zu **System → Allgemein**.
- **2.** Konfigurieren Sie die folgenden Einstellungen. **Sprache**

Die Standardsprache ist Englisch.

## **Ausgabe Standard**

Stellen Sie den Ausgabestandard auf NTSC oder PAL ein, der mit dem Videoeingangsstandard übereinstimmen muss.

## **Auflösung**

Konfigurieren Sie die Auflösung der Videoausgabe.

## **Gerät Name**

Gerätename bearbeiten.

## **Gerät Nr.**

Bearbeiten Sie die Seriennummer des Geräts. Die Gerätenummer kann im Bereich von 1 bis 255 eingestellt werden, die Standardnummer ist 255. Die Nummer wird für die Fern- und Tastatursteuerung verwendet.

## **Automatisch abmelden**

Legen Sie die Timeout-Zeit für die Inaktivität des Menüs fest. Wenn z. B. die Timeout-Zeit auf 5 Minuten eingestellt ist, wechselt das System nach 5 Minuten Inaktivität vom aktuellen Betriebsmenü zur Live-Ansicht.

## **Geschwindigkeit des Mauszeigers**

Legen Sie die Geschwindigkeit des Mauszeigers fest; 4 Stufen sind konfigurierbar.

## **Assistent einschalten**

Aktivieren/deaktivieren Sie den Assistenten beim Starten des Geräts.

## **Passwort einschalten**

Aktivieren/deaktivieren Sie die Verwendung des Anmeldekennworts.

**3.** Klicken Sie auf **Übernehmen**, um die Einstellungen zu speichern.

# **16.2 Zeit konfigurieren**

## **16.2.1 Manuelle Zeitsynchronisation**

- **1.** Gehen Sie zu **System → Allgemein**.
- **2.** Stellen Sie Datum und Uhrzeit ein.
- **3.** Klicken Sie auf **Übernehmen**, um die Einstellungen zu speichern.

# **16.2.2 NTP-Synchronisierung**

Die Verbindung zu einem NTP-Server (Network Time Protocol) kann auf Ihrem Gerät konfiguriert werden, um die Genauigkeit von Datum und Uhrzeit des Systems zu gewährleisten.

## **Schritte**

- **1.** Gehen Sie zu **System → Netzwerk → TCP/IP → NTP**.
- **2. Aktivieren** Sie.
- **3.** Konfigurieren Sie die NTP-Einstellungen nach Bedarf.

## **Intervall (min)**

Zeitintervall zwischen zwei Zeitsynchronisationen mit dem NTP-Server

## **NTP-Server**

IP-Adresse des NTP-Servers

## **NTP-Anschluss**

Port des NTP-Servers

**4.** Klicken Sie auf **Anwenden**

# **16.2.3 Sommerzeit-Synchronisation**

Sommerzeit bezeichnet den Zeitraum des Jahres, in dem die Uhren um eine Periode vorgestellt werden. In einigen Regionen der Welt hat dies den Effekt, dass in den Monaten mit dem wärmsten Wetter mehr Sonnenstunden am Abend zur Verfügung stehen.

Zu Beginn der Sommerzeit werden die Uhren um eine bestimmte Zeitspanne vorgestellt (abhängig von der eingestellten Sommerzeit) und bei der Rückkehr zur Standardzeit (ST) um die gleiche Zeit zurückgestellt.

## **Schritte**

- **1.** Gehen Sie zu **System → Allgemein**.
- **2.** Aktivieren Sie **DST aktivieren**.
- **3.** Stellen Sie den **Sommerzeitmodus** auf **Auto** oder **Manuell** ein. **Automatisch**

Aktivieren Sie automatisch die Standardzeit für die Sommerzeit gemäß den lokalen Regeln für die Sommerzeit.

## **Handbuch**

Legen Sie die Start- und Endzeit der Sommerzeit sowie die Sommerzeitverzögerung manuell fest.
- **4.** Stellen Sie die Sommerzeitvorwahl ein. Stellen Sie die Zeit (30/60/90/120 Minuten) ein, die von der Standardzeit abweicht.
- **5.** Klicken Sie auf **Übernehmen**, um die Einstellungen zu speichern.

### **16.2.4 IP-Kamera Zeitsynchronisation**

Das Gerät kann die Zeit der angeschlossenen IP-Kamera automatisch synchronisieren, nachdem diese Funktion aktiviert wurde.

#### **Schritte**

- **1.** Gehen Sie zu **Kamera → Kamera → IP-Kamera**.
- **2.** Positionieren Sie den Cursor auf das Fenster der IP-Kamera und klicken Sie auf  $\mathbb{Z}$ .
- **3.** Aktivieren Sie **IP-Kamera-Zeitsynchronisation aktivieren**.
- **4.** Klicken Sie auf **OK**.

# **16.3 Netzdetektion**

### **16.3.1 Überwachung des Netzwerkverkehrs**

Die Überwachung des Netzwerkverkehrs ist der Prozess der Überprüfung, Analyse und Verwaltung des Netzwerkverkehrs auf Anomalien oder Prozesse, die die Leistung, Verfügbarkeit und/oder Sicherheit des Netzwerks beeinträchtigen können.

### **Schritte**

- **1.** Gehen Sie zu **Wartung → Netzwerk → Verkehr**.
- **2.** Sie können den Status des Netzwerkverkehrs in Echtzeit anzeigen, einschließlich MTU (Maximum Transmission Unit) und Netzwerkdurchsatz.

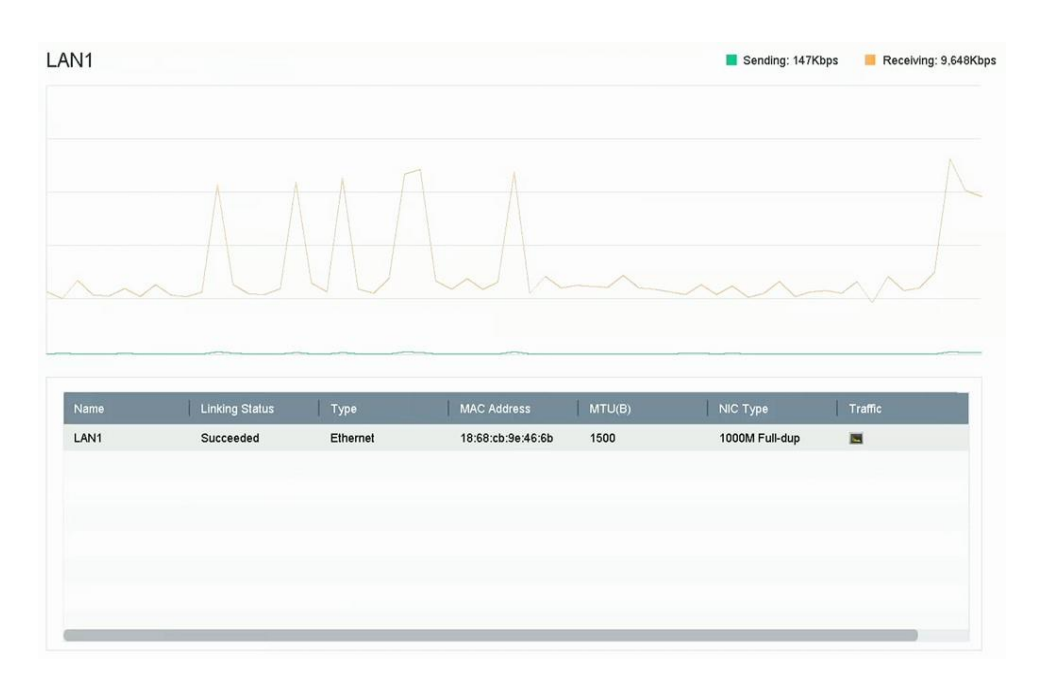

**Abbildung 16-1 Netzwerkverkehr**

### **16.3.2 Testnetzverzögerung und Paketverlust**

Die Netzwerkverzögerung wird durch eine langsame Reaktion des Geräts verursacht, wenn übergroße Dateninformationen während der Übertragung unter einem bestimmten Netzwerkprotokoll, z. B. TCP/IP, nicht begrenzt werden. Der Paketverlusttest dient zum Testen der Netzwerk-Paketverlustrate, d. h. des Verhältnisses von verlorenen Datenpaketen und der Gesamtzahl der übertragenen Datenpakete.

#### **Schritte**

- **1.** Gehen Sie zu **Wartung → Netzwerk → Netzwerkerkennung**.
- **2.** Wählen Sie unter **NIC auswählen** eine Netzwerkkarte aus.
- **3.** Geben Sie die Ziel-IP-Adresse unter **Zieladresse** ein.
- **4.** Klicken Sie auf **Test**.

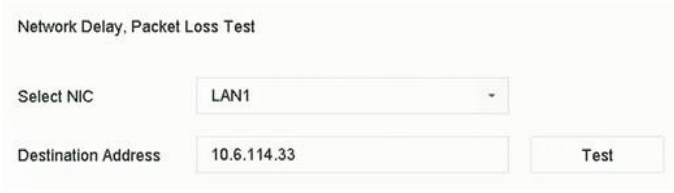

**Abbildung 16-2 Testnetzverzögerung und Paketverlust**

### **16.3.3 Netzwerk-Paket exportieren**

Nachdem der Rekorder auf das Netzwerk zugegriffen hat, können Sie ein USB-Flash-Laufwerk verwenden, um Netzwerkpakete zu exportieren.

#### **Bevor Sie beginnen**

Bereiten Sie ein USB-Flash-Laufwerk für den Export von Netzwerkpaketen vor.

#### **Schritte**

- **1.** Stecken Sie das USB-Flash-Laufwerk ein.
- **2.** Gehen Sie zu **Wartung → Netzwerk → Netzwerkerkennung**.
- **3.** Wählen Sie die Netzwerkkarte unter **NIC auswählen** aus.
- **4.** Wählen Sie das USB-Flash-Laufwerk unter **Gerätename** aus. Sie können auf **Aktualisieren**  klicken, wenn das angeschlossene lokale Sicherungsgerät nicht angezeigt werden kann.

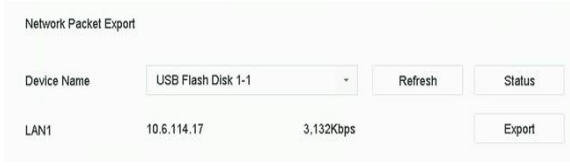

**Abbildung 16-3 Netzwerk-Paket exportieren**

- **5. Optional:** Klicken Sie auf **Status**, um den Netzwerkstatus anzuzeigen.
- **6.** Klicken Sie auf **Exportieren**.

#### **Hinwe**

Es werden jeweils 1 MB Date**deit** als Standard.

#### **16.3.4 Netzwerk-Ressourcenstatistik**

Der Fernzugriff, einschließlich Webbrowser und Client-Software, verbraucht die Ausgangsbandbreite. Sie können die Echtzeit-Bandbreitenstatistiken einsehen.

#### **Schritte**

**1.** Gehen Sie zu **Wartung → Netzwerk → Netzwerkstatus**.

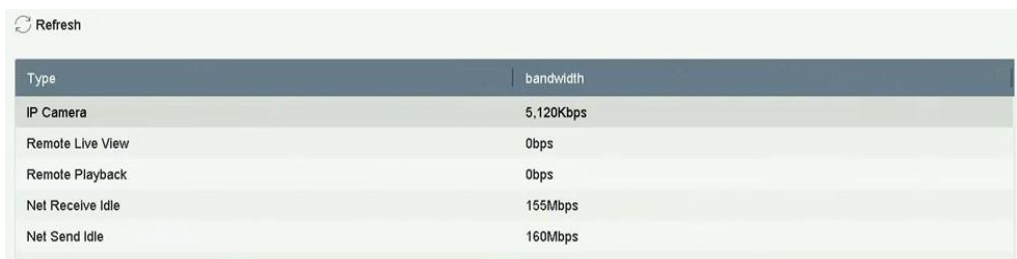

#### **Abbildung 16-4 Netzwerk-Ressourcenstatistik**

- **2.** Zeigen Sie die Bandbreitenstatistiken an, einschließlich **IP-Kamera**, **Remote Live View**, **Remote Play**, **Net Total Idle** usw.
- **3. Optional:** Klicken Sie auf **Aktualisieren**, um die neuesten Daten zu erhalten.

# **16.4 Wartung von Speichergeräten**

Geben Sie hier eine kurze Beschreibung Ihres Konzepts ein (optional).

Dies ist der Anfang Ihres Konzepts.

### **16.4.1 Erkennung von fehlerhaften Sektoren**

#### **Schritte**

- **1.** Gehen Sie zu **Wartung → Festplattenbetrieb → Erkennung von fehlerhaften Sektoren**.
- **2.** Wählen Sie die Festplattennummer, die Sie konfigurieren möchten, in der Dropdown-Liste aus.
- **3.** Wählen Sie als Erkennungsart **"All Detection"** oder "**Key Area Detection"**.
- **4.** Klicken Sie auf **Selbsttest**, um die Erkennung zu starten.

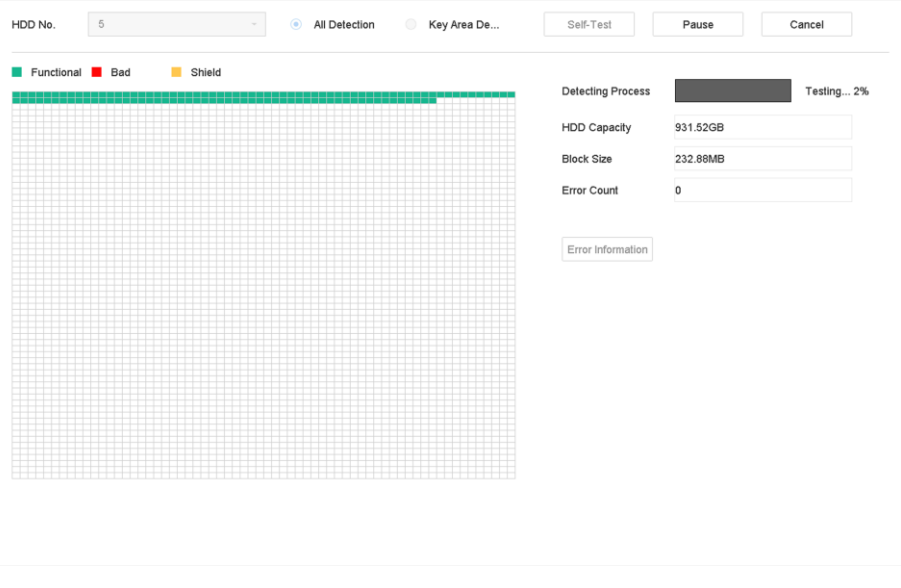

**Abbildung 16-5 Erkennung von fehlerhaften Sektoren**

#### **Hinwe**

- Sie können die Erkennung unterbrechen/fortsetzen oder abbrechen. **is**
- Nach Abschluss der Prüfung können Sie auf **Fehlerinformationen** klicken, um die detaillierten Schadensinformationen anzuzeigen.

### **16.4.2 S.M.A.R.T.-Detektion**

HDD-Erkennungsfunktionen wie die Annahme der S.M.A.R.T.- und der Bad Sector Detection-Techniken. S.M.A.R.T. (Self-Monitoring, Analysis and Reporting Technology) sind HDD-Überwachungssysteme zur Erkennung verschiedener Zuverlässigkeitsindikatoren in der Hoffnung, Ausfälle vorhersehen zu können.

#### **Schritte**

- **1.** Gehen Sie zu **Wartung → Festplattenbetrieb → Erkennung von fehlerhaften Sektoren**.
- **2.** Wählen Sie die Festplatte aus, um ihre S.M.A.R.T.-Informationsliste anzuzeigen.
- **3.** Wählen Sie die Selbsttesttypen **Kurztest**, **Erweiterter Test** oder **Fördertest**.
- **4.** Klicken Sie auf **Selbsttest**, um die S.M.A.R.T.-Festplatten-Selbsteinschätzung zu starten.

| Self-Test Type   | <b>Short Test</b>   | $\check{}$    | Self-Test       | Not tested   |       |       |             |
|------------------|---------------------|---------------|-----------------|--------------|-------|-------|-------------|
| Temperature 36   |                     |               | Self-Evaluation | Pass         |       |       |             |
| Working Time 390 |                     |               | All-Evaluation  | Functional   |       |       |             |
| S.M.A.R.T Infor  |                     |               |                 |              |       |       |             |
|                  |                     |               |                 |              |       |       |             |
| ID               | Attribute Name      | <b>Status</b> | Flags           | Threshold    | Value | Worst | Raw Value   |
| 0x1              | Raw Read Error R    | OK            | 2f              | 51           | 200   | 200   | $^{\rm 8}$  |
| 0x3              | Spin Up Time        | OK            | 27              | 21           | 113   | 107   | 7316        |
| 0x4              | Start/Stop Count    | OK            | 32              | $\mathsf{O}$ | 98    | 98    | 2657        |
| 0x5              | Reallocated Sector  | OK            | 33              | 140          | 200   | 200   | $\mathbb O$ |
| 0x7              | Seek Error Rate     | OK            | 2e              | 0            | 200   | 200   | 0           |
| 0x9              | Power-on Hours C    | OK            | 32              | 0            | 88    | 88    | 9369        |
| 0xa              | Spin Up Retry Count | OK            | 32              | 0            | 100   | 100   | 0           |
| 0xb              | Calibration Retry C | OK            | 32              | $\mathbb O$  | 100   | 100   | $\mathbb O$ |
|                  |                     |               |                 |              |       |       |             |

**Abbildung 16-6 S.M.A.R.T.-Einstellungsschnittstelle**

#### **Hinwe**

Um die Festplatte auch dann zu verwenden, wenn die S.M.A.R.T.-Prüfung fehlgeschlagen ist, **is**markieren Sie **Weiter verwenden, wenn die Selbstauswertung fehlgeschlagen ist**.

Die entsprechenden Informationen des S.M.A.R.T. werden angezeigt, und Sie können den Festplattenstatus überprüfen.

# **16.4.3 Erkennung des Festplattenzustands**

Sie können den Gesundheitsstatus einer Western Digital- oder Seagate-Festplatte anzeigen, die nach dem 1. Oktober 2017 erstellt wurde. Verwenden Sie diese Funktion, um Probleme mit Festplatten zu beheben. Health Detection zeigt einen detaillierteren Festplattenstatus als die S.M.A.R.T.-Funktion.

### **Schritte**

**1.** Gehen Sie zu **Wartung → Festplattenbetrieb → Zustandserfassung**.

| (i)<br>$\equiv$                                          | System Info<br>Log Information                                                        | $\,$                 |       | 16 HDD (s) in total. The detection is only available for the Seagate HDD. |        |                 |          |                 |       | 2<br>SKTRAWE    |
|----------------------------------------------------------|---------------------------------------------------------------------------------------|----------------------|-------|---------------------------------------------------------------------------|--------|-----------------|----------|-----------------|-------|-----------------|
| P<br>⇪<br>$\mathbb{Q}_{\!\scriptscriptstyle (\!\chi\!)}$ | Import/Export<br>Upgrade<br>Default                                                   | $\,$                 | No.1  | HDD is healthy.                                                           | No.2   | HDD is healthy. | No.3     | HDD is healthy. | No.4  | HDD is healthy. |
| €<br>回                                                   | Network Detection<br><b>HDD</b> Operation<br>S.M.A.R.T<br><b>Bad Sector Detection</b> | $\,$<br>$\checkmark$ | No.5  | HDD is healthy.                                                           | $N0$ 6 | HDD is healthy. | No.7     | HDD is healthy. | No.8  | HDD is healthy. |
|                                                          | <b>HDD Clone</b><br><b>Health Detection</b>                                           |                      | No.9  | HDD is healthy.                                                           | No. 10 | HDD is healthy. | No.11    | HDD is healthy. | No.12 | HDD is healthy. |
|                                                          |                                                                                       |                      | No.13 | HDD is healthy.                                                           | No.14  | HDD is healthy. | $N_0.15$ | HDD is healthy. | No.16 | HDD is healthy. |

**Abbildung 16-7 Gesundheitszustandserfassung**

**2.** Klicken Sie auf eine Festplatte, um Details anzuzeigen.

### **16.4.4 Festplattenklon konfigurieren**

Wählen Sie die Festplatten aus, die auf die eSATA-Festplatte geklont werden sollen.

#### **Bevor Sie beginnen**

Schließen Sie eine eSATA-Festplatte an das Gerät an.

#### **Schritte**

**1.** Gehen Sie zu **Wartung → Festplattenbetrieb → Festplattenklonen**.

| Clone Source             |           |               |            |       |                          |                |
|--------------------------|-----------|---------------|------------|-------|--------------------------|----------------|
| Label                    | Capacity  | <b>Status</b> | Property   | Type  | Free Space               | Group          |
| $\Box$ 1                 | 1863.02GB | Normal        | <b>R/W</b> | Local | 1858.00GB                | $\mathbf{1}$   |
| $\square$                | 2794.52GB | Normal        | <b>R/W</b> | Local | 2794.00GB                | $\mathbf{1}$   |
| $\square$ 5              | 1863.02GB | Normal        | <b>R/W</b> | Local | 1862.00GB                | 1              |
| $\Box$                   | 2794.52GB | Normal        | <b>RW</b>  | Local | 2794.00GB                | $\mathbf{1}$   |
| $\square$ 10             | 1863.02GB | Normal        | <b>R/W</b> | Local | 1862.00GB                | 1              |
|                          |           |               |            |       |                          |                |
|                          |           |               |            |       |                          |                |
|                          |           |               |            |       |                          |                |
|                          |           |               |            |       |                          |                |
|                          |           |               |            |       |                          |                |
|                          |           |               |            |       |                          |                |
| <b>Clone Destination</b> |           |               |            |       |                          |                |
| eSATA                    | eSATA1    |               |            |       | $\overline{\phantom{a}}$ | <b>Refresh</b> |
| Capacity                 | 2794.52GB |               |            |       |                          | Clone          |

**Abbildung 16-8 Festplattenklon**

- **2.** Wählen Sie die zu klonende Festplatte aus. Die Kapazität der ausgewählten Festplatte muss mit der Kapazität des Klonziels übereinstimmen.
- **3.** Klicken Sie auf **Klonen**.
- **4.** Klicken Sie im Pop-up-Fenster auf **Ja**, um den Klon zu erstellen.

### **16.4.5 Datenbank reparieren**

Beim Reparieren der Datenbank werden alle Datenbanken wiederhergestellt. Dies kann helfen, die Systemgeschwindigkeit nach dem Upgrade zu verbessern.

#### **Schritte**

- **1.** Gehen Sie zu **Speicher → Speichergerät**.
- **2.** Wählen Sie das Laufwerk aus.
- **3.** Klicken Sie auf **Datenbank reparieren**.
- **4.** Klicken Sie auf **Ja**.

#### **Hinwe**

- Bei der Reparatur der Datenbank werden alle Datenbanken neu erstellt. Vorhandene Daten **is**werden nicht beeinträchtigt, aber die lokalen Such- und Wiedergabefunktionen sind während des Prozesses nicht verfügbar. Sie können jedoch weiterhin Such- und Wiedergabefunktionen aus der Ferne über einen Webbrowser, eine Client-Software usw. erreichen.
- Ziehen Sie das Laufwerk nicht heraus, und schalten Sie das Gerät während des Vorgangs nicht aus.
- Sie können den Fortschritt der Reparaturen unter **Status** verfolgen.

| $+$ Add |       | $C$ Init |           | Repair Database |            |       |            | Total Capacity 3726.03GB | Free Space 3148.00GB |        |
|---------|-------|----------|-----------|-----------------|------------|-------|------------|--------------------------|----------------------|--------|
|         | Label |          | Capacity  | <b>Status</b>   | Property   | Type  | Free Space | Group                    | Edit                 | Delete |
| 揃       | 8     |          | 3726.03GB | Repairing 73%   | <b>R/W</b> | Local | 3148.00GB  |                          | $\sim$               | X      |

**Abbildung 16-9 Datenbank reparieren**

# **16.5 System aufrüsten**

### **16.5.1 Gerät aufrüsten**

Die Firmware Ihres Geräts kann mit einem lokalen Sicherungsgerät oder einem entfernten FTP-Server aktualisiert werden.

### **Upgrade durch lokales Sicherungsgerät**

#### **Bevor Sie beginnen**

Verbinden Sie Ihr Gerät mit einem lokalen Speichergerät, das die Firmware-Update-Datei enthält.

#### **Schritte**

- **1.** Gehen Sie zu **Wartung → Upgrade**.
- **2.** Klicken Sie auf **Lokales Upgrade**, um die Schnittstelle für das lokale Upgrade zu öffnen.

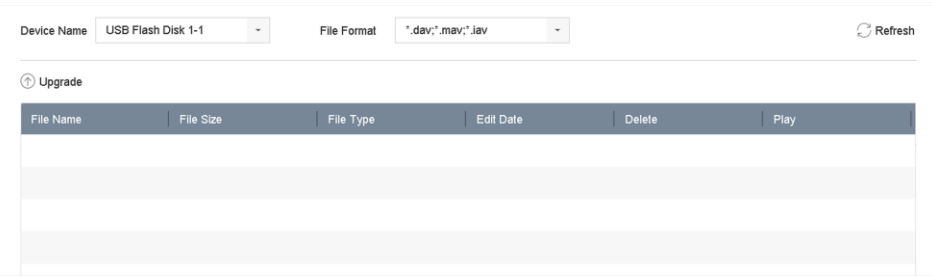

**Abbildung 16-10 Lokale Upgrade-Schnittstelle**

- **3.** Wählen Sie die Firmware-Update-Datei vom Speichermedium aus.
- **4.** Klicken Sie auf **Upgrade**, um das Upgrade zu starten.

Nach Abschluss der Aktualisierung wird das Gerät automatisch neu gestartet, um die neue Firmware zu aktivieren.

### **Aktualisierung per FTP**

**Bevor Sie beginnen**

Stellen Sie sicher, dass die Netzwerkverbindung zwischen dem PC (auf dem der FTP-Server läuft) und dem Gerät gültig und korrekt ist. Starten Sie den FTP-Server auf dem PC und kopieren Sie die Firmware in das entsprechende Verzeichnis auf Ihrem PC.

### **Schritte**

- **1.** Gehen Sie zu **Wartung → Upgrade**.
- **2.** Klicken Sie auf **FTP**, um die lokale Upgrade-Schnittstelle zu öffnen.

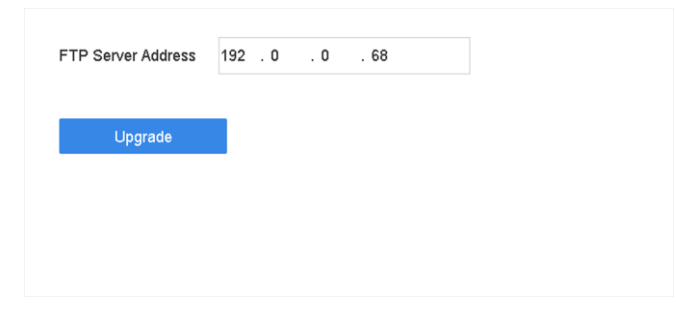

**Abbildung 16-11 FTP-Upgrade-Schnittstelle**

- **3.** Geben Sie die **Adresse des FTP-Servers** ein.
- **4.** Klicken Sie auf **Upgrade**, um das Upgrade zu starten.
- **5.** Starten Sie das Gerät nach Abschluss des Upgrades neu, um die neue Firmware zu aktivieren.

### **16.5.2 IP-Kameras aufrüsten**

Die IP-Kamera kann per Fernzugriff über das Gerät aufgerüstet werden.

#### **Bevor Sie beginnen**

Vergewissern Sie sich, dass Sie das USB-Flash-Laufwerk an das Gerät angeschlossen haben und dass es die Aktualisierungsfirmware für die IP-Kamera enthält.

#### **Schritte**

- **1.** Wählen Sie in der Kameraverwaltungsoberfläche eine Kamera aus.
- **2.** Gehen Sie zu **Weitere Einstellungen → Upgrade**.
- **3.** Wählen Sie die Firmware-Upgrade-Datei vom USB-Flash-Laufwerk aus.
- **4.** Klicken Sie auf **Upgrade**.

Die IP-Kamera wird nach Abschluss der Aktualisierung automatisch neu gestartet.

# **16.6 Import/Export von IP-Kamera-Konfigurationsdateien**

Die IP-Kamerainformationen, einschließlich der IP-Adresse, des Verwaltungsports, des Admin-Passworts usw., können im Microsoft Excel-Format gespeichert und auf dem lokalen Gerät gesichert werden. Die exportierte Datei kann auf einem PC bearbeitet werden, einschließlich des Hinzufügens oder Löschens von Inhalten und des Kopierens der Einstellungen auf andere Geräte, indem die Excel-Datei dorthin importiert wird.

#### **Bevor Sie beginnen**

Wenn Sie die Konfigurationsdatei importieren, schließen Sie das Speichermedium, das die Konfigurationsdatei enthält, an das Gerät an.

### **Schritte**

- **1.** Gehen Sie zu **Kamera → IP-Kamera Import/Export**.
- **2.** Klicken Sie auf **IP-Kamera importieren/exportieren**, und der Inhalt des erkannten externen Geräts wird angezeigt.
- **3.** Exportieren oder importieren Sie die Konfigurationsdateien der IP-Kamera.
	- **-** Klicken Sie auf **Exportieren**, um die Konfigurationsdateien auf das ausgewählte lokale Sicherungsgerät zu exportieren.
	- **-** Um eine Konfigurationsdatei zu importieren, wählen Sie die Datei aus dem ausgewählten Sicherungsgerät aus und klicken Sie auf **Importieren**.

#### **Hinweis**

Nachdem der Importvorgang abgeschlossen ist, müssen Sie das Gerät neu starten, um die Einstellungen zu aktivieren.

# **16.7 Import/Export von Gerätekonfigurationsdateien**

Die Gerätekonfigurationsdateien können zur Sicherung auf ein lokales Gerät exportiert werden; und die Konfigurationsdateien eines Geräts können in mehrere Geräte importiert werden, wenn diese mit denselben Parametern konfiguriert werden sollen.

### **Bevor Sie beginnen**

Schließen Sie ein Speichergerät an Ihr Gerät an. Um die Konfigurationsdatei zu importieren, muss das Speichermedium die Datei enthalten.

### **Schritte**

**1.** Gehen Sie zu **Wartung → Import/Export**.

| Device Name      | USB Flash Disk 1-1   | $\overline{\phantom{a}}$ | File Format          | ".bin<br>$\;$       |                       |                            | Refresh   |
|------------------|----------------------|--------------------------|----------------------|---------------------|-----------------------|----------------------------|-----------|
| $+$ New Folder   | $\rightarrow$ Import |                          | $\rightarrow$ Export |                     |                       | <b>Total Free Capacity</b> | 9165.35MB |
| Name             |                      | Size                     | Type                 | Modify Date         | Delete                | Play                       |           |
| devCfg_759708301 |                      | 1260.94KB                | File                 | 18-08-2017 18:28:09 | $\boldsymbol{\times}$ | $\sim$                     |           |
|                  |                      |                          |                      |                     |                       |                            |           |
|                  |                      |                          |                      |                     |                       |                            |           |
|                  |                      |                          |                      |                     |                       |                            |           |
|                  |                      |                          |                      |                     |                       |                            |           |
|                  |                      |                          |                      |                     |                       |                            |           |
|                  |                      |                          |                      |                     |                       |                            |           |
|                  |                      |                          |                      |                     |                       |                            |           |

**Abbildung 16-12 Import/Export der Konfigurationsdatei**

**2.** Exportieren oder importieren Sie die Gerätekonfigurationsdateien.

- **-** Klicken Sie auf **Exportieren**, um Konfigurationsdateien auf das ausgewählte lokale Sicherungsgerät zu exportieren.
- **-** Um eine Konfigurationsdatei zu importieren, wählen Sie die Datei aus dem ausgewählten Sicherungsgerät aus und klicken Sie auf **Importieren**.

#### **Hinwe**

Nach mit fertig importierekonfigurationDateiwird das Gerät neu gestartentatisch.

# **16.8 Protokollverwaltung**

### **16.8.1 Protokollspeicherung**

Sie können die Speicherplatte für die Protokolle und die Speicherdauer der Protokolle anpassen.

#### **Schritte**

**1.** Gehen Sie zu **Speicher → Erweitert**.

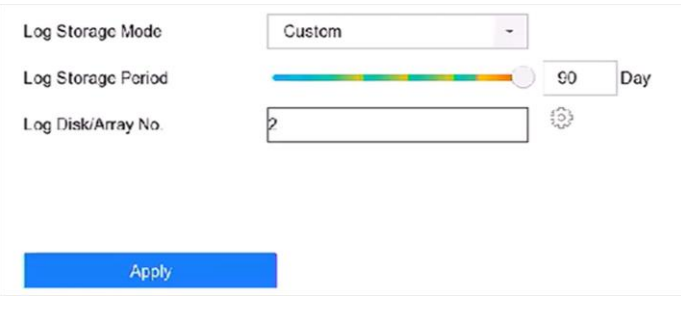

**Abbildung 16-13 Protokollspeicherung**

**2. Log-Speichermodus** einstellen.

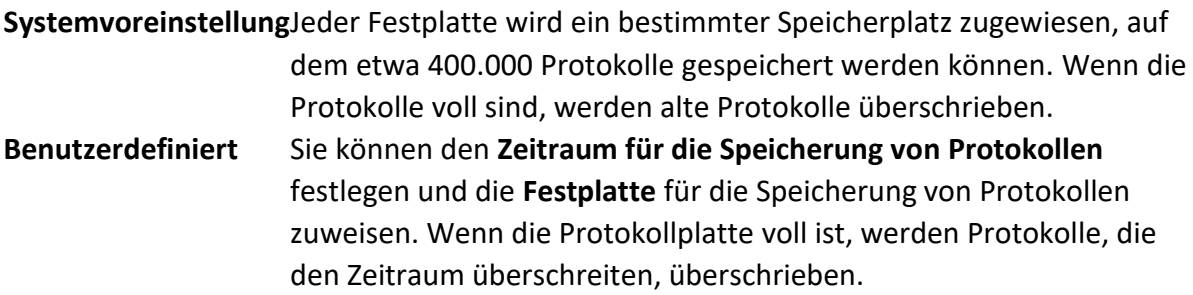

**3.** Klicken Sie auf **Anwenden**.

### **16.8.2 Logdateien suchen und exportieren**

Der Gerätebetrieb, Alarme, Ausnahmen und Informationen können in Protokolldateien gespeichert werden, die jederzeit eingesehen und exportiert werden können.

#### **Schritte**

**1.** Gehen Sie zu **Wartung → Protokollinformationen**.

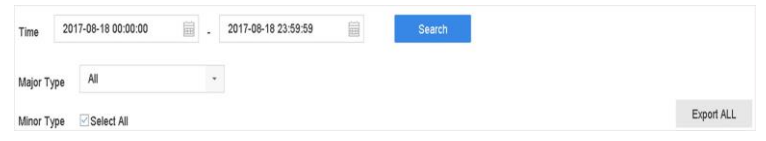

**Abbildung 16-14 Schnittstelle zur Protokollsuche**

- **2.** Legen Sie die Suchbedingungen für das Protokoll fest, einschließlich Zeit, Haupt- und Nebentyp.
- **3.** Klicken Sie auf **Suchen**, um die Suche in den Protokolldateien zu starten.
- **4.** Die übereinstimmenden Protokolldateien werden in der Liste angezeigt, wie unten dargestellt.

| Major Type                 |     | All                 | ٠                                                |                   |            |                          |            |    |            |
|----------------------------|-----|---------------------|--------------------------------------------------|-------------------|------------|--------------------------|------------|----|------------|
| Minor                      |     | Search Result       |                                                  |                   |            |                          |            |    | Export ALL |
|                            | No  | Major Type          | Time                                             | Minor Type        | Parameter  | Play                     | Details:   |    |            |
| Ε                          | 103 | <b>O</b> Alarm      | 18-08-2017 07:07:31                              | Motion Detection  | <b>N/A</b> | ь                        | ⊙          |    |            |
| E                          | 104 | <b>O</b> Alarm      | 18-08-2017 07:07:43                              | Motion Detection  | N/A        | ٠                        | $\odot$    |    |            |
| Ε                          | 105 | <b>O</b> Alarm      | 18-08-2017 07:16:27                              | Motion Detection  | <b>N/A</b> | Þ                        | ⊙          |    |            |
| E                          | 106 | <b>O</b> Alarm      | 18-08-2017 07:16:37                              | Motion Detection  | <b>N/A</b> | ٠                        | $^{\circ}$ |    |            |
| E                          | 107 | inform              | 18-08-2017 07:17:19                              | System Running    | N/A        | $\sim$                   | $\odot$    |    |            |
| e                          | 108 | linform             | 18-08-2017 07:17:19                              | System Running    | <b>N/A</b> | ۰                        | $\odot$    |    |            |
| E                          | 109 | linform             | 18-08-2017 07:18:00                              | HDD SMART.        | N/A        | $\overline{\phantom{a}}$ | $\odot$    |    |            |
| Ë                          | 110 | inform              | 18-08-2017 07:18:00                              | <b>HDD S.MART</b> | N/A        | $\sim$                   | $\odot$    |    |            |
| £.                         | 111 | Inform              | 18-08-2017 07:27:20                              | System Running    | <b>N/A</b> |                          | $\bigcap$  |    |            |
| é<br>$\overline{\epsilon}$ |     | Total: 1151 P: 2/12 |                                                  |                   |            | $ k  \leq 2$             |            | Go |            |
| E                          |     |                     |                                                  |                   |            | Export                   | Back       |    |            |
| $\overline{c}$             |     |                     |                                                  |                   |            |                          |            |    |            |
|                            |     |                     | Sudden Change of Sound Intensity Alarm Started   |                   |            |                          |            |    |            |
|                            |     |                     | - Sudden Change of Sound Intensity Alarm Stopped |                   |            |                          |            |    |            |

**Abbildung 16-15 Log-Suchergebnisse**

#### **Hinwe**

Bis zu 2.000 LogDatekönnen jeweils angezeZgtit.

**5.** Verwandte Operationen:

 $(i)$ Klicken oder doppelklicken Sie darauf, um detaillierte Informationen anzuzeigen.

ь Klicken Sie darauf, um die entsprechende Videodatei anzuzeigen.

**ALLE exportieren/exportieren**Klicken Sie darauf, um alle Systemprotokolle auf das Speichermedium zu exportieren.

### **16.8.3 Protokoll auf den Server hochladen**

Sie können Systemprotokolle zur Sicherung auf den Server hochladen.

#### **Schritte**

**1.** Gehen Sie zu **System → Netzwerk → Erweitert → Protokollservereinstellungen**.

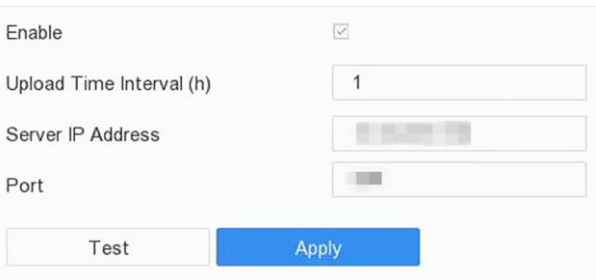

**Abbildung 16-16 Log-Server-Einstellungen**

- **2. Aktivieren** prüfen
- **3.** Legen Sie **Upload-Zeit**, **Server-IP-Adresse** und **Port** fest.
- **4. Optional:** Klicken Sie auf **Test**, um zu prüfen, ob die Parameter gültig sind.
- **5.** Klicken Sie auf **Anwenden**.

### **16.8.4 Einweg-Authentifizierung**

Sie können ein CA-Zertifikat (vom Server) auf Ihrem Gerät installieren, um den Server über den Webbrowser zu autorisieren, was die Sicherheit der Protokollkommunikation verbessern würde.

#### **Bevor Sie beginnen**

- Laden Sie das CA-Zertifikat vom Server herunter.
- Stellen Sie sicher, dass die Parameter des Protokollservers gültig sind.

#### **Schritte**

**1.** Gehen Sie zu **Konfiguration → Netzwerk → Erweiterte Einstellungen → Protokollserverkonfiguration**.

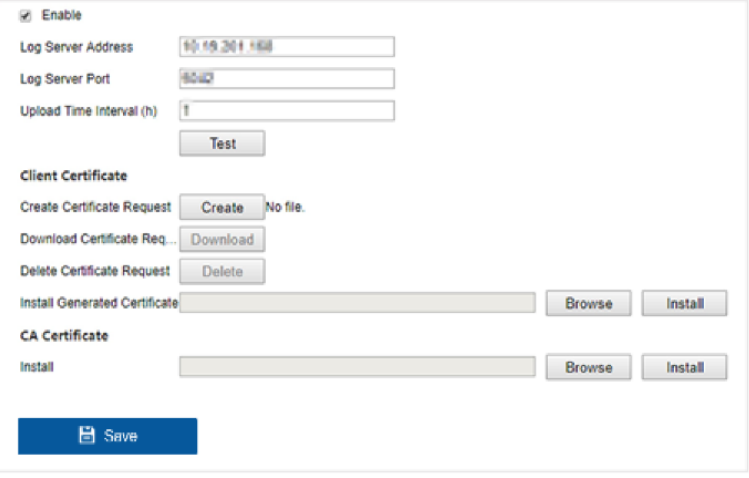

**Abbildung 16-17 Einweg-Authentifizierung**

- **2.** Installieren Sie das CA-Zertifikat unter **CA-Zertifikat**.
- **3. Optional:** Klicken Sie auf **Test**, um zu prüfen, ob die Verbindung gültig ist.
- **4.** Klicken Sie auf **Speichern**.

### **16.8.5 Zwei-Wege-Authentifizierung**

Sie können ein CA-Zertifikat (vom Server) auf Ihrem Gerät installieren, um den Server zu autorisieren, und ein Zertifikat (von Ihrem Gerät) erstellen, um Ihr Gerät durch den Server zu autorisieren. Dies würde die Sicherheit der Protokollkommunikation verbessern. Die Zwei-Wege-Authentifizierung kann über den Webbrowser konfiguriert werden.

#### **Bevor Sie beginnen**

- Laden Sie das CA-Zertifikat vom Server herunter.
- Stellen Sie sicher, dass die Parameter des Protokollservers gültig sind.

#### **Schritte**

**1.** Gehen Sie zu **Konfiguration → Netzwerk → Erweiterte Einstellungen → Protokollserverkonfiguration**.

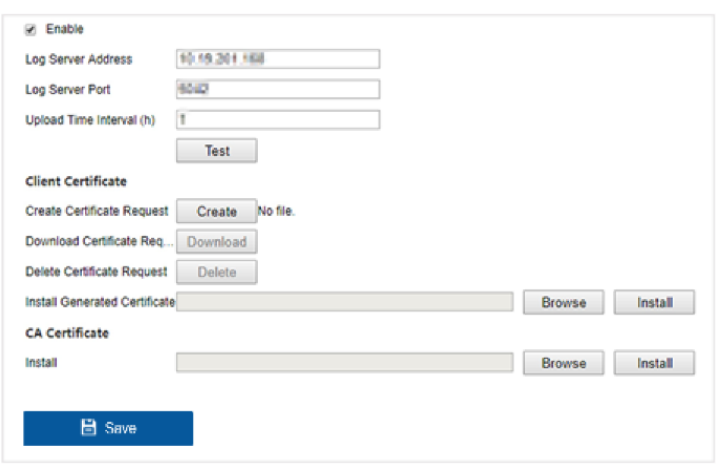

**Abbildung 16-18 Zwei-Wege-Authentifizierung**

- **2.** Installieren Sie das CA-Zertifikat unter **CA-Zertifikat**.
- **3.** Klicken Sie unter **Client-Zertifikat** auf **Erstellen**, und folgen Sie dem Popup-Fenster, um das Zertifikat zu erstellen.
- **4.** Klicken Sie auf **Download**, um die Zertifikatsdatei an einen gewünschten Ort herunterzuladen.
- **5.** Laden Sie die heruntergeladene Zertifikatsdatei auf den Server hoch, und der Server wird den Zertifikatsschlüssel zurückgeben.
- **6.** Öffnen Sie das Zertifikat als Textdatei, und ändern Sie es mit dem Zertifikatsschlüssel, den der Server zurückgegeben hat.
- **7.** Installieren Sie das geänderte Zertifikat in **Client-Zertifikat**.
- **8. Optional:** Klicken Sie auf **Test**, um zu prüfen, ob die Verbindung gültig ist.
- **9.** Klicken Sie auf **Speichern**.

# **16.9 Standardeinstellungen wiederherstellen**

#### **Schritte**

**1.** Gehen Sie zu **Wartung → Standard**.

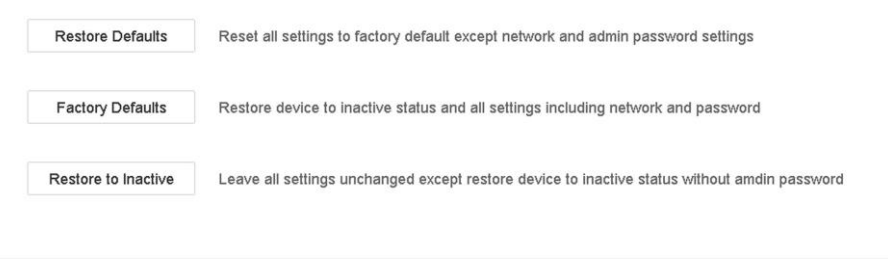

**Abbildung 16-19 Standardeinstellungen wiederherstellen**

**2.** Wählen Sie den Wiederherstellungstyp aus den folgenden drei Optionen aus.

### **Standardeinstellungen wiederherstellen**

Stellen Sie alle Parameter mit Ausnahme des Netzwerks (einschließlich IP-Adresse, Subnetzmaske, Gateway, MTU, NIC-Arbeitsmodus, Standardroute, Serverport usw.) und der Benutzerkontoparameter auf die Werkseinstellungen zurück.

#### **Werkseinstellungen**

Stellen Sie alle Parameter auf die werkseitigen Standardeinstellungen zurück.

#### **Wiederherstellen auf Inaktiv**

Versetzen Sie den Rekorder in den inaktiven Zustand.

#### **Hinwe**

Der Rekorder wird neu gesttartet isch nach Wiederherstellung der Einstellung

# **16.10 Sicherheitsmanagement**

### **16.10.1 IP/MAC-Adressfilter**

Der Adressfilter entscheidet, ob der Zugriff auf Ihr Gerät für bestimmte IP-/MAC-Adressen erlaubt oder verboten ist.

### **Schritte**

**1.** Gehen Sie zu **Wartung → Systemdienst → Adressfilter**.

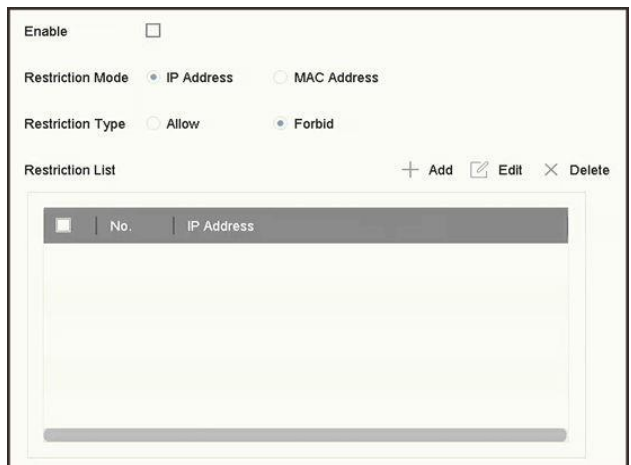

**Abbildung 16-20 Adressfilter**

- **2. Aktivieren** Sie.
- **3.** Wählen Sie den **Einschränkungsmodus**. Wählen Sie, ob Sie nach IP-Adresse oder MAC-Adresse filtern möchten.
- **4.** Wählen Sie den **Einschränkungstyp**. Der Gerätemechanismus erlaubt oder verbietet bestimmten IP/MAC-Adressen den Zugang zu Ihrem Gerät.
- **5. Optional: Einschränkungsliste** festlegen. Sie können Adressen hinzufügen, bearbeiten oder löschen.
- **6.** Klicken Sie auf **Übernehmen**, um die Einstellungen zu speichern.

# **16.10.2 RTSP-Authentifizierung**

Sie können die Stream-Daten der Live-Ansicht gezielt sichern, indem Sie die RTSP-Authentifizierung einstellen.

### **Schritte**

**1.** Gehen Sie zu **System → Systemdienst → Systemdienst**.

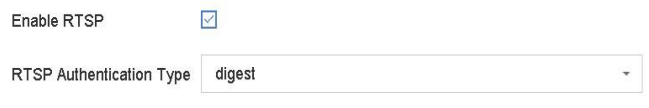

**Abbildung 16-21 RTSP-Authentifizierung**

### **2.** Wählen Sie **RTSP-Authentifizierungstyp**.

#### **Hinwe**

Wenn Sie **Digest** auswählen, kann nur die Anfrage mit Digest-Authentifizierung über das RTSP-**is**Protokoll über die IP-Adresse auf den Videostrom zugreifen. Aus Sicherheitsgründen wird empfohlen, **digest** als Authentifizierungstyp auszuwählen.

- **3.** Klicken Sie auf **Anwenden**.
- **4.** Starten Sie das Gerät neu, damit die Einstellungen wirksam werden.

# **16.10.3 RTSP-Verschlüsselungsalgorithmus**

Der RTSP-Digest-Algorithmus basiert auf dem RTSP-Protokoll und ist ein Algorithmus für die Digest-Authentifizierung der Benutzerauthentifizierung. Sie können den RTSP-Digest-Algorithmus über den Webbrowser konfigurieren.

Gehen Sie zu **Konfiguration → System → Sicherheit → Authentifizierung** über Webbrowser, um den gewünschten RTSP-Digest-Algorithmustyp auszuwählen.

### **16.10.4 ISAPI-Dienst**

ISAPI (Internet Server Application Programming Interface) ist ein offenes, auf HTTP basierendes Protokoll, das die Kommunikation zwischen den Systemgeräten (z. B. Netzwerkkamera, NVR usw.) ermöglicht. Das Gerät fungiert als Server, das System kann das Gerät finden und verbinden.

### **Schritte**

- **1.** Gehen Sie zu **System → Systemdienst → Systemdienst**.
- **2.** Aktivieren Sie **ISAPI aktivieren**.
- **3.** Klicken Sie auf **Anwenden**.
- **4.** Starten Sie das Gerät neu, damit die Einstellungen wirksam werden.

### **16.10.5 HTTP-Authentifizierung**

Wenn Sie den HTTP-Dienst aktivieren müssen, können Sie die HTTP-Authentifizierung einstellen, um die Zugriffssicherheit zu erhöhen.

#### **Schritte**

**1.** Gehen Sie zu **Wartung → Systemservice → Systemservice**.

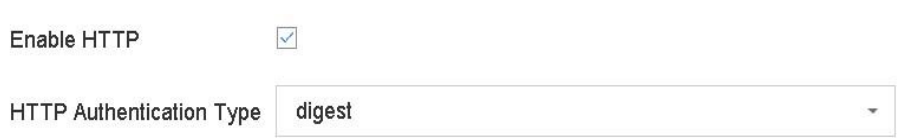

#### **Abbildung 16-22 HTTP-Authentifizierung**

- **2.** Aktivieren Sie die Option **HTTP aktivieren**.
- **3.** Wählen Sie **HTTP-Authentifizierungstyp**.

#### **Hinwe**

Es stehen zwei Authentifizierungstypen zur Auswahl. Aus Sicherheitsgründen wird empfohlen, **isDigest** als Authentifizierungstyp zu wählen.

- **4.** Klicken Sie auf **Übernehmen**, um die Einstellungen zu speichern.
- **5.** Starten Sie das Gerät neu, damit die Einstellungen wirksam werden.

# **16.10.6 HTTP/Web Digest Algorithmus**

Der HTTP/Web-Digest-Algorithmus basiert auf dem HTTP-Protokoll und ist ein Algorithmus für die Digest-Authentifizierung der Benutzerauthentifizierung. Sie können den HTTP/Web-Digest-Algorithmus über den Webbrowser konfigurieren.

Gehen Sie zu **Konfiguration → System → Sicherheit → Authentifizierung** über Webbrowser, um den gewünschten Digest-Algorithmus-Typ auszuwählen.

# **16.10.7 Bild-URL-Digest-Authentifizierung**

Wenn Sie das HTTP-Protokoll zum Herunterladen von Bildern verwenden, die vom SDK hochgeladen wurden, können Sie mit der Bild-URL-Digest-Authentifizierung festlegen, ob für den Download von Bildern eine Digest-Authentifizierung erforderlich ist oder nicht. Sie können die Bild-URL-Digest-Authentifizierung über den Webbrowser konfigurieren.

Gehen Sie über den Webbrowser zu **Konfiguration → System → Sicherheit → Sicherheitsdienst**, um die Bild-URL-Digest-Authentifizierung zu aktivieren/deaktivieren.

# **16.10.8 Dienst zur Authentifizierung der seriellen Schnittstelle**

Die serielle Schnittstelle kann zur Erfassung von Geräteinformationen und zur Steuerung des Geräts verwendet werden. Der Authentifizierungsdienst für den seriellen Anschluss bietet die Authentifizierung für die Nutzung des seriellen Anschlusses.

Gehen Sie über den Webbrowser zu **Konfiguration → System → Sicherheit → Sicherheitsdienst**, um den Authentifizierungsdienst für den seriellen Anschluss zu aktivieren/deaktivieren.

### **Dienstschlusszeit**

Der Authentifizierungsdienst für den seriellen Anschluss wird für einen bestimmten Zeitraum geschlossen. Wenn z. B. "**Service Close Time"** auf **30** eingestellt ist, wird der Authentifizierungsdienst für den seriellen Anschluss für 30 Tage geschlossen. Nach 30 Tagen wird der Authentifizierungsdienst für den seriellen Anschluss wieder aktiviert.

# **17 Anhang**

# **17.1 Glossar**

### **Dual-Stream**

Dual-Stream ist eine Technologie zur lokalen Aufzeichnung von hochauflösenden Videos bei gleichzeitiger Übertragung eines Streams mit geringerer Auflösung über das Netzwerk. Die beiden Streams werden vom DVR erzeugt, wobei der Hauptstream eine maximale Auflösung von 1080P und der Substream eine maximale Auflösung von CIF hat.

### **DVR**

Akronym für Digitaler Videorekorder. Ein DVR ist ein Gerät, das in der Lage ist, Videosignale von analogen Kameras zu empfangen, das Signal zu komprimieren und es auf seinen Festplatten zu speichern.

### **HDD**

Akronym für Hard Disk Drive. Ein Speichermedium, das digital kodierte Daten auf Platten mit magnetischer Oberfläche speichert.

### **DHCP**

Dynamic Host Configuration Protocol (DHCP) ist ein Netzwerk-Anwendungsprotokoll, das von Geräten (DHCP-Clients) verwendet wird, um Konfigurationsinformationen für den Betrieb in einem Internet-Protokoll-Netzwerk zu erhalten.

### **HTTP**

Akronym für Hypertext Transfer Protocol. Ein Protokoll zur Übertragung von Hypertext-Anfragen und Informationen zwischen Servern und Browsern über ein Netzwerk.

### **PPPoE**

PPPoE, Point-to-Point Protocol over Ethernet, ist ein Netzwerkprotokoll zur Einkapselung von Point-to-Point Protocol (PPP)-Rahmen in Ethernet-Rahmen. Es wird hauptsächlich bei ADSL-Diensten verwendet, bei denen einzelne Benutzer über Ethernet eine Verbindung zum ADSL-Transceiver (Modem) herstellen, sowie in einfachen Metro-Ethernet-Netzen.

### **DDNS**

Dynamisches DNS ist eine Methode, ein Protokoll oder ein Netzdienst, der es einem vernetzten Gerät, z. B. einem Router oder einem Computersystem, das die Internet Protocol Suite verwendet, ermöglicht, einen Domänennamenserver zu benachrichtigen, um die aktive DNS-Konfiguration seiner konfigurierten Hostnamen, Adressen oder anderen im DNS gespeicherten Informationen in Echtzeit (ad hoc) zu ändern.

### **Hybrid-DVR**

Ein Hybrid-DVR ist eine Kombination aus einem DVR und einem NVR.

### **NTP**

Akronym für Network Time Protocol. Ein Protokoll, mit dem die Uhren von Computern über ein Netzwerk synchronisiert werden.

#### **NTSC**

Akronym für National Television System Committee. NTSC ist eine analoge Fernsehnorm, die in Ländern wie den Vereinigten Staaten und Japan verwendet wird. Jedes Bild eines NTSC-Signals enthält 525 Zeilen bei 60 Hz.

#### **NVR**

Akronym für Netzwerk-Videorekorder. Ein NVR kann ein PC-basiertes oder eingebettetes System sein, das für die zentrale Verwaltung und Speicherung von IP-Kameras, IP-Domes und anderen DVRs verwendet wird.

#### **PAL**

Akronym für Phase Alternating Line. PAL ist ein weiterer Videostandard, der in weiten Teilen der Welt für Fernsehsysteme verwendet wird. Das PAL-Signal enthält 625 Abtastzeilen bei 50 Hz.

### **PTZ**

Akronym für Schwenken, Neigen, Zoomen. PTZ-Kameras sind motorbetriebene Systeme, die es der Kamera ermöglichen, nach links und rechts zu schwenken, nach oben und unten zu neigen und hinein- und herauszuzoomen.

### **USB**

Akronym für Universal Serial Bus. USB ist ein Plug-and-Play-Standard für serielle Busse zum Anschluss von Geräten an einen Host-Computer.

# **17.2 Häufig gestellte Fragen**

# **Warum wird bei einem Teil der Kanäle die Meldung "Keine Ressource" angezeigt oder der Bildschirm wird in der Mehrfachansicht der Live-Ansicht schwarz?**

### **Grund**

- 1. Die Einstellungen für die Sub-Stream-Auflösung oder -Bitrate sind ungeeignet.
- 2. Verbinden des Sub-Streams fehlgeschlagen.

### **Lösung**

1. Gehen Sie zu **Kamera → Videoparameter → Sub-Stream**. Wählen Sie den Kanal aus, und verringern Sie die Auflösung und die maximale Bitrate (die Auflösung muss weniger als 720p und die maximale Bitrate weniger als 2048 Kbps betragen).

### **Hinwe**

Wenn Ihr Videorekorder diese Funktion nicht unterstützt, können Sie sich bei der Kamera anmelden und die Videoparameter über den Webbrowser einstellen.

2. Legen Sie die Auflösung und die maximale Bitrate des Sub-Streams richtig fest (die Auflösung muss weniger als 720p und die maximale Bitrate weniger als 2048 Kbps betragen), löschen Sie den Kanal und fügen Sie ihn wieder hinzu.

### **Warum meldet der Videorekorder, dass der Streamtyp nicht unterstützt wird?**

### **Grund**

Das Kodierungsformat der Kamera stimmt nicht mit dem des Videorekorders überein.

### **Lösung**

Wenn die Kamera H.265/MJPEG für die Kodierung verwendet, der Videorecorder aber H.265/MJPEG nicht unterstützt, ändern Sie das Kodierungsformat der Kamera in das gleiche wie das des Videorecorders.

# **Warum meldet der Videorekorder nach dem Hinzufügen einer Netzwerkkamera ein riskantes Passwort?**

### **Grund**

Das Passwort der Kamera ist zu schwach.

### **Lösung**

Ändern Sie das Passwort der Kamera.

### **Warnung**

Wir empfehlen Ihnen dringend, ein sicheres Passwort Ihrer Wahl zu erstellen (mit mindestens 8 Zeichen, darunter mindestens drei der folgenden Kategorien: Großbuchstaben, Kleinbuchstaben, Zahlen und Sonderzeichen), um die Sicherheit Ihres Produkts zu erhöhen. Und wir empfehlen Ihnen, Ihr Passwort regelmäßig zurückzusetzen, besonders im Hochsicherheitssystem kann das monatliche oder wöchentliche Zurücksetzen des Passworts Ihr Produkt besser schützen.

# **Wie lässt sich die Bildqualität bei der Wiedergabe verbessern?**

### **Grund**

Die Einstellungen der Aufnahmeparameter sind ungeeignet.

### **Lösung**

Gehen Sie zu **Kamera → Videoparameter**. Erhöhen Sie die Auflösung und die maximale Bitrate, und versuchen Sie es erneut.

# **Wie kann ich sicherstellen, dass der Videorekorder H.265 für die Videoaufzeichnung verwendet?**

### **Lösung**

Prüfen Sie, ob der Codierungstyp in der Symbolleiste der Live-Ansicht H.265 ist.

# **Warum ist die Zeitlinie bei der Wiedergabe nicht konstant?**

### **Grund**

- 1. Wenn der Videorekorder die Ereignisaufzeichnung verwendet, nimmt er nur Videos auf, wenn ein Ereignis eintritt. Daher kann das Video nicht kontinuierlich sein.
- 2. Eine Ausnahme tritt auf, z. B. wenn das Gerät offline ist, ein Festplattenfehler vorliegt, eine Aufzeichnungsausnahme vorliegt, die Netzwerkkamera offline ist usw.

### **Lösung**

- 1. Vergewissern Sie sich, dass die Aufzeichnungsart auf Daueraufzeichnung eingestellt ist.
- 2. Gehen Sie zu **Wartung → Protokollinformationen**. Durchsuchen Sie die Protokolldatei während des Videozeitraums. Prüfen Sie, ob unerwartete Ereignisse wie Festplattenfehler, Aufzeichnungsausnahmen usw. aufgetreten sind.

# **Wenn Sie eine Netzwerkkamera hinzufügen, meldet der Videorekorder, dass das Netzwerk nicht erreichbar ist.**

### **Grund**

- 1. Die IP-Adresse oder der Port der Netzwerkkamera ist falsch.
- 2. Das Netzwerk zwischen Videorecorder und Kamera ist getrennt

# **Lösung**

1. Gehen Sie zu **Kamera → Kamera → IP-Kamera**. Klicken Sie auf der ausgewählten Kamera und bearbeiten Sie ihre IP-Adresse und ihren Port. Vergewissern Sie sich, dass der Videorecorder und die Kamera denselben Port verwenden.

2. Gehen Sie zu **Wartung → Netzwerk → Erkennung**. Geben Sie die IP-Adresse der Netzwerkkamera unter **Zieladresse** ein, und klicken Sie auf **Testen,** um zu sehen, ob das Netzwerk erreichbar ist.

### **Warum wird die IP-Adresse der Netzwerkkamera automatisch geändert?**

#### **Grund**

Wenn die Netzwerkkamera und der Videorecorder denselben Switch, aber ein anderes Subnetz verwenden, ändert der Videorecorder die IP-Adresse der Netzwerkkamera in dasselbe Subnetz wie er selbst.

### **Lösung**

Wenn Sie eine Kamera hinzufügen, klicken Sie auf **Benutzerdefiniert hinzufügen**, um die Kamera hinzuzufügen.

### **Warum meldet der Videorekorder einen IP-Konflikt?**

### **Grund**

Der Videorecorder verwendet die gleiche IP-Adresse wie andere Geräte.

### **Lösung**

Ändern Sie die IP-Adresse des Videorecorders. Vergewissern Sie sich, dass sie nicht mit anderen Geräten identisch ist.

### **Warum bleibt das Bild bei der Wiedergabe von Ein- oder Mehrkanal-Kameras auf dem Videorecorder hängen?**

### **Grund**

HDD-Lese-/Schreibausnahme.

### **Lösung**

Exportieren Sie das Video, und spielen Sie es mit anderen Geräten ab. Wenn es auf einem anderen Gerät normal abgespielt wird, wechseln Sie Ihre Festplatte und versuchen Sie es erneut.

### **Warum gibt mein Videorekorder nach dem Hochfahren einen Piepton von sich?**

### **Grund**

1. Die Frontplatte ist nicht befestigt (bei Geräten, deren Frontplatte abnehmbar ist).

2. HDD-Fehler oder keine HDD.

### **Lösung**

- 1. Wenn das Gerät kontinuierliche Pieptöne von sich gibt und die Frontblende abnehmbar ist, stellen Sie sicher, dass die Frontblende befestigt ist.
- 2. Wenn es nicht kontinuierlich piept (3 lange, 2 kurze), nehmen Sie den Festplattenfehler als Beispiel und prüfen Sie, ob das Gerät eine Festplatte installiert hat. Ist dies nicht der Fall, können Sie unter **System → Ereignis → Normales Ereignis → Ausnahme** das Kontrollkästchen **Ereignishinweiskonfiguration** deaktivieren, um den Ereignishinweis für Festplattenfehler zu deaktivieren.

Prüfen Sie, ob die Festplatte initialisiert ist. Wenn nicht, gehen Sie zu Speicher > Speichergerät, um die Festplatte zu initialisieren. Prüfen Sie, ob die Festplatte defekt ist. Sie können sie austauschen und erneut versuchen.

# **Warum gibt es nach der Einstellung der Bewegungserkennung keine Videoaufzeichnung?**

### **Grund**

- 1. Der Aufzeichnungsplan ist nicht korrekt.
- 2. Die Einstellung für das Bewegungserkennungsereignis ist falsch.
- 3. HDD-Ausnahme.

### **Lösung**

- 1. Der Aufzeichnungszeitplan wird korrekt eingerichtet, indem Sie die unter Konfigurieren des Aufzeichnungs-/Aufnahmezeitplans aufgeführten Schritte ausführen.
- 2. Der Bewegungserkennungsbereich ist korrekt konfiguriert. Die Kanäle werden für die Bewegungserkennung ausgelöst (siehe Bewegungserkennung konfigurieren).
- 3. Prüfen Sie, ob das Gerät eine Festplatte installiert hat. Prüfen Sie, ob die Festplatte initialisiert ist. Wenn nicht, gehen Sie zu Speicher > Speichergerät, um die Festplatte zu initialisieren. Prüfen Sie, ob die Festplatte defekt ist. Sie können sie austauschen und erneut versuchen.

# **Warum ist die Tonqualität bei Videoaufnahmen nicht gut?**

# **Grund**

- 1. Das Audio-Eingabegerät hat keine gute Wirkung bei der Tonsammlung.
- 2. Störung der Übertragung.
- 3. Der Audioparameter ist nicht richtig eingestellt.

### **Lösung**

- 1. Prüfen Sie, ob das Audio-Eingabegerät richtig funktioniert. Sie können ein anderes Audio-Eingabegerät wählen und es erneut versuchen.
- 2. Überprüfen Sie die Audioübertragungsleitung. Stellen Sie sicher, dass alle Leitungen gut angeschlossen oder verschweißt sind und keine elektromagnetischen Störungen vorliegen.
- 3. Stellen Sie die Lautstärke entsprechend der Umgebung und dem Audioeingabegerät ein.

### grundig-security.com

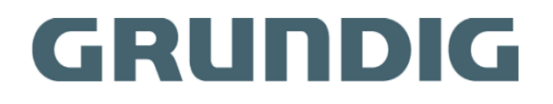

UG-GD-RN-AP8616P-2022-02-01-V5-DE ©ABETECHS GMBH, DÜSSELDORF, GERMANY